Obowiązuje od wers 01.00.zz (Oprogramowanie sprzętowe urządzenia)

BA01260D/06/PL/01.13

71362554

# Instrukcja obsługi Proline t-mass T 150 Wersja HART

Termiczny przepływomierz masowy

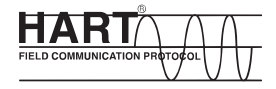

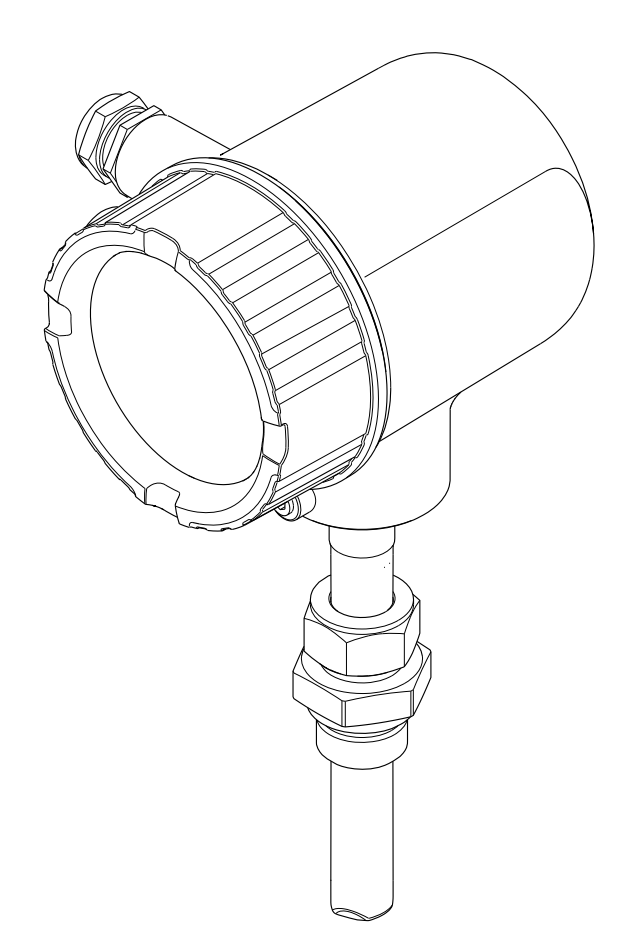

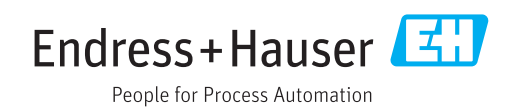

- Dokument niniejszy należy przechowywać w bezpiecznym miejscu tak, aby był on zawsze dostępny podczas pracy z przyrządem.
- Aby uniknąć zagrożeń dla osób i obiektu, należy dokładnie przeczytać rozdział "Podstawowe wskazówki bezpieczeństwa" oraz wszelkie inne zalecenia dotyczące bezpieczeństwa podane w niniejszym dokumencie, odnoszące się do procedur postępowania.
- Producent zastrzega sobie prawo zmiany danych technicznych bez wcześniejszego zawiadomienia. Aby otrzymać najbardziej aktualne informacje i najaktualniejszą wersję niniejszej instrukcji obsługi, należy zwrócić się do oddziału Endress+Hauser.

# Spis treści

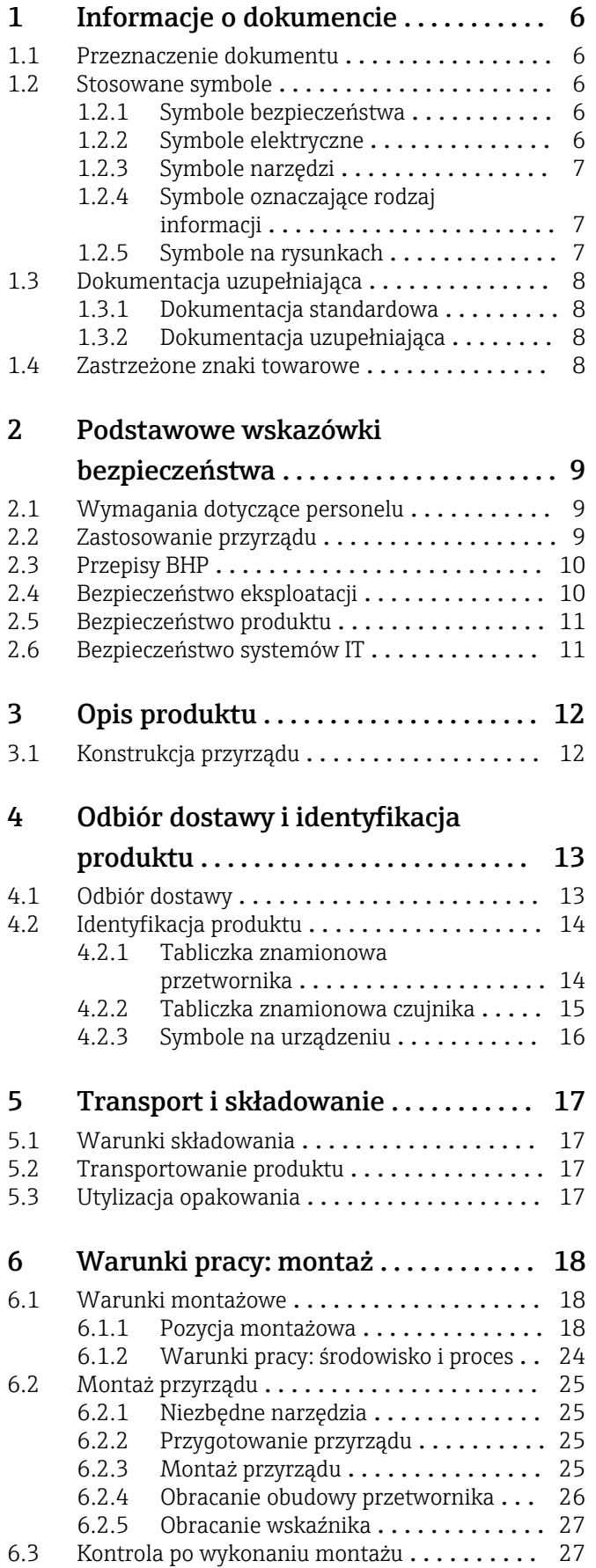

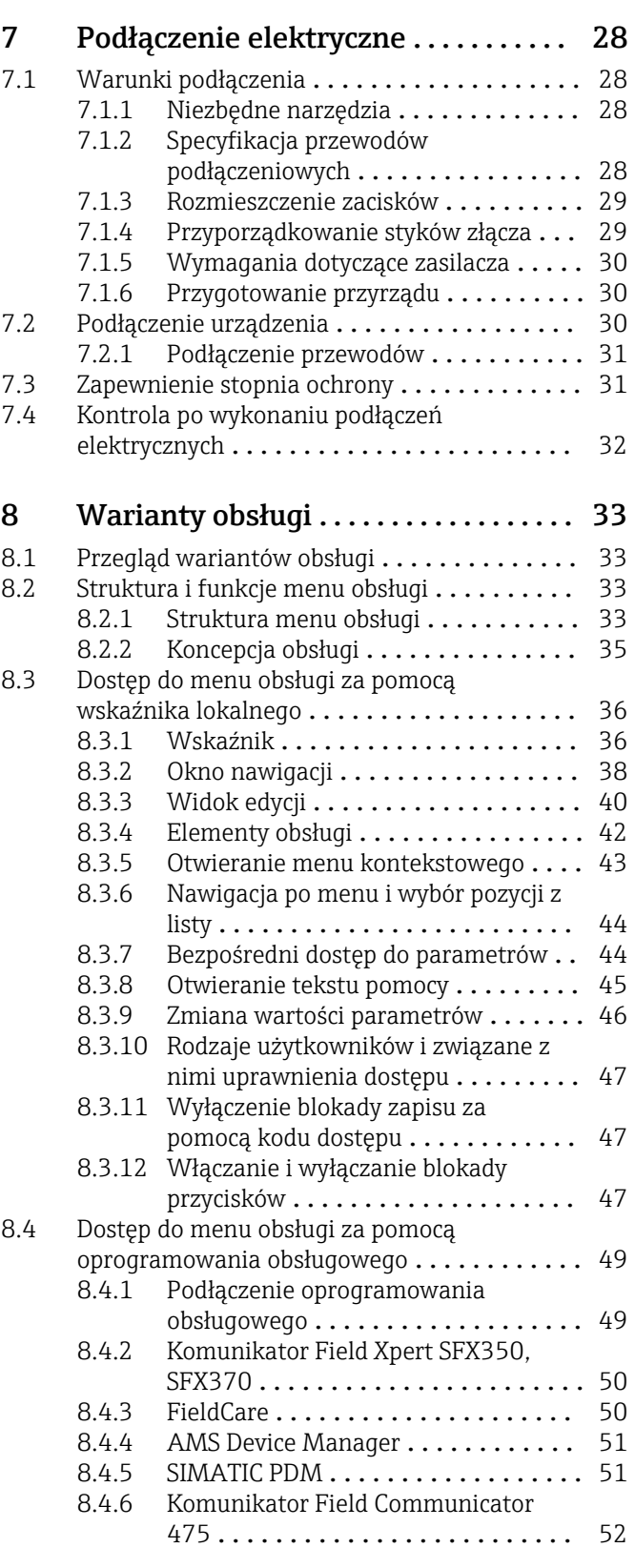

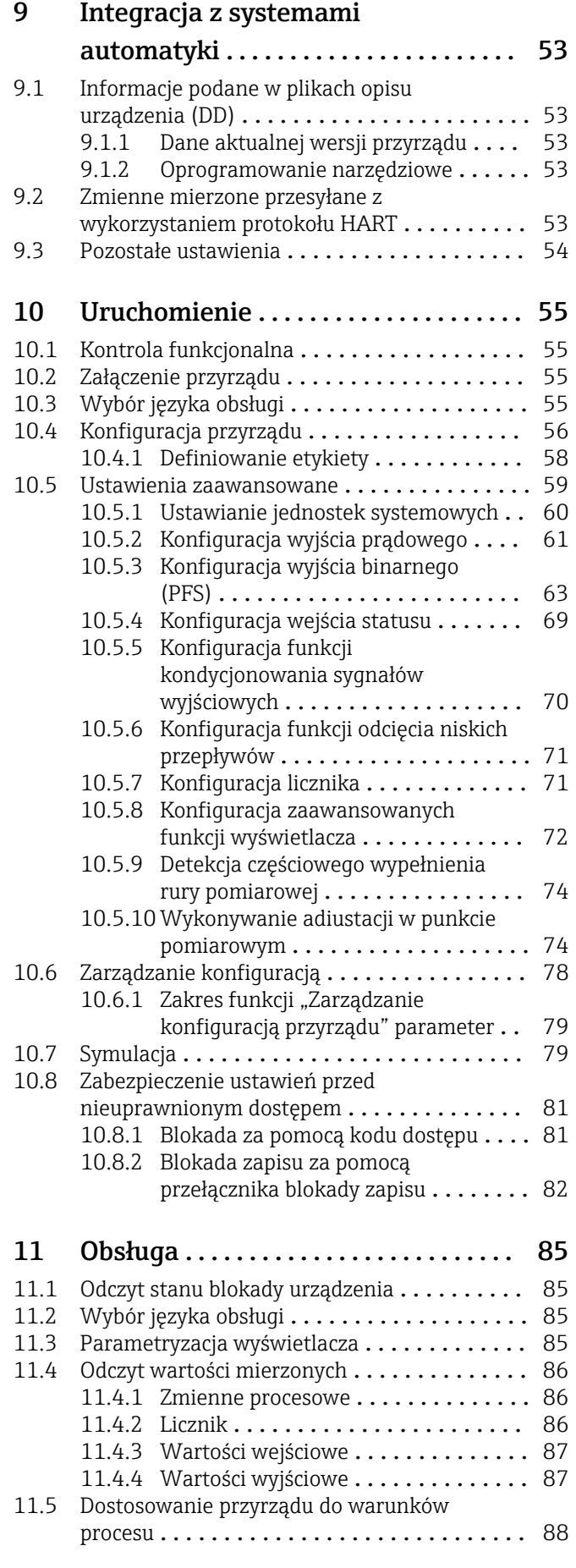

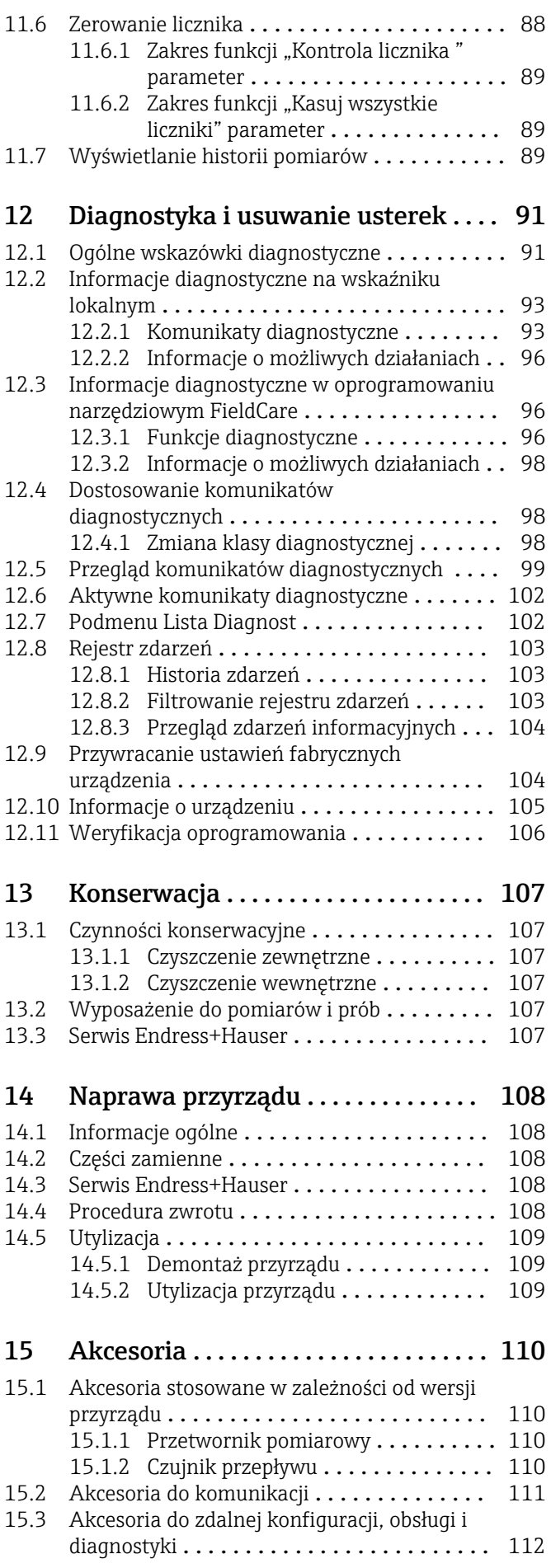

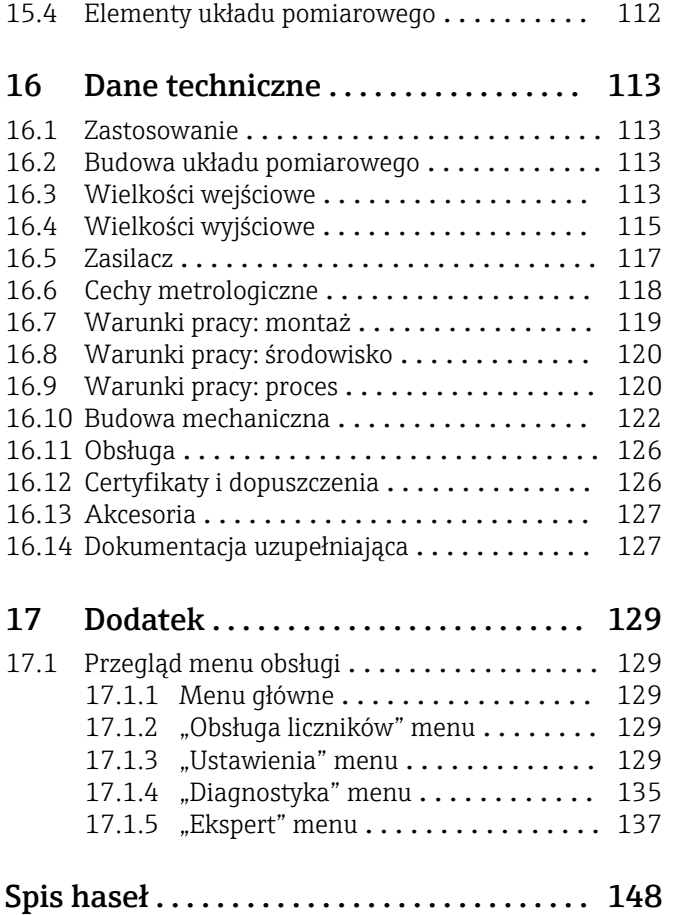

# <span id="page-5-0"></span>1 Informacje o dokumencie

# 1.1 Przeznaczenie dokumentu

Niniejsza instrukcja obsługi zawiera wszelkie informacje, które są niezbędne na różnych etapach cyklu życia przyrządu: od identyfikacji produktu, odbiorze dostawy i składowaniu, przez montaż, podłączenie, obsługę i uruchomienie aż po wyszukiwanie usterek, konserwację i utylizację.

# 1.2 Stosowane symbole

# 1.2.1 Symbole bezpieczeństwa

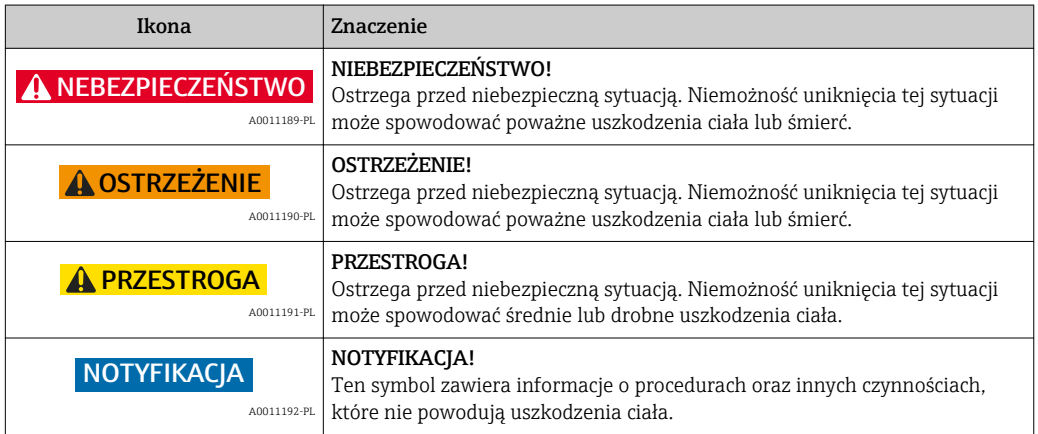

# 1.2.2 Symbole elektryczne

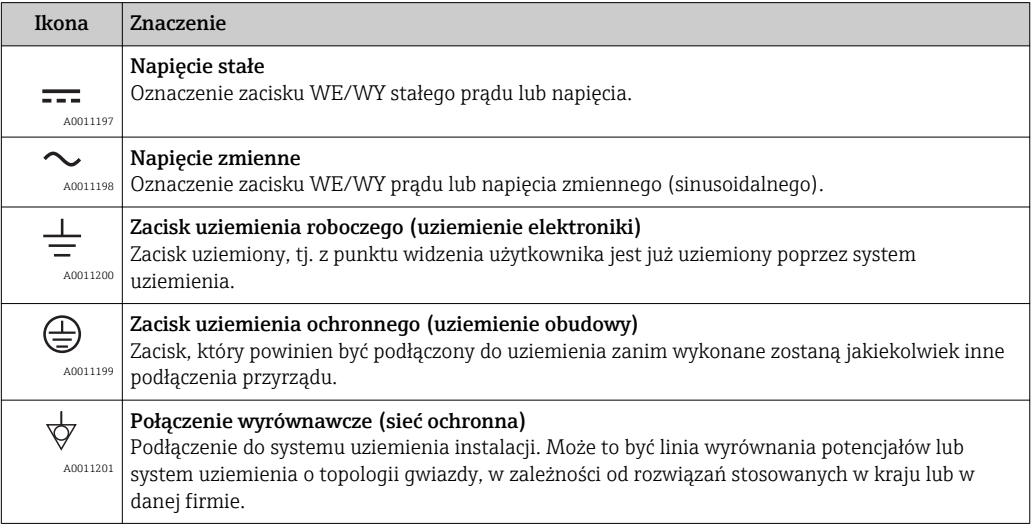

# <span id="page-6-0"></span>1.2.3 Symbole narzędzi

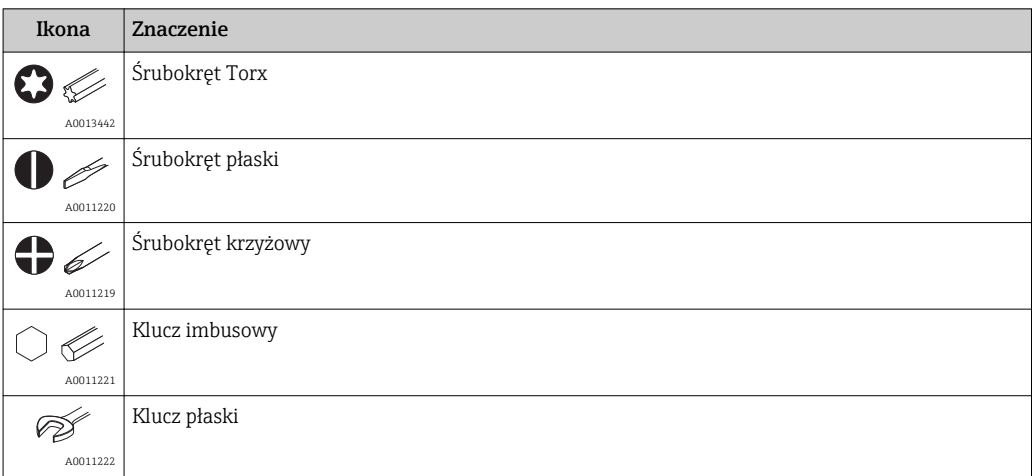

# 1.2.4 Symbole oznaczające rodzaj informacji

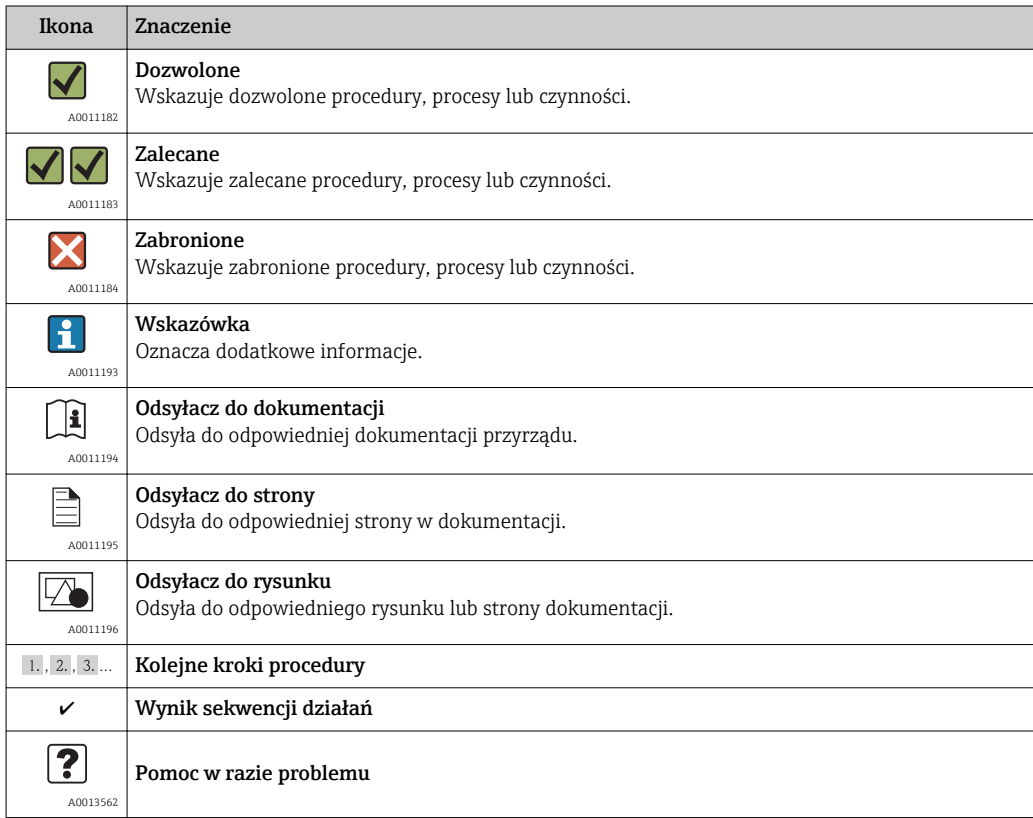

# 1.2.5 Symbole na rysunkach

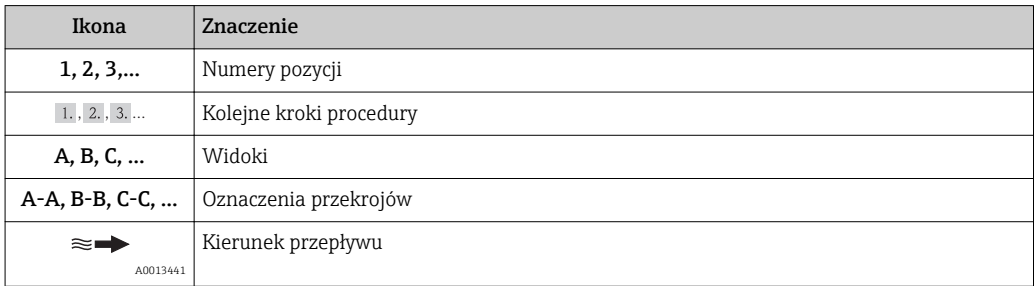

<span id="page-7-0"></span>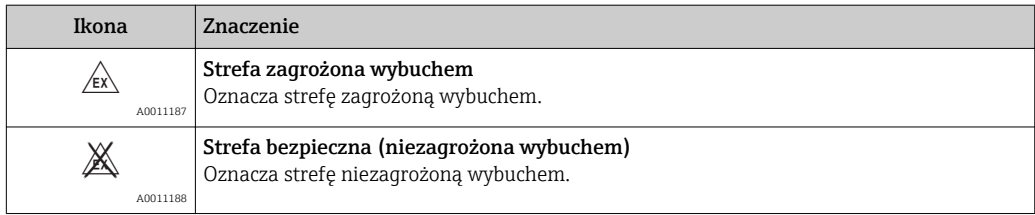

# 1.3 Dokumentacja uzupełniająca

Wykaz dostępnej dokumentacji technicznej, patrz:

- *W@M Device Viewer*: wprowadzić numer seryjny podany na tabliczce znamionowej [\(www.pl.endress.com/deviceviewer\)](http://www.endress.com/deviceviewer)
	- Aplikacja *Endress+Hauser Operations*: wprowadzić numer seryjny podany na tabliczce znamionowej lub zeskanować kod QR z tabliczki znamionowej.

Szczegółowy wykaz dokumentów wraz z oznaczeniami  $\rightarrow$   $\blacksquare$  127  $\lceil \cdot \rceil$ 

# 1.3.1 Dokumentacja standardowa

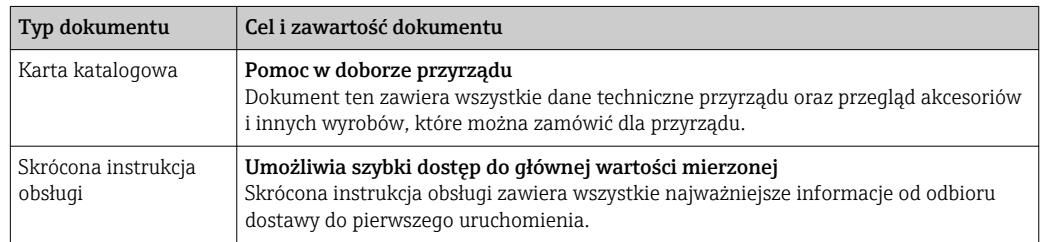

# 1.3.2 Dokumentacja uzupełniająca

W zależności od zamówionej wersji dostarczana jest dodatkowa dokumentacja: należy zawsze ściśle przestrzegać wskazówek podanych w dokumentacji uzupełniającej. Dokumentacja uzupełniająca stanowi integralną część dokumentacji przyrządu.

# 1.4 Zastrzeżone znaki towarowe

### HART®

jest zastrzeżonym znakiem towarowym HART Communication Foundation, Austin, USA

### KALREZ ®, VITON ®

jest zastrzeżonym znakiem towarowym DuPont Performance Elastomers L.L.C., Wilmington, DE USA

Applicator®, FieldCare®, Field Xpert<sup>TM</sup>, HistoROM®, Heartbeat Technology<sup>TM</sup> są zastrzeżonymi lub będącymi w trakcie procedury rejestracyjnej znakami towarowymi Endress+Hauser Group

# <span id="page-8-0"></span>2 Podstawowe wskazówki bezpieczeństwa

# 2.1 Wymagania dotyczące personelu

Personel przeprowadzający montaż, uruchomienie, diagnostykę i konserwację powinien spełniać następujące wymagania:

- ‣ Przeszkoleni, wykwalifikowani operatorzy powinni posiadać odpowiednie kwalifikacje do wykonania konkretnych zadań i funkcji
- ‣ Posiadać zgodę właściciela/operatora obiektu
- ‣ Posiadać znajomość obowiązujących przepisów
- ‣ Przed rozpoczęciem prac personel specjalistyczny powinien przeczytać ze zrozumieniem zalecenia podane w instrukcji obsługi, dokumentacji uzupełniającej oraz certyfikatach (zależnie od zastosowania)
- ‣ Przestrzegać wskazówek i postępować odpowiednio do istniejących warunków

Personel obsługi powinien spełniać następujące wymagania:

- ‣ Być przeszkolony i posiadać zgody odpowiednie dla wymagań związanych z określonym zadaniem od właściciela/operatora obiektu
- ‣ Postępować zgodnie ze wskazówkami podanymi w niniejszej instrukcji obsługi

# 2.2 Zastosowanie przyrządu

#### Zastosowanie i media mierzone

Przyrząd opisany w niniejszej instrukcji obsługi jest przeznaczony wyłącznie do pomiaru przepływu cieczy.

Przepływomierze przeznaczone do stosowania w strefach zagrożonych wybuchem, w aplikacjach higienicznych lub w aplikacjach, w których występuje zwiększone ryzyko spowodowane ciśnieniem medium, są odpowiednio oznakowane na tabliczce znamionowej.

Dla zapewnienia, aby przyrząd był w odpowiednim stanie technicznym przez cały okres eksploatacji należy:

- ‣ Używać go, zachowując parametry podane na tabliczce znamionowej oraz ogólne warunki podane w instrukcji obsługi oraz dokumentacji uzupełniającej.
- ‣ Sprawdzić na tabliczce znamionowej, czy zamówiony przyrząd jest dopuszczony do zamierzonego zastosowania w strefie zagrożenia wybuchem.
- ‣ Używać go do pomiaru mediów, dla których materiały urządzenia mające kontakt z medium są wystarczająco odporne.
- ‣ Jeśli przepływomierz nie jest eksploatowany w temperaturze innej niż temperatura otoczenia, należy bezwzględnie przestrzegać podstawowych wskazówek podanych w dokumentacji dostarczonej na płycie CD-ROM.

#### Niewłaściwe zastosowanie przyrządu

Niewłaściwe zastosowanie lub zastosowanie niezgodne z przeznaczeniem może zagrażać bezpieczeństwu. Producent nie bierze żadnej odpowiedzialności za szkody spowodowane niewłaściwym zastosowaniem lub zastosowaniem niezgodnym z przeznaczeniem.

### **A OSTRZEŻENIE**

Ryzyko uszkodzenia ciała, gdy przyłącze technologiczne i dławik czujnika zostaną rozszczelnione, gdy przyrząd jest pod ciśnieniem.

‣ Przyłącze technologiczne i dławik czujnika można rozszczelnić wyłącznie wtedy, gdy przyrząd jest w stanie bezciśnieniowym.

### NOTYFIKACJA

### Po otwarciu obudowy, do wnętrza przetwornika może przedostać się pył i wilgoć.

‣ Obudowę przyrządu otwierać na krótko tak, aby pył ani wilgoć nie dostały się do jego wnętrza.

## <span id="page-9-0"></span>**NOTYFIKACJA**

### Niebezpieczeństwo uszkodzenia czujnika przez media korozyjne lub zawierające cząstki ścierne!

- ‣ Sprawdzić zgodność medium procesowego z materiałem czujnika.
- $\blacktriangleright$  Za dobór odpowiednich materiałów wchodzących w kontakt z medium procesowym a w szczególności za ich odporność odpowiada użytkownik.
- ‣ Przestrzegać podanego zakresu ciśnień i temperatur medium.

Objaśnienie dla przypadków granicznych:

‣ W przypadku cieczy specjalnych, w tym cieczy stosowanych do czyszczenia, Endress +Hauser udzieli wszelkich informacji dotyczących odporności na korozję materiałów pozostających w kontakcie z medium, nie udziela jednak żadnej gwarancji, ponieważ niewielkie zmiany temperatury, stężenia lub zawartości zanieczyszczeń mogą spowodować zmianę odporności korozyjnej materiałów wchodzących w kontakt z medium procesowym.

#### Ryzyka szczątkowe

Ze względu na pobór mocy przez podzespoły elektroniczne, temperatura powierzchni zewnętrznej obudowy przyrządu może wzrosnąć o maks. 15 K . Podczas przepływu gorącego medium przez przyrząd, dodatkowo zwiększa się temperatura powierzchni obudowy przyrządu. W szczególności powierzchnia czujnika przepływu może osiągnąć temperaturę bliską temperaturze procesu.

Gorące ciecze stwarzają zagrożenie oparzeniem!

‣ W przypadku cieczy o podwyższonej temperaturze należy zapewnić odpowiednie zabezpieczenie przed oparzeniem.

# 2.3 Przepisy BHP

Przed przystąpieniem do pracy przy przyrządzie:

‣ Zawsze należy mieć nałożony niezbędny sprzęt ochrony osobistej, określony w przepisach krajowych.

W przypadku wykonywania robót spawalniczych na rurociągach:

‣ Niedopuszczalne jest uziemianie urządzenia spawalniczego z wykorzystaniem przyrządu.

# 2.4 Bezpieczeństwo eksploatacji

Ryzyko uszkodzenia ciała!

- ‣ Przyrząd można użytkować wyłącznie wtedy, gdy jest sprawny technicznie i wolny od usterek i wad.
- ‣ Za niezawodną pracę przyrządu odpowiedzialność ponosi operator.

### Przeróbki przyrządu

Niedopuszczalne są nieautoryzowane przeróbki przyrządu, które mogą spowodować niebezpieczeństwo trudne do przewidzenia.

‣ Jeśli mimo to przeróbki są niezbędne, należy skontaktować się z E+H.

### Naprawa przyrządu

Dla zapewnienia bezpieczeństwa użytkowania,

- ‣ Naprawy przyrządu wykonywać jedynie wtedy, gdy jest to wyraźnie dozwolone.
- ‣ Przestrzegać obowiązujących przepisów krajowych dotyczących naprawy urządzeń elektrycznych.
- ‣ Używać wyłącznie oryginalnych części zamiennych i akcesoriów Endress+Hauser.

# <span id="page-10-0"></span>2.5 Bezpieczeństwo produktu

Przyrząd został skonstruowany oraz przetestowany zgodnie z aktualnym stanem wiedzy technicznej i opuścił zakład producenta w stanie gwarantującym niezawodne działanie.

Spełnia ogólne wymagania bezpieczeństwa i wymogi prawne. Ponadto jest zgodny z dyrektywami unijnymi wymienionymi w Deklaracji Zgodności WE dla konkretnego przyrządu. Endress+Hauser potwierdza to poprzez umieszczenie na przyrządzie znaku CE.

# 2.6 Bezpieczeństwo systemów IT

Gwarancja producenta jest udzielana wyłącznie wtedy, gdy urządzenie jest zainstalowane i użytkowane zgodnie z instrukcją obsługi. Urządzenie posiada mechanizmy zabezpieczające przed przypadkową zmianą ustawień.

Użytkownik powinien wdrożyć środki bezpieczeństwa systemów IT, zgodne z obowiązującymi u niego standardami bezpieczeństwa, zapewniające dodatkową ochronę urządzenia i przesyłu danych do/z urządzenia.

W tym zakresie Endress+Hauser również udziela pomocy.

# <span id="page-11-0"></span>3 Opis produktu

# 3.1 Konstrukcja przyrządu

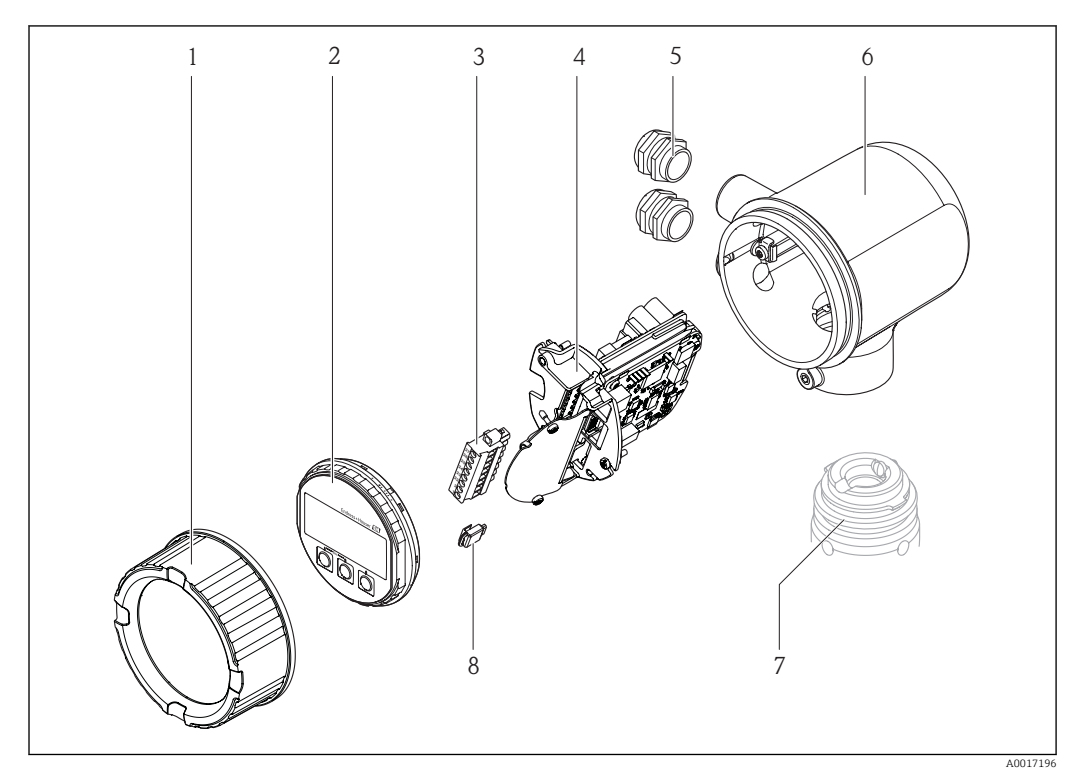

- *Pokrywa przedziału elektroniki*
- *Wskaźnik*
- *Listwa zaciskowa*
- *Moduł elektroniki*
- *Dławik kablowy*
- *Obudowa przetwornika*
- *Czujnik przepływu*
- *Moduł S-DAT*

# <span id="page-12-0"></span>4 Odbiór dostawy i identyfikacja produktu

# 4.1 Odbiór dostawy

A0015502

 $\circledcirc$ 

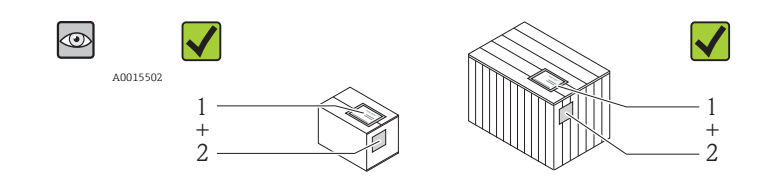

A0013843

Czy kod zamówieniowy w dokumentach przewozowych (1) jest identyczny jak na naklejce przyrządu (2)?

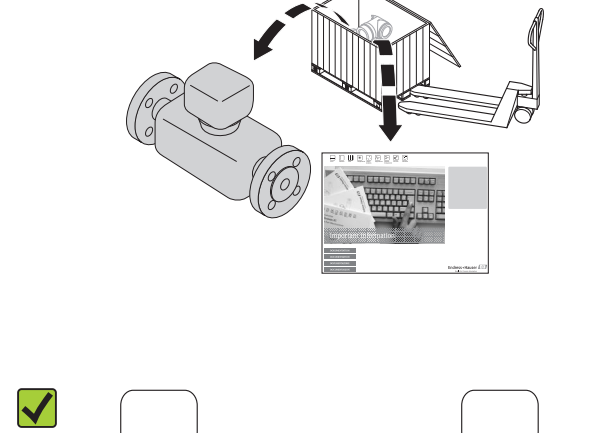

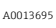

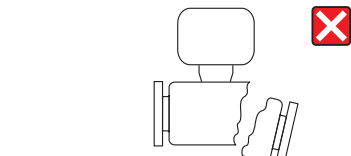

A0013698

Czy wyrób nie jest uszkodzony?

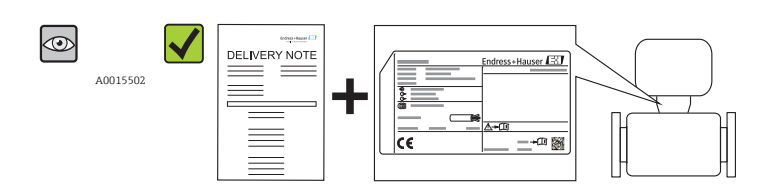

A0013699

Czy dane na tabliczce znamionowej są zgodne z danymi w zamówieniu i w dokumentach przewozowych?

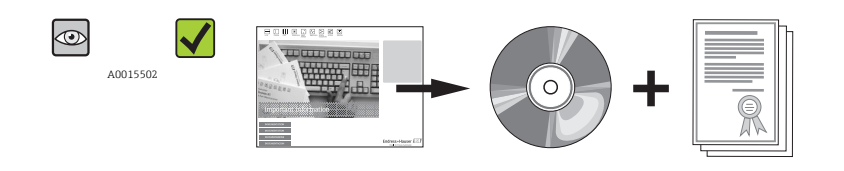

A0013697

Czy dołączona została płyta CD-ROM z dokumentacją techniczną wyrobu?

<span id="page-13-0"></span>Jeśli jeden z warunków nie jest spełniony, należy skontaktować się z lokalnym oddziałem Endress+Hauser.

# 4.2 Identyfikacja produktu

Możliwe opcje identyfikacji są następujące:

- Dane na tabliczce znamionowej
- Pozycje kodu zamówieniowego podane w dokumentach przewozowych
- Korzystając z narzędzia *W@MDevice Viewer* [\(www.pl.endress.com/deviceviewer\)](http://www.endress.com/deviceviewer): po wprowadzeniu numeru seryjnego podanego na tabliczce znamionowej wyświetlane są szczegółowe informacje na temat przyrządu.

Przegląd zakresu dokumentacji technicznej, patrz:

- Rozdział "Dokumentacja standardowa" [→ 8](#page-7-0) i "Dokumentacja uzupełniająca"
- *W@M Device Viewer*: należy wprowadzić numer seryjny podany na tabliczce znamionowej ([www.pl.endress.com/deviceviewer](http://www.endress.com/deviceviewer))

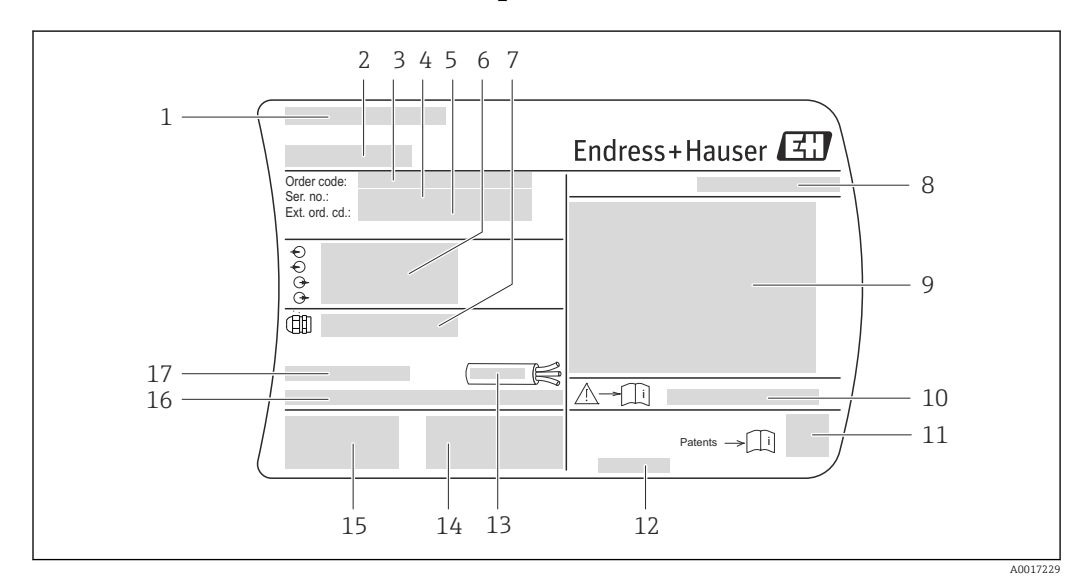

## 4.2.1 Tabliczka znamionowa przetwornika

 *1 Przykładowa tabliczka znamionowa przetwornika*

- *1 Zakład produkcyjny*
- *2 Nazwa przetwornika*
- *3 Kod zamówieniowy*
- *4 Numer seryjny (Ser. no.)*
- *5 Rozszerzony kod zamówieniowy (Ext. ord. cd.)*
- *6 Dane podłączenia elektrycznego,np. dostępne wejścia i wyjścia, napięcie zasilania*
- *7 Typ dławików kablowych*
- *8 Stopień ochrony*
- *9 Certyfikat wersji przeciwwybuchowej*
- *10 Numer dokumentacji zawierającej zalecenia dotyczące bezpieczeństwa*
- *11 Dwuwymiarowy matrycowy kod kreskowy*
- *12 Data produkcji: rok-miesiąc*
- *13 Dopuszczalny zakres temperatur dla przewodu*
- *14 Dodatkowe informacje dotyczące wersji: certyfikaty, dopuszczenia*
- *15 Znak CE, C-Tick*
- *16 Wersja oprogramowania (FW) i wersja przyrządu (Dev.Rev.)*
- *17 Dopuszczalna temperatura otoczenia (T<sup>a</sup> )*

<span id="page-14-0"></span>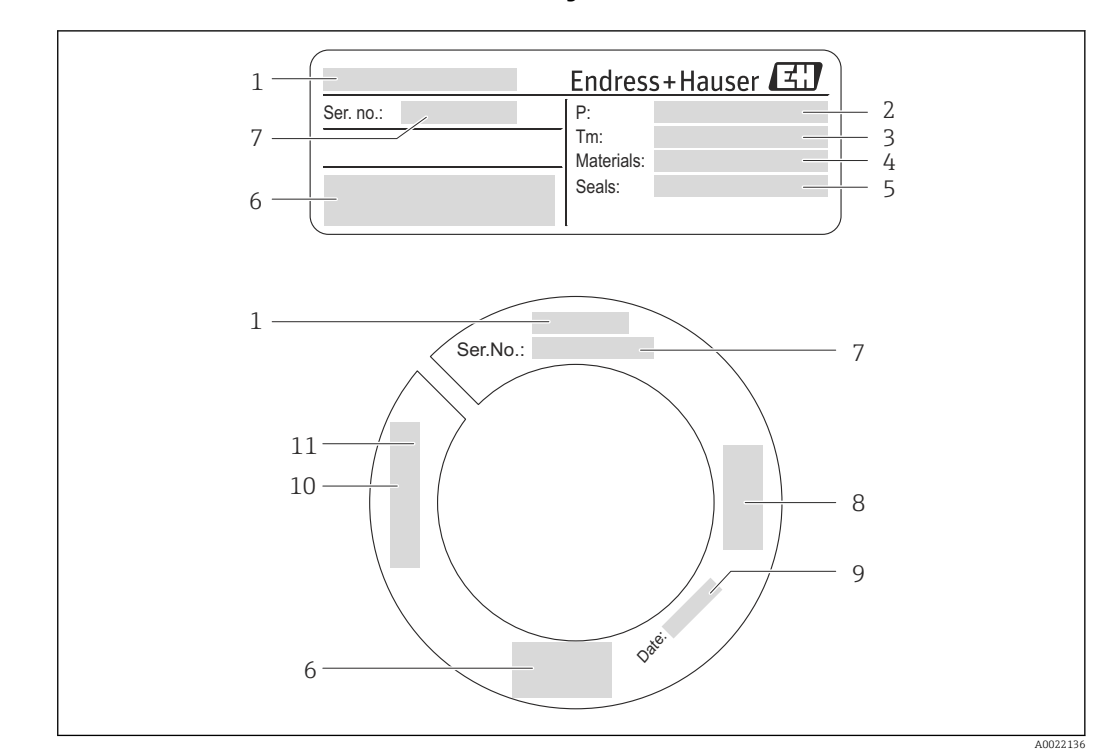

## 4.2.2 Tabliczka znamionowa czujnika

- *2 Przykładowa tabliczka znamionowa czujnika przepływu*
- *Nazwa czujnika*
- *Dopuszczalne ciśnienie pracy*
- *Zakres temperatury medium*
- *Materiał rury pomiarowej*
- *Materiał uszczelki*
- *Znak CE, C-Tick*
- *Numer seryjny (Ser. no.)*
- *Certyfikat zgodności z Dyrektywą Ciśnieniową*
- *Data produkcji: rok-miesiąc*
- *Długość czujnika*
- *Gwint*

### Dodatkowa tabliczka znamionowa czujnika przepływu

Pozycja kodu zam. *"Dodatkowe dopuszczenia"*, opcja LP *"3A"*

Pozycja kodu zam. *"Dodatkowe dopuszczenia"*, opcja LP *"EHEDG"*

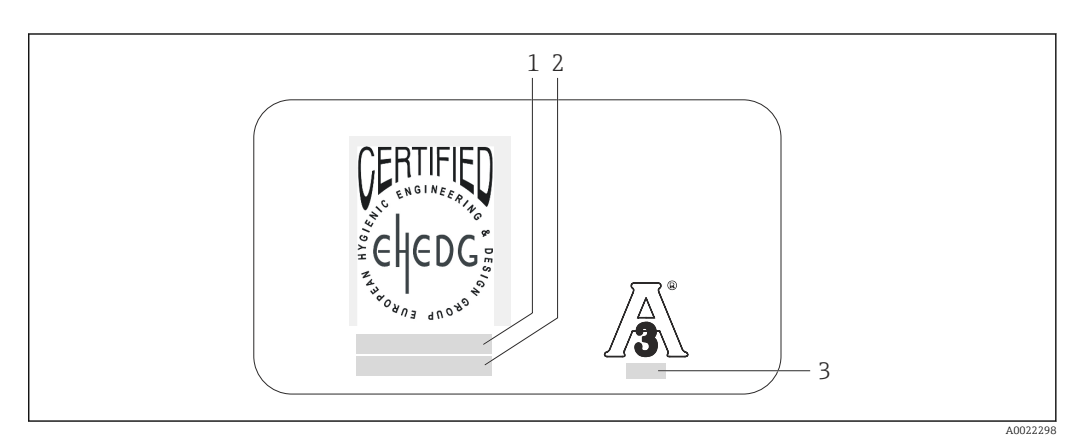

- *3 Przykładowa dodatkowa tabliczka znamionowa czujnika przepływu z dopuszczeniem 3A i/lub EHEDG*
- *Kategoria certyfikatu (EHEDG)*
- *Data certyfikatu (EHEDG)*
- *Standard i wersja (3A)*

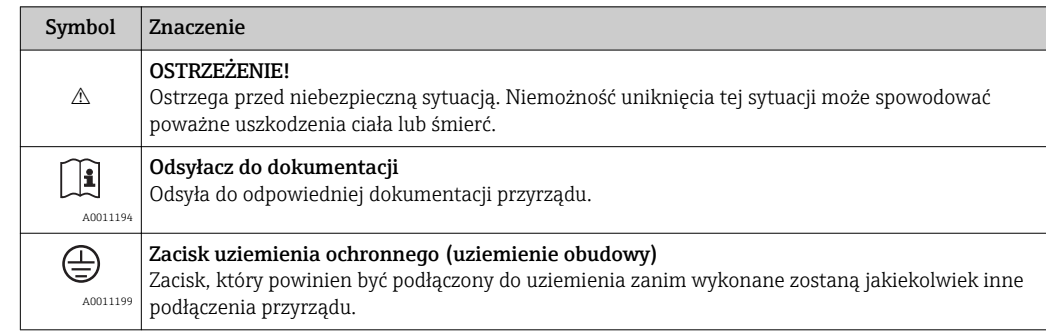

# <span id="page-15-0"></span>4.2.3 Symbole na urządzeniu

# <span id="page-16-0"></span>5 Transport i składowanie

# 5.1 Warunki składowania

Przestrzegać następujących zaleceń dotyczących składowania:

- Przechowywać przyrząd w oryginalnym opakowaniu zabezpieczającym przed uderzeniami.
- Nie usuwać elementów zabezpieczających zamontowanych na czujniku. Zapobiegają one uszkodzeniom mechanicznym oraz zanieczyszczeniu rur pomiarowych.
- Chronić przed bezpośrednim nasłonecznieniem, aby uniknąć nagrzewania się powierzchni przyrządu.
- Wybrać miejsce składowania tak, aby nie występowała możliwość penetracji wilgoci do wnętrza przyrządu. Pozwoli to zapobiec rozwojowi mikroorganizmów (grzybów i bakterii) mogących uszkodzić wykładzinę.
- Temperatura składowania:  $-40$  ...  $+60$  °C ( $-40$  ...  $+140$  °F)
- Miejsce składowania powinno być suche, pozbawione pyłu.
- Nie składować na wolnym powietrzu.

# 5.2 Transportowanie produktu

Podczas transportu przyrządu przestrzegać następujących wskazówek:

- Przyrząd należy transportować do miejsca instalacji w punkcie pomiarowym w oryginalnym opakowaniu.
- Nie usuwać elementów zabezpieczających zamontowanych na czujniku. Zapobiegają one uszkodzeniom mechanicznym oraz zanieczyszczeniu rur pomiarowych.

# 5.3 Utylizacja opakowania

Wszystkie materiały użyte na opakowania są nieszkodliwe dla środowiska i w można je w całości wykorzystać jako surowiec wtórny:

- Opakowanie zewnętrzne: folia rozciągliwa z polimeru spełnia wymagania dyrektywy 2002/95/WE (RoHS).
- Opakowanie:
	- Skrzynie drewniane poddane obróbce zgodnie ze standardem ISPM nr 15, co jest potwierdzone znakiem IPPC naniesionym na skrzyniach. lub
	- Karton zgodnie z dyrektywą 94/62/WE w sprawie opakowań i odpadów opakowaniowych; możliwość użycia jako surowca wtórnego jest potwierdzona symbolem RESY naniesionym na opakowaniu.
- Opakowanie do transportu morskiego (opcja): skrzynie drewniane poddane obróbce zgodnie ze standardem ISPM nr 15, co jest potwierdzone znakiem IPPC naniesionym na skrzyniach.
- Oprzyrządowanie do przenoszenia i montażu:
	- Paleta z tworzywa sztucznego do jednorazowego użytku
	- Pasy z tworzywa sztucznego
	- Taśmy samoprzylepne z tworzywa sztucznego
- Wypełnienie: ścinki papieru

# <span id="page-17-0"></span>6 Warunki pracy: montaż

# 6.1 Warunki montażowe

W przypadku stosowania ciężkich czujników (np. armatury wysuwalnej z króćcem montażowym i zaworem odcinającym), z uwagi na obciążenie mechaniczne rurociągu, zalecane jest ich podparcie.

# 6.1.1 Pozycja montażowa

### Miejsce montażu

# **NOTYFIKACJA**

### Aby pomiar był dokładny, przepływomierze termiczne wymagają w pełni rozwiniętego profilu przepływu.

W związku z tym, należy przestrzegać przedstawionych poniżej zaleceń montażowych:

- ‣ Unikać zaburzeń przepływu, ponieważ przepływomierz termiczny jest na nie szczególnie wrażliwy.
- ‣ W przypadku stosowania ciężkich czujników (np. armatury zanurzeniowej), z uwagi na obciążenie mechaniczne rurociągu zalecane jest ich podparcie.
- ‣ Utrzymywać podaną głębokość zanurzenia 8 mm (0,31 in).

### Pozycja montażowa

I۴

I٩

Kierunek strzałki na korpusie czujnika powinien być zgodny z kierunkiem przepływu medium w rurociągu.

Szczegółowe informacje dotyczące ustawienia czujnika względem kierunku przepływu medium:  $→$   $\textcircled{2}$  23

Generalnie montaż przepływomierza nie jest zalecany w przypadku znacznych drgań lub niestabilności instalacji w punkcie pomiarowym.

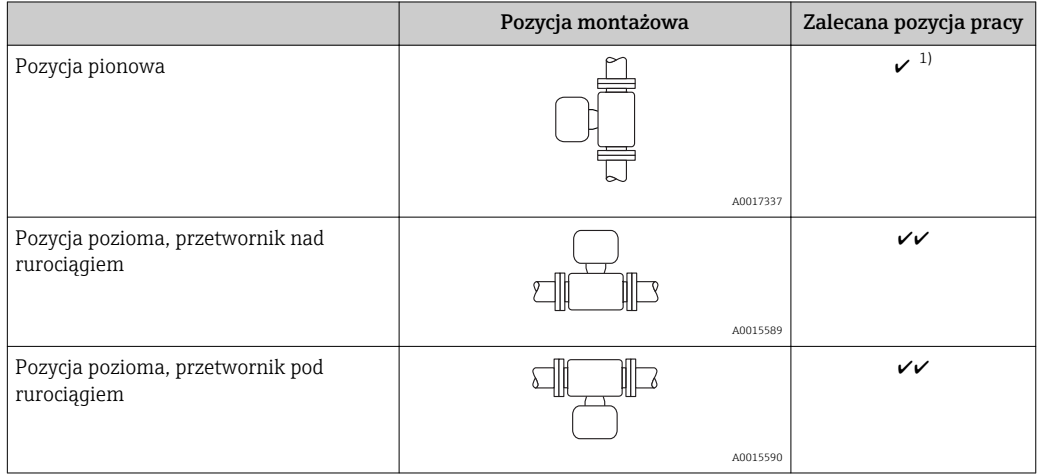

1) W tej pozycji niemożliwa jest detekcja częściowego wypełnienia rurociągu.

Szczegółowe informacje dotyczące detekcji częściowego wypełnienia rurociągu, patrz rozdział "Kalibracja w punkcie pomiarowym"  $\rightarrow$   $\blacksquare$  74

### <span id="page-18-0"></span>Wymagania dotyczące jakości rurociągów

#### Przepływomierz musi być profesjonalnie zainstalowany. Należy przestrzegać następujących zasad prawidłowego montażu:

- Właściwe przygotowanie, zastosowanie odpowiednich technologii spawania i wykańczania.
- Właściwie dobrane wymiary uszczelek.
- Prawidłowe wycentrowanie kołnierzy i uszczelek.
- Średnica wewnętrzna rury musi być znana. Odchylenia powodują wprowadzenie dodatkowego błędu pomiaru.
- Aby zapobiec uszkodzeniu elementów czujnika, w nowo wykonanych instalacjach nie powinny znajdować się drobiny metalu ani cząstki o własnościach ściernych.

Dalsze informacje podano w normie ISO 14511

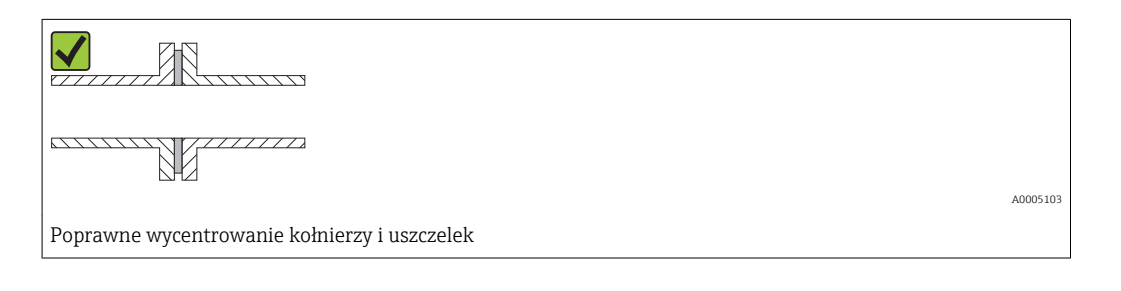

#### Głębokość zanurzenia

*Wersja standardowa*

Pozycja kodu zam. *"Głębokość zanurzenia"*, opcja L5 *"110mm 4""* i L6 *"330mm 13""*

#### NOTYFIKACJA

#### Podczas pierwszego montażu metalowe pierścienie zaciskowe ulegają trwałemu odkształceniu.

W związku z tym po pierwszej instalacji głębokość zanurzenia jest stała i pierścieni zaciskowych nie można wymienić.

- ‣ Zwracać uwagę na informacje dotyczące warunków montażu i określania głębokości zanurzenia.
- ‣ Przed zamocowaniem pierścieni zaciskowych dokładnie sprawdzić głębokość zanurzenia.

#### Warunki

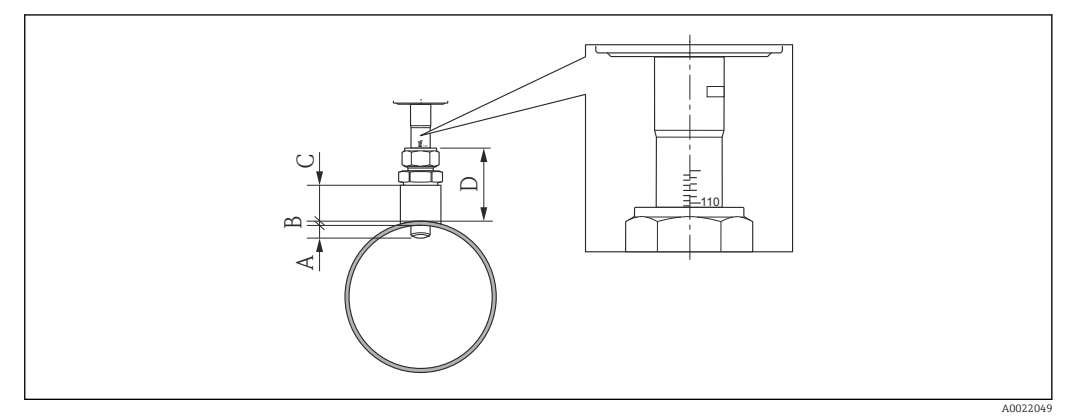

*A Stała głębokość zanurzenia 8 mm (0.31 in) ±2 mm (0.08 in)*

*B Grubość ścianki rury*

- *C Wysokość króćca montażowego*
- *D Wysokość mufy zaciskowej (ze śrubunkiem)*

1. Zmierzyć grubość ścianki rurociągu (B).

- 2. Zmierzyć wysokość króćca (D).
	- ► NOTYFIKACJA! Montaż wstępny: nakrętkę adaptera gwintowanego śrubunku dokręcić ręcznie.
- 3. Zachować maksymalną wysokość króćca montażowego D.
	- NOTYFIKACJA! Grubość ścianki rury (B) i wysokość króćca montażowego (D) nie może być większa od dopuszczalnej. Wymiar B + D nie może być większy od 102 mm (4,02 in).
- 4. W przypadku użycia króćca montażowego, zwrócić uwagę na wysokość C.
	- NOTYFIKACJA! Grubość ścianki rury (B) i wysokość króćca montażowego (D) nie może być wyższa od dopuszczalnej. Wymiar B + D nie może być większy od 53 mm (2,09 in).

#### Wyznaczenie głębokości zanurzenia przed pierwszym montażem

 $\triangleright$  Dla wszystkich średnic nominalnych:  $8 + B + D - 1$ 

### Sprawdzenie głębokości zanurzenia po montażu

 $\triangleright$  Dla wszystkich średnic nominalnych:  $8 + B + D$ 

#### *Wersja higieniczna*

Pozycja kodu zam. *"Głębokość zanurzenia"*, opcja LH *"Wersja higieniczna"*

#### *Długość fabryczna*

Pozycja kodu zam. *"Materiał sondy zanurzeniowej; Czujnik"*, opcja BB *"Stal k.o., długość fabryczna, 0.8μm, polerowana mechanicznie"* i opcja BC *"Stal k.o., długość fabryczna, 0.4μm, polerowana mechanicznie"*

### **NOTYFIKACJA**

Niektóre wymiary powinny dostosowane do długości fabrycznej.

‣ Zwracać uwagę na informacje podane na rysunkach wymiarowych.

#### Warunki

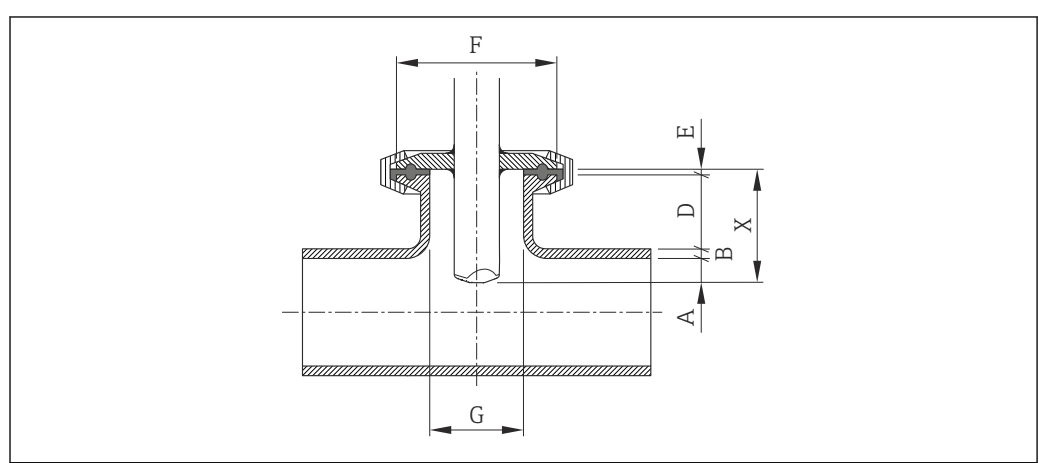

- *A Stała głębokość zanurzenia 8 mm (0.31 in) ±2 mm (0.08 in)*
- *B Grubość ścianki rury*
- *D Wysokość króćca*
- *E Grubość uszczelki*
- *X Długość montażowa*
- *G Średnica wewnętrzna króćca*

1. Zmierzyć grubość ścianki rurociągu (B).

- 2. W przypadku przyłącza Tri-Clamp, zmierzyć grubość uszczelki (E).
	- NOTYFIKACJA! Średnica wewnętrzna króćca (G) nie może być mniejsza niż 25 mm (0,98 in).

A0022058

- 3. W przypadku użycia przyłącza technologicznego z króćcem stożkowym i samocentrującym pierścieniem uszczelniającym, zmierzyć grubość uszczelki (E).
- 4. W przypadku użycia złącza aseptycznego lub króćca stożkowego, przyjąć zerową grubość uszczelki (E).

#### Wyznaczenie wysokości króćca (D)

‣ Dla wszystkich średnic nominalnych: 32 - B - E

#### **NOTYFIKACJA**

#### Aby zapewnić optymalną skuteczność czyszczenia:

- ‣ Średnica wewnętrzną króćca (G) powinna być duża.
- ‣ Wysokość króćca (D) powinna być mała.

#### *Długość niestandardowa*

Pozycja kodu zam. *"Materiał rury zanurzeniowej; czujnik"*, opcja CB *"….. mm długość niestandardowa, 0.8 μm, polerowana mechanicznie"* i opcja CC *"….. mm długość niestandardowa, 0.4 μm, polerowana mechanicznie"*

Pozycja kodu zam. *"Materiał rury zanurzeniowej; czujnik"*, opcja CD *"….. cali długość niestandardowa, 0.8 μm, polerowana mechanicznie"* i opcja CE *"….. cali długość niestandardowa, 0.4 μm, polerowana mechanicznie"*

#### **NOTYFIKACJA**

Przy zamawianiu, niestandardową długość czujnika należy podawać z następującą dokładnością:

- ‣ Jednostki SI (mm): co najmniej 1 miejsce dziesiętne. Przykład: 43,3 mm
- ‣ Amerykański układ jednostek (in): co najmniej 2 miejsca dziesiętne. Przykład: 17,05 in
- ‣ W zamówieniu można podać wymiar z maks. 3 miejscami dziesiętnymi.

### NOTYFIKACJA

#### Do określenia długości niestandardowej niezbędne są niektóre wymiary.

‣ Zwracać uwagę na informacje podane na rysunkach wymiarowych.

#### Warunki

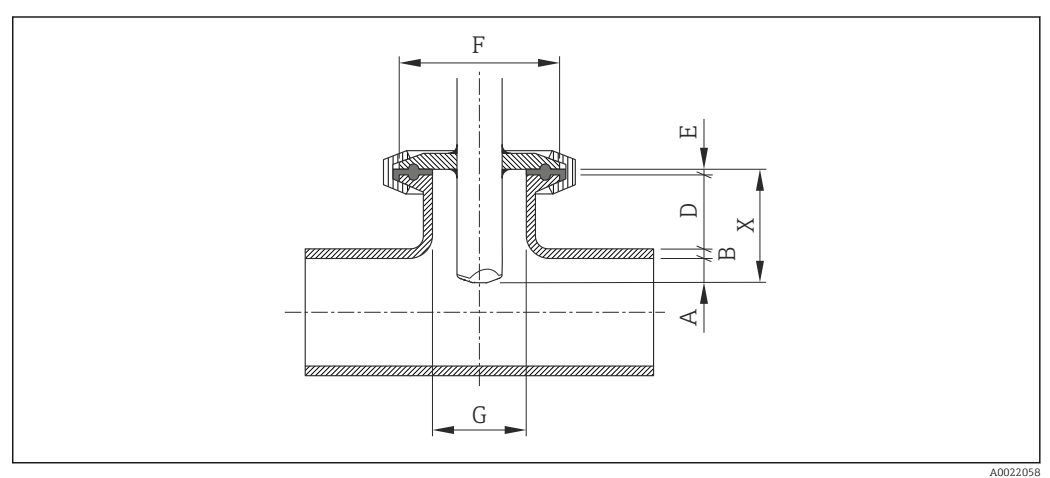

- *A Stała głębokość zanurzenia 8 mm (0.31 in) ±2 mm (0.08 in)*
- *B Grubość ścianki rury*
- *D Wysokość króćca*
- *E Grubość uszczelki*
- *X Długość montażowa*
- *G Średnica wewnętrzna króćca*
- 1. Zmierzyć grubość ścianki rurociągu (B).
- 2. Zmierzyć wysokość króćca (D).

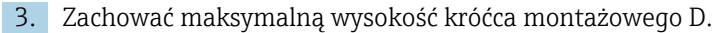

- NOTYFIKACJA! Grubość ścianki rury (B) i wysokość króćca montażowego (D) nie może być większa od dopuszczalnej. Wymiar B + D nie może być większy od 77 mm (3,03 in).
- 4. W przypadku przyłącza Tri-Clamp, zmierzyć grubość uszczelki (E).
	- NOTYFIKACJA! Grubość ścianki rury (B), wysokość króćca montażowego (D) i grubość uszczelki (E) nie może być większa od dopuszczalnej. Wymiar B + D + E nie może być większy od 77 mm (3,03 in).
- 5. W przypadku użycia przyłącza technologicznego z króćcem stożkowym i samocentrującym pierścieniem uszczelniającym, zmierzyć grubość uszczelki (E).
	- NOTYFIKACJA! Grubość ścianki rury (B), wysokość króćca montażowego (D) i grubość uszczelki (E) nie może być większa od dopuszczalnej. Wymiar B + D + E nie może być większy od 77 mm (3,03 in).
- 6. W przypadku użycia złącza aseptycznego lub króćca stożkowego, przyjąć zerową grubość uszczelki (E).
	- NOTYFIKACJA! Grubość ścianki rury (B) i wysokość króćca montażowego (D) nie może być większa od dopuszczalnej. Wymiar B + D nie może być większy od 77 mm (3,03 in).

#### Wyznaczenie długości niestandardowej

 $\triangleright$  Dla wszystkich średnic nominalnych:  $8 + B + D + E$ 

#### Wskazówki montażowe dla króćców spawanych

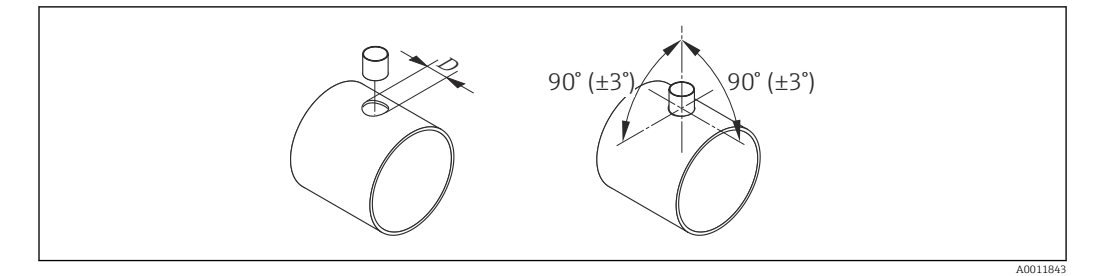

- *4 Wskazówki montażowe dla króćców spawanych*
- *D = 20.0 mm ± 0.5 mm (0.79 in ± 0.02 in)*
- ‣ W przypadku króćców spawanych z pierścieniami zaciskowymi z PEEK, przed rozpoczęciem spawania należy zdemontować pierścienie zaciskowe, aby uniknąć uszkodzeń cieplnych spowodowanych wpływem ciepła spawania.

#### <span id="page-22-0"></span>Odpowiednie ustawienie czujnika względem kierunku przepływu

*Wersja zanurzeniowa*

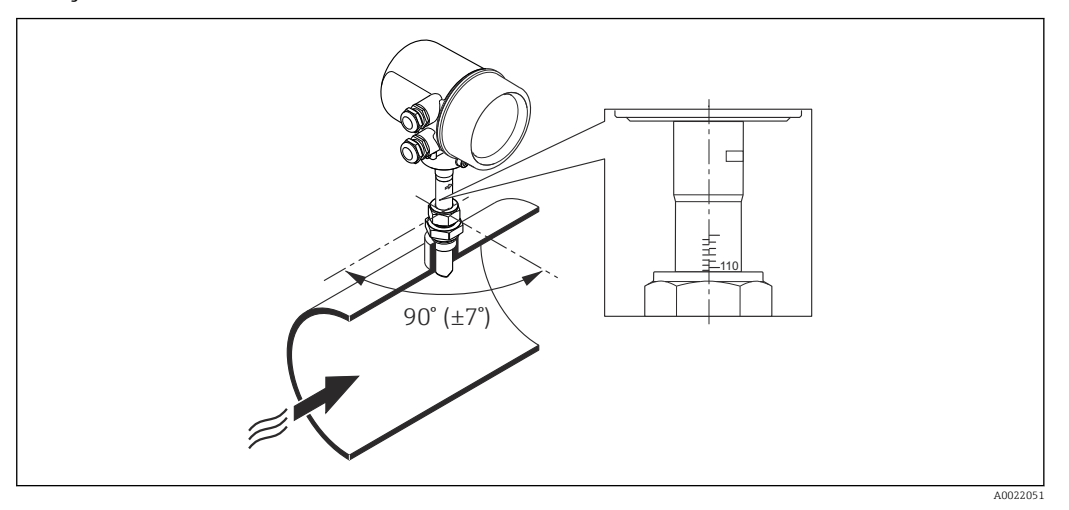

- 1. Należy sprawdzić i upewnić się, czy czujnik jest ustawiony pionowo względem rury/ kanału i pod kątem 90° do kierunku przepływu medium (patrz rysunek).
- 2. Czujnik należy obrócić tak, aby strzałka na korpusie czujnika była zgodna z kierunkiem przepływu.
- 3. Głębokość zanurzenia czujnika ustawiona do osi rury.

#### Prostoliniowe odcinki dolotowe i wylotowe

### **NOTYFIKACJA**

Przepływomierze termiczne wymagają w pełni rozwiniętego profilu przepływu.

- ‣ Ogólnie biorąc, termiczny czujnik przepływu powinien być zawsze instalowany w jak największej odległości od źródła zaburzeń. Dalsze informacje podano w normie ISO 14511.
- ‣ Czujnik pomiarowy należy montować w miarę możliwości przed elementami armatury wywołującymi zaburzenia przepływu (zawory, kolana, trójniki itd.).
- ‣ Zachowanie minimalnej długości prostych odcinków dolotowych i wylotowych jest konieczne dla zapewnienia deklarowanej dokładności pomiaru.
- ‣ Jeżeli przed przepływomierzem znajdują się dwa lub kilka elementów powodujących zaburzenia, należy zastosować najdłuższy z zalecanych odcinków dolotowych.

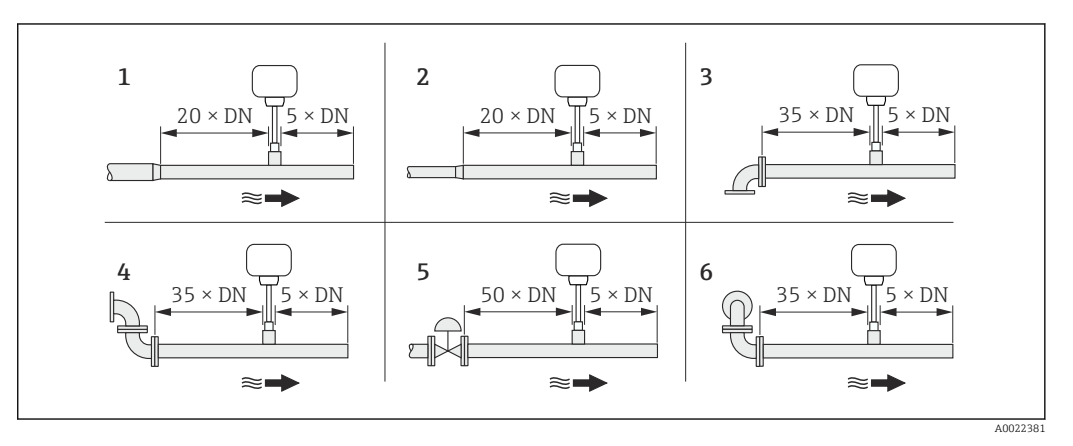

- *1 redukcja*
- *2 rozszerzenie*
- *3 kolano 90 ° lub trójnik*
- *4 2 × kolano 90 °*
- *5 zawór regulacyjny*
- *6 2 × kolano 90 ° (w 3 płaszczyznach)*

### <span id="page-23-0"></span>*Wymiary*

Informacje dotyczące wymiarów i długości zabudowy przyrządu, patrz rozdział "Budowa mechaniczna" w odpowiedniej karcie katalogowej

### 6.1.2 Warunki pracy: środowisko i proces

#### Temperatura otoczenia

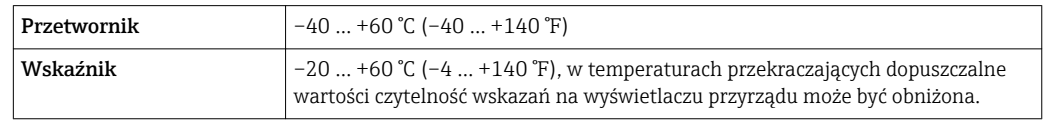

#### ‣ W przypadku montażu na otwartej przestrzeni:

Przetwornik nie powinien być narażony na bezpośrednie działanie promieni słonecznych (szczególnie w ciepłych strefach klimatycznych, gdyż może to doprowadzić do przegrzania układów elektroniki).

#### Ciśnienie w instalacji

#### **NOTYFIKACJA**

#### Zależy od wersji przyrządu:

- Patrz dane na tabliczce znamionowej.
- $\blacktriangleright$  Maks. 40 bar g (580 psi g)

#### **A OSTRZEŻENIE**

W przypadku rozszczelnienia złącza, gdy medium jest pod pełnym ciśnieniem procesowym, czujnik zostanie wyrzucony. Dlatego należy zagwarantować, aby czujnik nie nabrał niebezpiecznej prędkości.

 $\triangleright$  W przypadku ciśnień medium > 4,5 bar (65,27 psi) oraz pierścieni zaciskowych z PEEK, należy użyć łańcucha zabezpieczającego →  $\triangleq$  110.

#### **A OSTRZEŻENIE**

#### Czujnik jest narażony na działanie wysokich temperatur.

Występuje ryzyko oparzenia przez gorącą powierzchnię lub wskutek wycieku medium!

‣ Przed rozpoczęciem prac należy odczekać, aż przyrząd ostygnie do bezpiecznej temperatury.

#### Izolacja termiczna

Maks. dopuszczalna grubość warstwy izolacji termicznej wynosi: *Pozycja kodu zam. "Głębokość zanurzenia", opcja L5 "110mm 4""*: 100 mm (3,94 in)

Wersja zalecana w przypadku grubszej warstwy izolacji termicznej: *Pozycja kodu zam. "Głębokość zanurzenia", opcja L6 "330mm 13""*: 320 mm (12,6 in)

#### **NOTYFIKACIA**

#### Możliwość przegrzania modułu elektroniki wskutek zastosowania izolacji termicznej!

‣ Zachować maks. dopuszczalną grubość izolacji termicznej, aby głowica przetwornika była nieosłonięta.

<span id="page-24-0"></span>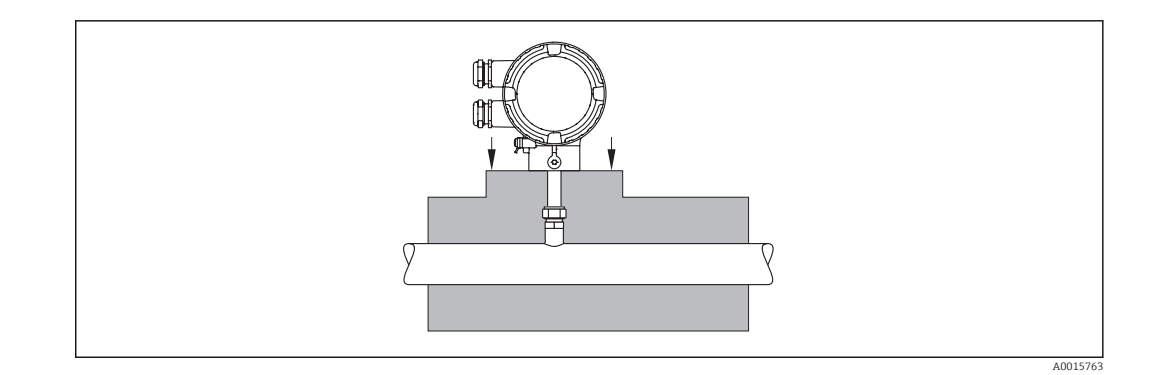

# 6.2 Montaż przyrządu

## 6.2.1 Niezbędne narzędzia

#### Do przetwornika

Do obracania obudowy przetwornika (co 90°): klucz imbusowy 4 mm (0,15 in)

### Do czujnika

### 6.2.2 Przygotowanie przyrządu

1. Usunąć wszelkie pozostałości opakowania stosowanego podczas transportu.

2. Zdjąć naklejkę z pokrywy przedziału elektroniki.

### 6.2.3 Montaż przyrządu

### **A OSTRZEŻENIE**

### Niebezpieczeństwo wskutek niewłaściwych uszczelek przyłącza technologicznego!

- ‣ Uszczelki powinny być czyste i nieuszkodzone.
- ‣ Upewnić się, że zastosowane zostały uszczelki z odpowiedniego materiału (np. taśmy teflonowej w przypadku przyłączy NPT ¾").
- ‣ Zapewnić właściwy montaż uszczelek.

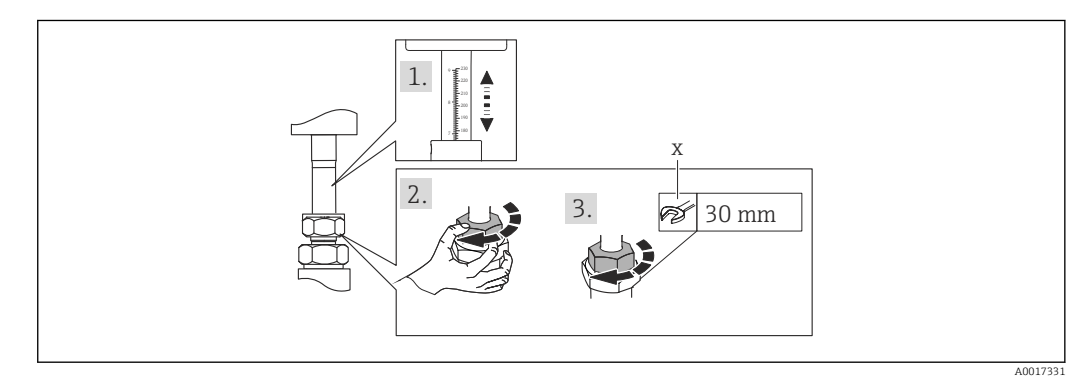

 *5 Jednostka: mm (in)*

*x liczba obrotów do dokręcenia*

- 1. Kierunek wskazywany przez strzałkę na czujniku powinien być zgodny z kierunkiem przepływu medium przez rurę pomiarową. Sprawdzić, czy głębokość zanurzenia →  $\triangleq$  19 i ustawienie czujnika →  $\triangleq$  23 jest właściwe.
- 2. Dokręcić ręcznie nakrętkę adaptera gwintowanego śrubunku.

<span id="page-25-0"></span>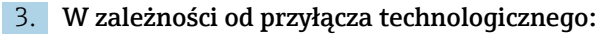

Wkręcić nakrętkę adaptera gwintowanego x obrotów:

 W przypadku pierścieni zaciskowych z PEEK przejść do punktu 4. W przypadku metalowych pierścieni zaciskowych przejść do punktu 5. W przypadku higienicznych przyłączy technologicznych przejść do punktu 6.

#### 4. Dla pierścieni zaciskowych z PEEK:

Montaż po raz pierwszy: dokręcić nakrętkę adaptera gwintowanego o 1¼ obrotu [→ 25](#page-24-0). Montaż ponowny: dokręcić nakrętkę adaptera gwintowanego o 1 obrót  $\rightarrow$   $\blacksquare$  25.

- 
- ► NOTYFIKACJA! Jeśli w punkcie pomiarowym mogą występować silne drgania, podczas pierwszego montażu dokręcić nakrętkę adaptera gwintowanego o 1½ obrotu →  $\triangleq$  25.

### 5. Dla metalowych pierścieni zaciskowych:

- Montaż po raz pierwszy: dokręcić nakrętkę adaptera gwintowanego o 1¼ obrotu
- $\rightarrow$   $\blacksquare$  25. Montaż ponowny: dokręcić nakrętkę adaptera gwintowanego o ¼ obrotu  $\rightarrow$   $\bigcirc$  25.

### 6. Dla higienicznych przyłączy technologicznych:

Sprawdzić, czy przyłącze jest prawidłowo wycentrowane i dokręcić nakrętkę zaciskową lub zacisk Tri-Clamp (nie wchodzi w skład dostawy).

7. Przyrząd montować w taki sposób lub obrócić obudowę przetwornika tak, aby wprowadzenia przewodów nie były skierowane w górę.

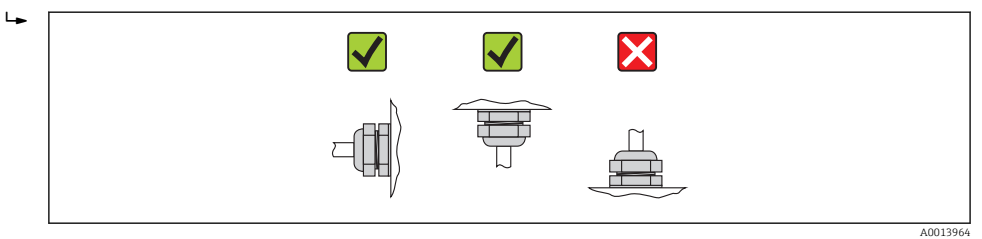

# 6.2.4 Obracanie obudowy przetwornika

Celem zapewnienia łatwiejszego dostępu do przedziału podłączeniowego lub wskaźnika, obudowę przetwornika można obrócić w prawo lub w lewo do 4 indeksowanych położeń. Maks. kąt obrotu: 2× 90°:

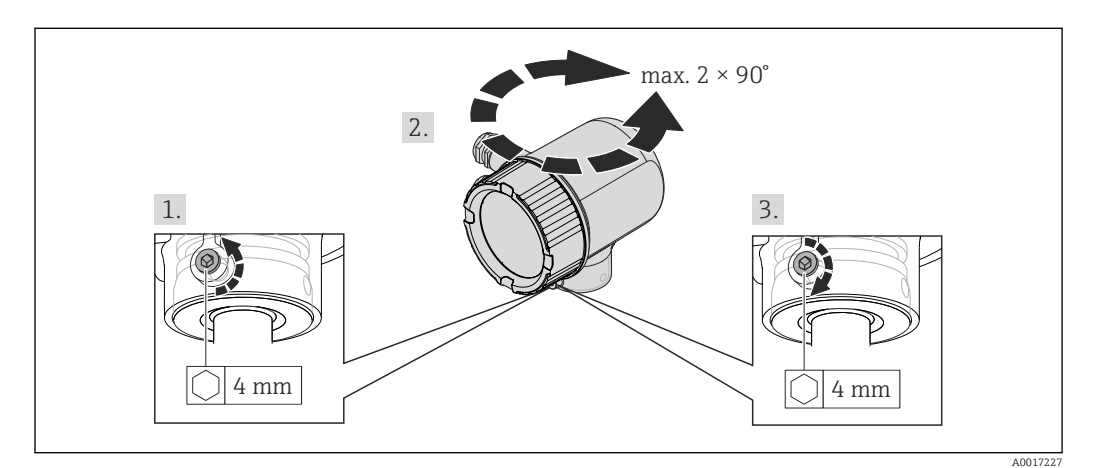

 *6 Jednostka: mm (in)*

- 1. Kluczem imbusowym odkręcić śrubę mocującą.
- 2. Obrócić obudowę w żądanym kierunku.
- 3. Dokręcić śrubę mocującą.

## 6.2.5 Obracanie wskaźnika

<span id="page-26-0"></span>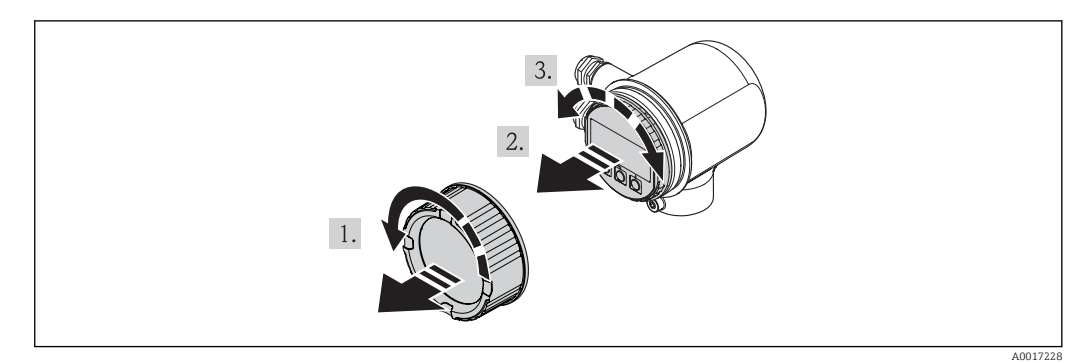

- 1. Zdemontować pokrywę przedziału elektroniki.
- 2. Nieznacznie obrócić i wyciągnąć wskaźnik z obudowy.
- 3. Obrócić wskaźnik do żądanego położenia: maks. 4×90° w każdym kierunku.
- 4. Wprowadzić kabel taśmowy w szczelinę pomiędzy obudową a modułem elektroniki, wsadzić wskaźnik, ustawiając go w odpowiedniej pozycji w obudowie modułu elektroniki.
- 5. Wkręcić z powrotem pokrywę przedziału elektroniki.

# 6.3 Kontrola po wykonaniu montażu

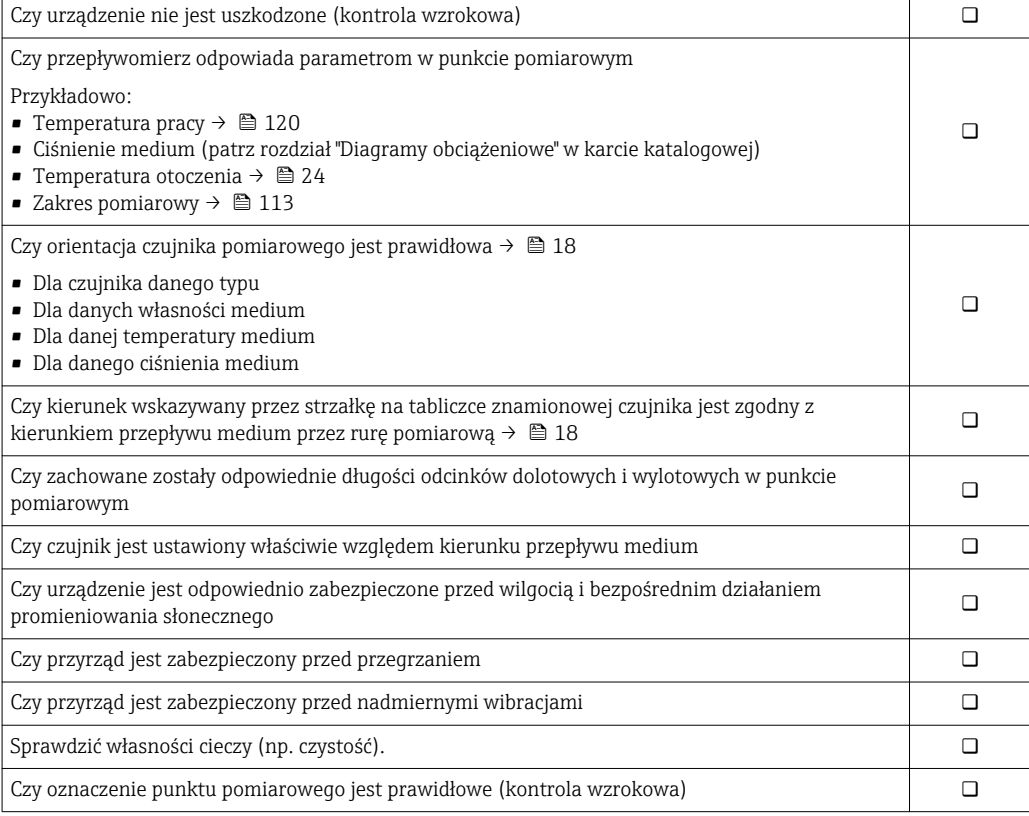

# <span id="page-27-0"></span>7 Podłączenie elektryczne

# 7.1 Warunki podłączenia

# 7.1.1 Niezbędne narzędzia

- Do dławików kablowych: użyć odpowiednich narzędzi
- Przyrząd do zdejmowania izolacji
- W przypadku kabli linkowych: praska do tulejek kablowych
- Śrubokręt płaski ≤3 mm (0,12 in)

# 7.1.2 Specyfikacja przewodów podłączeniowych

Kable podłączeniowe dostarczone przez użytkownika powinny być zgodne z następującą specyfikacją.

### Bezpieczeństwo elektryczne

Zgodność z obowiązującymi przepisami krajowymi.

### Dopuszczalny zakres temperatur

- Od –40 °C (–40 °F) do ≥ +80 °C (+176 °F)
- Minimalne wymaganie: zakres temperatur dla przewodów ≥ temperatury otoczenia +20 K

### Przewód zasilający

Standardowy przewód instalacyjny jest wystarczający.

### Przewód sygnałowy

### *Wyjście prądowe*

Dla wersji 4-20 mA HART zalecany jest przewód ekranowany. Przestrzegać zaleceń dotyczących lokalnego systemu uziemienia.

*Wyjście binarne (PFS), wejście statusu*

Standardowy przewód instalacyjny jest wystarczający.

### Średnica przewodu

- Dławik kablowy: M20 × 1.5, możliwe średnice zewnętrzne przewodu:  $\Phi$ 6 … 12 mm (0,24 … 0,47 in)
- Możliwe przekroje żył: 0,5 … 1,5 mm2 (21 … 16 AWG)

## <span id="page-28-0"></span>7.1.3 Rozmieszczenie zacisków

#### Przetwornik

*Interfejs: 4-20 mA HART, wyjście binarne (PFS), wejście statusu*

*Napięcie zasilania*

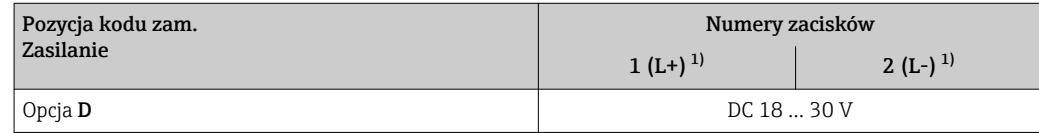

1) Mocno dokręcić śruby zacisków. Zalecany moment dokręcenia: 0.5 Nm.

*Obwód sygnałowy*

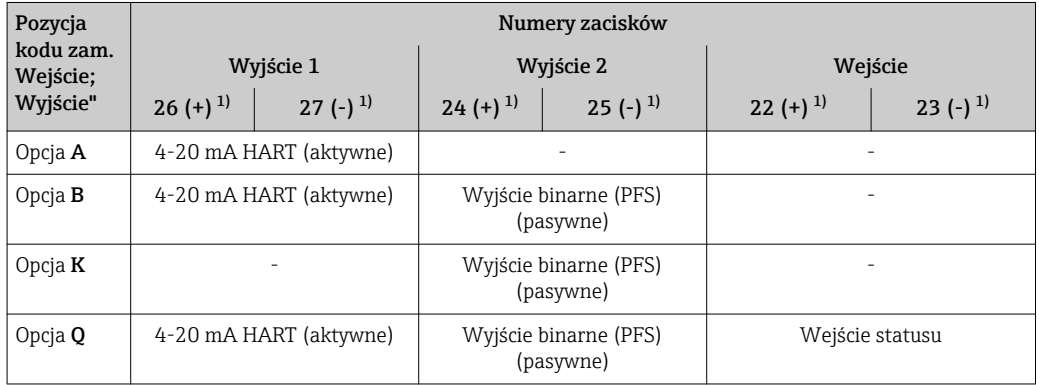

1) Mocno dokręcić śruby zacisków. Zalecany moment dokręcenia: 0.5 Nm.

# 7.1.4 Przyporządkowanie styków złącza

### Wersja "4-20mA HART, wyjście imp./częst./statusu"

*Złącze zasilania dla wersji "4-20mA HART, wyjście imp./częst./statusu" (od strony urządzenia)*

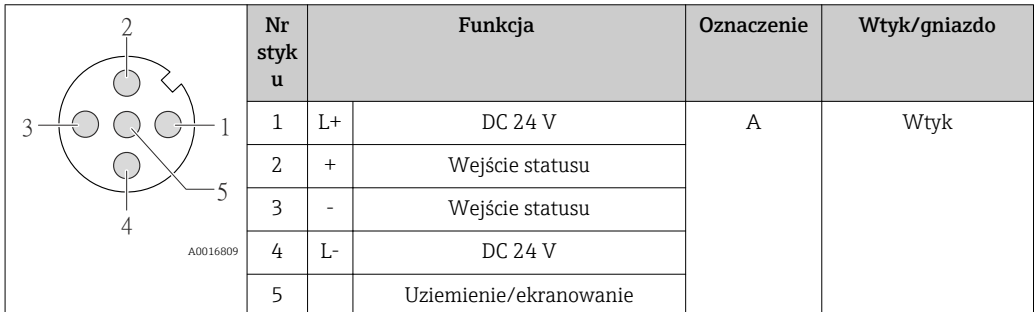

*Złącze sygnałowe dla wersji: "4-20mA HART, wyjście imp./częst./statusu" (od strony urządzenia)*

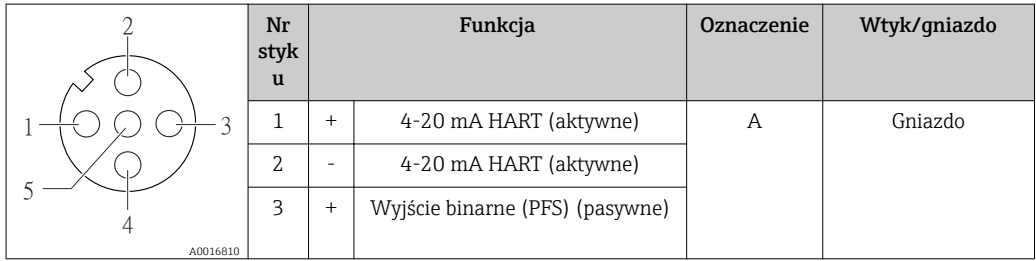

<span id="page-29-0"></span>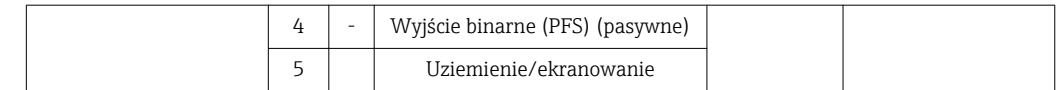

# 7.1.5 Wymagania dotyczące zasilacza

### Zasilanie

DC 24 V (18 … 30 V)

Obwód zasilania musi spełniać wymagania dla obwodów SELV/PELV.

#### Obciążenie

0 … 750 Ω, w zależności od napięcia zasilającego zasilacza

### 7.1.6 Przygotowanie przyrządu

1. Usunąć zaślepki (jeśli występują).

#### 2. NOTYFIKACJA

#### Niewystarczający stopień ochrony obudowy.

Możliwość obniżonej niezawodności pracy przyrządu.

‣ Należy użyć dławików, zapewniających odpowiedni stopień ochrony.

Jeśli przyrząd jest dostarczony bez dławików kablowych:

użytkownik powinien zapewnić dławiki przewodów podłączeniowych zapewniające wymagany stopień ochrony IP .

3. Jeśli przyrząd jest dostarczony z dławikami kablowymi: Użyć przewodów o odpowiednich parametrach .

# 7.2 Podłączenie urządzenia

### **NOTYFIKACJA**

#### Niewłaściwe podłączenie może zmniejszyć bezpieczeństwo elektryczne!

- ‣ Podłączenie elektryczne może być wykonywane wyłącznie przez przeszkolony personel techniczny, uprawniony do wykonywania prac przez użytkownika obiektu.
- ‣ Przestrzegać obowiązujących przepisów krajowych.
- ‣ Przestrzegać lokalnych przepisów BHP.
- ‣ Zasilanie 24 V DC (18 … 30 V) musi spełniać wymagania dla obwodów SELV/PELV.
- ▶ 4 ... 20 mA HART, aktywny
- ‣ Maks. wartości wyjściowe: DC 24V, 22 mA, obciążenie: 0 … 750 Ω

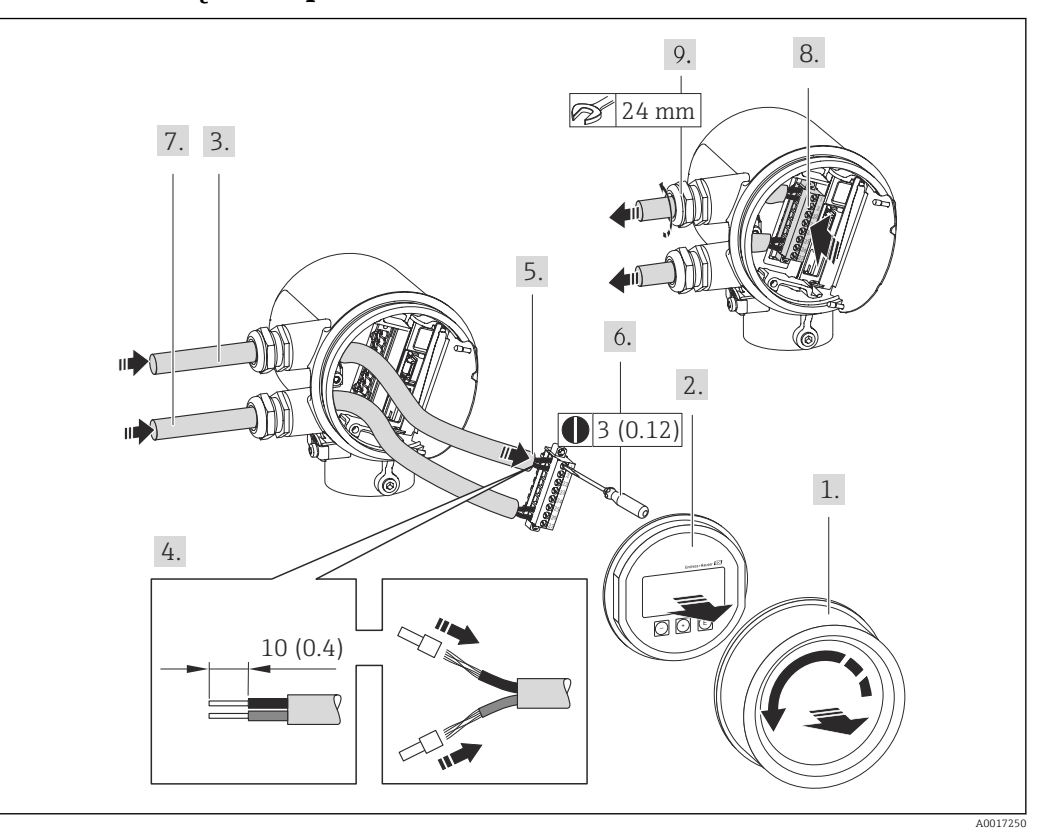

### <span id="page-30-0"></span>7.2.1 Podłączenie przewodów

- *7 Jednostka: mm (in)*
- 1. Odkręcić pokrywę przedziału podłączeniowego.
- 2. Wymontować wskaźnik.
- 3. Przełożyć kabel zasilający przez dławik kablowy. Dla zapewnienia szczelności, nie usuwać pierścienia uszczelniającego z dławika.
- 4. Zdjąć izolację z przewodu oraz poszczególnych żył. W przypadku przewodów linkowych zarobić końce tulejkami kablowymi .
- 5. Podłączyć przewód zgodnie ze schematem elektrycznym . Interfejs HART: podłączając ekran przewodu do zacisku uziemiającego przestrzegać zaleceń dotyczących lokalnego systemu uziemienia.
- 6. Dokręcić mocno śruby listwy zaciskowej.
- 7. Wykonać identyczne czynności dla przewodów sygnałowych oraz dla przewodu zasilającego.
- 8. Wsadzić listwę zaciskową do modułu elektroniki.
- 9. Dokręcić dławiki kablowe.

#### 10. NOTYFIKACJA

#### Niewłaściwe uszczelnienie obudowy spowoduje obniżenie jej stopnia ochrony.

‣ Nie nanosić żadnych smarów na gwint. Gwint jest pokryty smarem suchym.

Ponowny montaż przetwornika wykonywać w kolejności odwrotnej do demontażu.

# 7.3 Zapewnienie stopnia ochrony

Przyrząd spełnia wymagania dla stopnia ochrony IP66 i IP67 (obudowa: typ 4X).

A0013960

<span id="page-31-0"></span>Dla zagwarantowania stopnia ochrony IP 66 i IP 67 (dla obudowy: typ 4X), po wykonaniu podłączeń należy:

- 1. Sprawdzić, czy uszczelki obudowy przedziału podłączeniowego i przedziału elektroniki są czyste i poprawnie zamontowane. W razie potrzeby osuszyć, oczyścić lub wymienić uszczelki na nowe.
- 2. Dokręcić wszystkie śruby obudowy i pokrywy obudowy.
- 3. Dokręcić dławiki kablowe.

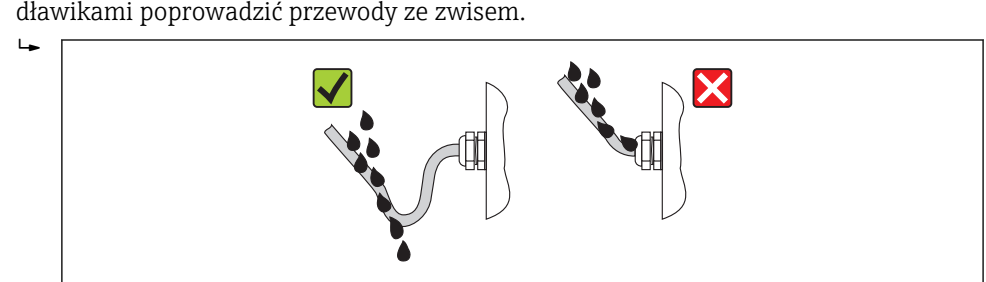

4. Dla zapewnienia, aby wilgoć nie przedostała się przez dławiki kablowe, przed dławikami poprowadzić przewody ze zwisem.

5. Zaślepić wszystkie niewykorzystane wprowadzenia przewodów.

# 7.4 Kontrola po wykonaniu podłączeń elektrycznych

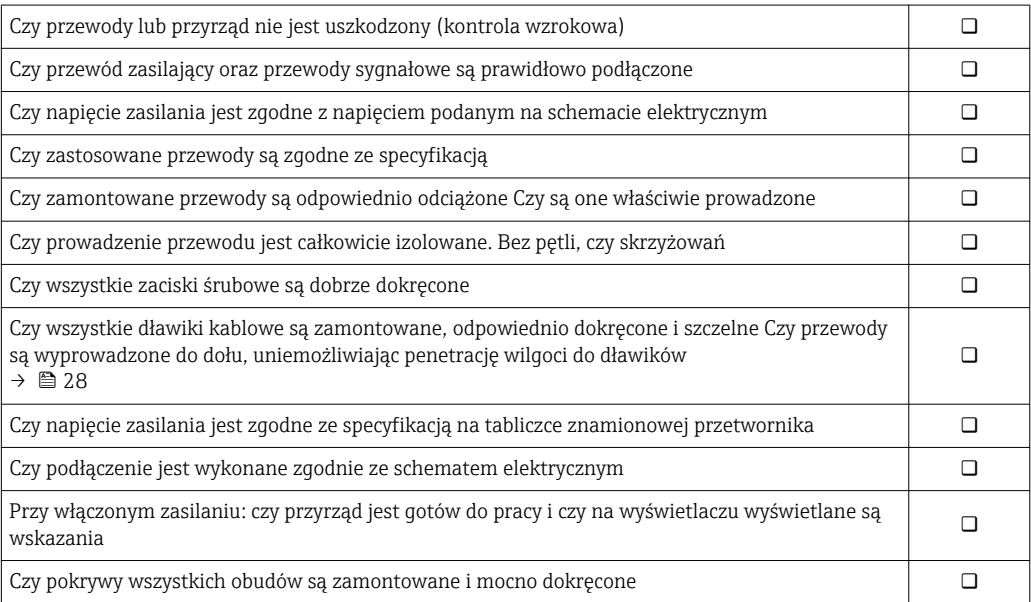

# <span id="page-32-0"></span>8 Warianty obsługi

# 8.1 Przegląd wariantów obsługi

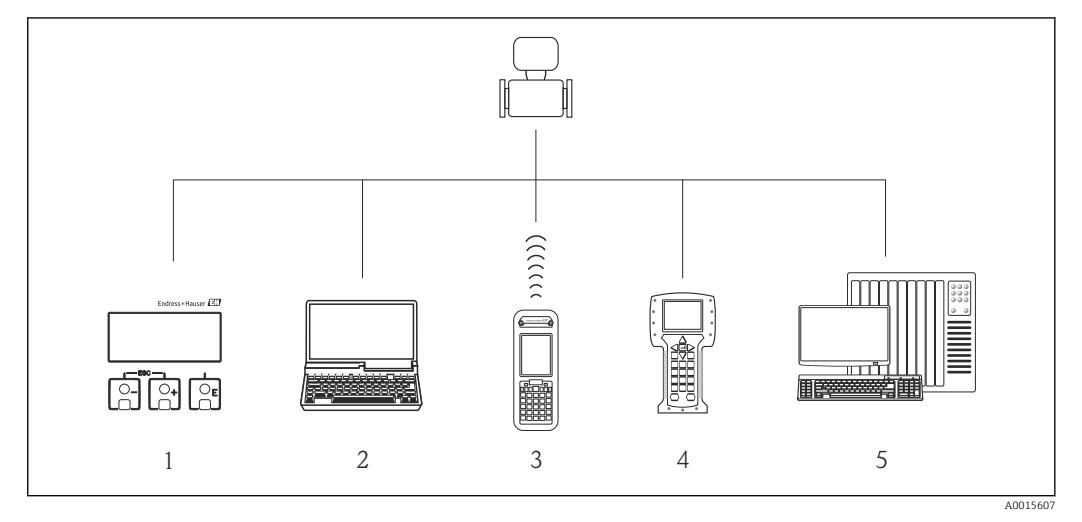

- *1 Obsługa za pomocą wskaźnika lokalnego*
- *2 Komputer z zainstalowanym oprogramowaniem obsługowym (np. FieldCare, AMS Device Manager, SIMATIC PDM)*
- *3 Komunikator Field Xpert SFX350 lub SFX370*
- *4 Komunikator Field Communicator 475*
- *5 System sterowania (np. sterownik programowalny)*

# 8.2 Struktura i funkcje menu obsługi

## 8.2.1 Struktura menu obsługi

Przegląd opcji menu obsługi, pozycji menu i parametrów → ■ 129

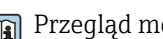

Przegląd menu obsługi dla ekspertów:

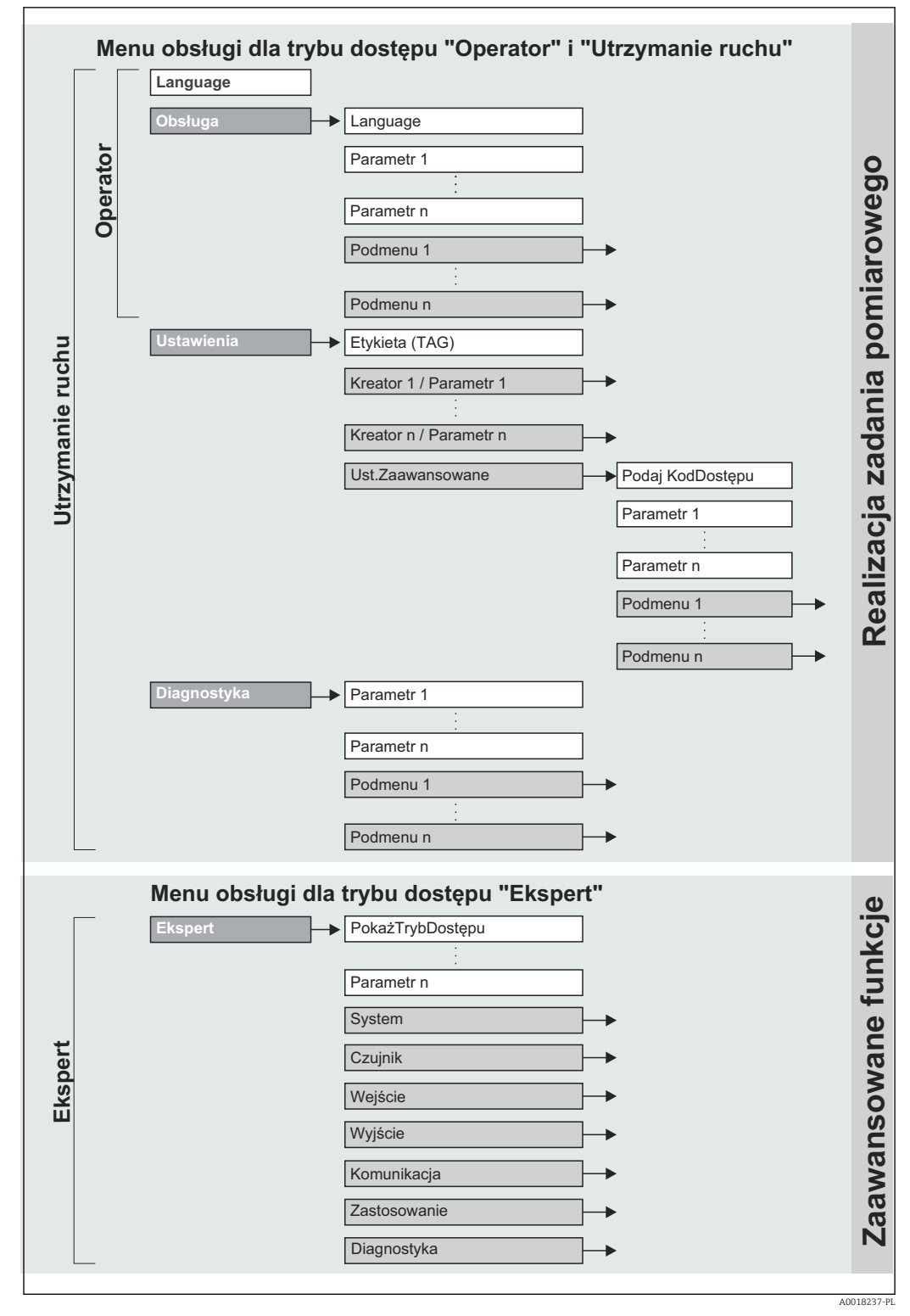

 *8 Struktura menu obsługi*

# 8.2.2 Koncepcja obsługi

Poszczególne elementy menu obsługi są dostępne dla rożnych rodzajów użytkowników. W trakcie eksploatacji przyrządu każdy rodzaj użytkownika wykonuje typowe dla siebie zadania.

<span id="page-34-0"></span>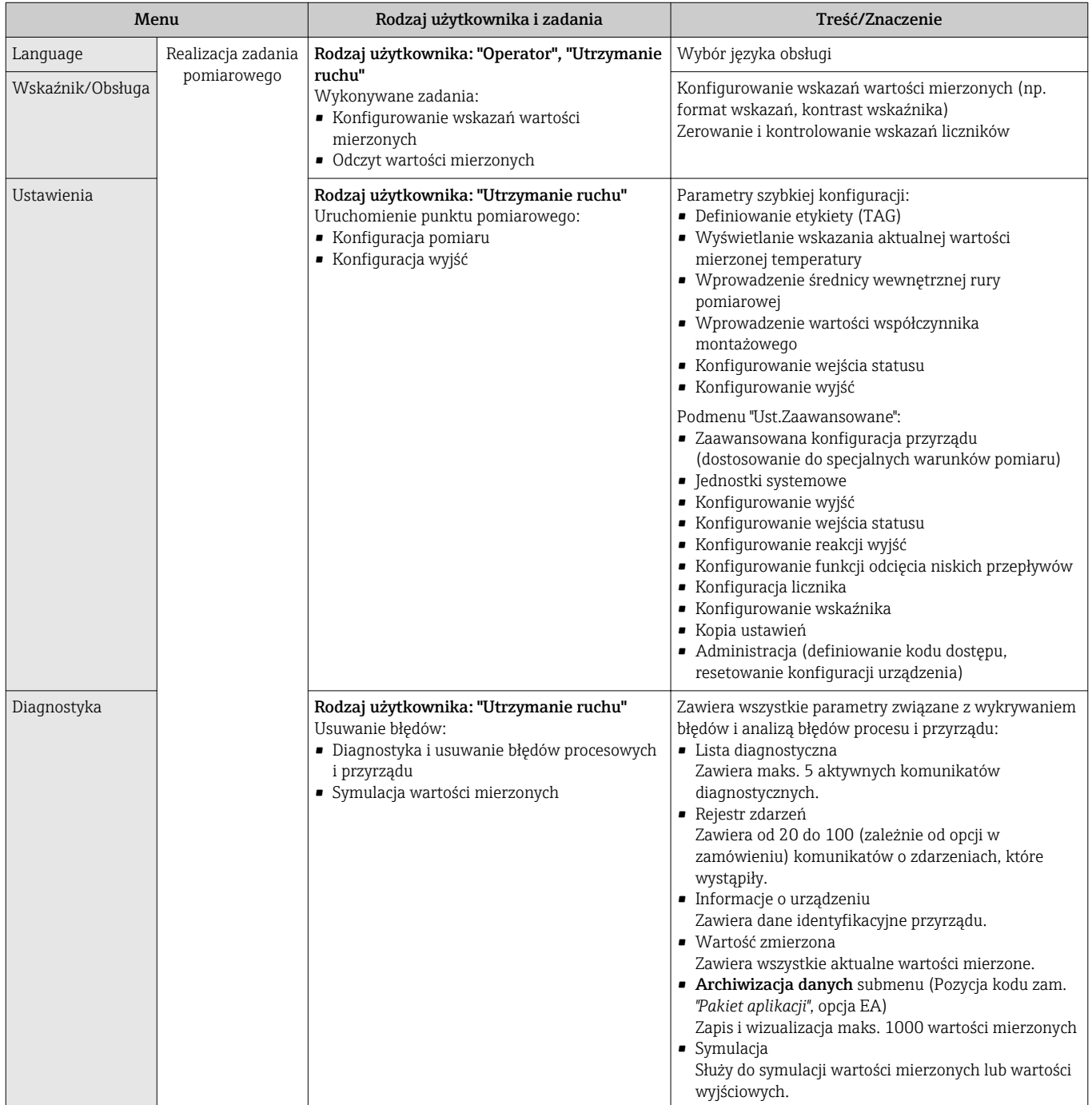

<span id="page-35-0"></span>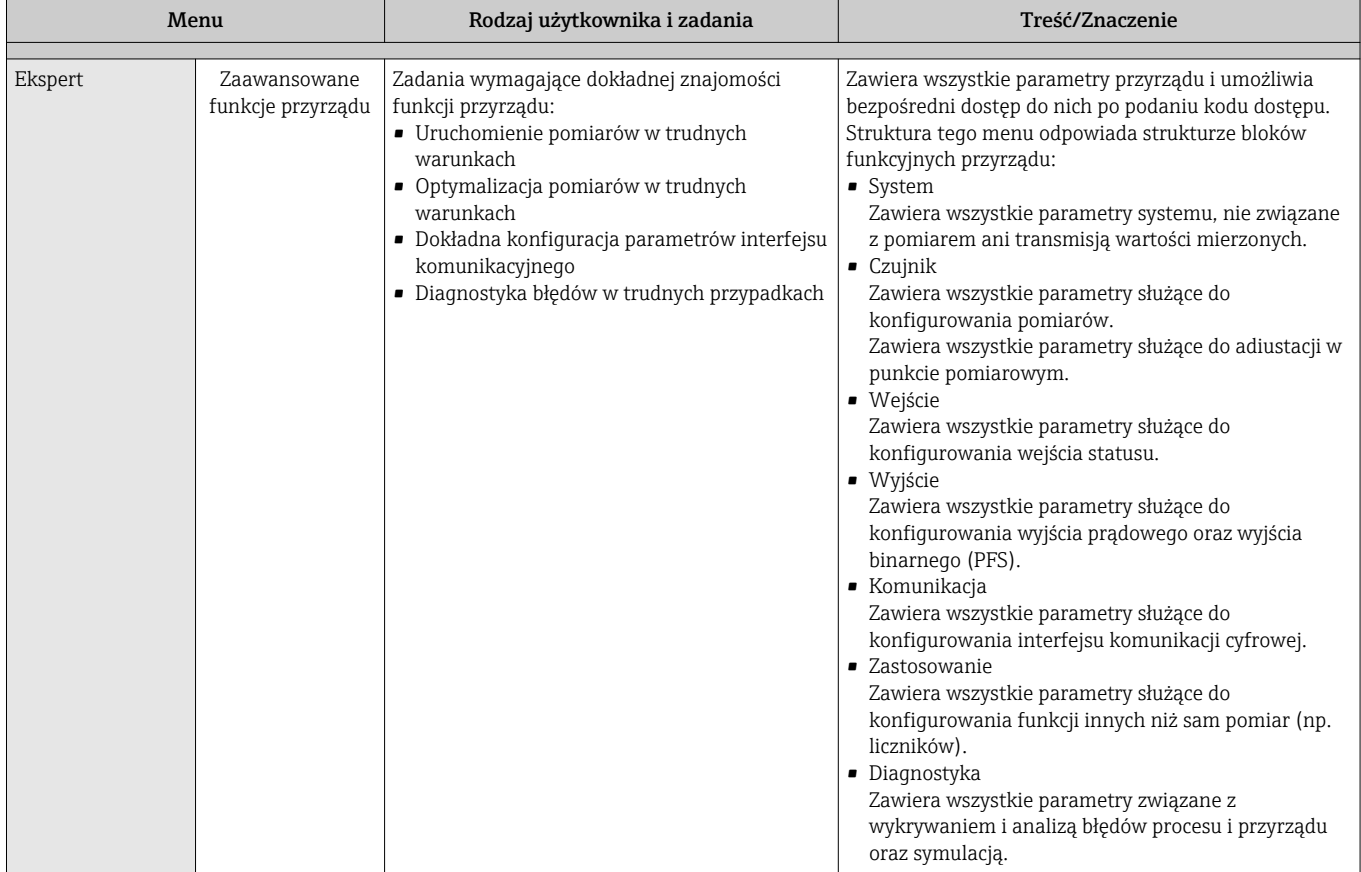

# 8.3 Dostęp do menu obsługi za pomocą wskaźnika lokalnego

#### 1 2 **X X X X X X X X X**  $\overline{\mathbf{G}}$ F 3 **1120.50** 4 m①⊗ **kg/h** 5  $\bigcirc$ (+̀ A0016501 *Wskaźnik 1 Etykieta 2 Wskazanie statusu 3 Pole wskazań wartości mierzonych (4 wiersze) 4 Przyciski obsługi 5*

# 8.3.1 Wskaźnik

### Wskazanie statusu

We wskazaniu statusu w prawym górnym rogu wskaźnika wyświetlane są następujące ikony:
### *Sygnały statusu*

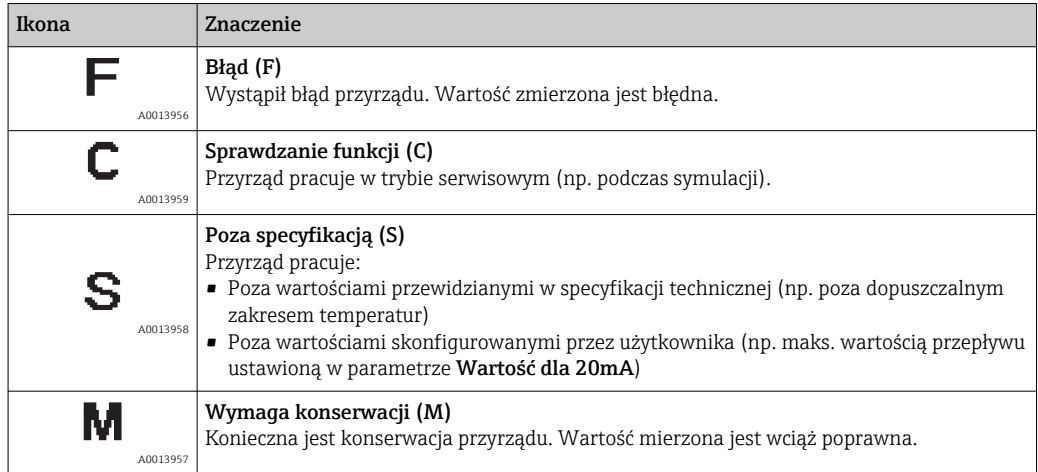

### *Klasa diagnostyczna*

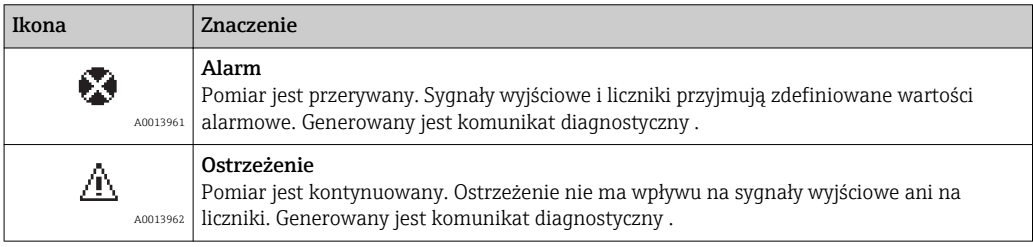

### *Blokada*

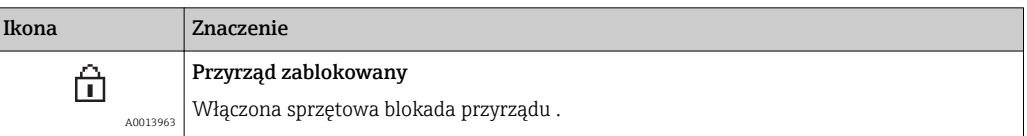

### *Komunikacja*

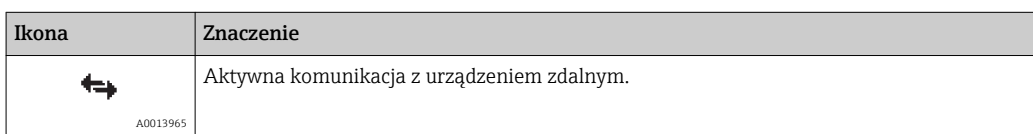

### Pole wskazań

W polu wskazań przed każdą wartością mierzoną są wyświetlane ikony dodatkowych informacji:

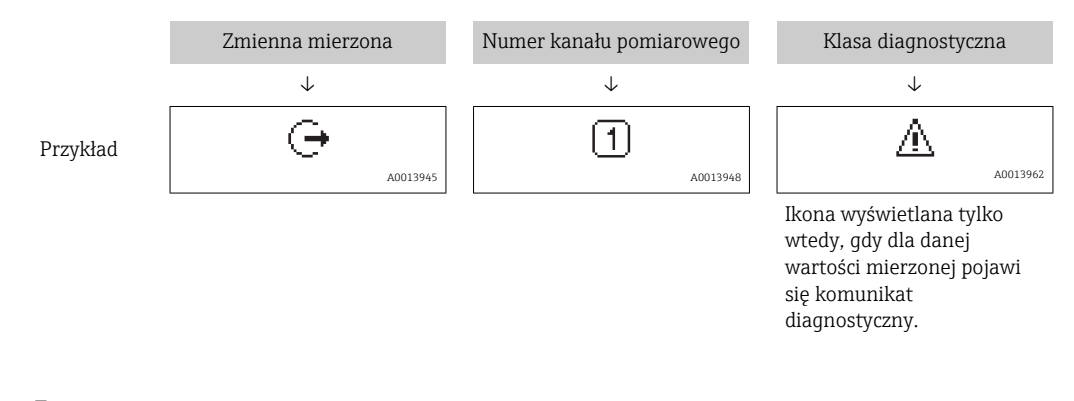

### *Zmienne mierzone*

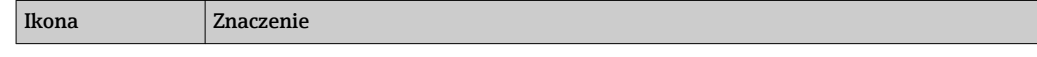

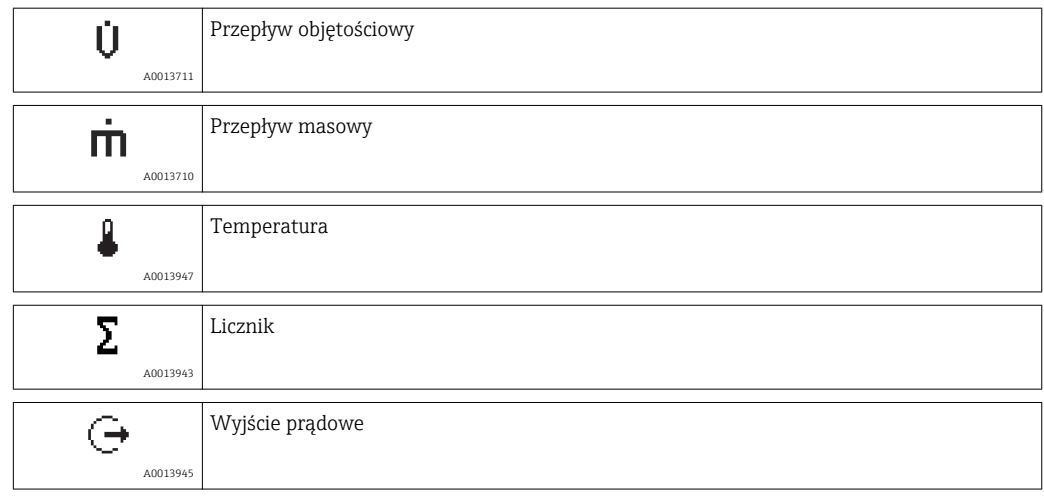

*Numery kanałów pomiarowych*

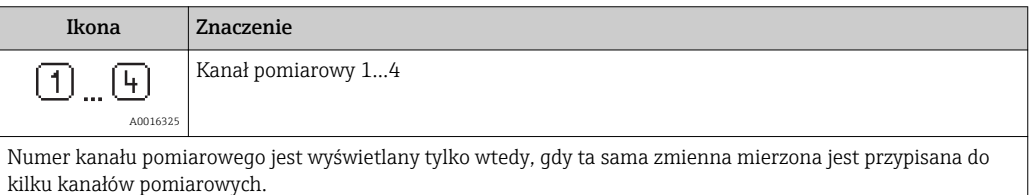

*Klasa diagnostyczna*

Ikona klasy diagnostycznej odnosi się do zdarzenia diagnostycznego dla wyświetlanej wartości mierzonej. Informacje dotyczące ikon, patrz punkt "Wskazanie statusu" .

Do ustawiania liczby i sposobu wyświetlania wartości mierzonych na wskaźniku  $\mathbf{1}$ lokalnym służy parametr "Format wyświetlania" parameter . Obsługa liczników → Wyświetlacz → Format wyświetlania

# 8.3.2 Okno nawigacji

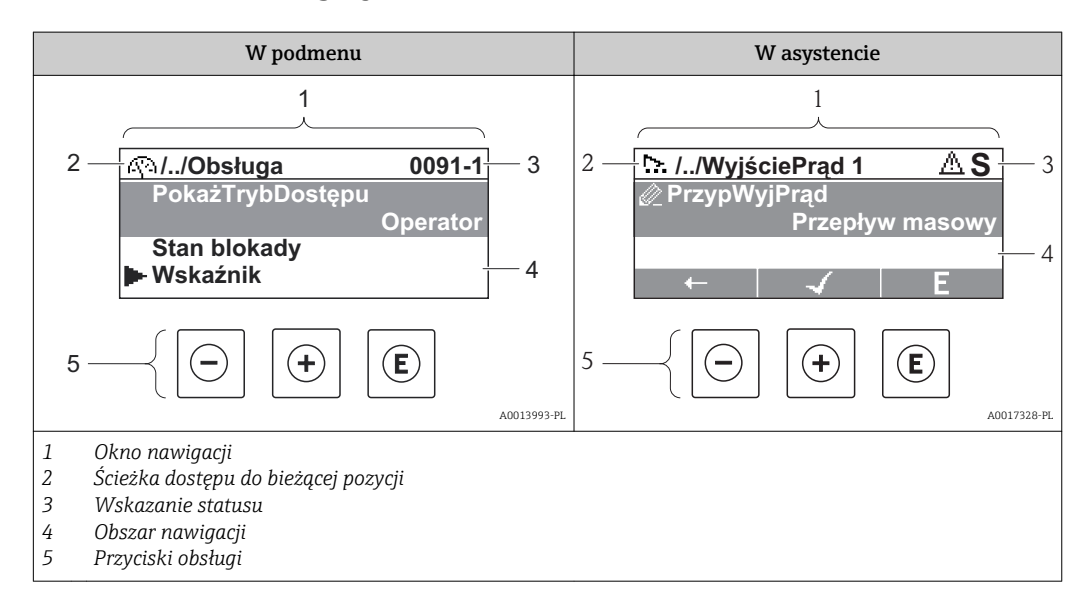

## Ścieżka menu

Ścieżka menu jest wyświetlana w lewym górnym rogu okna nawigacji, obejmuje następujące elementy:

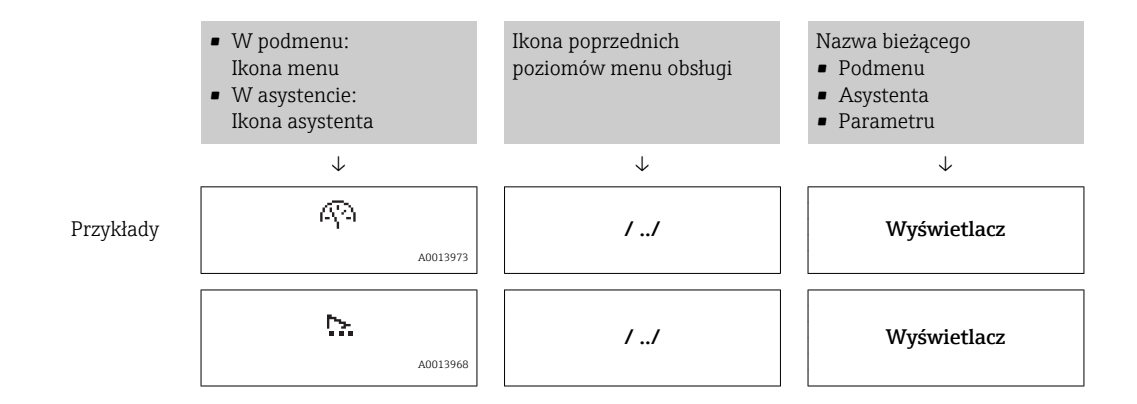

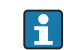

Informacje dotyczące ikon menu, patrz punkt "Pole wskazań"

### Wskazanie statusu

We wskazaniu statusu znajdującym się w prawym górnym rogu w widoku ścieżki dostępu wyświetlane są następujące informacje:

- W podmenu
	- Kod bezpośredniego dostępu do danego parametru (np. 0022-1)
	- W przypadku aktywnego zdarzenia diagnostycznego: symbol klasy diagnostycznej i sygnał statusu
- W asystencie

W przypadku aktywnego zdarzenia diagnostycznego: symbol klasy diagnostycznej i sygnał statusu

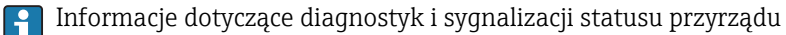

Informacje dotyczące wprowadzania kodu bezpośredniego dostępu i sposobu  $\mathbf{E}$ korzystania z tej funkcji:

### Pole wskazań

*Pozycje menu*

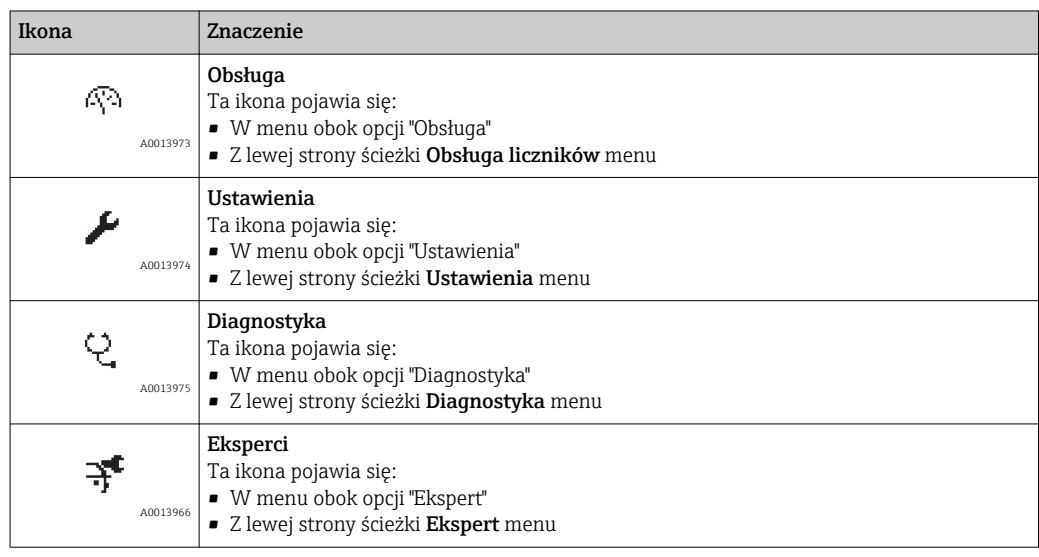

*Podmenu, asystenty, parametry*

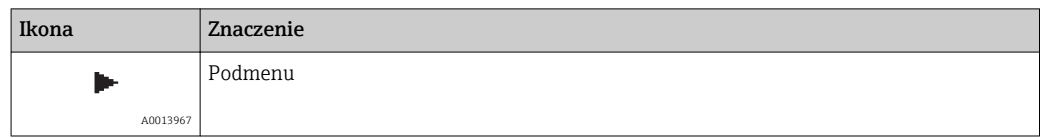

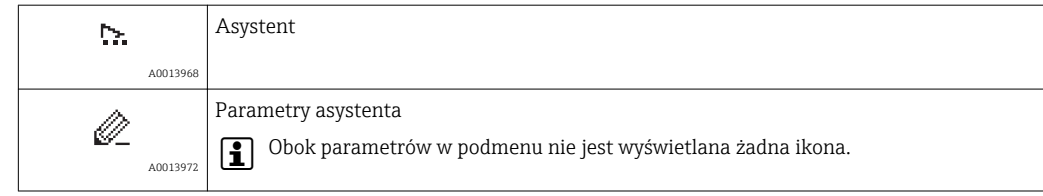

### *Blokada*

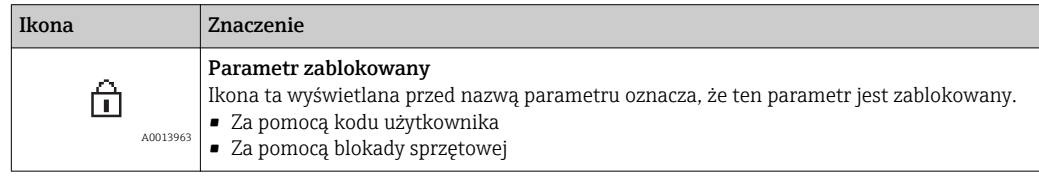

*Korzystanie z asystentów*

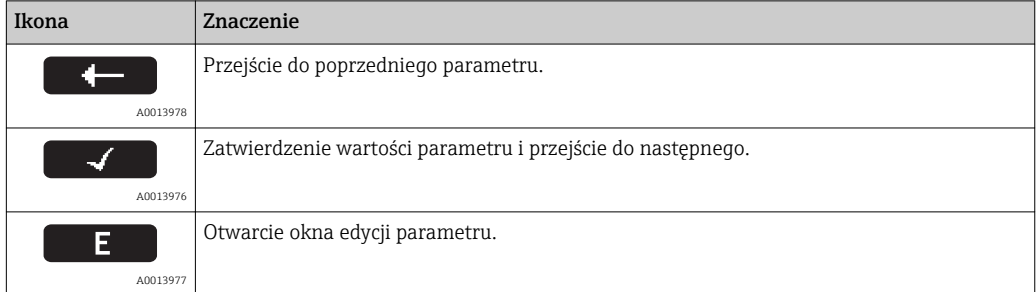

# 8.3.3 Widok edycji

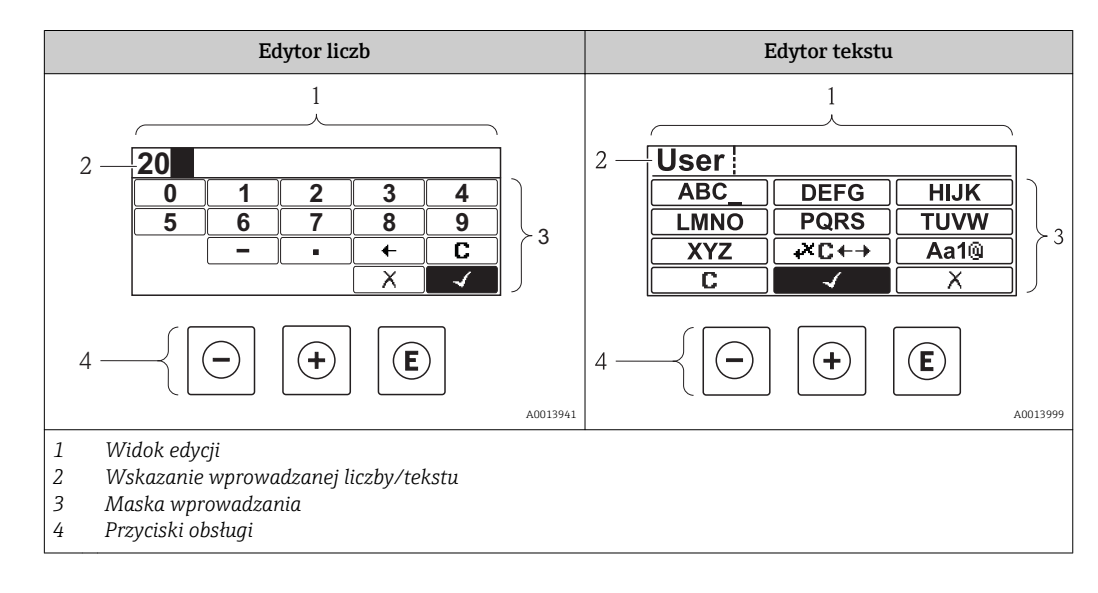

### Maska wprowadzania

W edytorze liczb i tekstu maska wprowadzania zawiera następujące symbole:

*Edytor liczb*

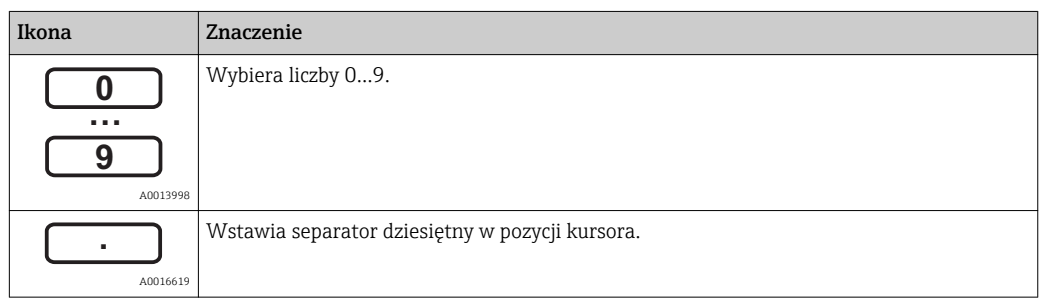

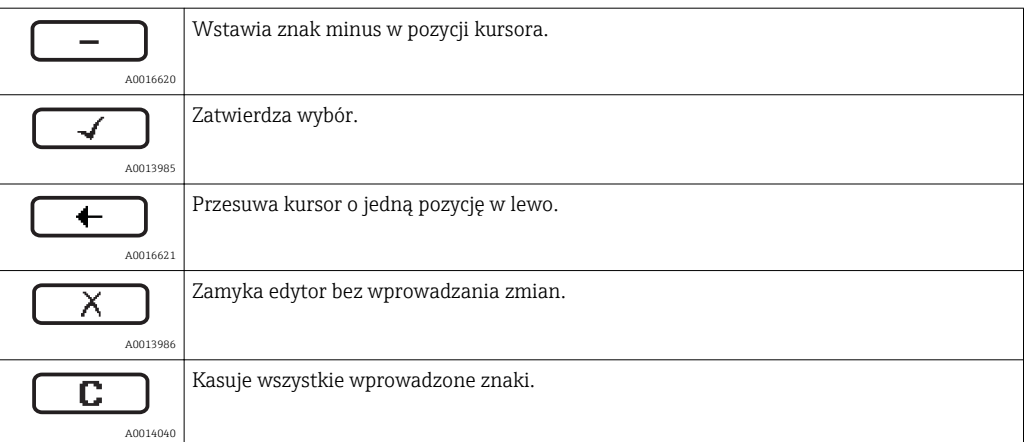

## *Edytor tekstu*

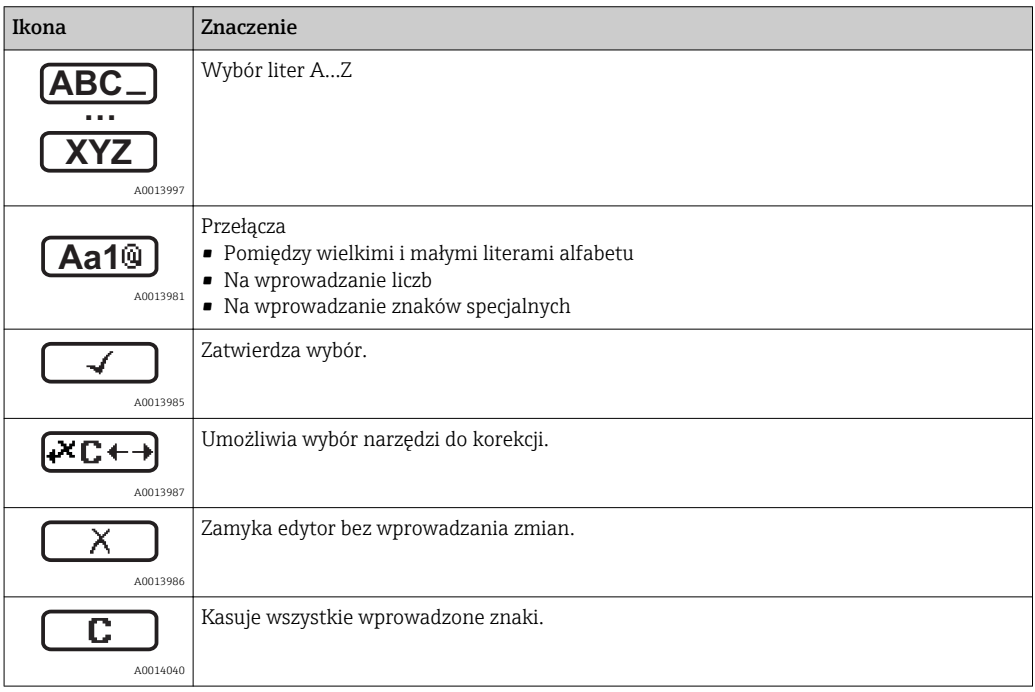

## *Symbole korekcji po naciśnięciu przycisku*

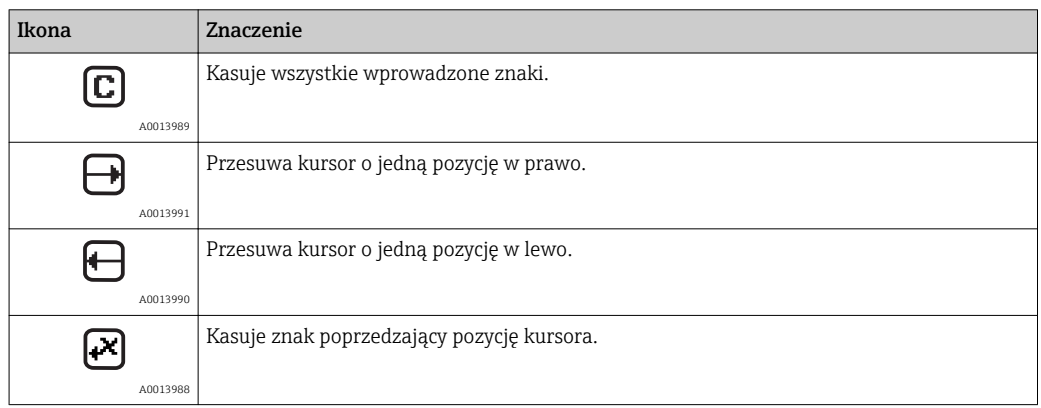

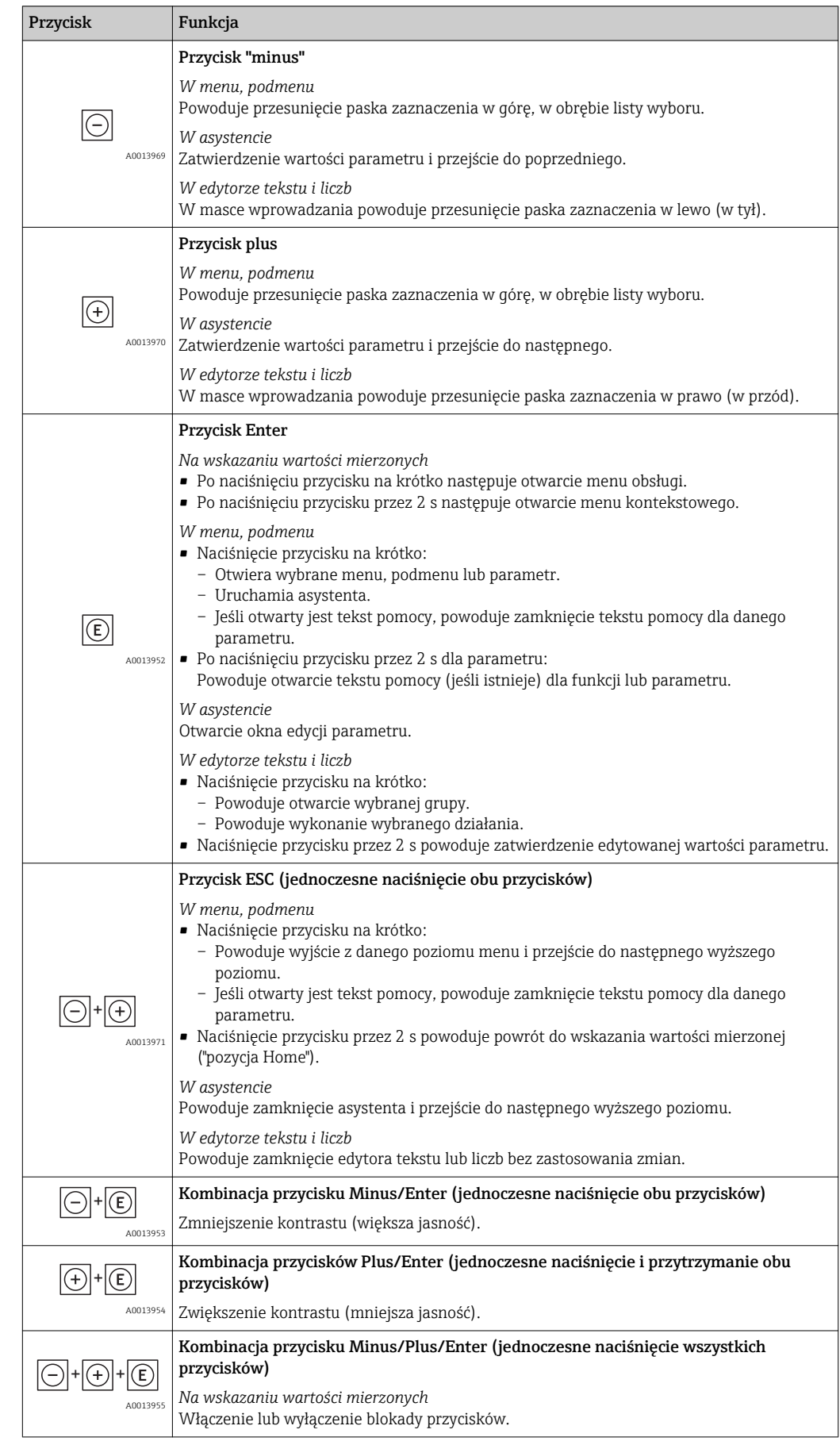

# 8.3.4 Elementy obsługi

## 8.3.5 Otwieranie menu kontekstowego

Menu kontekstowe umożliwia szybki dostęp do następujących pozycji menu, bezpośrednio z poziomu wskazywania wartości mierzonych:

- Ustawienia
- Kopia ustawień
- Symulacja

### Otwieranie i zamykanie menu kontekstowego

Z poziomu wskazań wartości mierzonych.

- 1. Nacisnąć przycisk  $\Box$  przez 2 s.
	- Otwiera się menu kontekstowe.

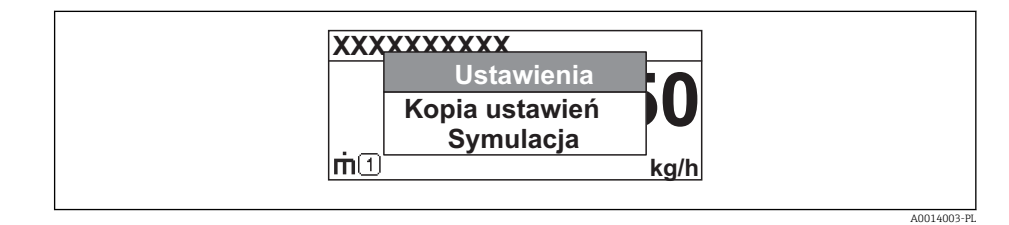

- 2. Jednocześnie nacisnąć przycisk  $\Box$  i  $\boxplus$ .
	- Menu kontekstowe zostanie zamknięte i ponownie pojawi się wskazanie wartości mierzonej.

### Wybór pozycji menu kontekstowego

- 1. Otworzyć menu kontekstowe.
- 2. Przyciskiem  $\boxplus$  przejść do żądanej pozycji menu.
- 8. Nacisnąć przycisk **E** celem zatwierdzenia wyboru.
	- Wybrana pozycja menu otwiera się.

## 8.3.6 Nawigacja po menu i wybór pozycji z listy

Do nawigacji po menu obsługi służą różne elementy. Ścieżka dostępu jest wyświetlana z lewej strony nagłówka. Ikony są wyświetlane przed poszczególnymi pozycjami menu. Ikony te są również wyświetlane w nagłówku w trakcie nawigacji.

Informacje na temat ikon w oknie nawigacji oraz przycisków obsługi  $\vert$  -  $\vert$ 

Przykład: wybór opcji formatu wyświetlania wartości mierzonych: "2 wartości"

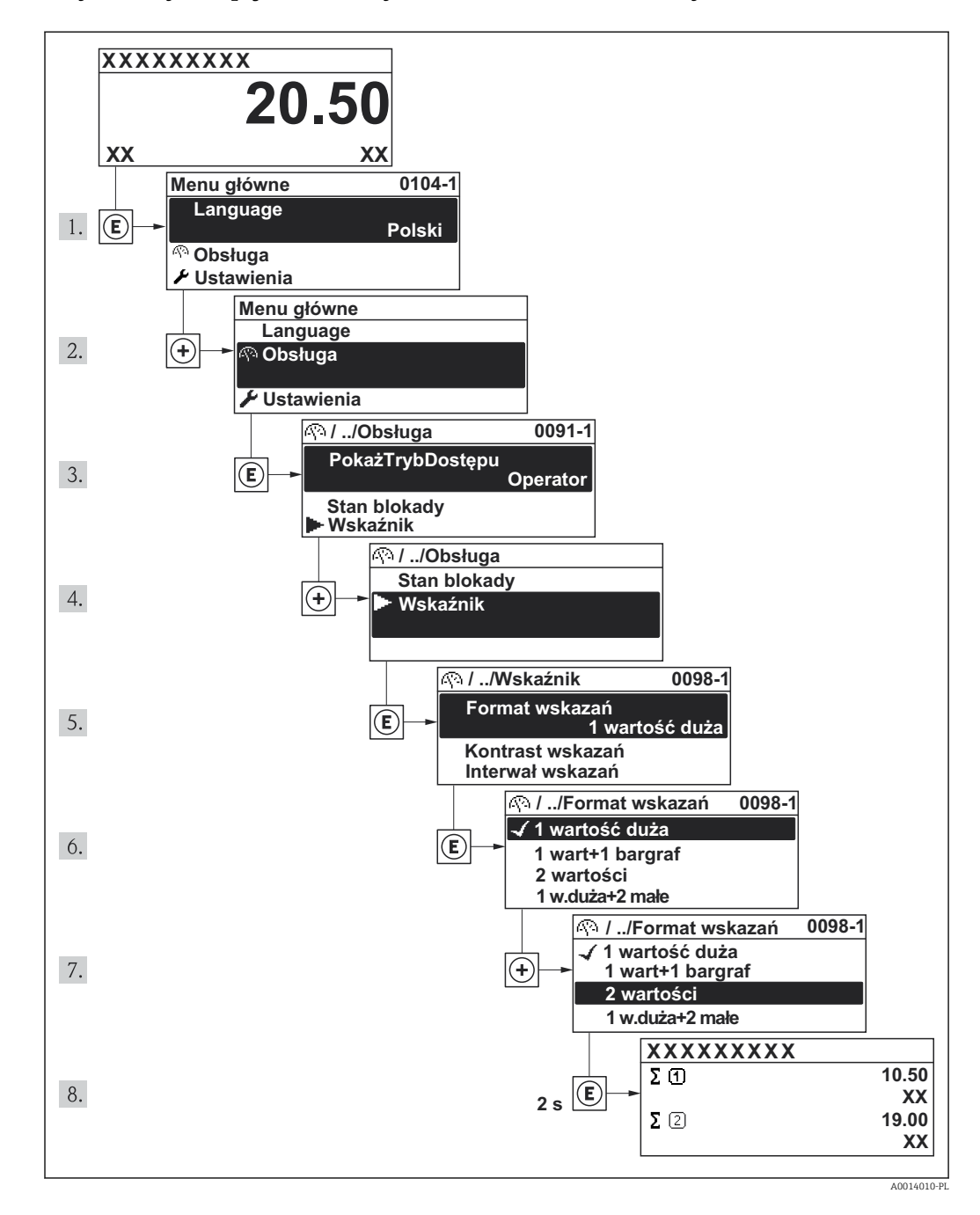

## 8.3.7 Bezpośredni dostęp do parametrów

Do każdego parametru jest przypisany numer, który umożliwia bezpośredni dostęp do niego na wskaźniku lokalnym. Wprowadzenie tego kodu w parametrze DostępBezpośred powoduje bezpośrednio otwarcie tego parametru.

### Ścieżka menu

Menu "Ekspert" → DostępBezpośred

Kod bezpośredniego dostępu składa się z liczby 4-cyfrowej i numeru kanału, który identyfikuje kanał zmiennej procesowej, np. 0914-1. W oknie nawigacji kod ten jest widoczny z prawej strony nagłówka wybranego parametru.

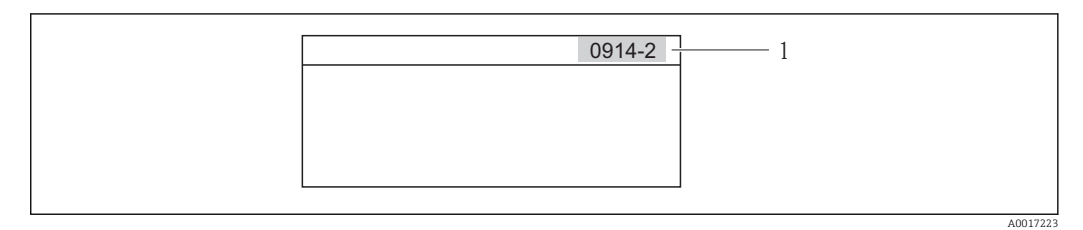

*1 Kod bezpośredniego dostępu*

Uwagi ogólne dotyczące wprowadzania kodu bezpośredniego dostępu:

- Nie trzeba wprowadzać początkowych zer kodu bezpośredniego dostępu. Przykład: należy wprowadzić "914" zamiast "0914"
- Jeśli nie zostanie wprowadzony numeru kanału, automatycznie wybierany jest kanał 1. Przykład: Wprowadzenie kodu "0914" → Parametr Licznik 1
- Jeśli ma być wybrany inny kanał pomiarowy, należy wprowadzić kod bezpośredniego dostępu wraz z numerem odpowiedniego kanału. Przykład: Wprowadzenie kodu "0914-2" → Parametr Licznik 2

Kody bezpośredniego dostępu dla poszczególnych parametrów  $\rightarrow \blacksquare$  129  $\vert$  -  $\vert$ 

## 8.3.8 Otwieranie tekstu pomocy

Dla niektórych parametrów dostępny jest tekst pomocy, który można otwierać w oknie nawigacji. Tekst pomocy zawiera krótkie objaśnienie funkcji danego parametru i pomaga w szybkim i łatwym uruchomieniu punktu pomiarowego.

### Otwieranie i zamykanie tekstu pomocy

Otwarte jest okno nawigacji a pasek zaznaczenia jest ustawiony na danym parametrze.

- 1. Nacisnąć przycisk  $\mathbb E$  przez 2 s.
	- Otwiera się tekst pomocy dla wybranego parametru.

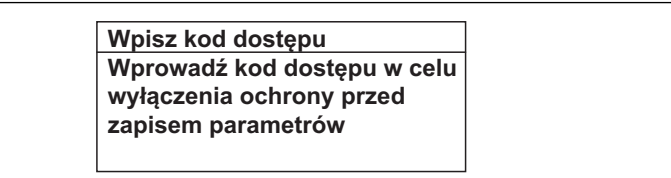

- *9 Przykład: tekst pomocy dla parametru "Podaj KodDostępu"*
- 2. Nacisnąć jednocześnie przycisk  $\Box$  i  $\boxplus$ .
	- Tekst pomocy zamyka się.

A0014002-PL

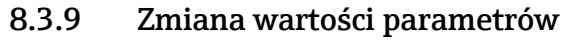

Opis okna edycji dla edytora tekstu i edytora liczb oraz opis symboli , opis przycisków obsługi

Przykład: zmiana wartości parametru z "Wartość dla 20mA" na 20 kg/s

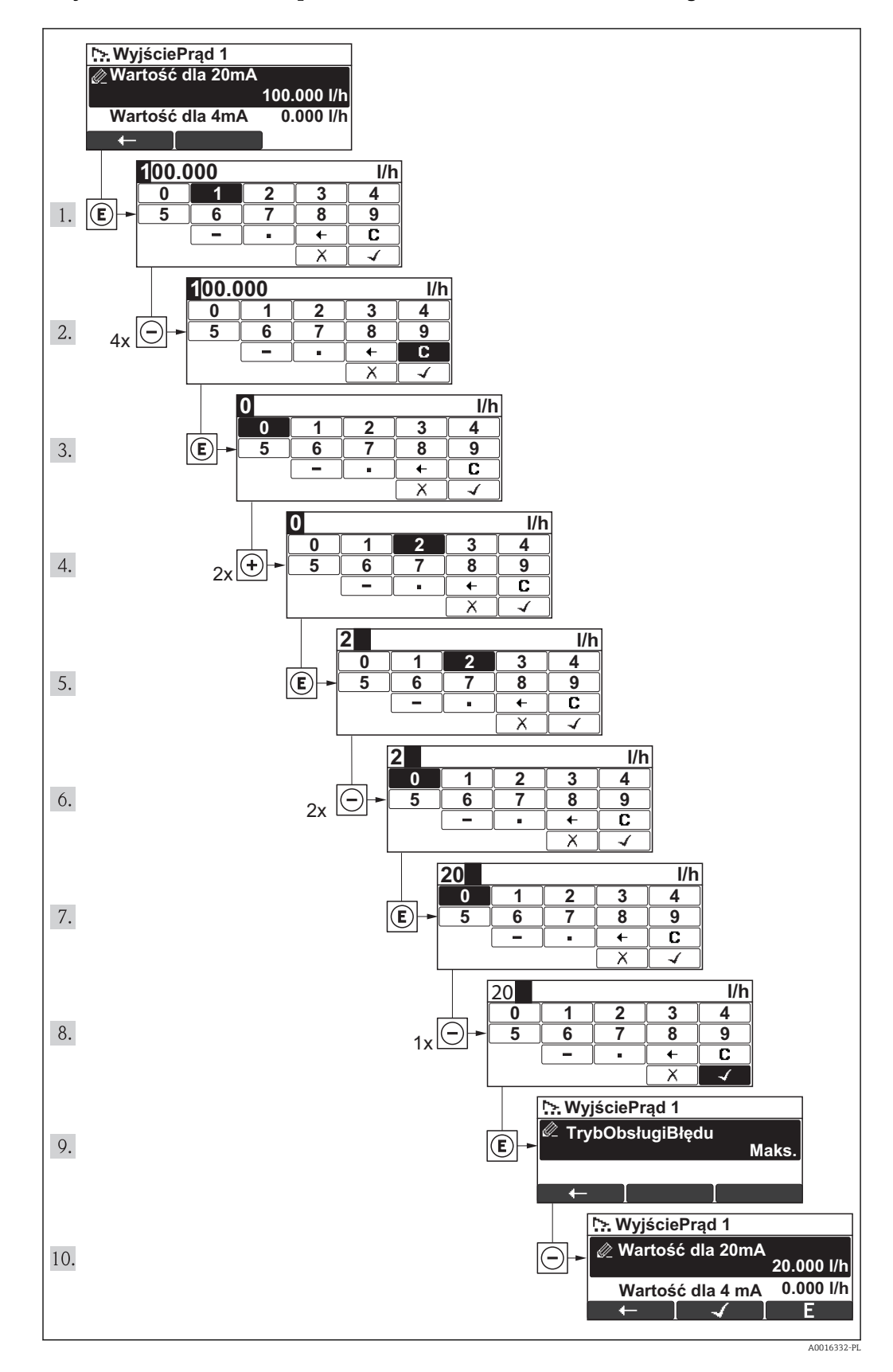

A0014049-PL

<span id="page-46-0"></span>Jeśli wprowadzana wartość nie mieści się w dopuszczalnym zakresie, wyświetlany jest komunikat.

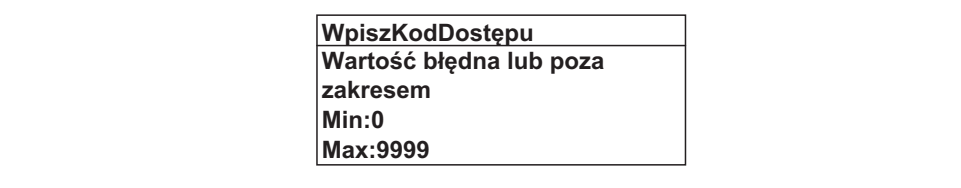

## 8.3.10 Rodzaje użytkowników i związane z nimi uprawnienia dostępu

Jeśli zdefiniowane zostaną inne kody dostępu dla użytkownika "Operator" i "Utrzymanie ruchu", każdy z nich będzie miał inne uprawnienia dostępu do parametrów. Zabezpiecza to przed zmianą konfiguracji przyrządu przez osobę nieuprawnioną .

*Uprawnienia dostępu do parametrów*

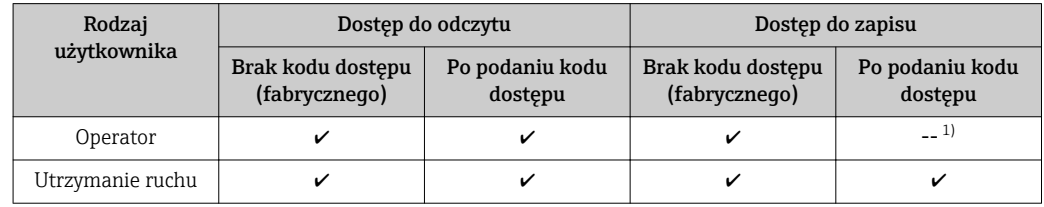

1) Pomimo zdefiniowania kodu dostępu, niektóre parametry mogą być zawsze zmieniane a więc nie są zabezpieczone przed zapisem, ponieważ nie mają wpływu na pomiar. Patrz rozdział "Zabezpieczenie przed zapisem za pomocą kodu dostępu"

W przypadku wprowadzenia błędnego kodu dostępu, użytkownik uzyskuje prawa dostępu dla typu użytkownika "Operator".

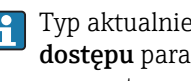

Typ aktualnie zalogowanego użytkownika jest wskazywany w parametrze Pokaż tryb dostępu parameter. Ścieżka menu: Obsługa liczników menu→Pokaż tryb dostępu parameter

## 8.3.11 Wyłączenie blokady zapisu za pomocą kodu dostępu

Jeśli na wskaźniku wyświetlana jest ikona  $\frac{1}{10}$  przed danym parametrem, parametr ten jest zabezpieczony przed zapisem za pomocą kodu użytkownika i jego wartości nie można zmienić za pomocą przycisków obsługi na wskaźniku .

Blokadę zapisu za pomocą przycisków obsługi można zdjąć po wprowadzeniu kodu użytkownika, korzystając z odpowiedniej opcji dostępu.

1. Po naciśnięciu przycisku  $\Box$  pojawi się monit o wprowadzenie kodu dostępu.

2. Wprowadzić kod dostępu.

**Ikona**  $\bigcap_{k=1}^{\infty}$  przed nazwą parametru znika; wszystkie parametry zabezpieczone przed zapisem są teraz odblokowane.

## 8.3.12 Włączanie i wyłączanie blokady przycisków

Funkcja blokady przycisków umożliwia wyłączenie dostępu do całego menu obsługi za pomocą przycisków. Uniemożliwia to nawigację po menu obsługi oraz zmianę wartości poszczególnych parametrów. Można jedynie odczytywać wskazania wartości mierzonych na wskaźniku.

### Obsługa lokalna za pomocą wyświetlacza SD02

Wyświetlacz SD02: pozycja kodu zam. *"Wyświetlacz; obsługa"*, opcja C  $\vert$   $\vert$ 

Włączanie i wyłączanie blokady wykonuje się w ten sam sposób:

*Włączanie blokady przycisków*

- ‣ Z poziomu wskazań wartości mierzonych.
	- Nacisnąć jednocześnie przyciski  $\Box$  +  $\Box$  +  $\Box$ .
	- Na wyświetlaczu pojawia się komunikat BlokadaPrzycWł: blokada jest włączona.

Próba dostępu do menu obsługi przy włączonej blokadzie przycisków powoduje wyświetlenie komunikatu BlokadaPrzycWł.

*Wyłączanie blokady przycisków*

- ‣ Blokada przycisków jest włączona.
	- Nacisnąć jednocześnie przyciski  $\Box$  +  $\Box$  +  $\Box$ .
	- ► Na wyświetlaczu pojawia się komunikat BlokadaPrzycWył: blokada jest wyłączona.

## 8.4 Dostęp do menu obsługi za pomocą oprogramowania obsługowego

Struktura menu obsługi w oprogramowaniu obsługowym jest identyczna, jak w przypadku obsługi za pomocą przycisków.

## 8.4.1 Podłączenie oprogramowania obsługowego

### Interfejs HART

Ten interfejs występuje w następujących wersjach przyrządu:

- Pozycja kodu zam. "Wyjście", opcja A "4-20mA HART"
- Pozycja kodu zam. "Wyjście; wejście", opcja B "4-20mA HART, wyjście imp./częst./ statusu"
- Pozycja kodu zam. "Wyjście", opcja Q "4-20mA HART, wyjście imp./częst./binarne, wejście statusu"

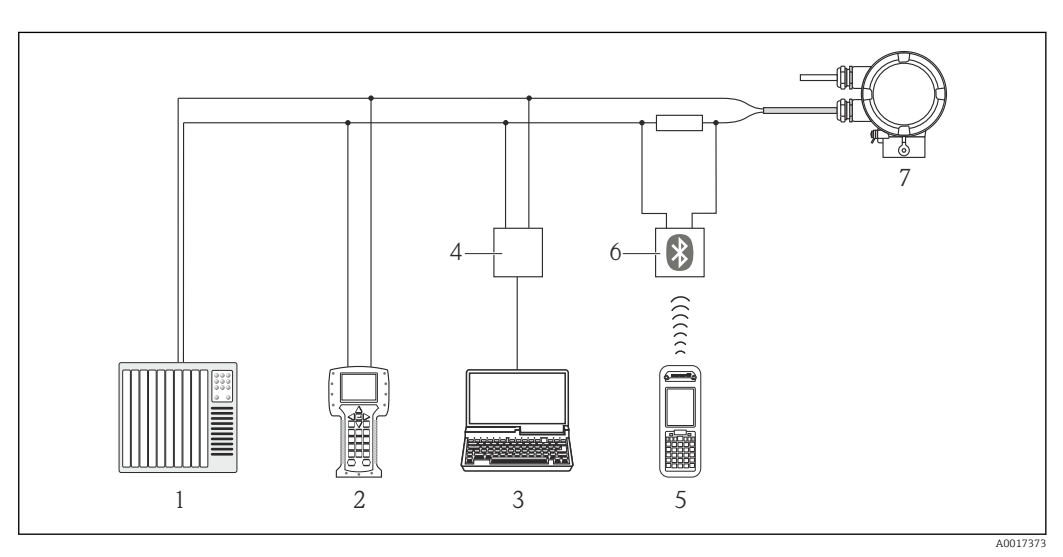

 *10 Opcje obsługi zdalnej z wykorzystaniem protokołu HART*

*1 System sterowania (np. sterownik programowalny)*

- *2 Komunikator polowy 475*
- *3 Komputer z zainstalowanym oprogramowaniem obsługowym (np. FieldCare, AMS Device Manager, SIMATIC PDM)*
- *4 Modem Commubox FXA195 (USB)*
- *5 Komunikator Field Xpert SFX350 lub SFX370*
- *6 Modem VIATOR Bluetooth z przewodem podłączeniowym*
- *7 Przetwornik*

### Interfejs serwisowy (CDI)

<span id="page-49-0"></span>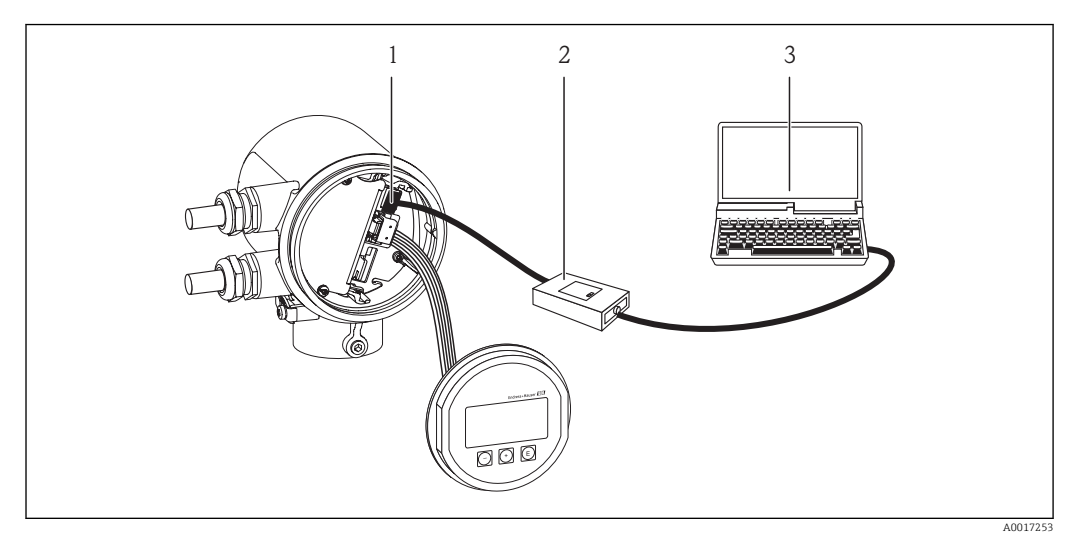

- *1 Interfejs serwisowy (CDI) przyrządu*
- *2 Modem Commubox FXA291*
- *3 Komputer z zainstalowanym oprogramowaniem obsługowym "FieldCare" ze sterownikiem komunikacyjnym DTM dla modemu FXA291 z interfejsem CDI*

## 8.4.2 Komunikator Field Xpert SFX350, SFX370

### Zakres funkcji

Field Xpert SFX350 i SFX370 to mobilne komputery PDA do uruchomienia i diagnostyki urządzeń obiektowych. Pozwalają one na efektywną parametryzację i diagnostykę urządzeń obiektowych HART i FOUNDATION fieldbus w strefach niezagrożonych wybuchem (SFX350, SFX370) oraz zagrożonych wybuchem (SFX370).

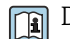

Dodatkowe informacje, patrz instrukcja obsługi BA01202S

### Źródło plików opisu urządzenia

Patrz →  $\oplus$  53

## 8.4.3 FieldCare

### Zakres funkcji

FieldCare jest oprogramowaniem Endress+Hauser do zarządzania aparaturą obiektową (Plant Asset Management Tool), opartym na standardzie FDT. Narzędzie to umożliwia konfigurację wszystkich inteligentnych urządzeń obiektowych w danej instalacji oraz wspiera zarządzanie nimi. Dzięki komunikatom statusu zapewnia również efektywną kontrolę ich stanu funkcjonalnego.

Komunikacja z przepływomierzem jest możliwa za pomocą:

- Interfejsu HART
- Interfejsu serwisowego

Typowe funkcje:

- Programowanie parametrów przetwornika pomiarowego
- Zapis i odczyt danych urządzenia (upload/download)
- Tworzenie dokumentacji punktu pomiarowego
- Wizualizacja danych zapisanych w pamięci wartości mierzonych (rejestratora) oraz rejestru zdarzeń

Szczegółowe informacje, patrz instrukcje obsługi BA00027S i BA00059S

### Źródło plików opisu urządzenia

Patrz  $→$   $\oplus$  53

### Interfejs użytkownika

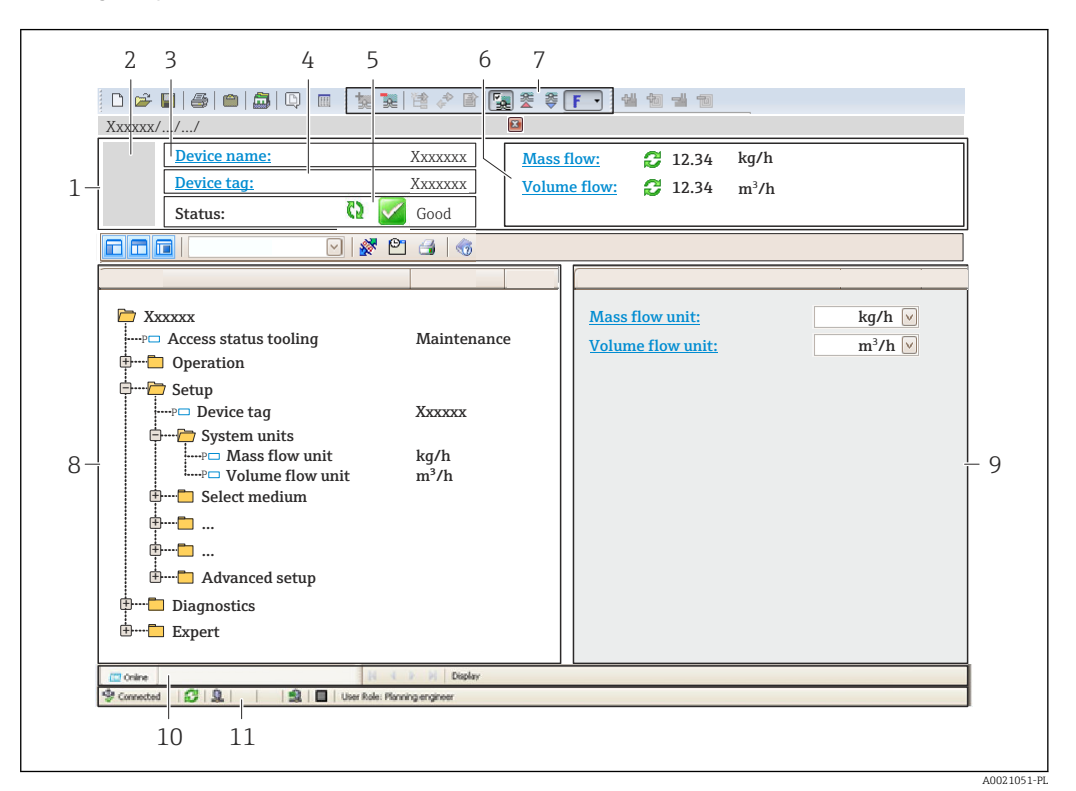

- *1 Nagłówek*
- *2 Rysunek przepływomierza*
- *3 Nazwa przyrządu*
- *4 Etykieta (TAG)*
- *5 Pole statusu ze wskazaniem rodzaju błędu*
- *6 Pole wskazań bieżących wartości mierzonych*
- *7 Lista zdarzeń z dodatkowymi funkcjami, np. zapis/odczyt, listą zdarzeń i tworzeniem dokumentacji*
- *8 Obszar nawigacji wraz ze strukturą menu obsługi*
- *9 Obszar roboczy*
- *10 Pole zakładek*
- *11 Wskazanie statusu*

### 8.4.4 AMS Device Manager

#### Zakres funkcji

Oprogramowanie firmy Emerson Process Management służące do obsługi i konfiguracji przyrządów pomiarowych za pośrednictwem protokołu HART.

### Źródło plików opisu urządzenia

Patrz  $\rightarrow$   $\blacksquare$  53

## 8.4.5 SIMATIC PDM

### Zakres funkcji

SIMATIC PDM jest uniwersalnym oprogramowaniem narzędziowym firmy Siemens do obsługi, konfiguracji i diagnostyki inteligentnych urządzeń obiektowych wyposażonych w protokół komunikacyjny HART, niezależnie od producenta.

### Źródło plików opisu urządzenia

Patrz  $\rightarrow$   $\blacksquare$  53

## 8.4.6 Komunikator Field Communicator 475

### Zakres funkcji

Przemysłowy komunikator ręczny firmy Emerson Process Management do zdalnej konfiguracji i wyświetlania wartości mierzonych za pośrednictwem protokołu HART.

### Źródło plików opisu urządzenia

Patrz  $\rightarrow$   $\blacksquare$  53

# <span id="page-52-0"></span>9 Integracja z systemami automatyki

# 9.1 Informacje podane w plikach opisu urządzenia (DD)

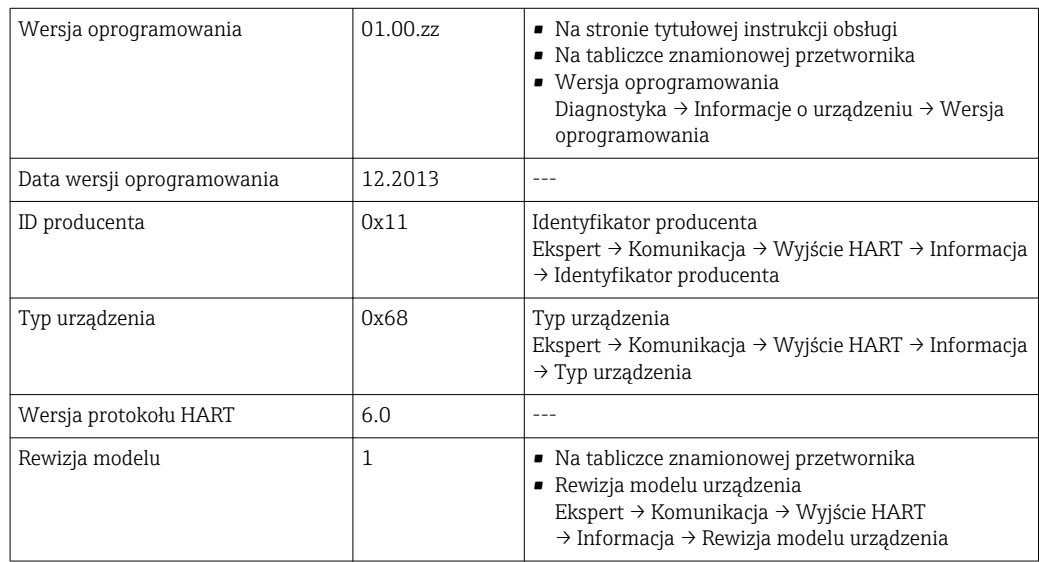

# 9.1.1 Dane aktualnej wersji przyrządu

## 9.1.2 Oprogramowanie narzędziowe

W poniższej tabeli podano, skąd można uzyskać pliki opisu urządzenia wymagane dla poszczególnych programów obsługowych.

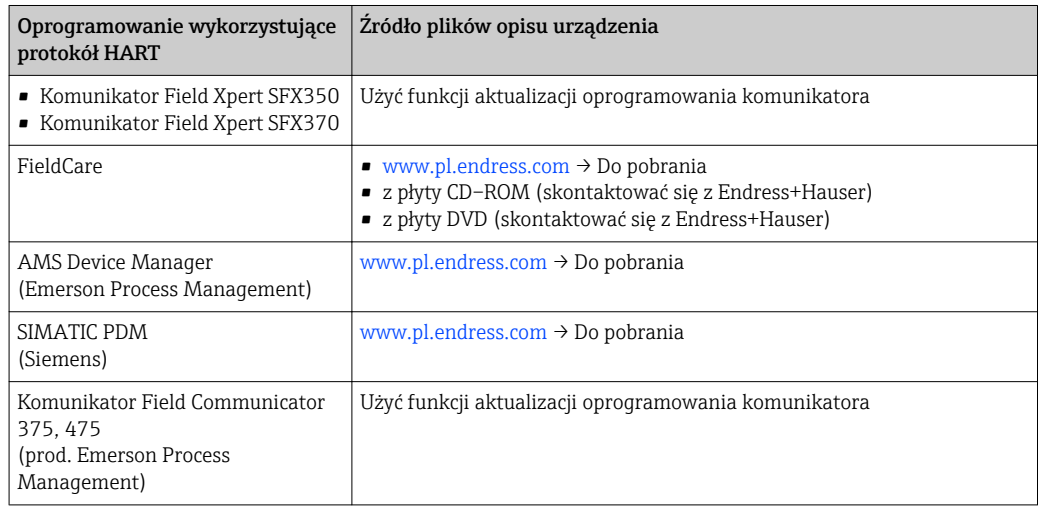

# 9.2 Zmienne mierzone przesyłane z wykorzystaniem protokołu HART

Fabrycznie do zmiennych dynamicznych przypisane są następujące zmienne mierzone (zmienne HART):

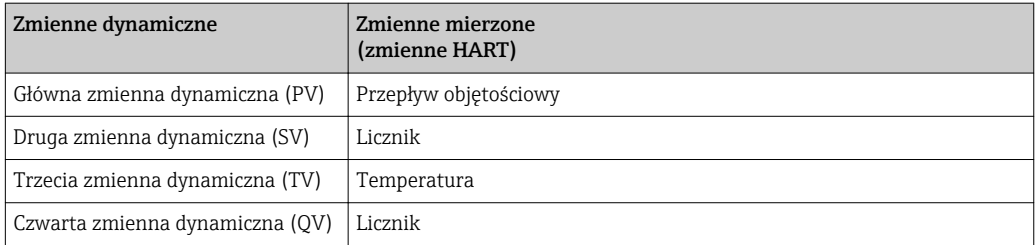

Przypisanie zmiennych mierzonych do zmiennych dynamicznych można zmieniać za pomocą przycisków obsługi oraz oprogramowania narzędziowego za pomocą następujących parametrów:

- Ekspert → Komunikacja → Wyjście HART → Wyjście → Przypisz wartość PV
- Ekspert → Komunikacja → Wyjście HART → Wyjście → Przypisz wartość SV
- Ekspert → Komunikacja → Wyjście HART → Wyjście → Przypisz wartość TV
- Ekspert → Komunikacja → Wyjście HART → Wyjście → Przypisz wartość QV

Do zmiennych dynamicznych mogą być przypisane następujące zmienne mierzone:

### Zmienne mierzone dla PV (głównej zmiennej dynamicznej)

- Przepływ masowy
- Przepływ objętościowy
- Temperatura

# Zmienne mierzone dla SV, TV, QV (drugiej, trzeciej i czwartej zmiennej dynamicznej)

- Przepływ masowy
- Przepływ objętościowy
- Temperatura
- Licznik

## 9.3 Pozostałe ustawienia

W podmenu Konfiguracja submenu można skonfigurować inne ustawienia protokołu HART (np. tryb rozgłoszeniowy).

Zewnętrzny czujnik ciśnienia lub temperatury musi również pracować w trybie burst.

### Nawigacja

"Ekspert" menu → Komunikacja → Wyjście HART → Konfiquracja

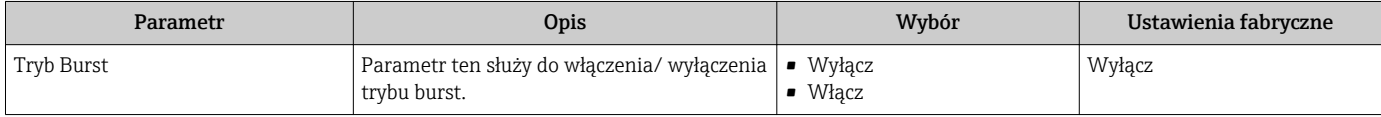

# 10 Uruchomienie

# 10.1 Kontrola funkcjonalna

Przed uruchomieniem przyrządu należy upewnić się, że wykonane zostały czynności kontrolne po wykonaniu montażu oraz po wykonaniu podłączeń elektrycznych.

- "Kontrola po wykonaniu montażu" (lista kontrolna) [→ 27](#page-26-0)
- "Kontrola po wykonaniu podłączeń elektrycznych" (lista kontrolna)

# 10.2 Załączenie przyrządu

Przyrząd należy załączyć po pomyślnym wykonaniu kontroli funkcjonalnej.

Po pomyślnym uruchomieniu, na wskaźniku lokalnym po ekranach startowych automatycznie wyświetlany jest ekran wskazywania wartości mierzonych.

Jeśli ekran wskaźnika jest pusty lub wyświetlany jest komunikat diagnostyczny, patrz rozdział "Diagnostyka i wykrywanie usterek"  $\rightarrow$   $\blacksquare$  91.

# 10.3 Wybór języka obsługi

Ustawienie fabryczne: English lub język określony w zamówieniu

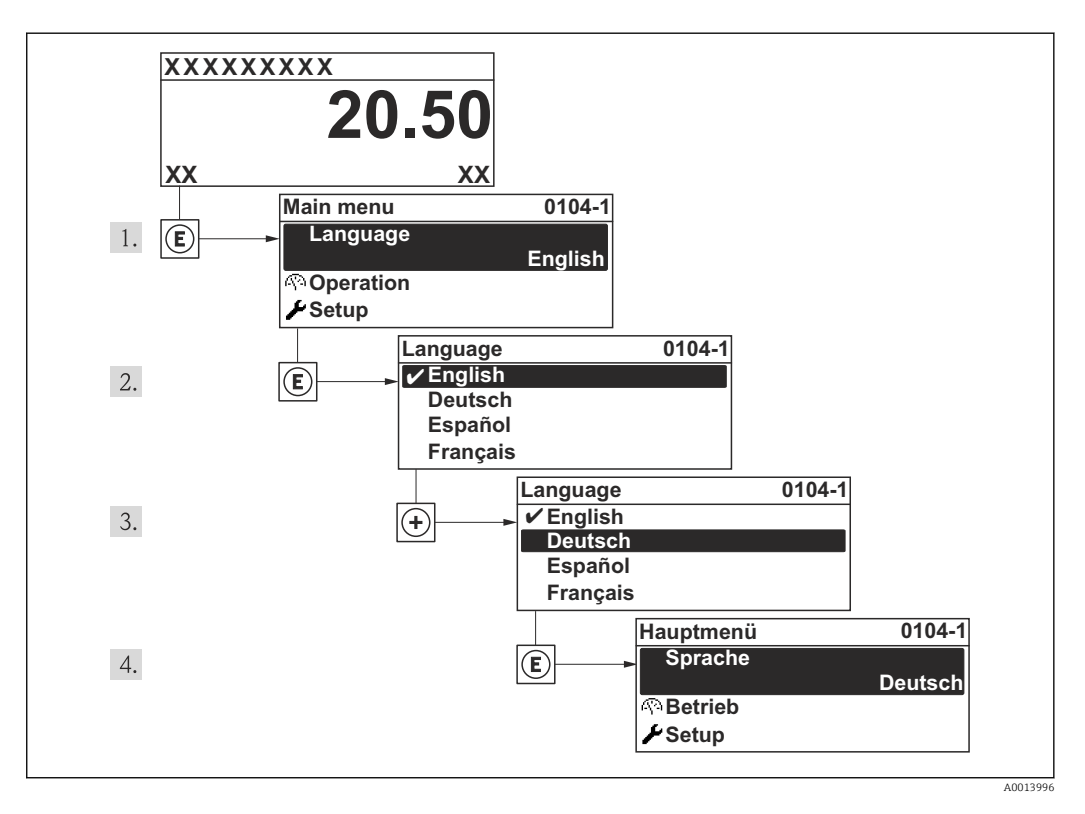

# 10.4 Konfiguracja przyrządu

Ustawienia menu zawiera wszystkie parametry niezbędne do standardowej konfiguracji przyrządu.

*Ścieżka dostępu do "Ustawienia" menu*

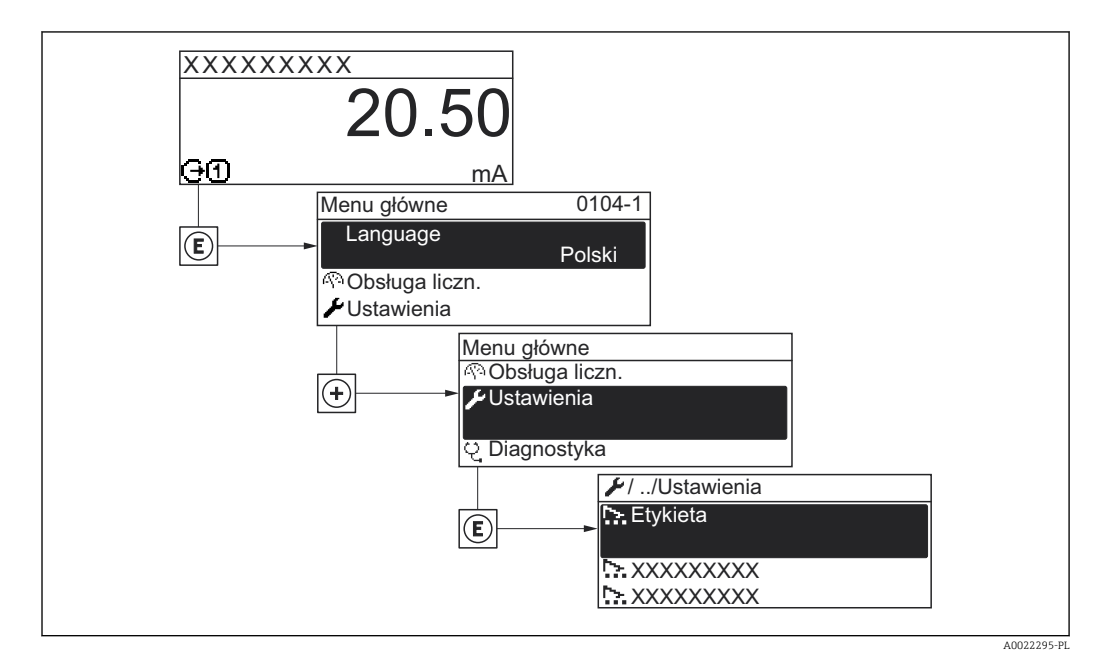

### Nawigacja

"Ustawienia" menu

### Przegląd "Ustawienia" menu

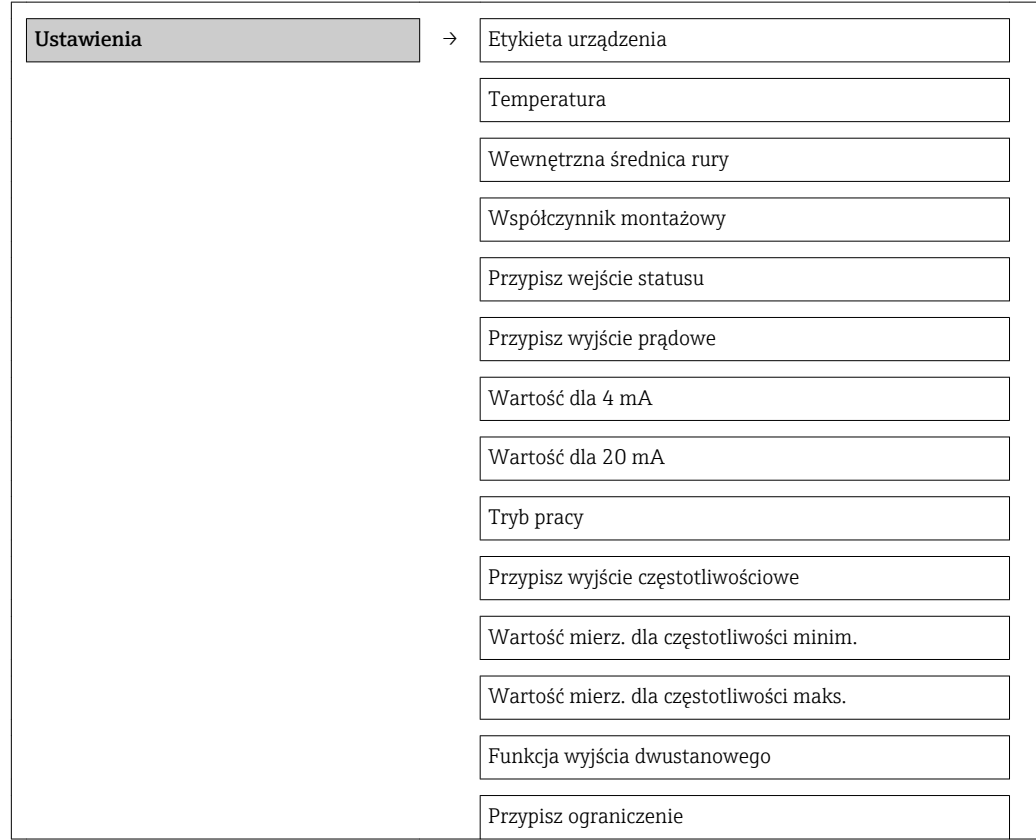

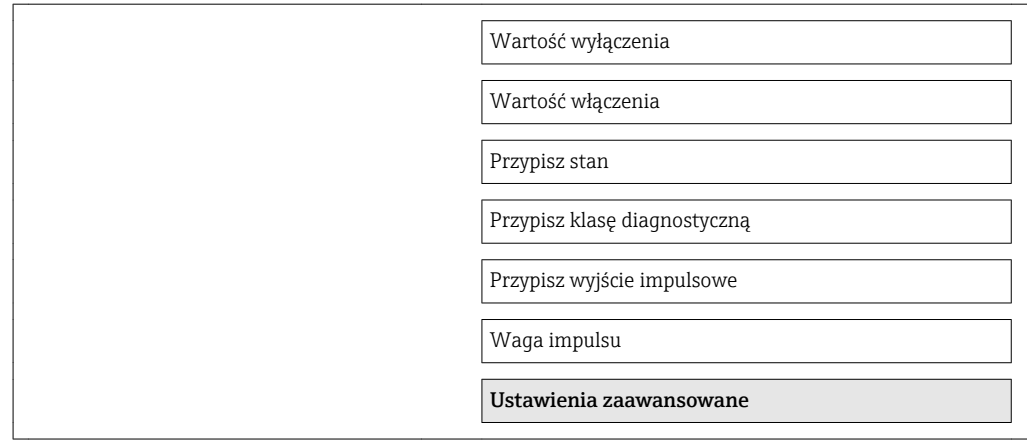

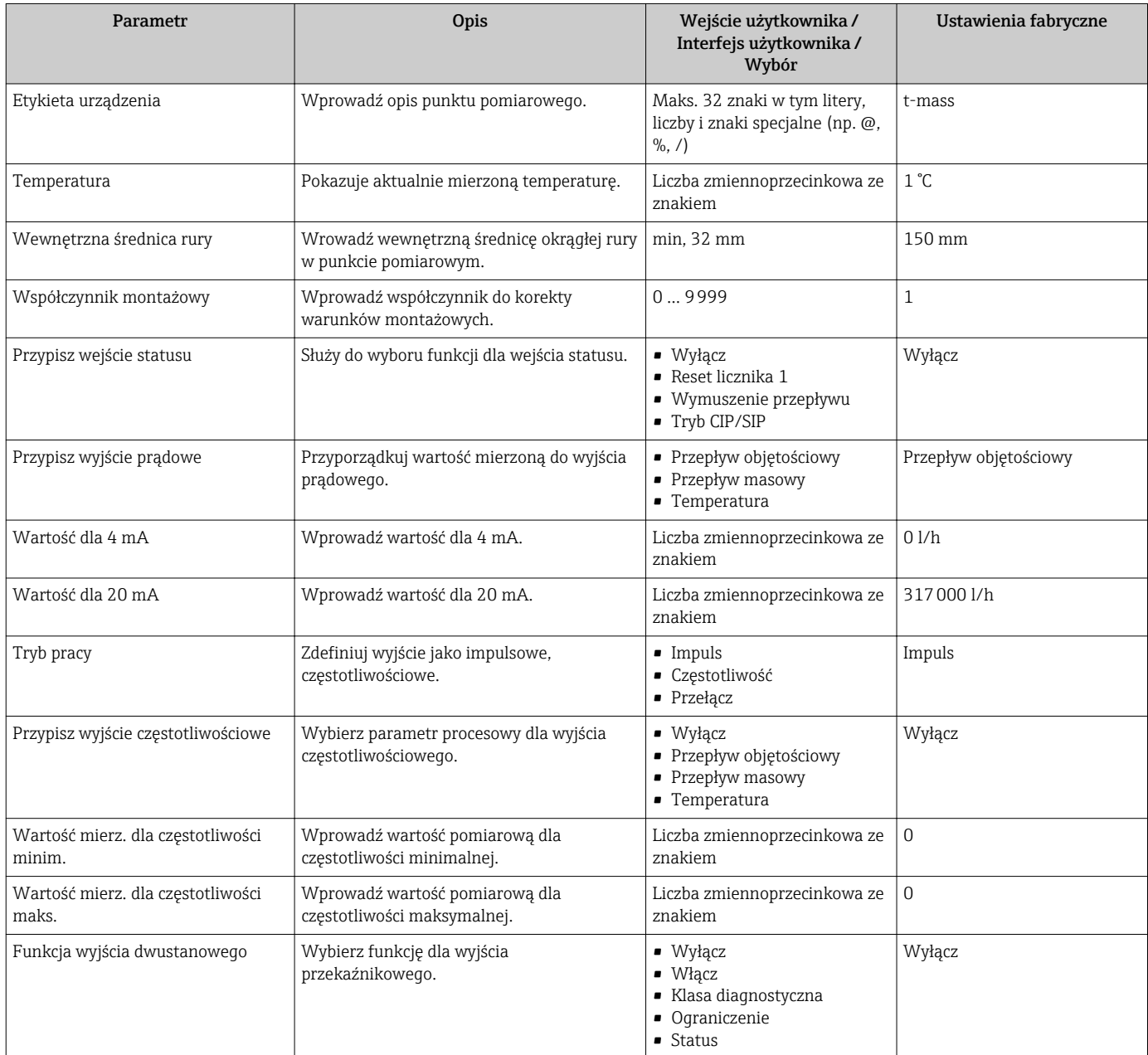

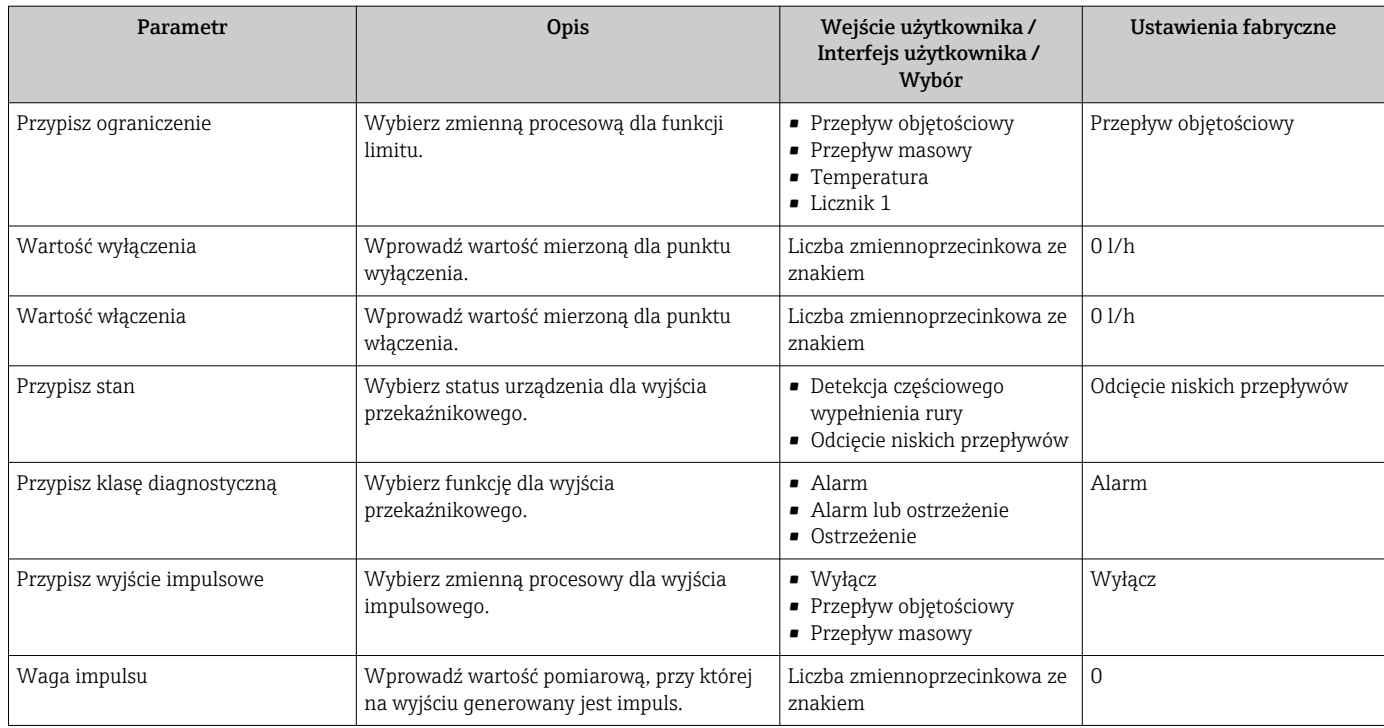

## 10.4.1 Definiowanie etykiety

Aby umożliwić szybką identyfikację punktu pomiarowego w systemie, można zmienić fabrycznie ustawione oznaczenie punktu pomiarowego za pomocą Etykieta urządzenia parameter.

Liczba wyświetlanych znaków zależy od zastosowanych znaków. H

Informacje dotyczące etykiety w oprogramowaniu obsługowym "FieldCare" [→ 50](#page-49-0)

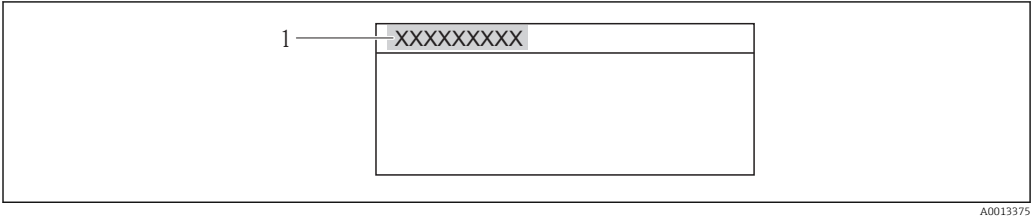

 *11 Etykieta punktu pomiarowego w nagłówku wskazania wartości mierzonej*

*1 Etykieta*

### **Nawigacja**

"Ustawienia" menu → Etykieta urządzenia

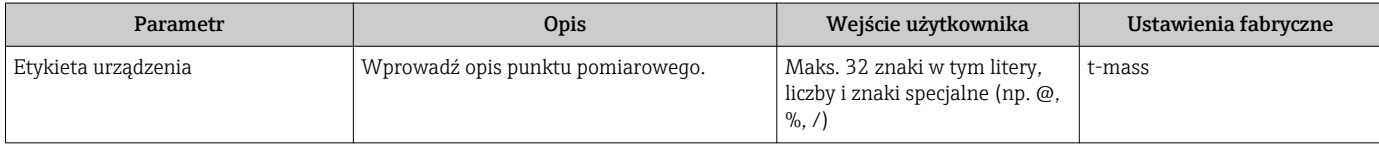

# 10.5 Ustawienia zaawansowane

Ustawienia zaawansowane submenu wraz z podmenu zawiera wszystkie parametry niezbędne do konfiguracji specyficznych parametrów przyrządu.

*Ścieżka dostępu do "Ustawienia zaawansowane" submenu*

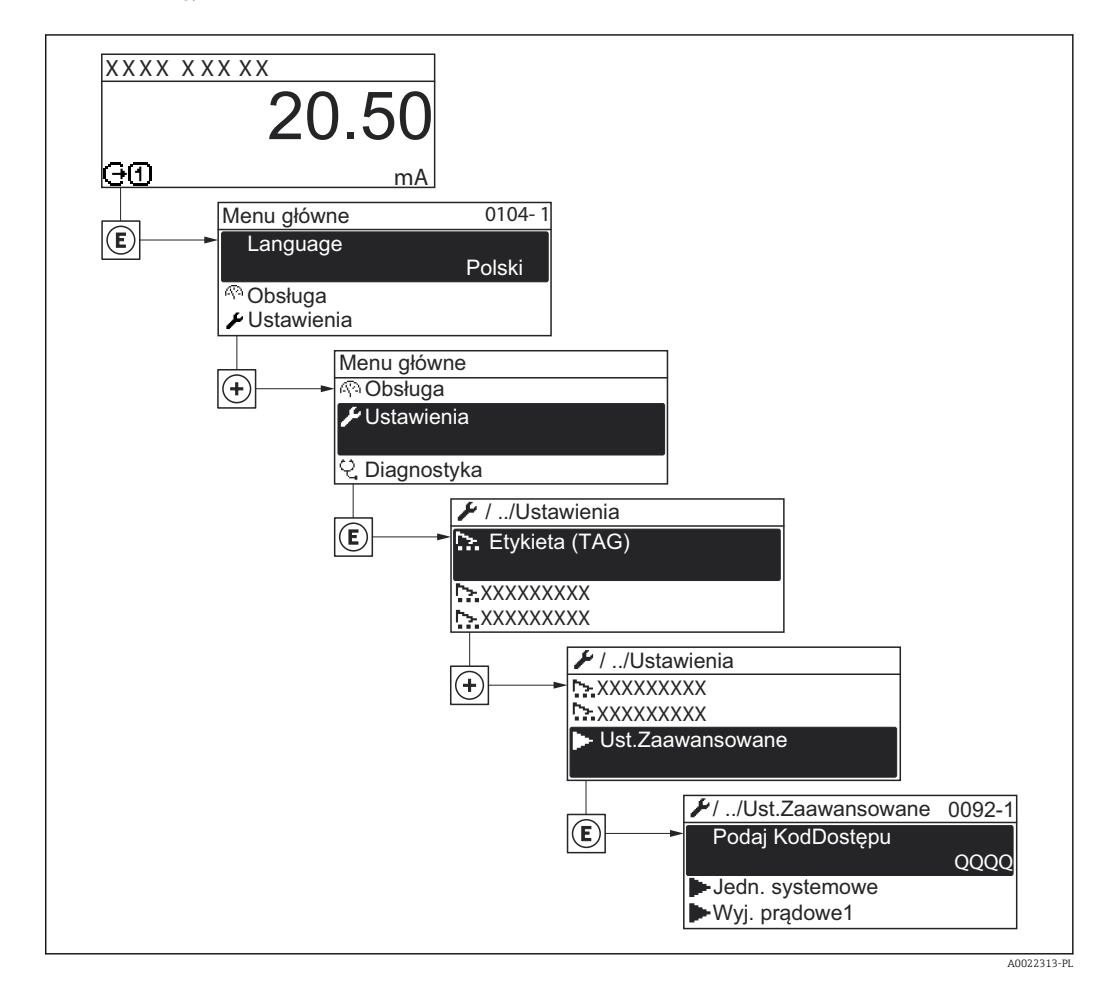

### Nawigacja

"Ustawienia" menu → Ustawienia zaawansowane

### Przegląd parametrów i podmenu w "Ustawienia zaawansowane" submenu

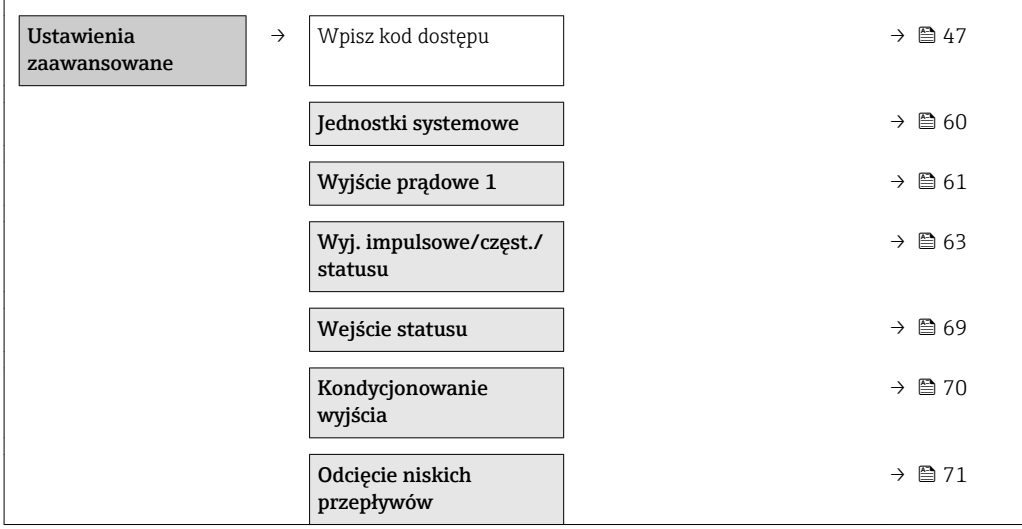

<span id="page-59-0"></span>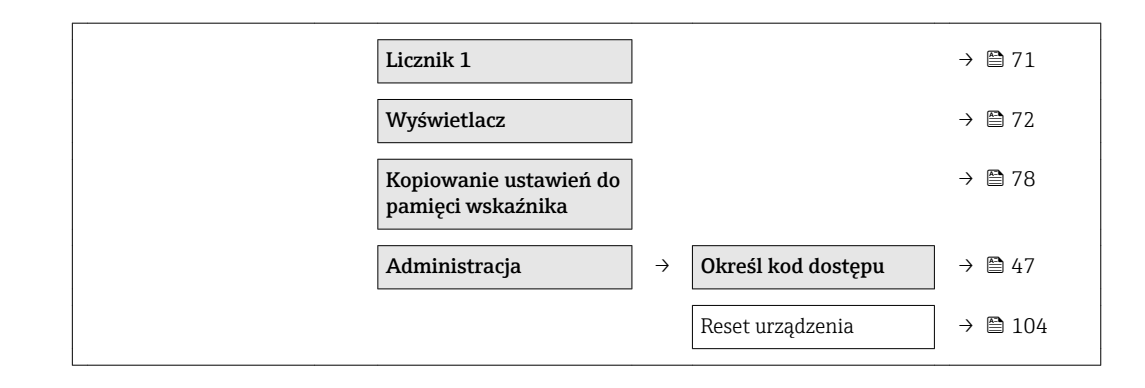

## 10.5.1 Ustawianie jednostek systemowych

Jednostki systemowe submenu umożliwia ustawienie jednostek dla wszystkich wartości mierzonych.

### Nawigacja

"Ustawienia" menu → Ustawienia zaawansowane → Jednostki systemowe

### Struktura podmenu

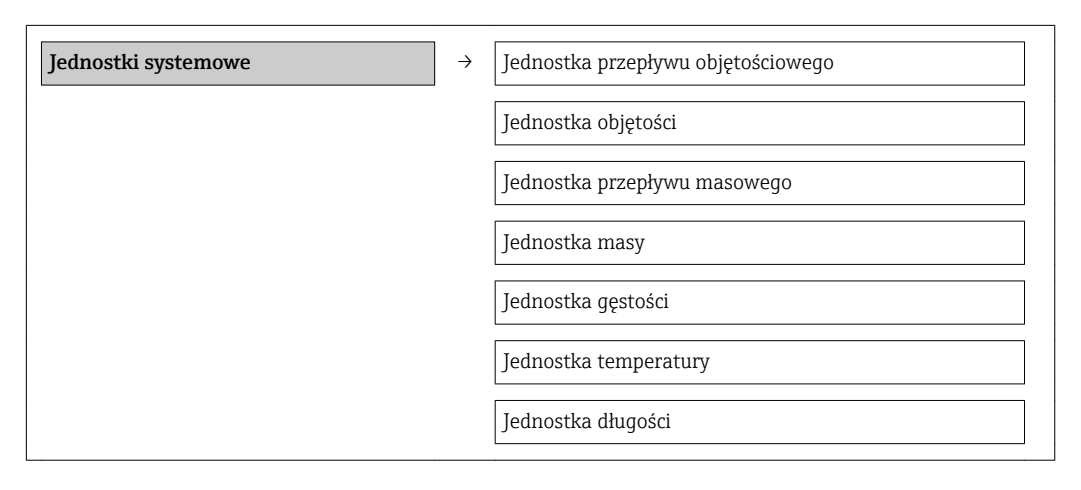

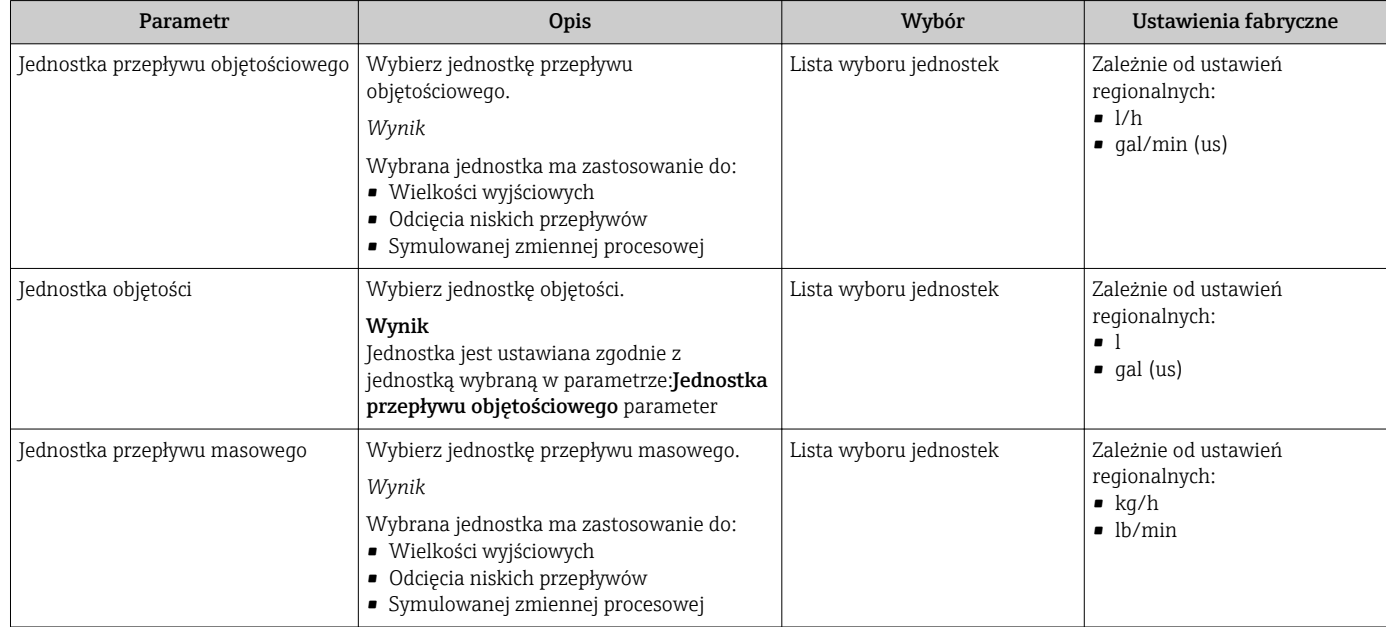

<span id="page-60-0"></span>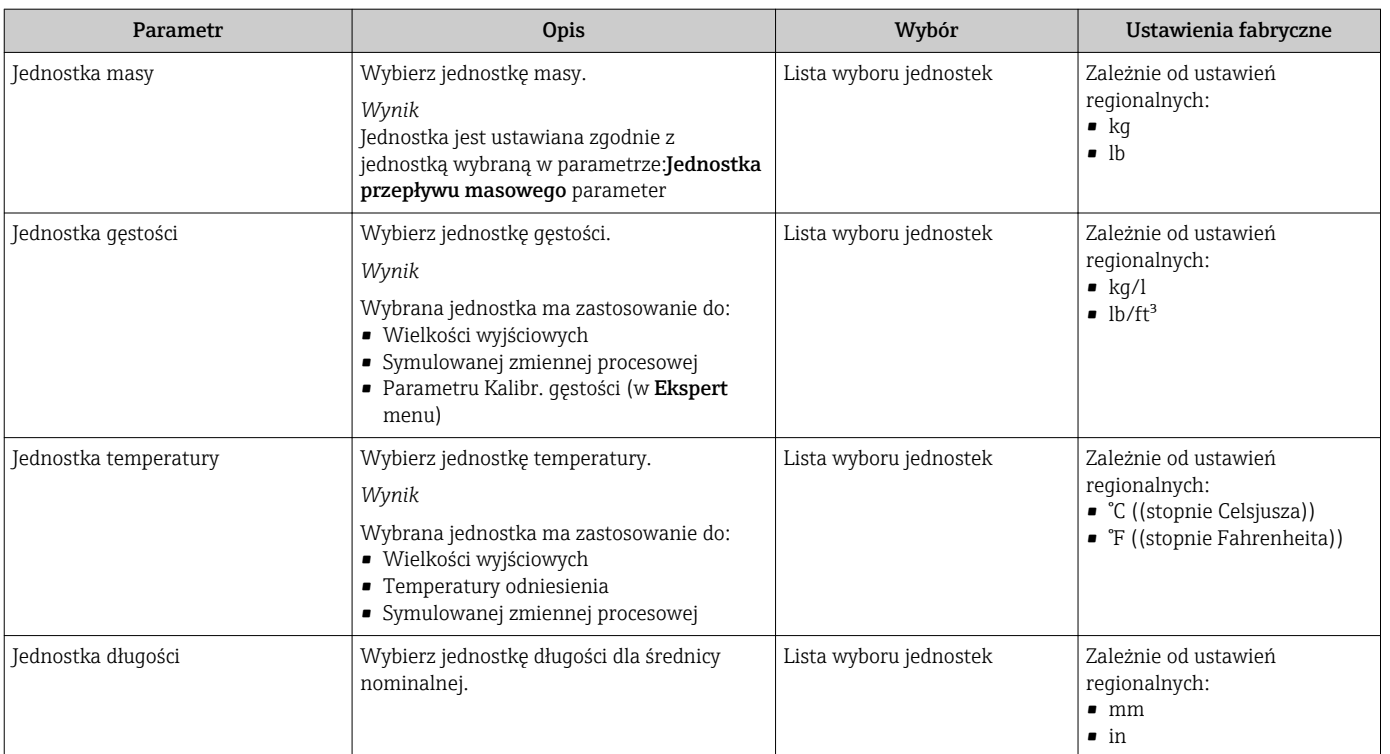

# 10.5.2 Konfiguracja wyjścia prądowego

"Wyjście prądowe 1" wizard prowadzi użytkownika kolejno przez procedurę konfiguracji wszystkich parametrów wyjścia prądowego.

### Nawigacja

"Ustawienia" menu → Ustawienia zaawansowane → Wyjście prądowe 1

### Struktura asystenta

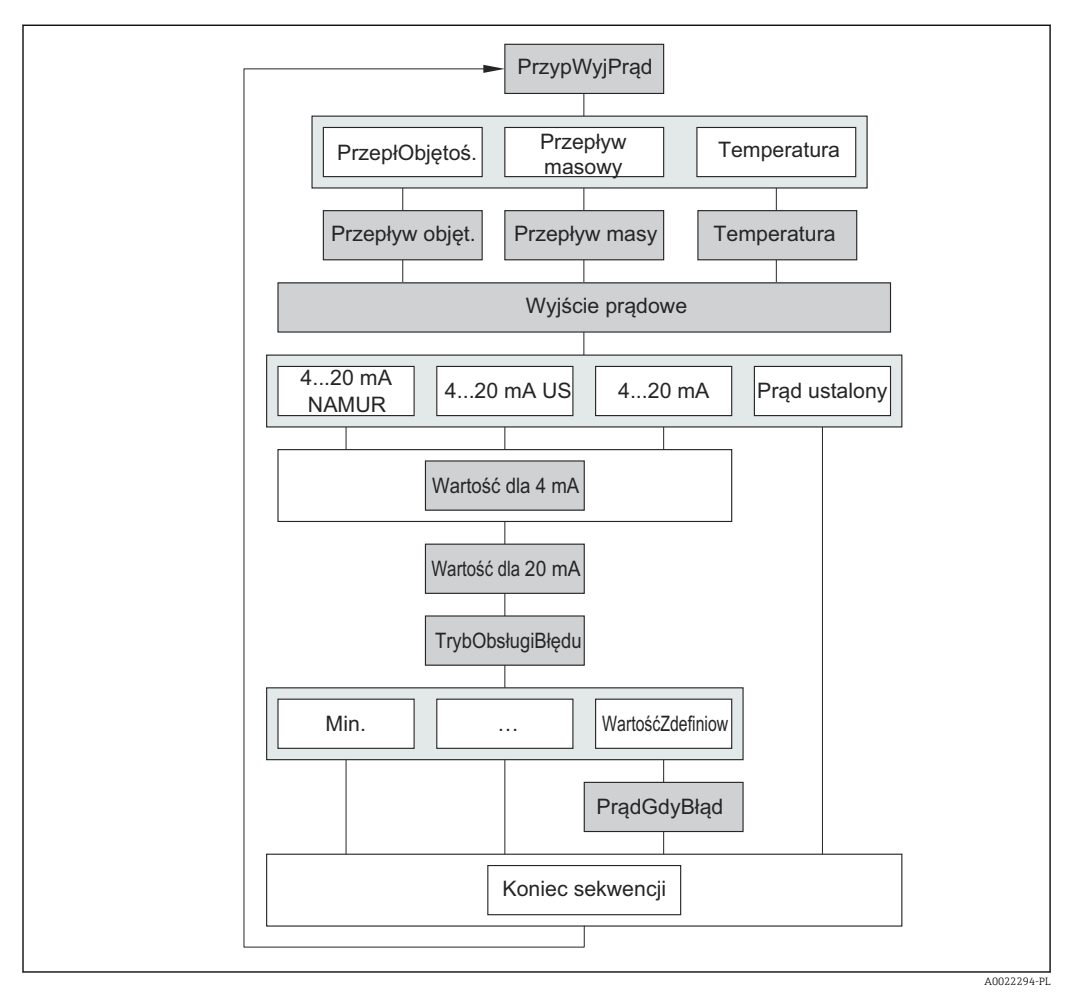

 *12 "Wyjście prądowe 1" wizard w "Ustawienia zaawansowane" submenu*

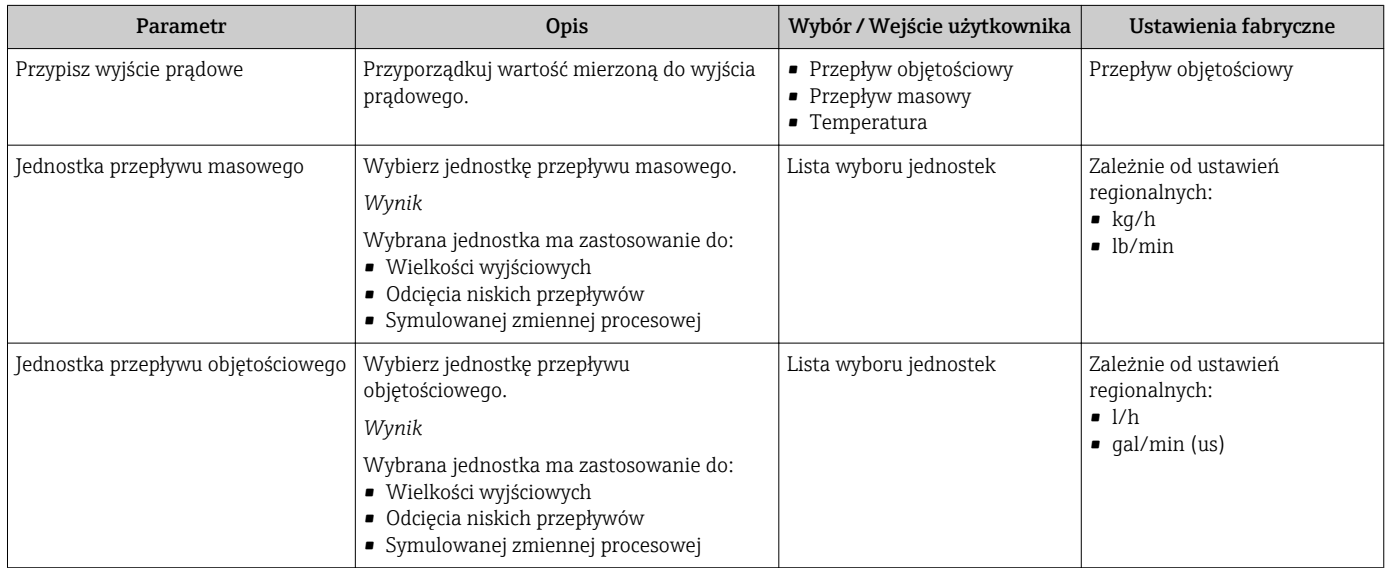

<span id="page-62-0"></span>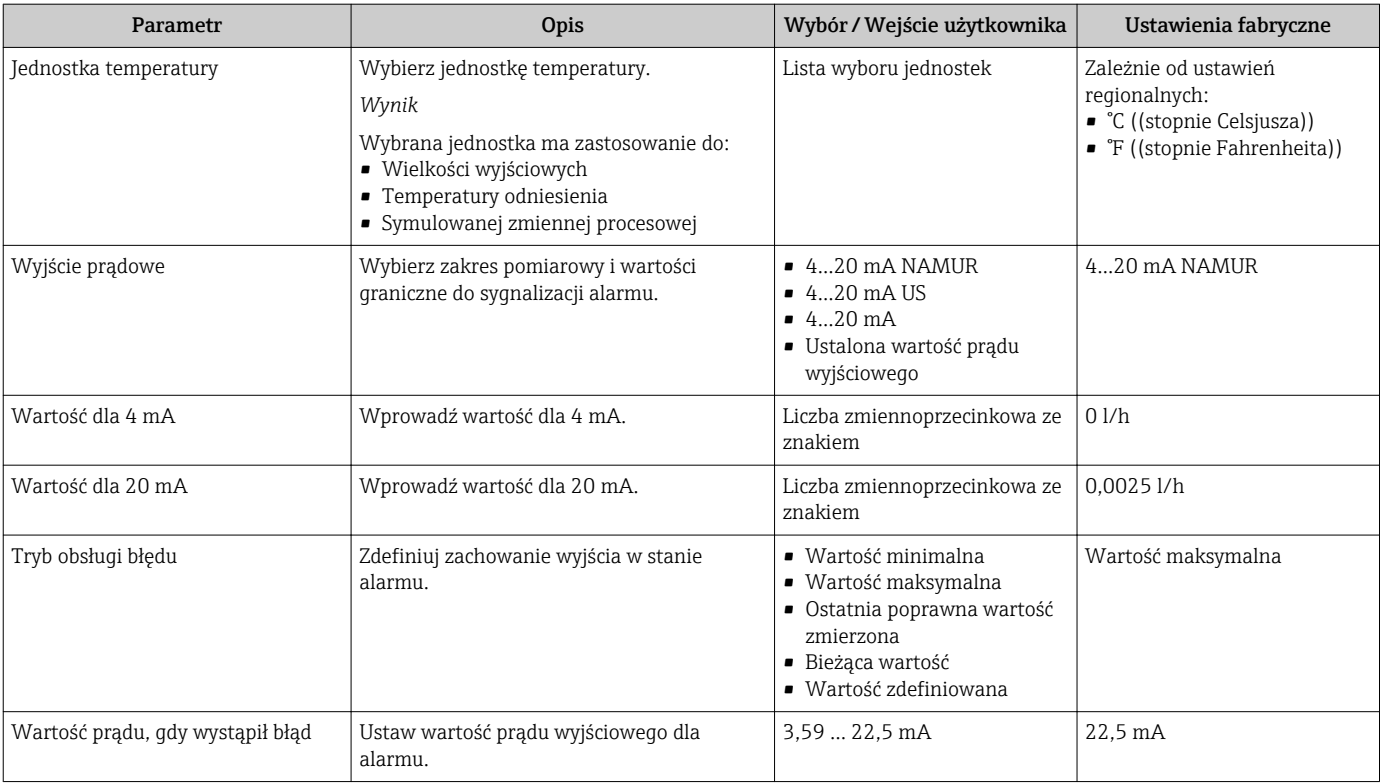

# 10.5.3 Konfiguracja wyjścia binarnego (PFS)

Wyj. impulsowe/częst./statusu wizard prowadzi użytkownika kolejno przez procedurę ustawiania wszystkich parametrów konfiguracyjnych wybranego typu wyjścia.

### Wyjście impulsowe

### Nawigacja

"Ustawienia" menu → Ustawienia zaawansowane → Wyj. impulsowe/częst./statusu

### Struktura asystenta dla wyjścia impulsowego

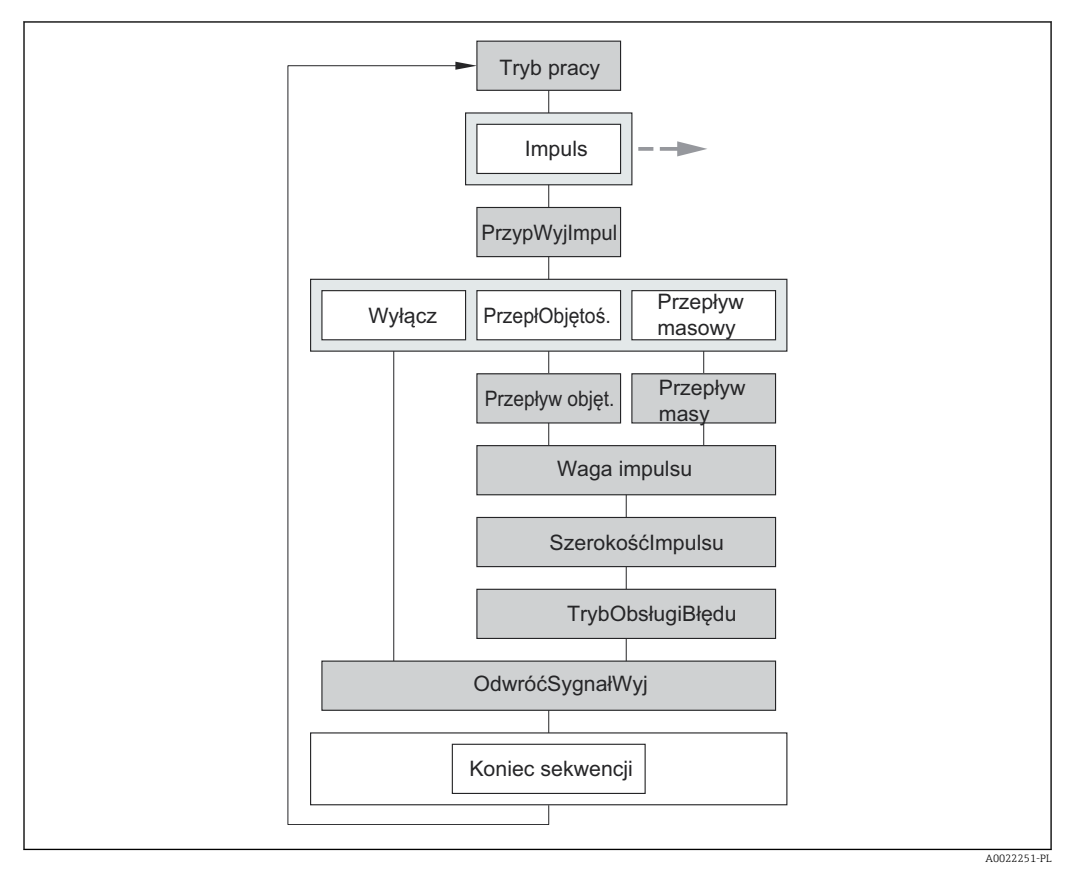

 *13 "Wyj. impulsowe/częst./statusu" wizard w "Ustawienia zaawansowane" submenu: "Tryb pracy" parameter, "Impuls" option*

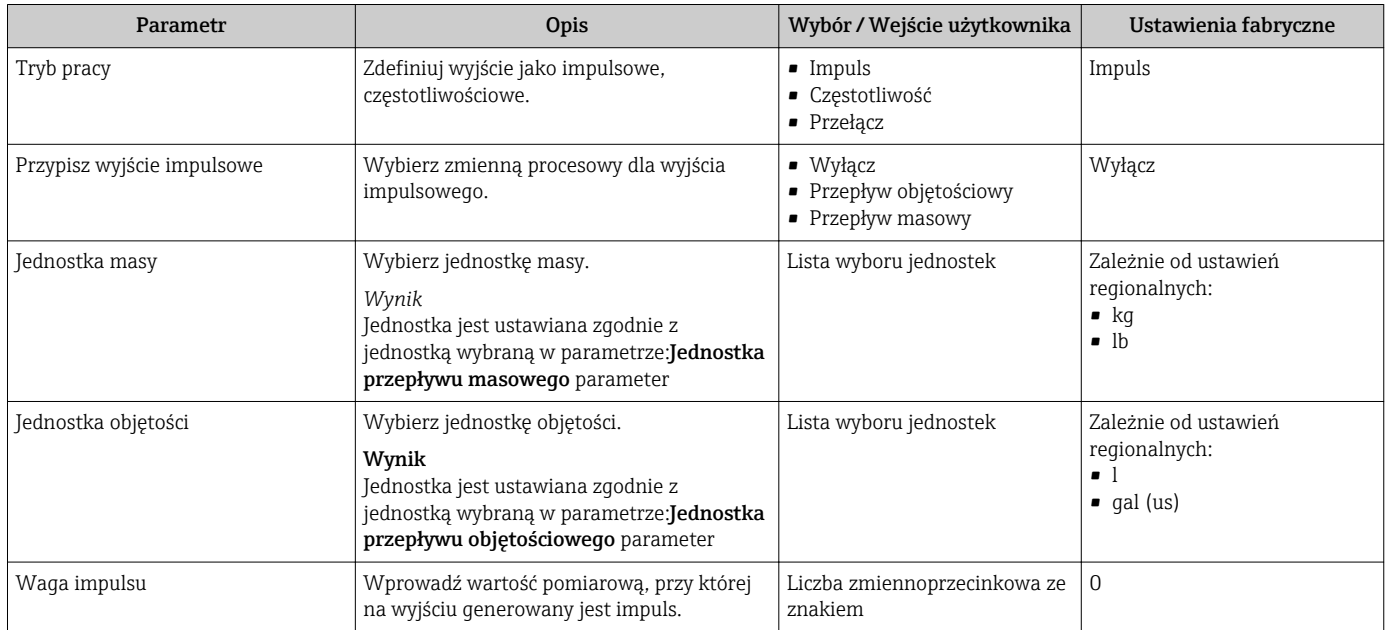

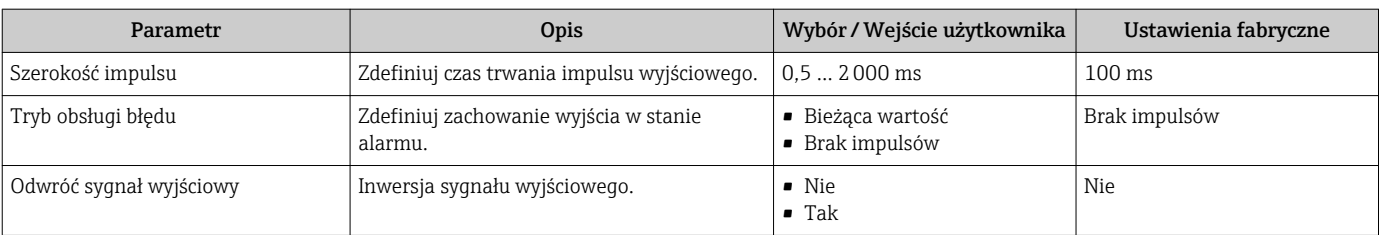

#### Wyjście częstotliwościowe

### Nawigacja

"Ustawienia" menu → Ustawienia zaawansowane → Wyj. impulsowe/częst./statusu

### Struktura asystenta dla wyjścia częstotliwościowego

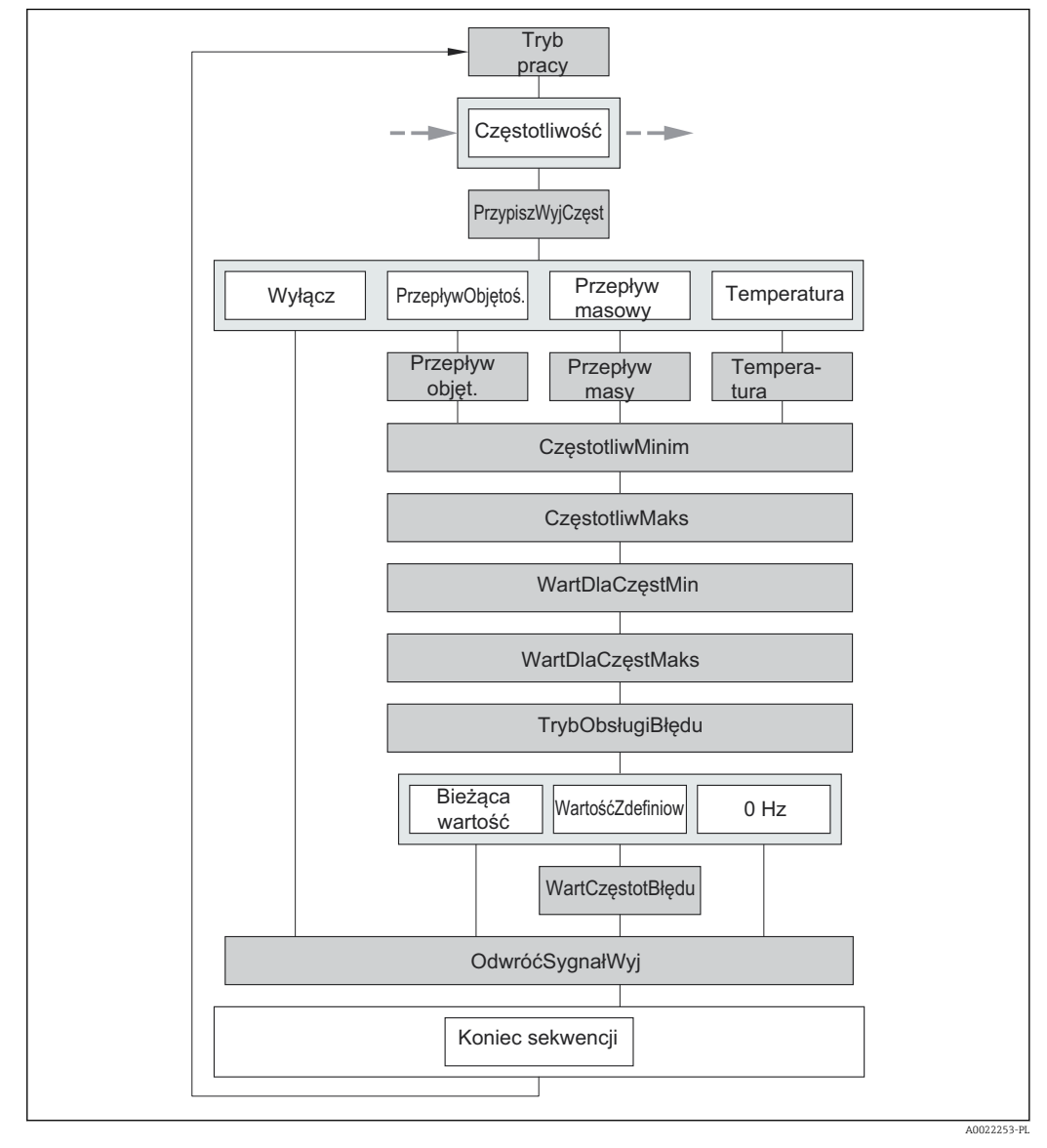

 *14 "Wyj. impulsowe/częst./statusu" wizard w "Ustawienia zaawansowane" submenu: "Tryb pracy" parameter, "Częstotliwość" option*

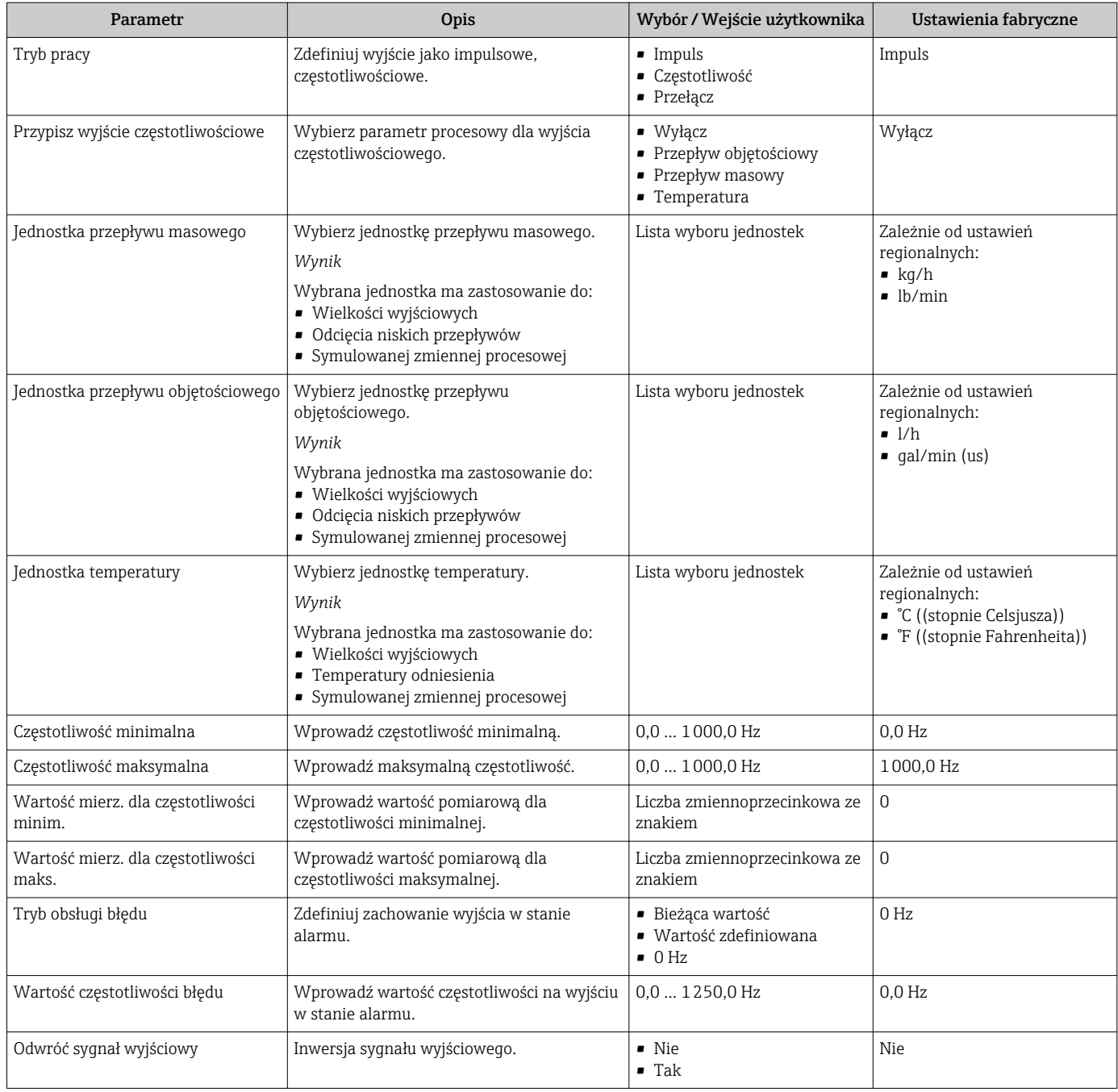

### Wyjście dwustanowe

### Nawigacja

"Ustawienia" menu → Ustawienia zaawansowane → Wyj. impulsowe/częst./statusu

### Struktura asystenta dla wyjścia dwustanowego

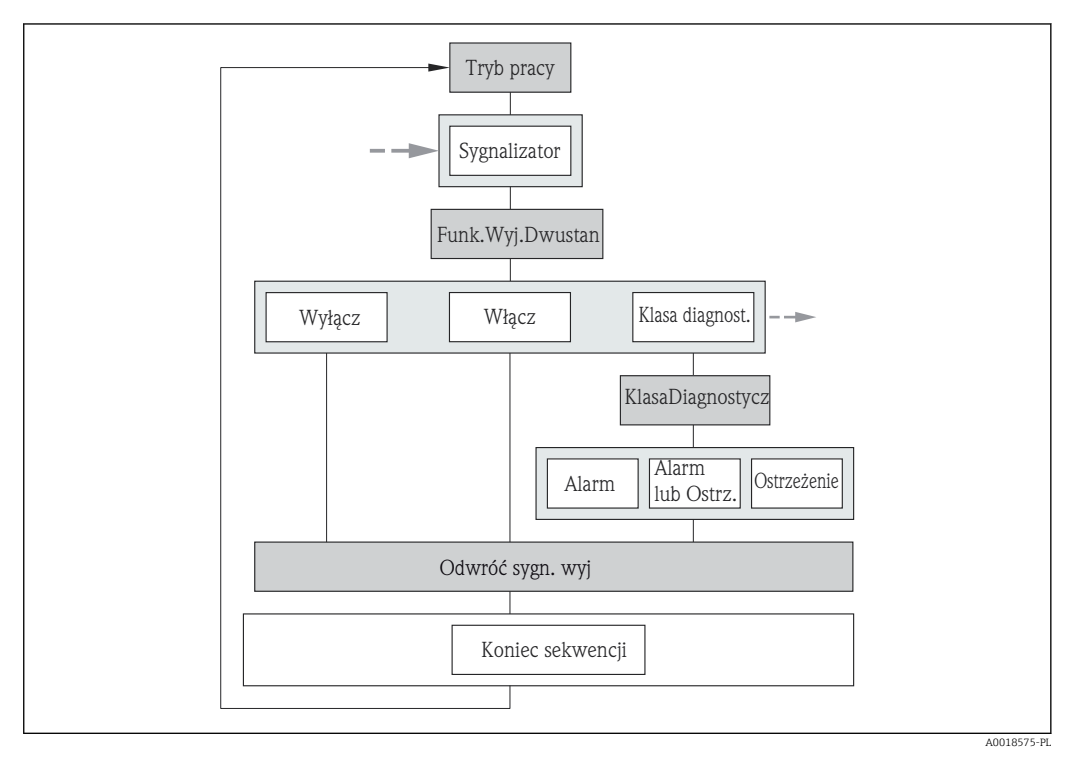

 *15 "Wyj. impulsowe/częst./statusu" wizard w "Ustawienia zaawansowane" submenu: "Tryb pracy" parameter, "Przełącz" option (część 1)*

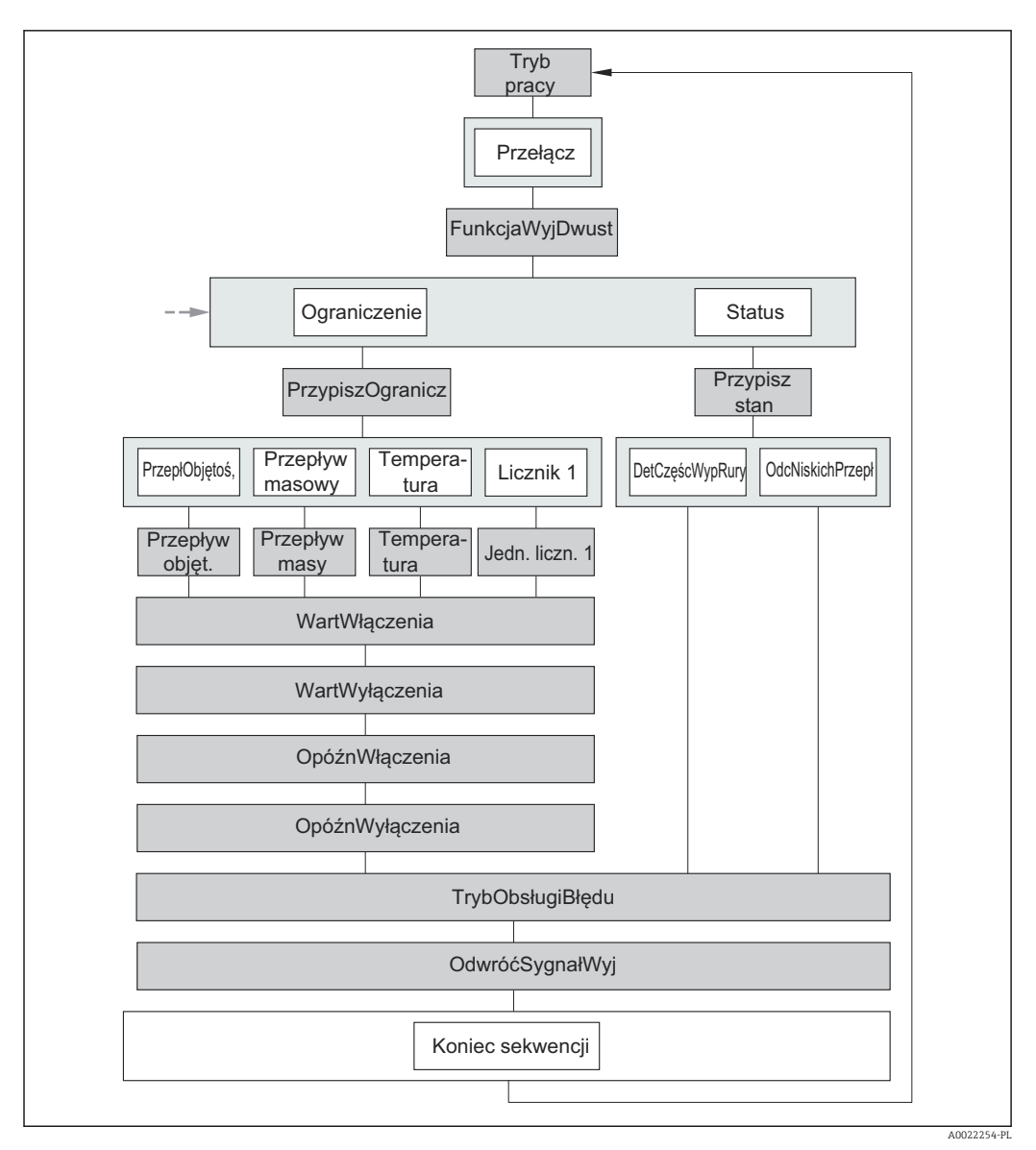

 *16 "Wyj. impulsowe/częst./statusu" wizard w "Ustawienia zaawansowane" submenu: "Tryb pracy" parameter, "Przełącz" option (część 2)*

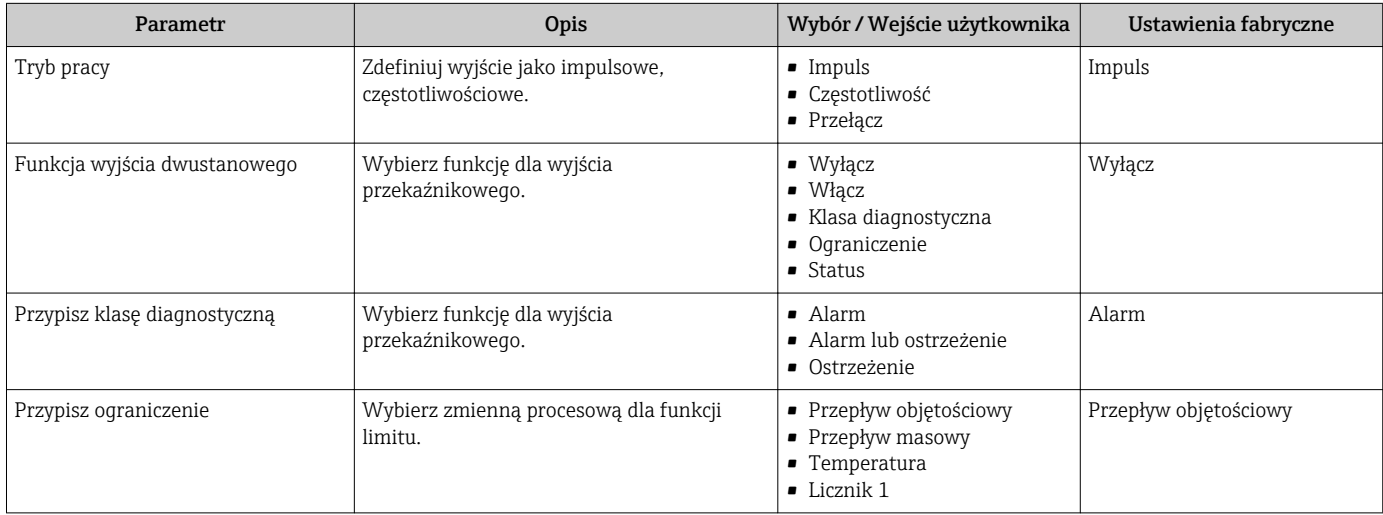

<span id="page-68-0"></span>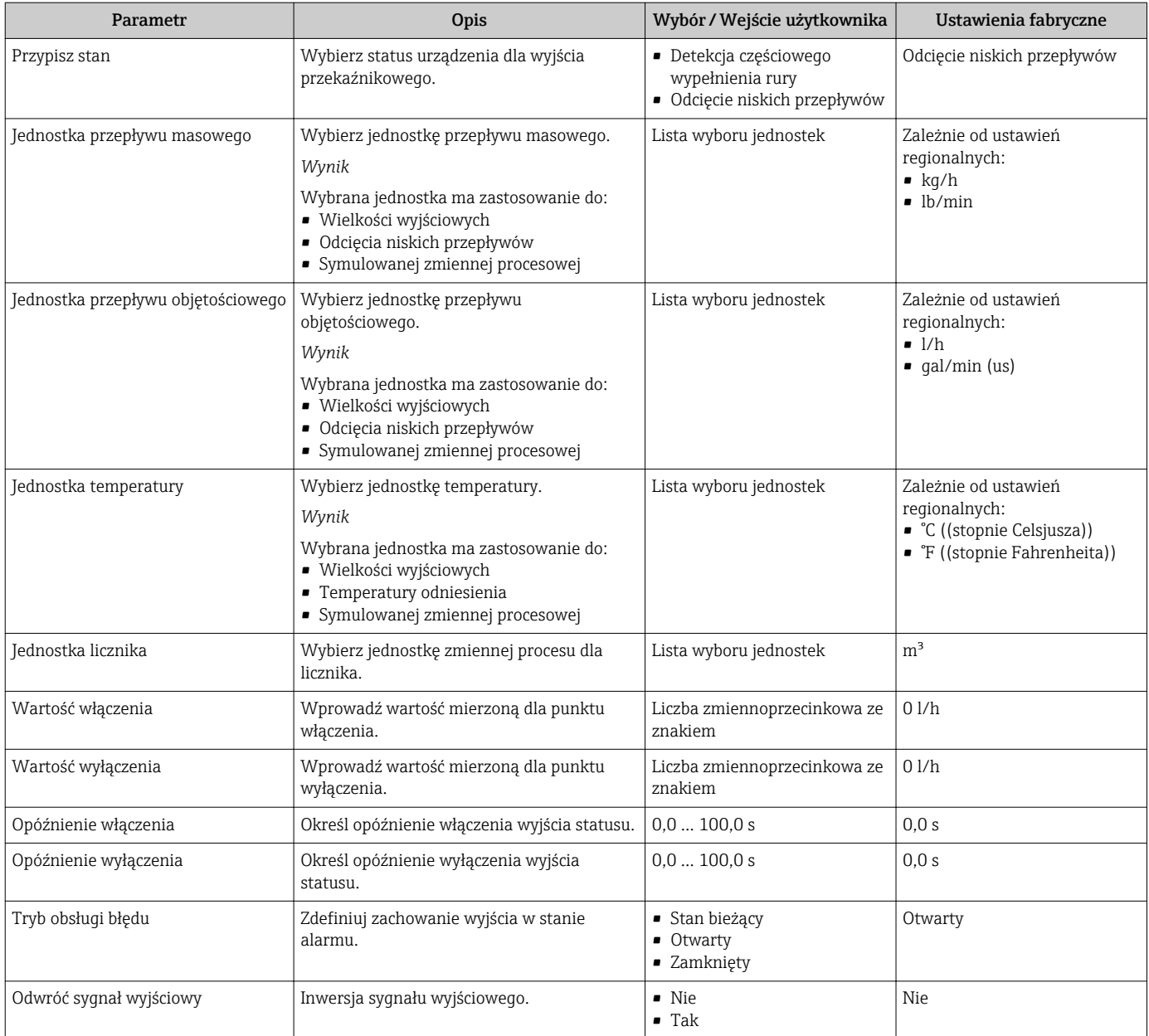

## 10.5.4 Konfiguracja wejścia statusu

Wejście statusu submenu prowadzi użytkownika kolejno przez procedurę konfiguracji wszystkich parametrów wejścia statusu.

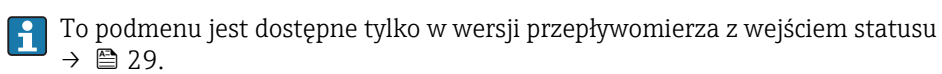

#### Nawigacja

"Ustawienia" menu → Ustawienia zaawansowane → Wejście statusu

### Struktura podmenu

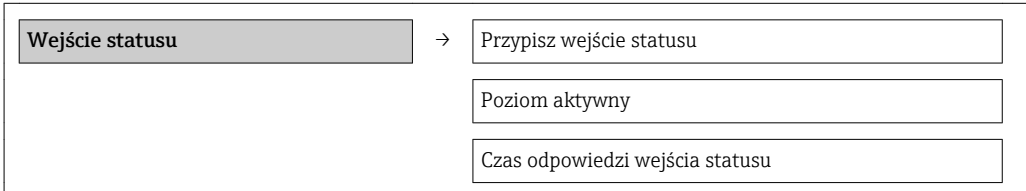

## Przegląd parametrów wraz z krótkim opisem

<span id="page-69-0"></span>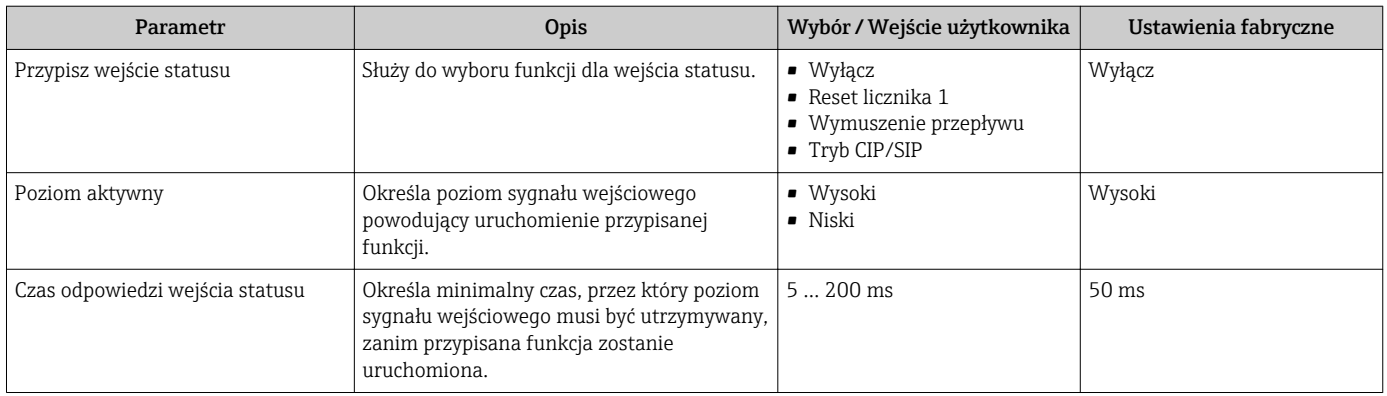

## 10.5.5 Konfiguracja funkcji kondycjonowania sygnałów wyjściowych

Kondycjonowanie wyjścia submenu zawiera wszystkie parametry, które powinny być ustawione w celu skonfigurowania funkcji kondycjonowania sygnałów wyjściowych.

### Nawigacja

"Ustawienia" menu → Ustawienia zaawansowane → Kondycjonowanie wyjścia

### Struktura podmenu

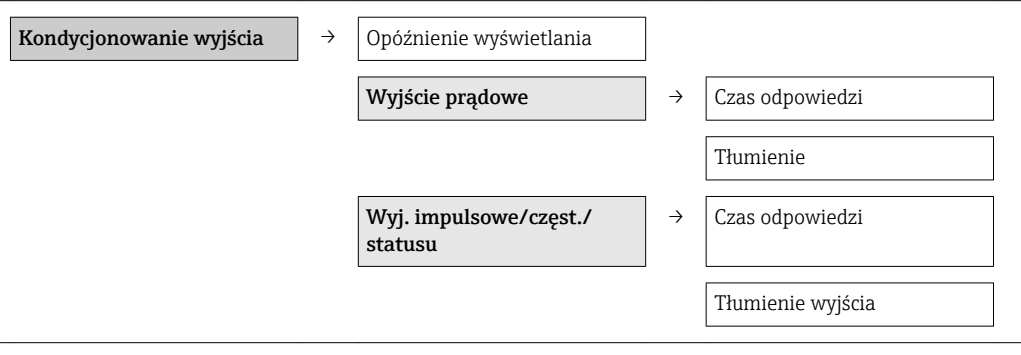

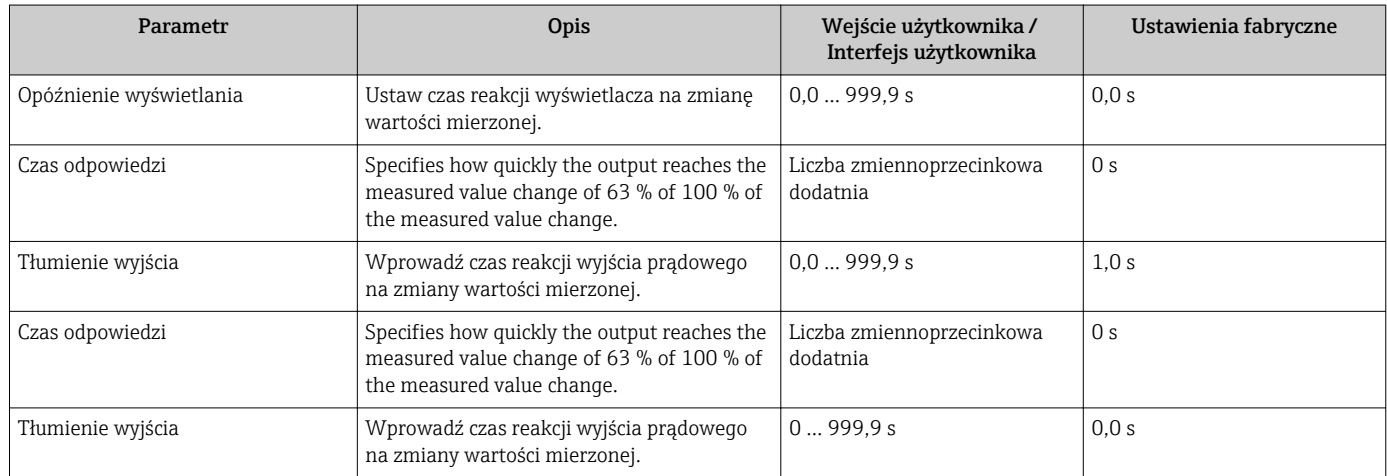

## <span id="page-70-0"></span>10.5.6 Konfiguracja funkcji odcięcia niskich przepływów

Odcięcie niskich przepływów submenu zawiera parametry, które powinny być ustawione w celu skonfigurowania funkcji odcięcia niskich przepływów.

#### **Nawigacja**

"Ustawienia" menu → Ustawienia zaawansowane → Odcięcie niskich przepływów

### Struktura podmenu

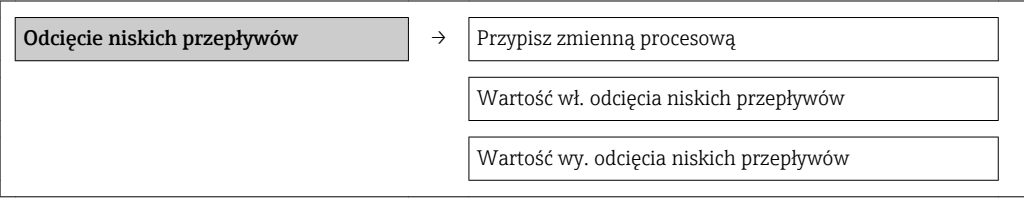

### Przegląd parametrów wraz z krótkim opisem

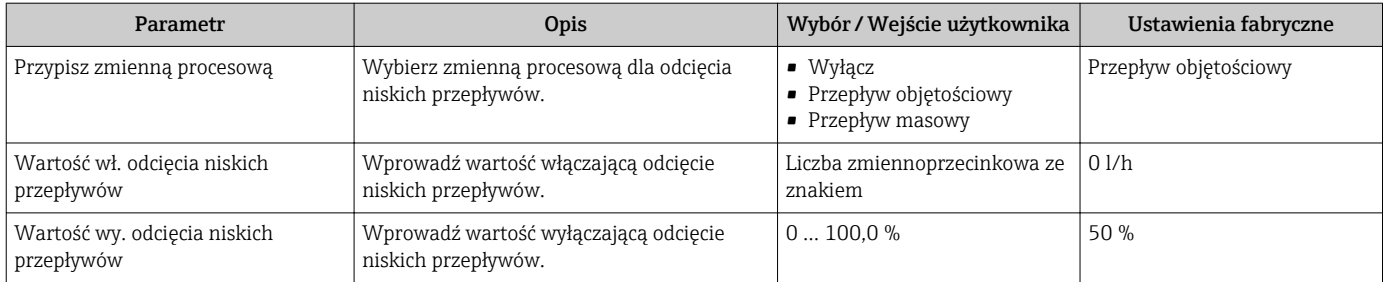

## 10.5.7 Konfiguracja licznika

"Licznik 1" submenu umożliwia konfigurację poszczególnych liczników.

### Nawigacja

"Ustawienia" menu → Ustawienia zaawansowane → Licznik 1

### Struktura podmenu

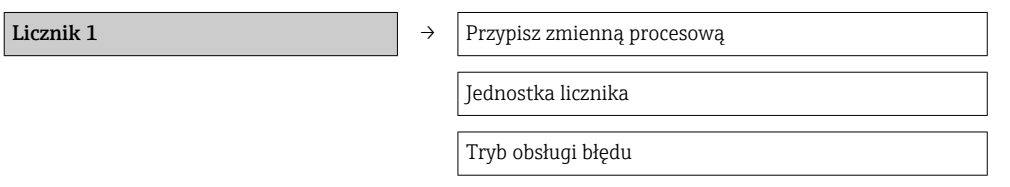

## Przegląd parametrów wraz z krótkim opisem

<span id="page-71-0"></span>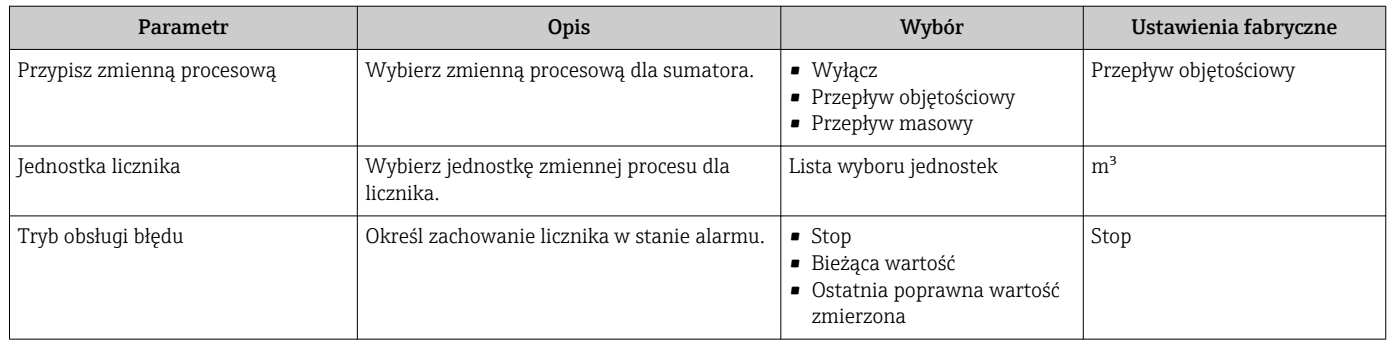

## 10.5.8 Konfiguracja zaawansowanych funkcji wyświetlacza

"Wyświetlacz" submenu umożliwia ustawienie wszystkich parametrów konfiguracyjnych wyświetlacza.

### Nawigacja

"Ustawienia" menu → Ustawienia zaawansowane → Wyświetlacz

### Struktura podmenu

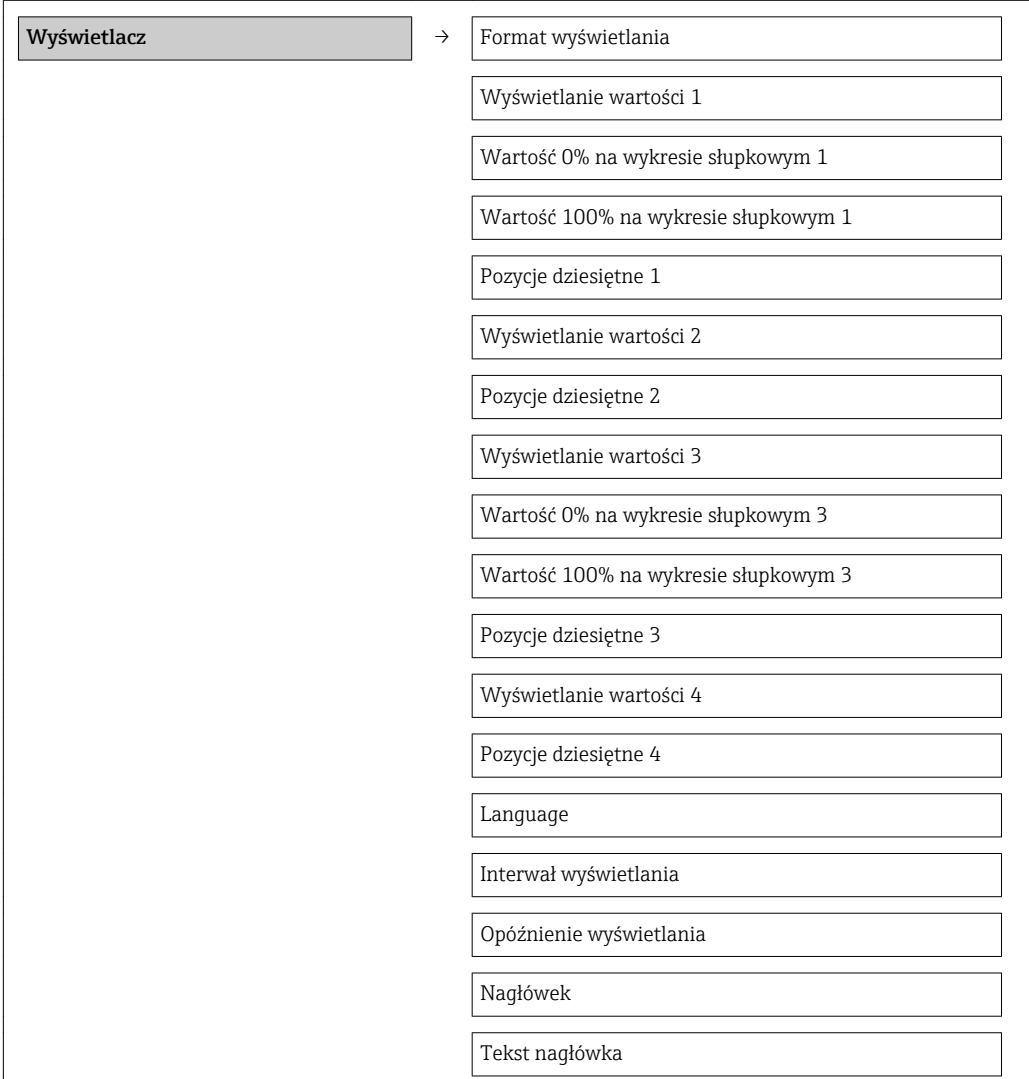
Separator dziesiętny

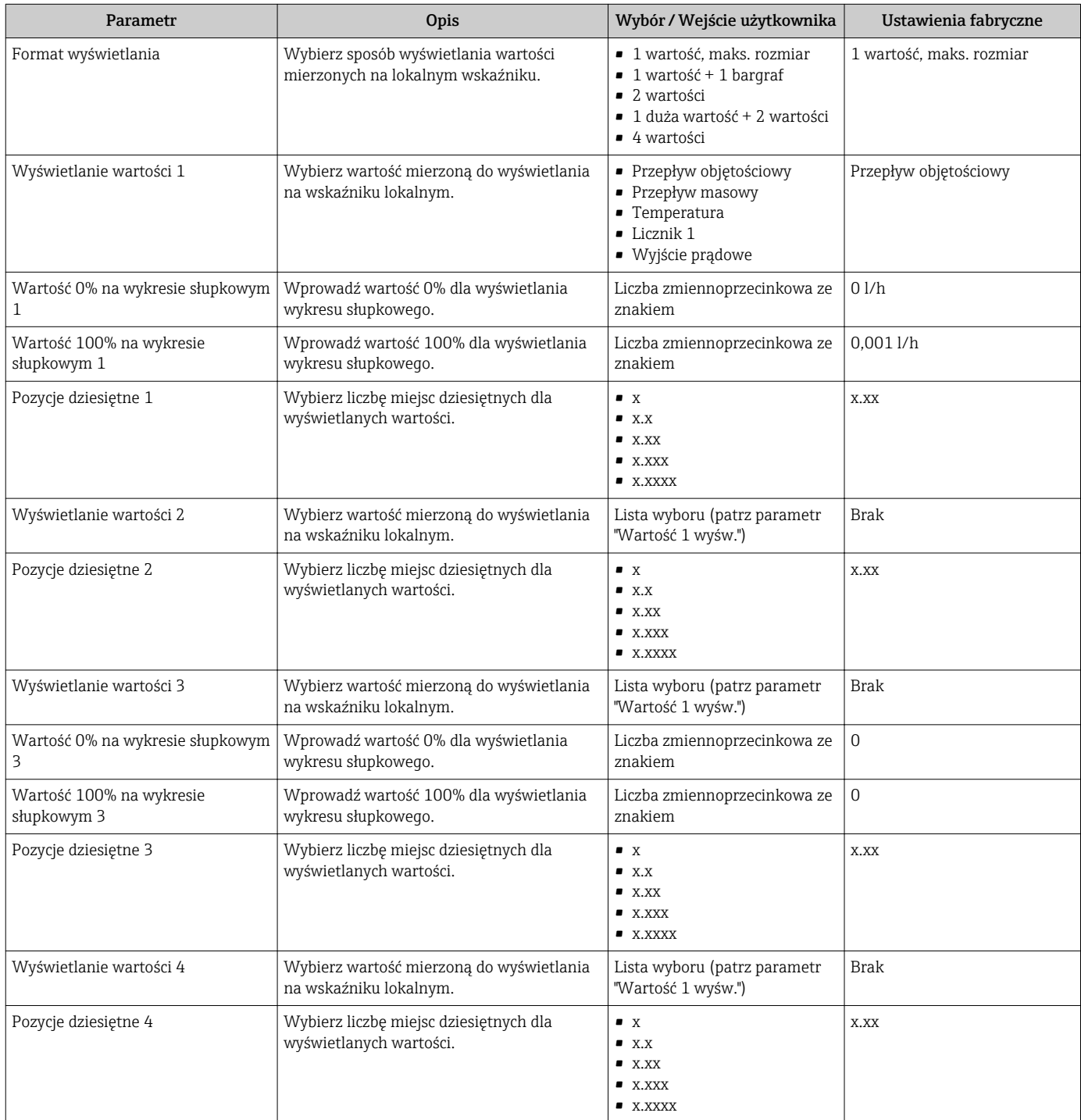

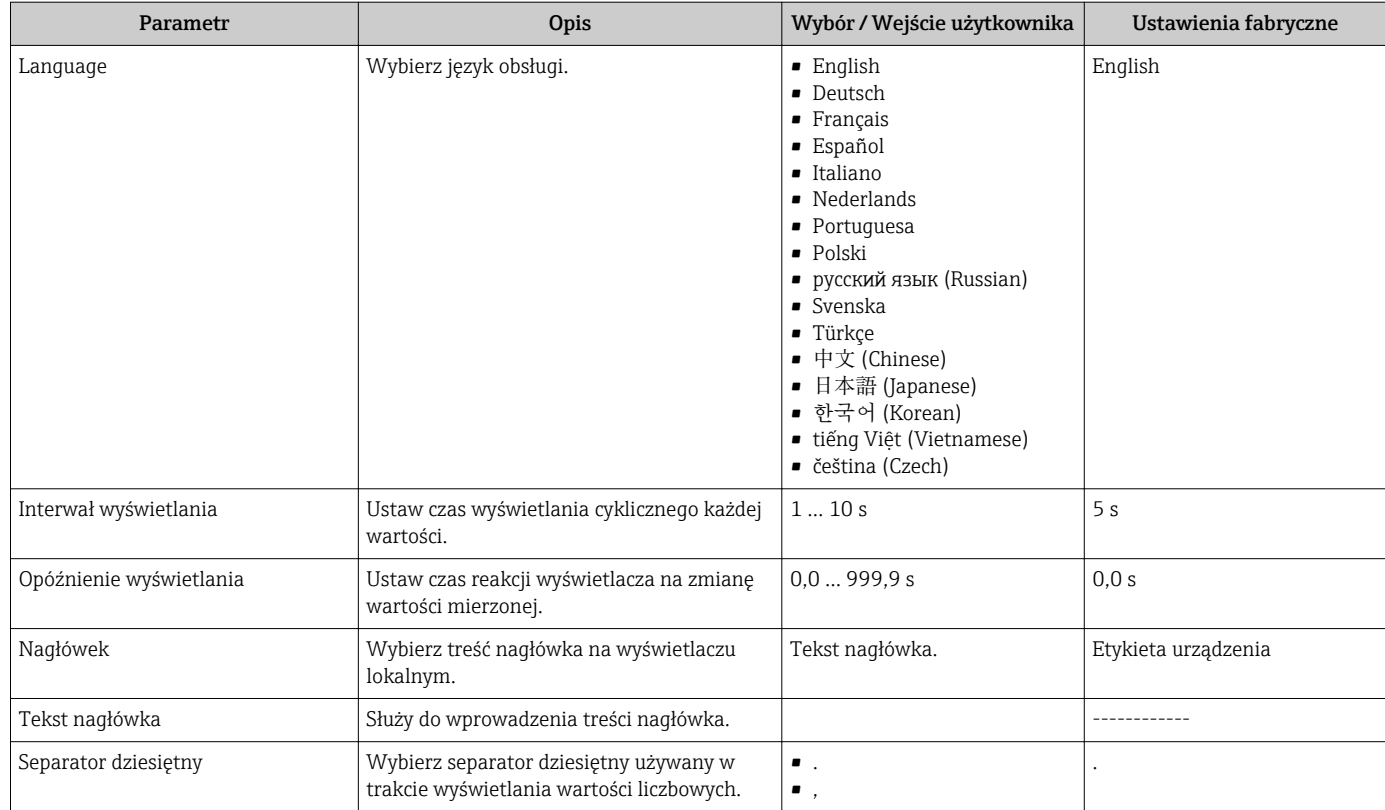

## 10.5.9 Detekcja częściowego wypełnienia rury pomiarowej

Określ charakter zdarzenia nr 862 parameter może być tak skonfigurowany, że w przypadku częściowego wypełnienia rury pomiarowej, generowany jest alarm lub ostrzeżenie.

Funkcja detekcji działa niezawodnie jedynie w aplikacjach pomiarowych wody.

### Nawigacja

"Ekspert" menu → System → Zarządzanie diagnostyką → Zdarzenia → Określ charakter zdarzenia nr 862

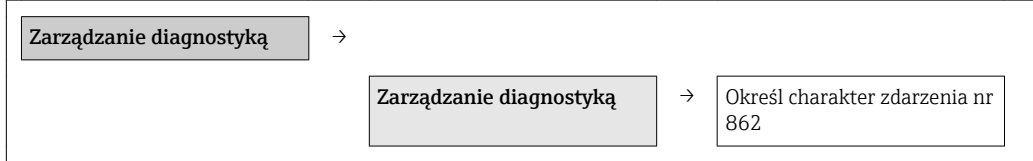

#### Przegląd parametrów wraz z krótkim opisem

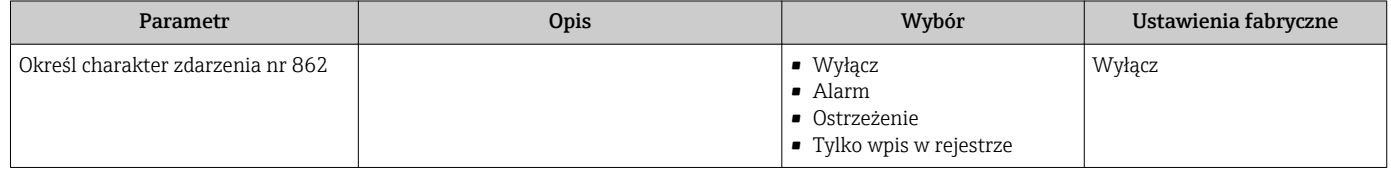

## 10.5.10 Wykonywanie adiustacji w punkcie pomiarowym

Regulacja obiektowa submenu służy do ustawienia wartości przepływu na wyjściu przepływomierza zgodnej z wartością rzeczywistą. Adiustacja w punkcie pomiarowym uwzględnia rzeczywiste warunki panujące w punkcie pomiarowym, m.in. wpływ pozycji pracy i pozwala na ustawienie wskazań przepływu dostosowanych do warunków lokalnych.

Adiustacja w punkcie pomiarowym jest zalecana szczególnie w następujących sytuacjach:

- W przypadku rurociągów o średnicy nominalnej powyżej DN 150 (6")
- W przypadku zaburzeń przepływu na wlocie lub wylocie przepływomierza
- W przypadku pomiaru cieczy innych niż woda

• Funkcja kompensacji wpływu temperatury jest optymalizowana pod kątem aplikacji pomiarowych wody.

- W przypadku cieczy innych niż woda, odchyłka spowodowana kompensacją wpływu temperatury może być większa.
- Dla uzyskania optymalnej dokładności pomiaru zaleca się użycie do kalibracji przepływomierza referencyjnego o zagwarantowanej spójności metrologicznej.
- Jeśli brak takiego urządzenia, za wzorzec może służyć np. krzywa charakterystyki pompy.

Dane techniczne:

- Wpływ temperatury medium:
	- ±2 % w.w./K w odniesieniu do temperatury medium podczas adiustacji w punkcie pomiarowym
- Błąd liniowości: ±5 % w.m.
- Ciecz:
- Woda
- Zakres pomiarowy:
- 0,2 … 5 m/s (0,66 … 16,4 ft/s)
- Ilość punktów adiustacji przepływu:
	- Min. 2, maks. 8 wartości przepływu
	- W przypadku prędkości przepływu mniejszych od 0,2 m/s (0,66 ft/s), oprócz minimum dwóch punktów pomiarowych przepływu, zalecana jest dodatkowo adiustacja punktu zerowego.

Podczas adiustacji w punkcie pomiarowym do każdego z maks. 8 punktów pomiarowych przepływu przypisywany jest indywidualny współczynnik mocy. Do adiustacji potrzeba najmniej 2 punktów pomiarowych. W oparciu o współczynniki mocy tworzona jest krzywa kalibracyjna. Użytkownik może zapisać, skasować lub korzystać z utworzonej w ten sposób krzywej kalibracyjnej.

#### **Nawigacja**

"Ekspert" menu → Czujnik → Regulacja czujnika → Regulacja obiektowa

### "Regulacja obiektowa" submenu

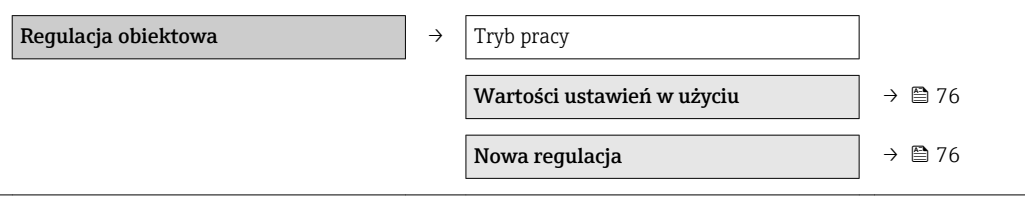

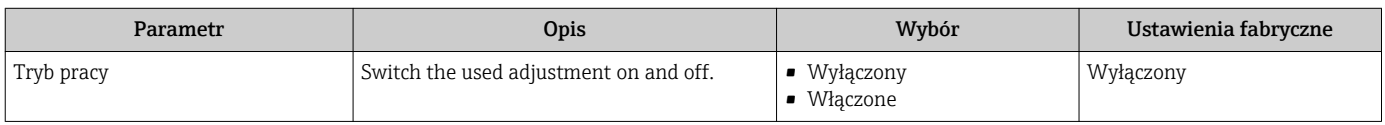

### <span id="page-75-0"></span>"Wartości ustawień w użyciu" submenu

Wartości ustawień w użyciu submenu umożliwia użycie nowych punktów krzywej kalibracyjnej po pomyślnym zakończeniu adiustacji. Zatwierdzenie tych nastaw powoduje ich przesłanie do Wartości ustawień w użyciu submenu, a w Tryb pracy parameter wybierana jest Włączone option. Użytkownik może przeglądać aktualne wartości współczynników mocy dla wszystkich punktów pomiarowych przepływu. Po pomyślnym zakończeniu nowej adiustacji i zatwierdzeniu użycia nowych wartości, poprzednie wartości w Wartości ustawień w użyciu submenu zostana zastapione.

#### **Nawigacja**

"Ekspert" menu → Czujnik → Regulacja czujnika → Regulacja obiektowa → Wartości ustawień w użyciu

### "Wartości ustawień w użyciu" submenu

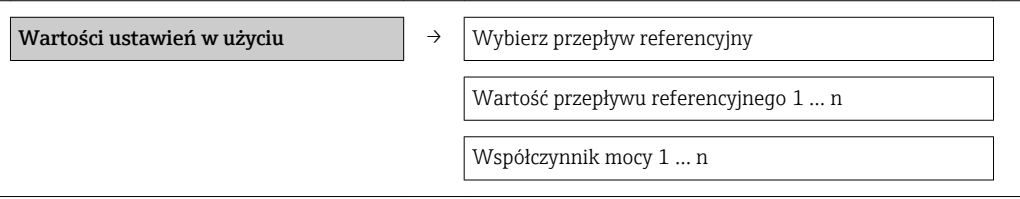

### Przegląd parametrów wraz z krótkim opisem

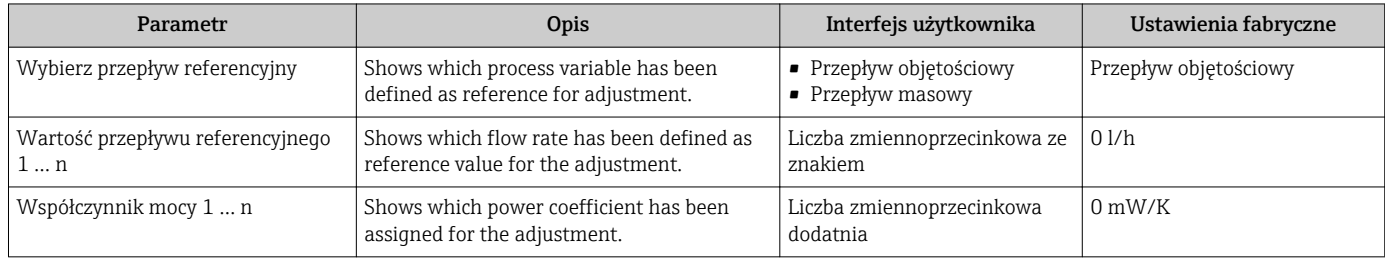

### "Nowa regulacja" submenu

Nowa regulacia submenu obejmuje Przeprowadź regulacje submenu ( $\rightarrow \Box$  77) oraz **Przeprowadź regulację** submenu ( $\rightarrow \Box$  77) i umożliwia użytkownikowi wykonanie adiustacji w punkcie pomiarowym z wykorzystaniem nowych lub poprzednich punktów pomiarowych.

#### **Nawigacia**

"Ekspert" menu → Czujnik → Regulacja czujnika → Regulacja obiektowa → Nowa regulacja

#### "Nowa requlacja" submenu

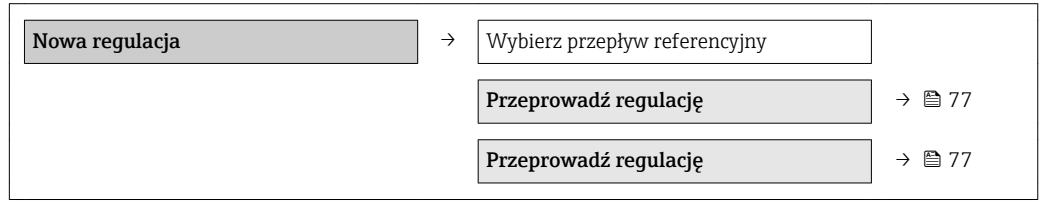

#### Przegląd parametrów wraz z krótkim opisem

<span id="page-76-0"></span>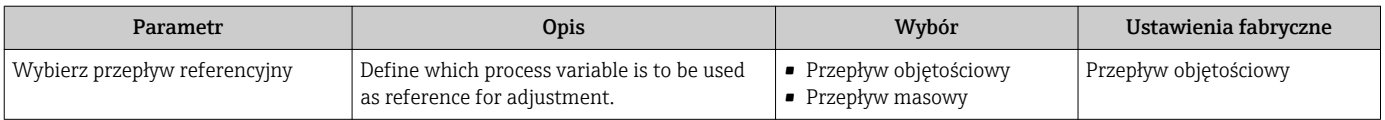

#### *"Przeprowadź regulację" submenu*

Przeprowadź regulację submenu zawiera wszystkie parametry potrzebne do wykonania adiustacji w punkcie pomiarowym.

Do wygenerowania krzywej kalibracyjnej przez moduł elektroniki potrzeba przynajmniej jednego punktu pomiarowego przepływu. Łącznie istnieje możliwość wprowadzenia maks. 8 punktów pomiarowych przepływu. Przed rozpoczęciem adiustacji najpierw należy wybrać przepływ referencyjny (tzn. przepływ masowy lub objętościowy). Następnie wybrać żądany punkt pomiarowy, odczekać do ustabilizowania się wartości przepływu (zwykle poprzez pomiar porównawczy) dla Wartość przepływu referencyjnego parameter. Odpowiadający mu współczynnik mocy jest przypisywany automatycznie. Do wprowadzania kolejnych punktów pomiarowych przepływu służą parametry W.Przep.Ref 2-8.

#### Nawigacja

"Ekspert" menu → Czujnik → Regulacja czujnika → Regulacja obiektowa → Nowa regulacja → Przeprowadź regulację

#### "Przeprowadź regulację" submenu

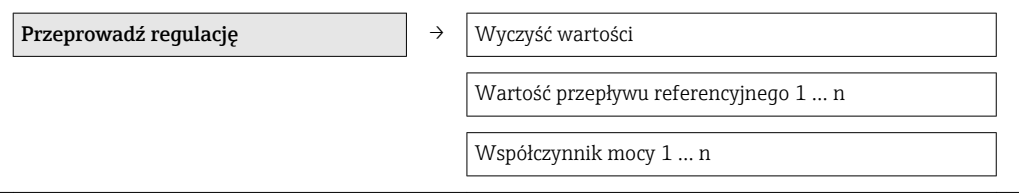

#### Przegląd parametrów wraz z krótkim opisem

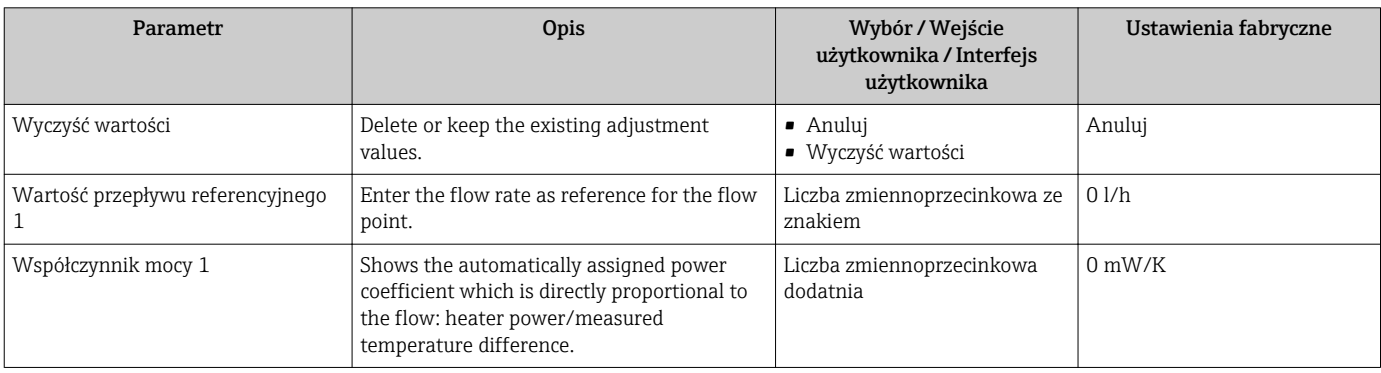

*"Przeprowadź regulację" submenu*

Przeprowadź regulację submenu zawiera wszystkie parametry niezbędne do sprawdzenia poprawności poprzednio wykonanej adiustacji.

### Nawigacja

"Ekspert" menu → Czujnik → Regulacja czujnika → Regulacja obiektowa → Nowa regulacja → Przeprowadź regulację

### "Przeprowadź regulację" submenu

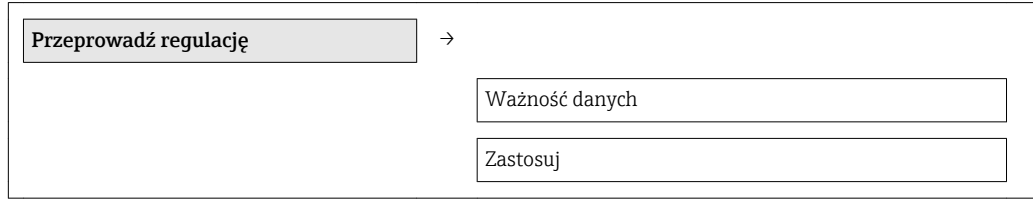

#### Przegląd parametrów wraz z krótkim opisem

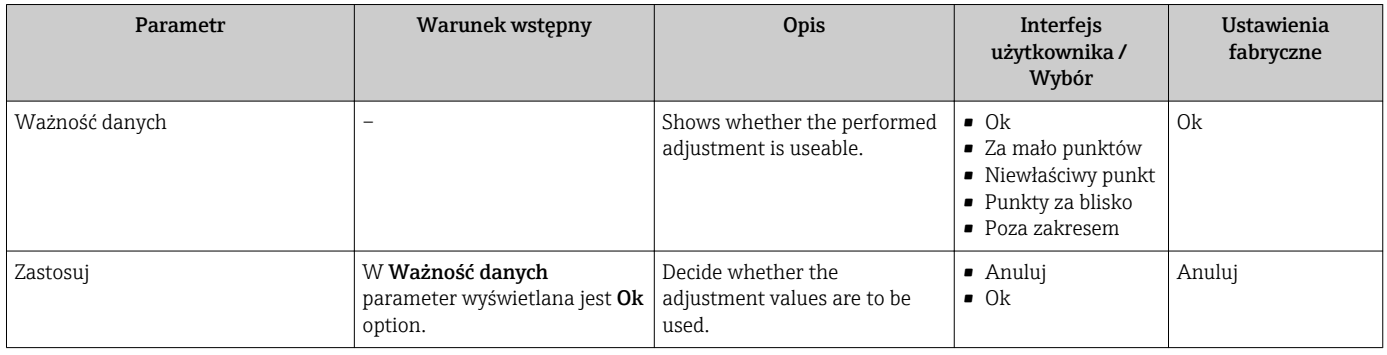

## 10.6 Zarządzanie konfiguracją

Po uruchomieniu przyrządu istnieje możliwość zapisania aktualnej konfiguracji przyrządu, skopiowania jej do przyrządu w innym punkcie pomiarowym lub przywrócenia jego ostatnich, poprawnych ustawień.

Do tego służyZarządzanie konfiguracją przyrządu parameter oraz opcje wybierane w Kopiowanie ustawień do pamięci wskaźnika submenu.

#### Nawigacja

"Ustawienia" menu → Ustawienia zaawansowane → Kopiowanie ustawień do pamięci wskaźnika

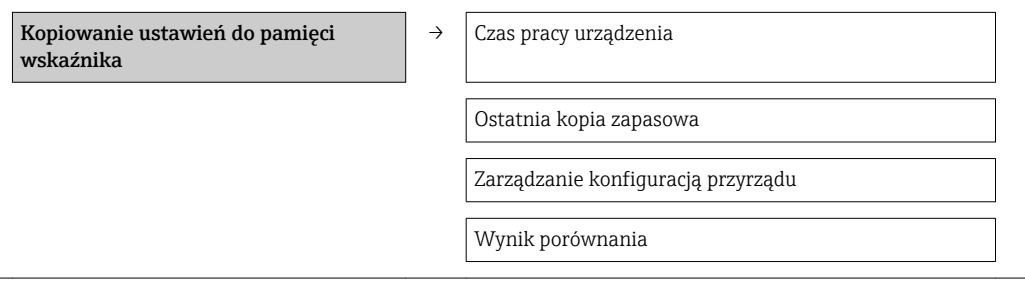

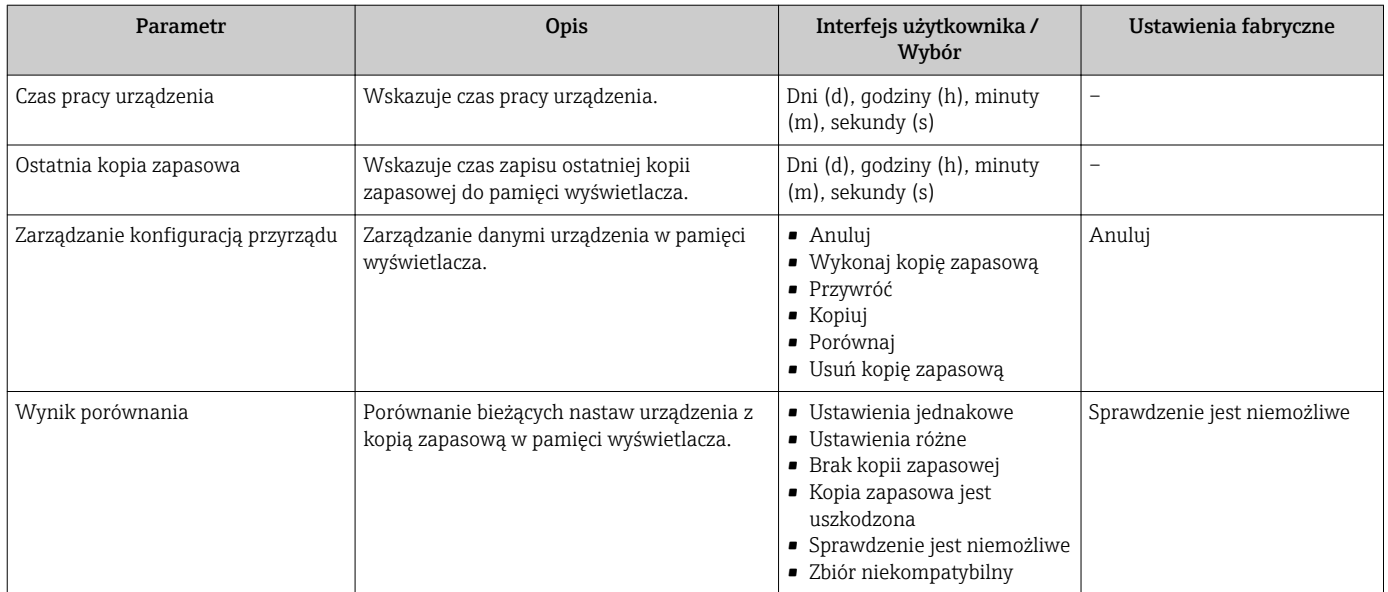

### Przegląd parametrów wraz z krótkim opisem

## 10.6.1 Zakres funkcji "Zarządzanie konfiguracją przyrządu" parameter

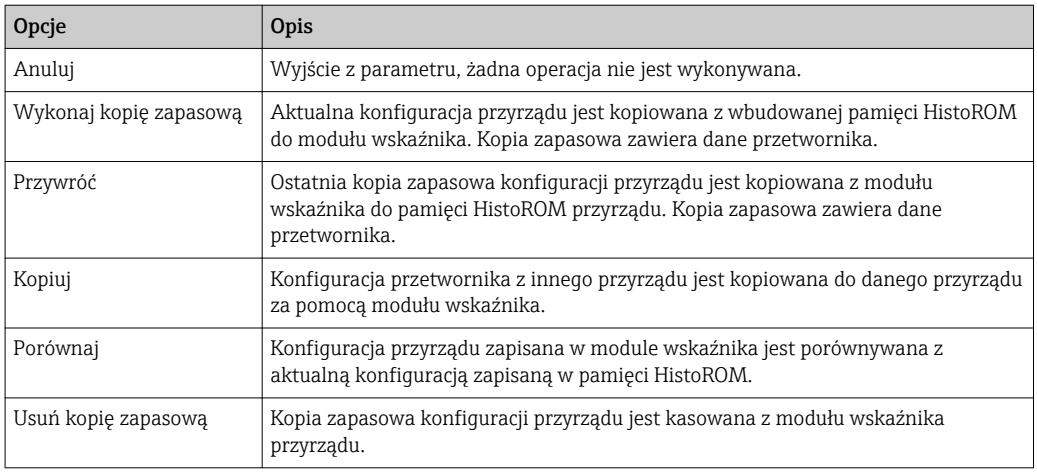

Podczas wykonywania tej operacji konfiguracja nie może być edytowana za pomocą  $| \cdot |$ wskaźnika a na wskaźniku wyświetlany jest komunikat o postępie.

# 10.7 Symulacja

Symulacja submenu umożliwia symulację, w warunkach braku przepływu, wartości różnych zmiennych procesowych i trybu alarmu oraz ciągu sygnałów wyjściowych (testowanie załączania zaworów lub pętli sterowania).

### **Nawigacja**

"Diagnostyka" menu → Symulacja

Symulacja → Przypisz symulowaną zmienną procesową

Wartość do symulacji

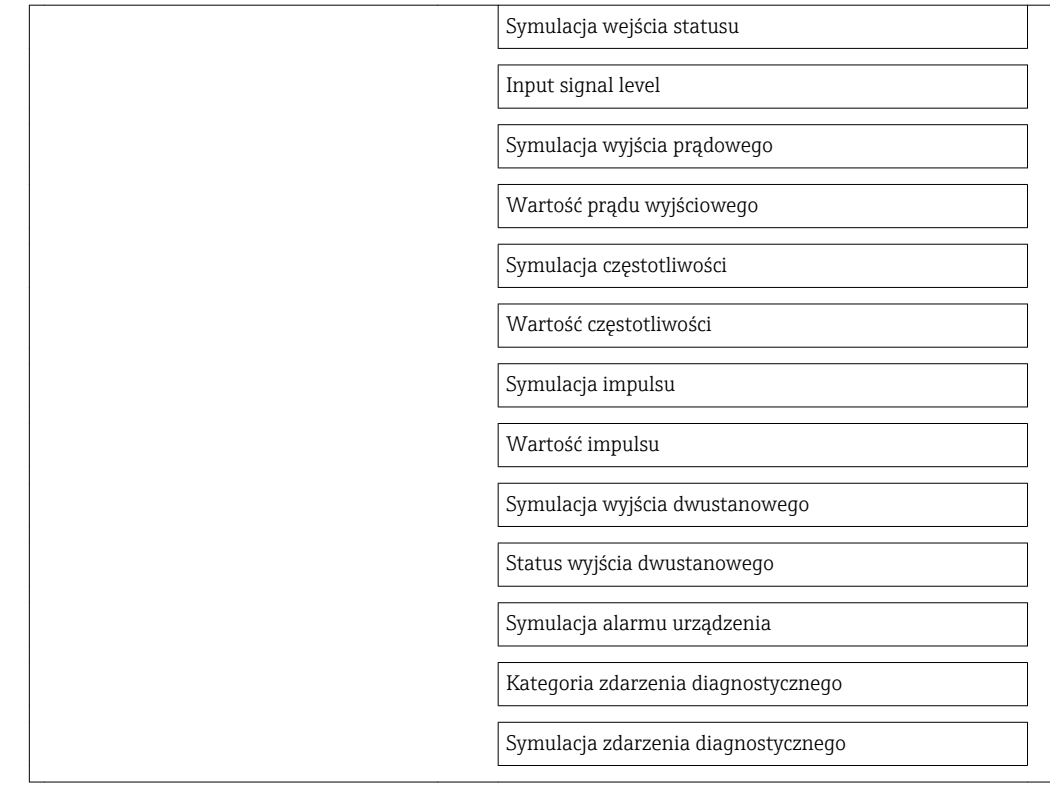

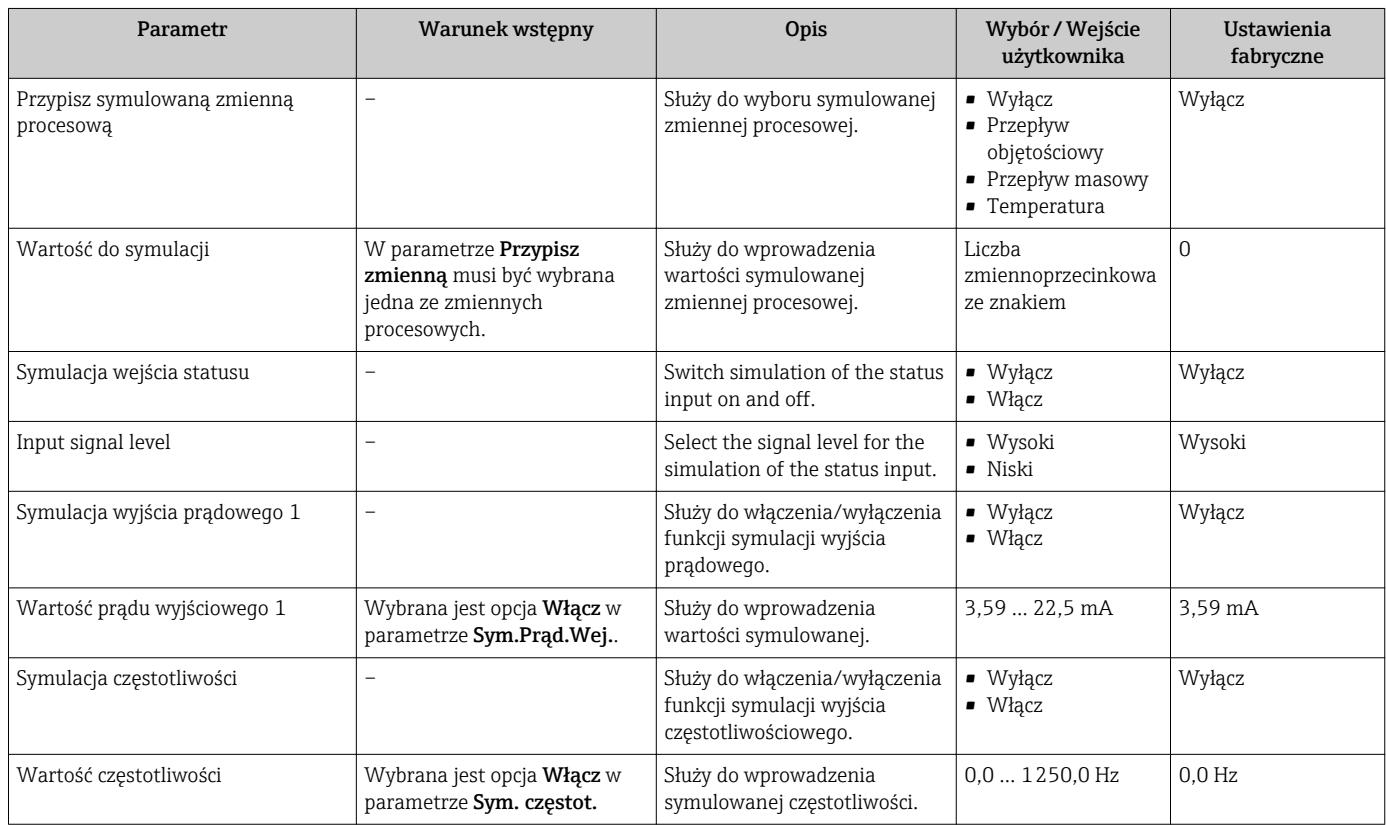

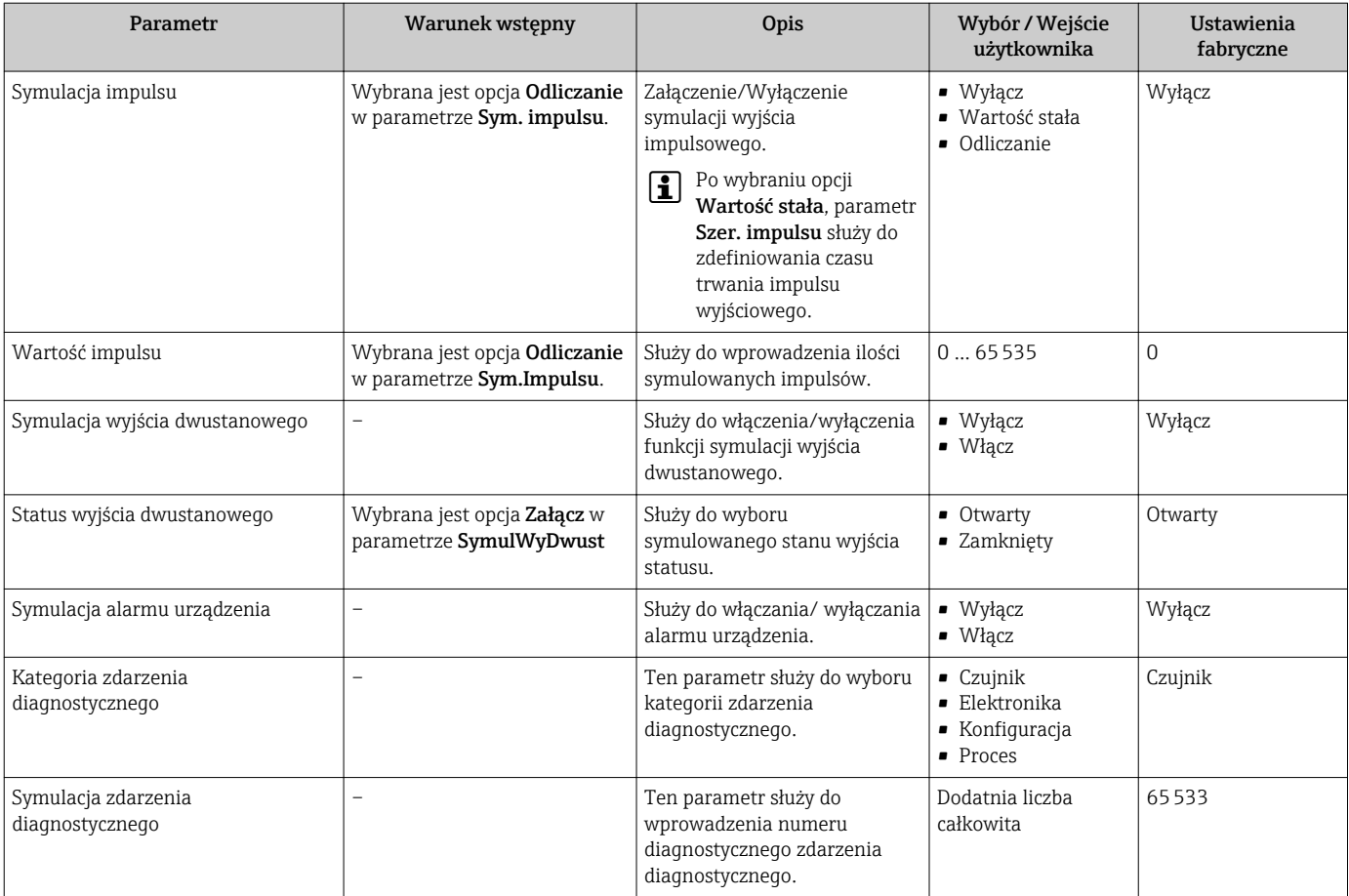

# 10.8 Zabezpieczenie ustawień przed nieuprawnionym dostępem

Istnieją następujące możliwości zabezpieczenia konfiguracji przyrządu przed przypadkową zmianą po uruchomieniu:

- Blokada za pomocą kodu dostępu
- Blokada przełącznikiem blokady zapisu
- Blokada przycisków

## 10.8.1 Blokada za pomocą kodu dostępu

Korzystając ze zdefiniowanego przez użytkownika kodu dostępu, parametry konfiguracyjne przepływomierza można zablokować, dzięki czemu nie można ich już zmienić za pomocą przycisków obsługi.

#### Nawigacja

"Ustawienia" menu → Ustawienia zaawansowane → Administracja → Określ kod dostępu

*Struktura podmenu*

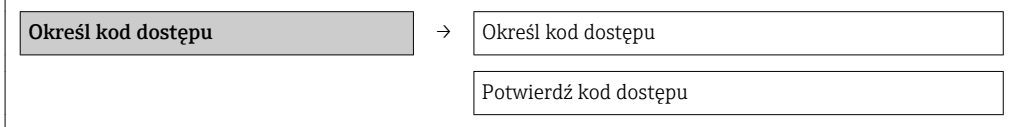

#### <span id="page-81-0"></span>Definiowanie kodu dostępu za pomocą wskaźnika lokalnego

### Definiowanie kodu dostępu

- 1. Wybrać Wpisz kod dostępu parameter.
- 2. Wybrać maks. 4-cyfrową liczbę jako kod dostępu.
- 3. Wprowadzić ponownie kod dostępu, celem potwierdzenia.
	- $\rightarrow$  Wszystkie parametry zabezpieczone przed zapisem są poprzedzone ikoną  $\blacksquare$ .

Jeśli w oknie nawigacji i edycji przez 10 minut nie zostanie naciśnięty żaden przycisk, blokada parametrów zostanie włączona automatycznie. Jeśli użytkownik powróci z okna nawigacji i edycji do trybu wyświetlania wartości mierzonej, po 60 s następuje automatyczne włączenie blokady parametrów.

- Jeśli blokada zapisu jest aktywowana za pomocą kodu dostępu, może ona być zdjęta tylko po podaniu kodu dostępu  $\rightarrow \Box$  47.
	- Typ aktualnie zalogowanego użytkownika [→ 47](#page-46-0) jest wyświetlany na wskaźniku w parametrze Pokaż tryb dostępu parameter. Obsługa liczników → Pokaż tryb dostępu

### Parametry, które zawsze mogą być zmieniane za pomocą wskaźnika lokalnego

Funkcja zabezpieczenia przed zapisem nie obejmuje niektórych parametrów niemających wpływu na pomiar. Pomimo ustawienia kodu dostępu, parametry te można zawsze zmienić nawet, gdy inne parametry są zablokowane.

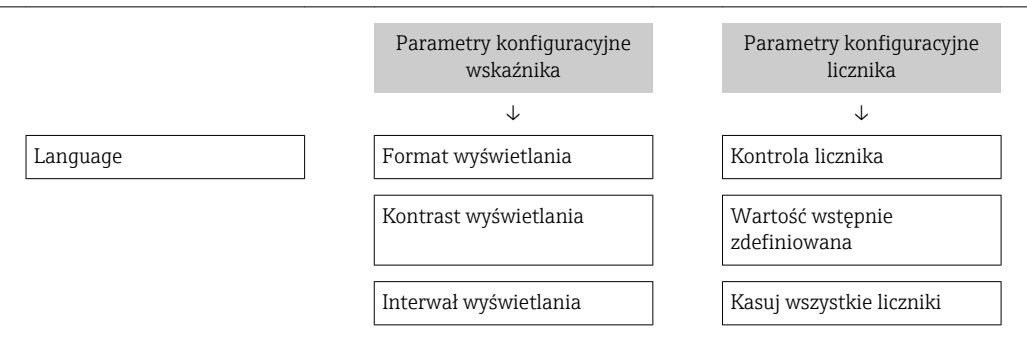

## 10.8.2 Blokada zapisu za pomocą przełącznika blokady zapisu

W przeciwieństwie do blokady zapisu za pomocą kodu użytkownika, pozwala on na zablokowanie możliwości zmiany parametrów w całym menu obsługi, za wyjątkiem Kontrast wyświetlania parameter.

Parametry są wtedy dostępne w trybie tylko do odczytu i nie można ich edytować (z wyjątkiem Kontrast wyświetlania parameter):

- Za pomocą wskaźnika
- Poprzez interfejs serwisowy (CDI)
- Poprzez interfejs HART

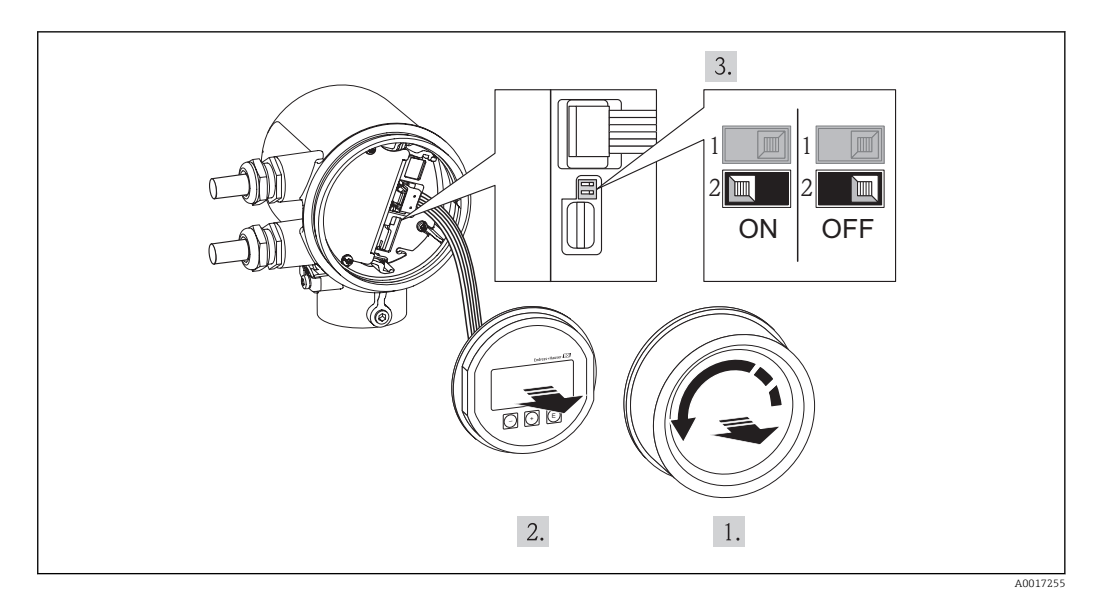

- 1. Odkręcić pokrywę przedziału elektroniki.
- 2. Nieznacznie obrócić i wyciągnąć wskaźnik z obudowy. Dla ułatwienia dostępu do przełącznika blokady, wskaźnik należy ustawić na krawędzi przedziału elektroniki.
	- Wskaźnik jest ustawiony przy krawędzi przedziału elektroniki.

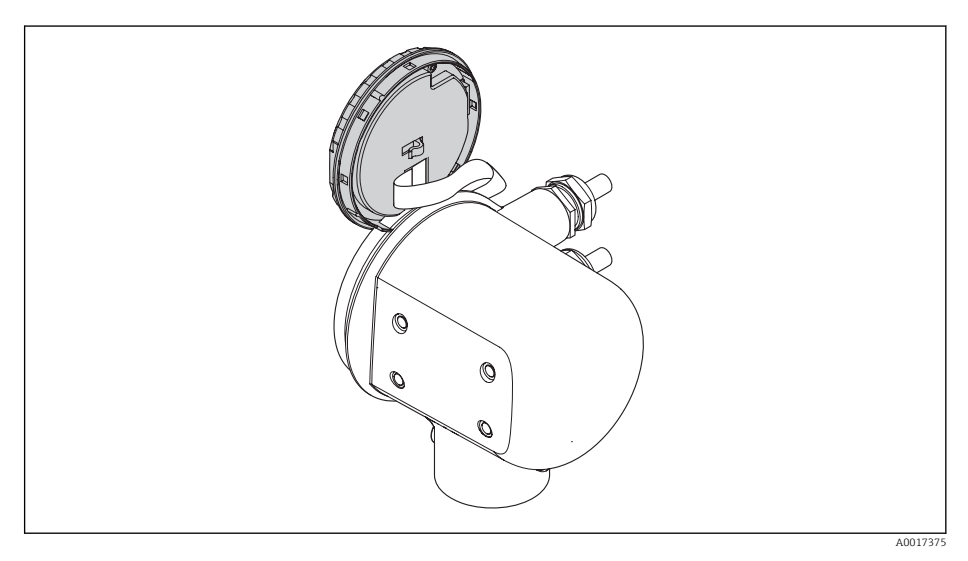

- 3. Ustawienie przełącznika blokady zapisu (WP) w module elektroniki w pozycji ON powoduje włączenie sprzętowej blokady zapisu. Ustawienie przełącznika blokady zapisu (WP) w module elektroniki w pozycji OFF (ustawienie fabryczne) powoduje wyłączenie sprzętowej blokady zapisu.
	- Gdy sprzętowa blokada zapisu jest włączona, w Stan blokady parameter wyświetlana jest **Blokada sprzętu** option  $\rightarrow \Box$  85. Dodatkowo, w oknie wskazywania wartości mierzonej w nagłówku oraz w widoku nawigacji po menu, przed parametrami wyświetlana jest ikona ...

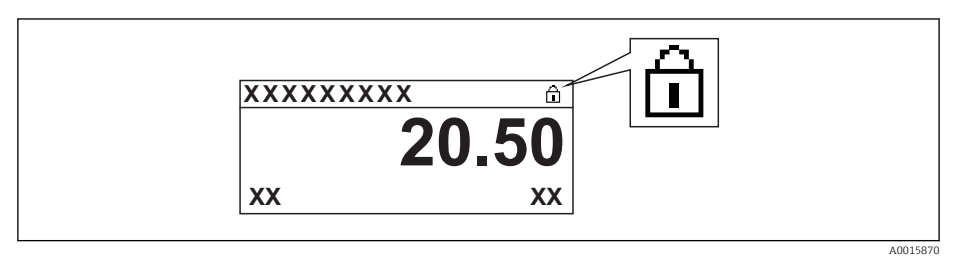

Gdy sprzętowa blokada zapisu jest wyłączona, w parametrze Stan blokady parameter  $\rightarrow \blacksquare$  85 nie jest wyświetlana żadna opcja. W oknie wskazywania wartości mierzonej w nagłówku oraz w widoku nawigacji po menu, znika ikona przed parametrami.

- 4. Wprowadzić kabel w szczelinę pomiędzy obudową a modułem elektroniki, wsadzić wskaźnik, osadzając go w odpowiedniej pozycji w obudowie modułu elektroniki.
- 5. Wkręcić pokrywę przedziału elektroniki.

# <span id="page-84-0"></span>11 Obsługa

# 11.1 Odczyt stanu blokady urządzenia

Parametr Stan blokady parameter wskazuje aktywny typ blokady przyrządu.

### **Nawigacja**

"Obsługa liczników" menu → Stan blokady

*Zakres funkcji "Stan blokady" parameter*

| Opcje            | Opis                                                                                                    |
|------------------|----------------------------------------------------------------------------------------------------|
| <b>Brak</b>      | Stan blokady jest wyświetlany w "Pokaż tryb dostępu" parameter $\rightarrow \square$ 47.<br>Wyświetlany tylko na wskaźniku lokalnym.                                                                               |
| Blokada sprzetu  | Włączona jest sprzętowa blokada zapisu mikroprzełącznikiem w głównym module<br>elektroniki. Powoduje on zablokowanie możliwości zmiany parametrów $\rightarrow \Box$ 82.                                           |
| Blokada chwilowa | Dostęp do zapisu parametrów jest chwilowo zablokowany z powodu będących w<br>toku procesów wewnętrznych (np. wysyłania/pobierania danych, resetu itd.).<br>Parametry będzie można zmieniać po zakończeniu procesu. |

# 11.2 Wybór języka obsługi

Informacje dotyczące wyboru języka obsługi, patrz rozdział "Uruchomienie" [→ 55](#page-54-0).

## 11.3 Parametryzacja wyświetlacza

- Ustawienia podstawowe wyświetlacza
- Ustawienia zaawansowane wyświetlacza  $\rightarrow$   $\blacksquare$  72

## Nawigacja

"Obsługa liczników" menu → Wyświetlacz

### "Wyświetlacz" submenu

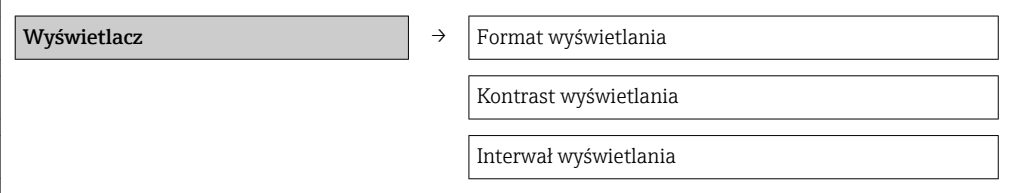

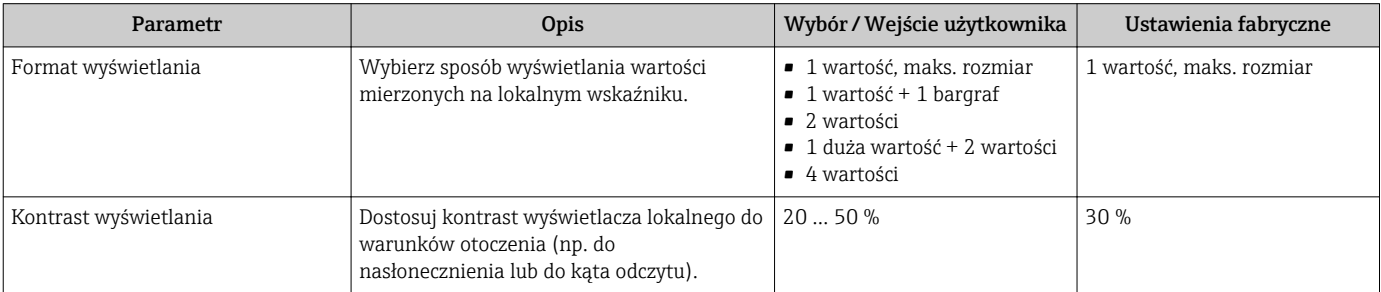

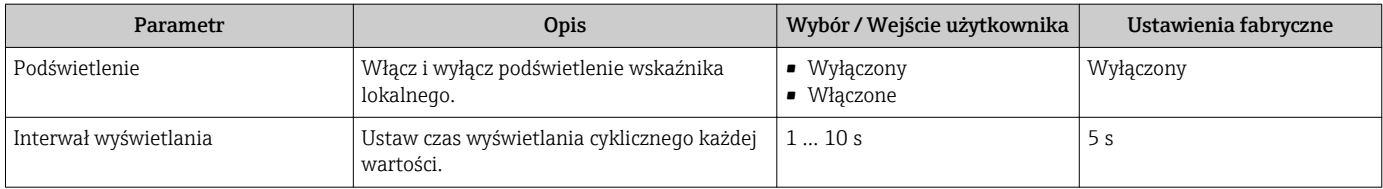

# 11.4 Odczyt wartości mierzonych

Wartość zmierzona submenu umożliwia odczyt wszystkich wartości zmierzonych.

Diagnostyka → Wartość zmierzona → Zmienne procesowe → Przepływ masowy

## 11.4.1 Zmienne procesowe

Zmienne procesowe submenu zawiera wszystkie parametry niezbędne do wskazywania bieżących wartości mierzonych dla każdej zmiennej procesowej.

### Nawigacja

"Diagnostyka" menu → Wartość zmierzona → Zmienne procesowe

### "Zmienne procesowe" submenu

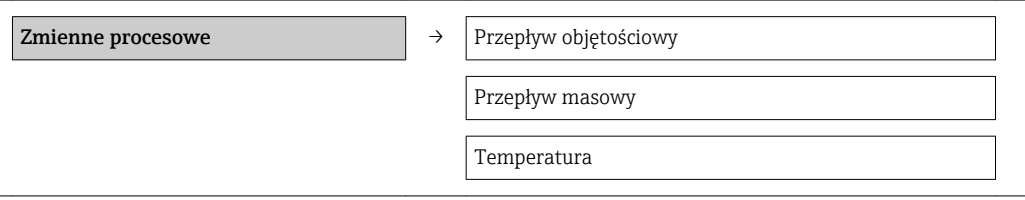

### Przegląd parametrów wraz z krótkim opisem

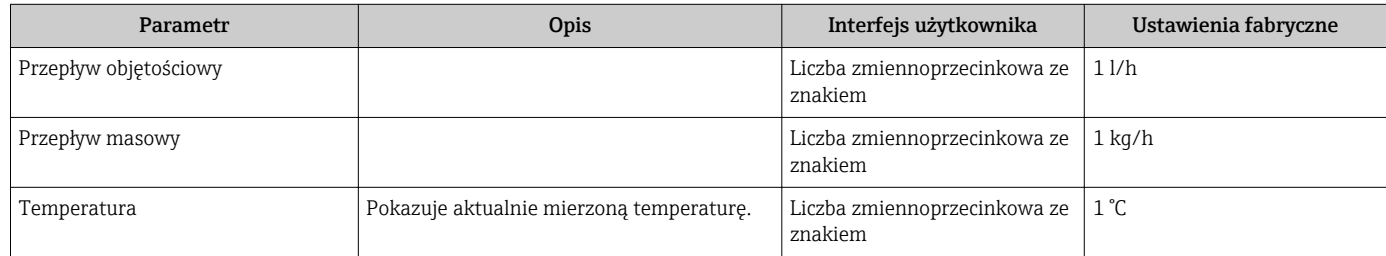

## 11.4.2 Licznik

Licznik submenu zawiera wszystkie parametry niezbędne do wskazywania bieżących wskazań każdego licznika.

### Nawigacja

"Diagnostyka" menu → Wartość zmierzona → Licznik

### "Licznik" submenu

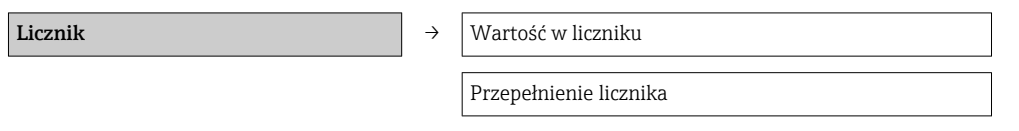

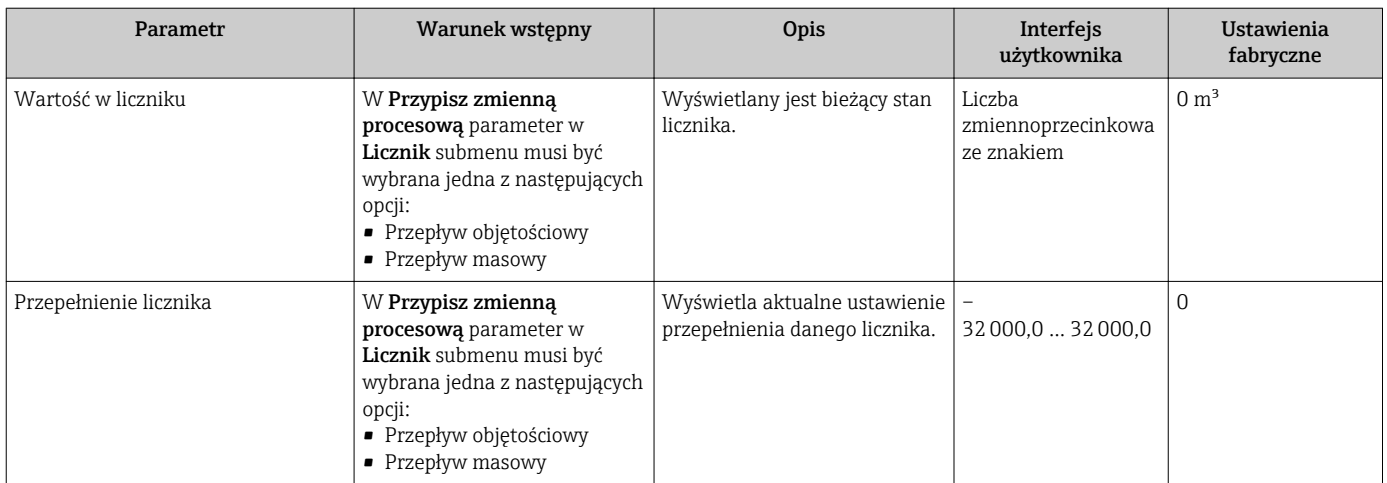

#### Przegląd parametrów wraz z krótkim opisem

## 11.4.3 Wartości wejściowe

Wartości wejściowe submenu służy do wskazywania poszczególnych wartości wejściowych.

#### **Nawigacja**

"Diagnostyka" menu → Wartość zmierzona → Wartości wejściowe

#### "Wartości wejściowe" submenu

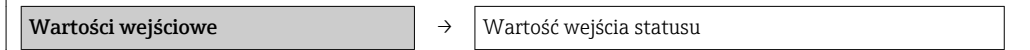

#### Przegląd parametrów wraz z krótkim opisem

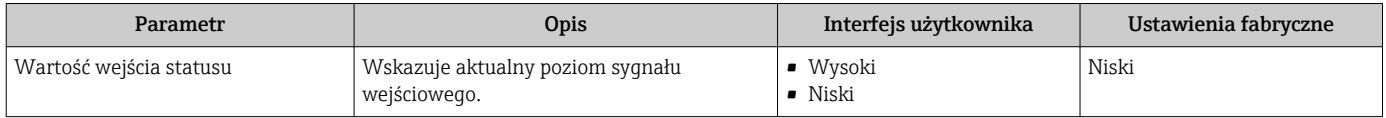

### 11.4.4 Wartości wyjściowe

Wartość wyjściowa submenu zawiera wszystkie parametry niezbędne do wskazywania bieżących wartości zmiennych mierzonych na każdym wyjściu.

#### Nawigacja

"Diagnostyka" menu → Wartość zmierzona → Wartość wyjściowa

#### "Wartość wyjściowa" submenu

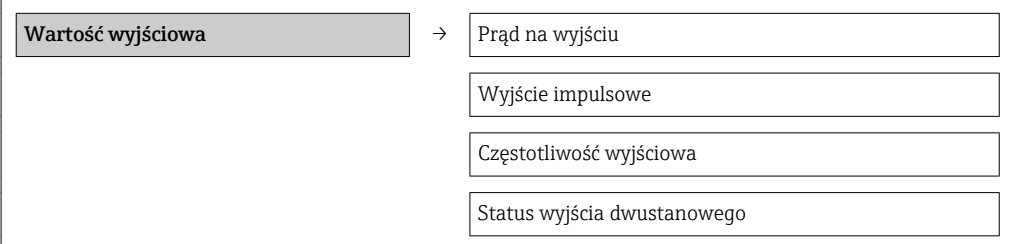

## Przegląd parametrów wraz z krótkim opisem

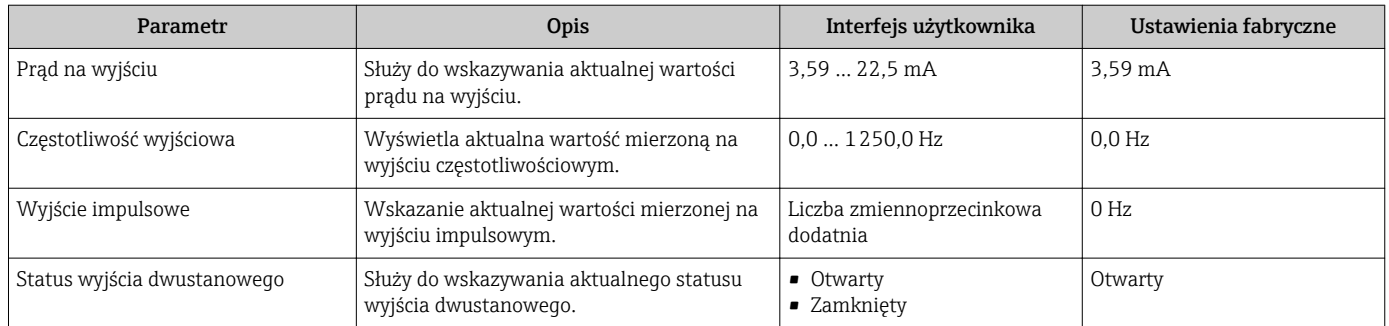

## 11.5 Dostosowanie przyrządu do warunków procesu

Dostępne są następujące parametry:

- Ustawienia podstawowe w Ustawienia menu[→ 56](#page-55-0)
- Ustawienia zaawansowane w Ustawienia zaawansowane submenu[→ 59](#page-58-0)

## 11.6 Zerowanie licznika

Do zerowania liczników służy Obsługa liczników menu:

- Kontrola licznika
- Kasuj wszystkie liczniki

### **Nawigacja**

"Obsługa liczników" menu → Obsługa liczników

### Struktura podmenu

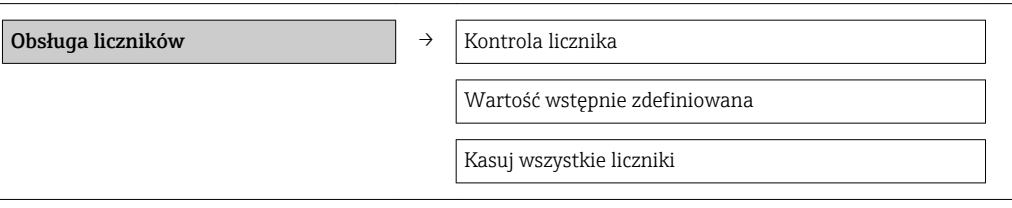

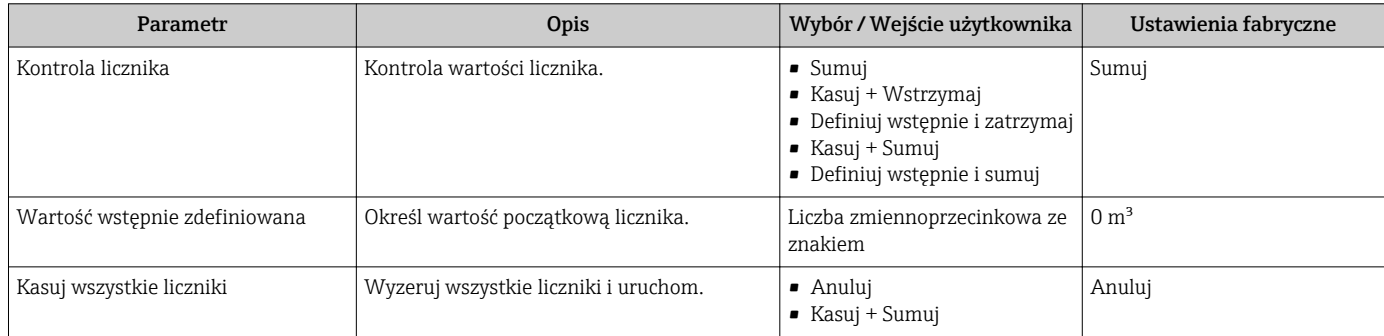

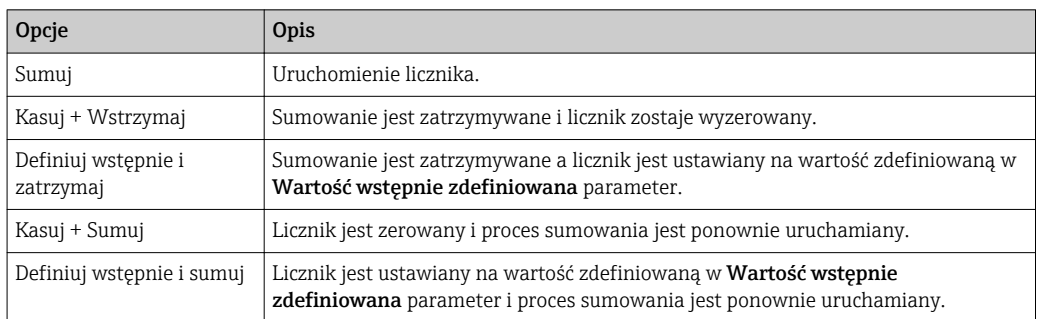

## 11.6.1 Zakres funkcji "Kontrola licznika" parameter

## 11.6.2 Zakres funkcji "Kasuj wszystkie liczniki" parameter

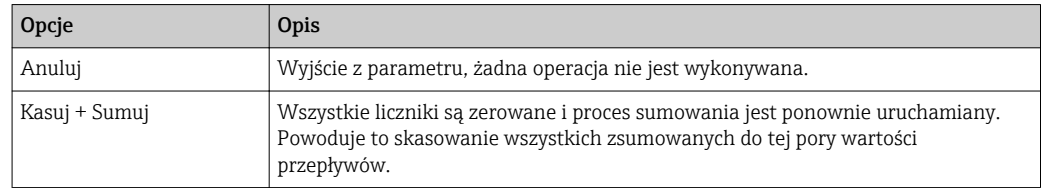

# 11.7 Wyświetlanie historii pomiarów

Aby Archiwizacja danych submenu było wyświetlane, musi być zainstalowany pakiet "Rozszerzony HistoROM" (pozycja kodu zam. *"Pakiet aplikacji"*, opcja EA). Zawiera ono wszystkie parametry służące do rejestracji historii pomiarów.

### Zakres funkcji

- Przyrząd umożliwia zapis 1000 wartości mierzonych
- 4 kanały zapisu danych
- Programowany interwał zapisu danych
- Wyświetlanie trendu wartości mierzonych dla każdego kanału w postaci wykresu

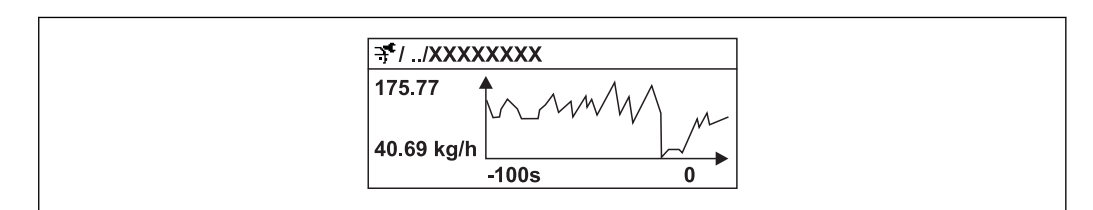

 *17 Wykres trendu wartości mierzonej*

- Oś X: w zależności od wybranej liczby kanałów, wyświetla od 250 do 1000 wartości mierzonych zmiennej procesowej.
- Oś Y: wyświetla przybliżony zakres wartości mierzonych i na bieżąco dostosowuje go do bieżącego pomiaru.

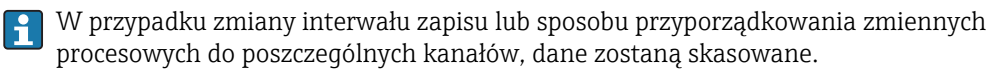

### **Nawigacja**

"Diagnostyka" menu → Archiwizacja danych

### "Archiwizacja danych" submenu

Archiwizacja danych  $\rightarrow$  Przypisz kanał 1

A0016357

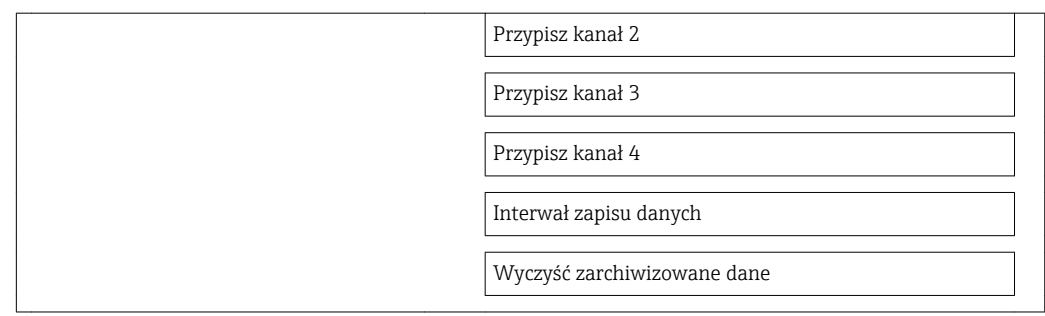

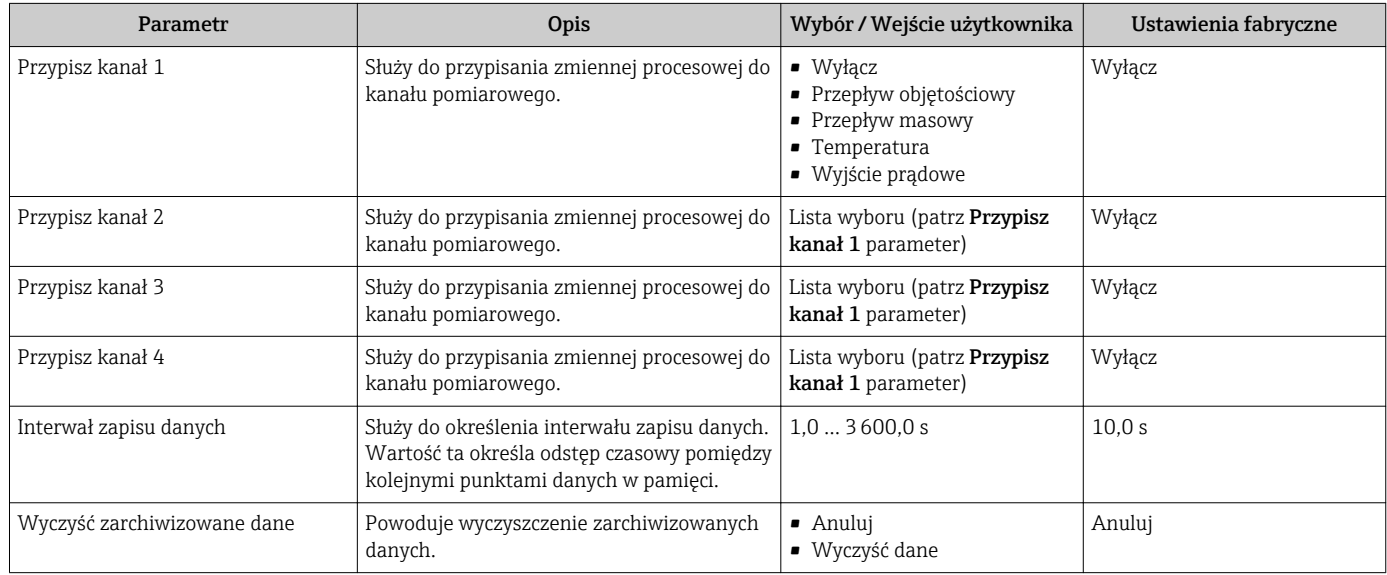

# 12 Diagnostyka i usuwanie usterek

# 12.1 Ogólne wskazówki diagnostyczne

### *Wskaźnik lokalny*

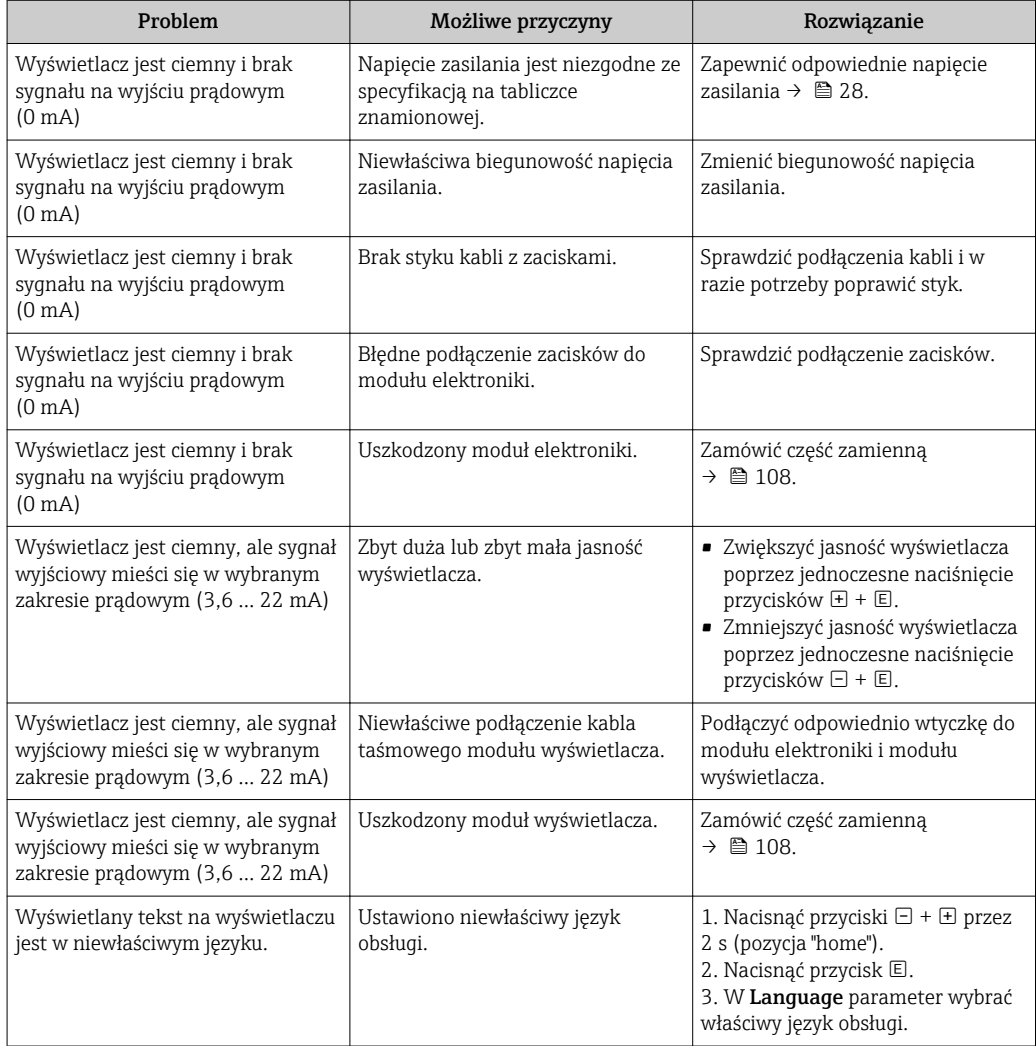

## *Sygnały wyjściowe*

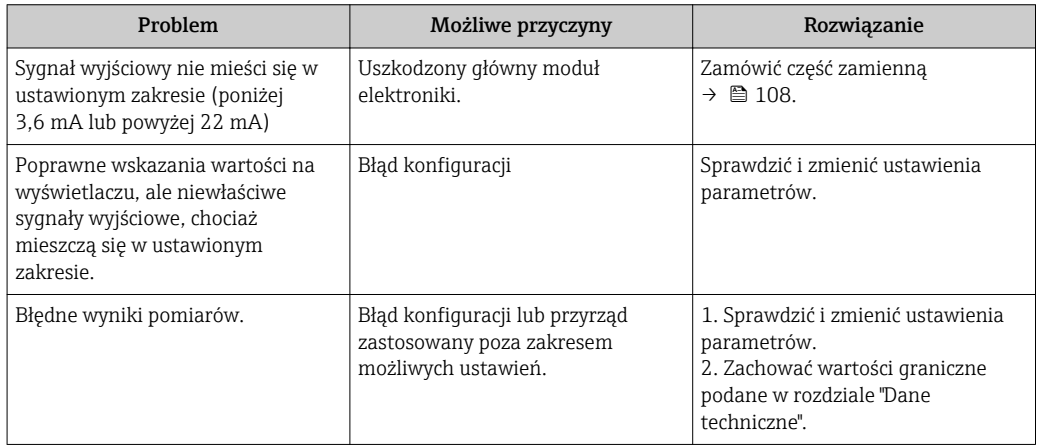

### *Dostęp*

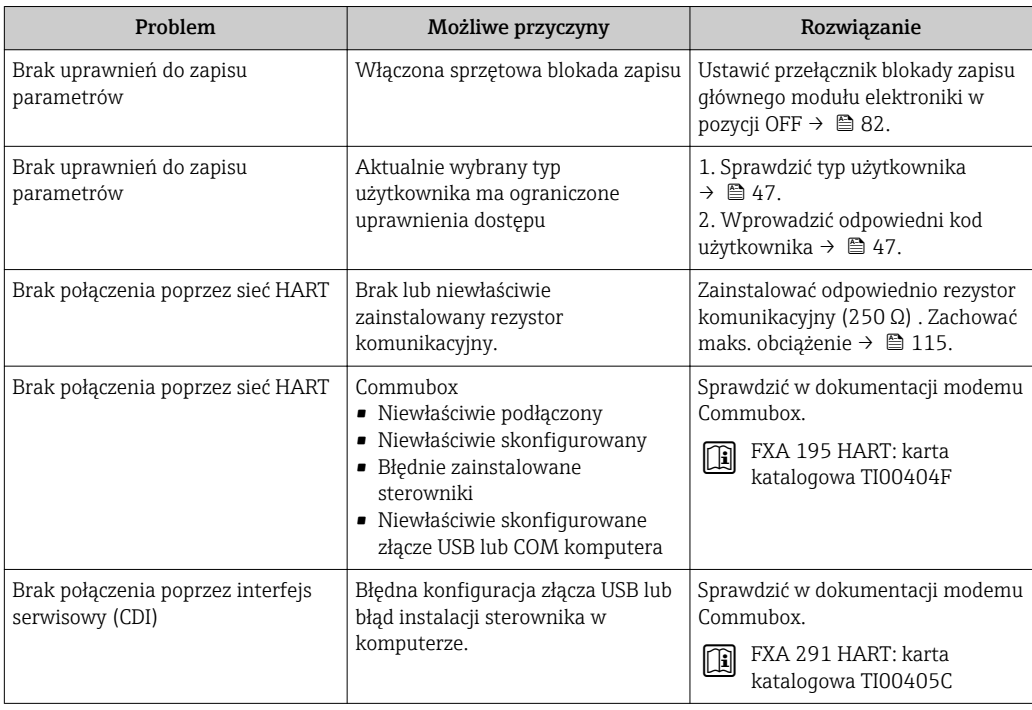

## <span id="page-92-0"></span>12.2 Informacje diagnostyczne na wskaźniku lokalnym

## 12.2.1 Komunikaty diagnostyczne

Na wskaźniku przyrządu wyświetlane są wskazania błędów wykrytych dzięki funkcji autodiagnostyki przyrządu na przemian ze wskazaniami wartości mierzonych.

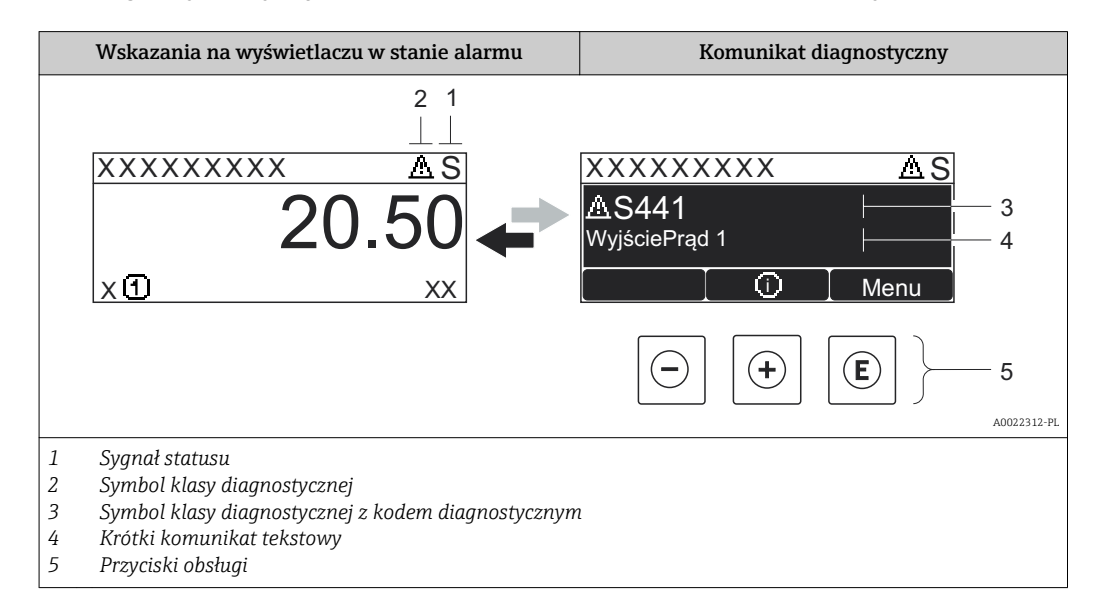

Jeżeli jednocześnie pojawi się kilka komunikatów diagnostycznych, wyświetlany jest tylko komunikat o najwyższym priorytecie.

Pozostałe bieżące zdarzenia diagnostyczne, które wystąpiły, mogą być wyświetlane w  $\vert \cdot \vert$ Diagnostyka menu:

- W parametrach  $\rightarrow$   $\blacksquare$  102
- W podmenu  $\rightarrow$   $\blacksquare$  102

### Sygnały statusu

Sygnały statusu informują w sposób ciągły o stanie przyrządu i dokładności wyników pomiaru; są podzielone na kategorie, zależnie od typu wiadomości diagnostycznej (zdarzenia diagnostycznego).

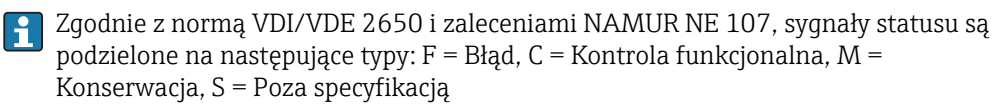

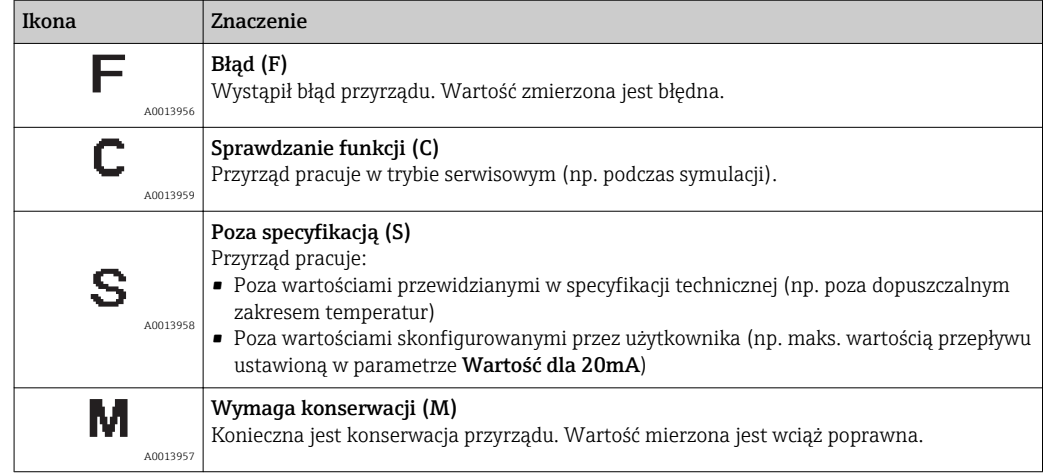

## Klasa diagnostyczna

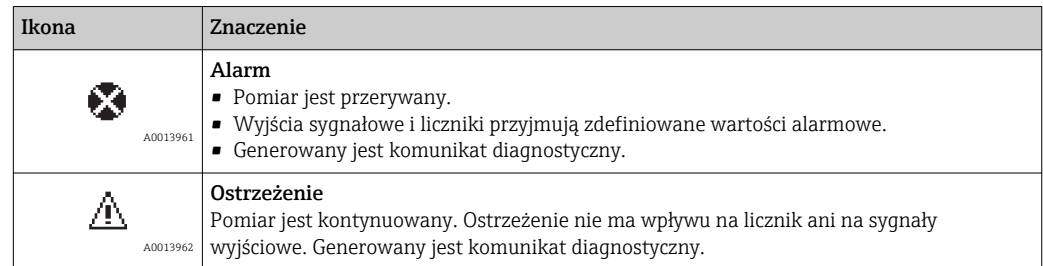

### <span id="page-94-0"></span>Komunikaty diagnostyczne

Błędy mogą być identyfikowane za pomocą informacji diagnostycznych. Skrócony tekst komunikatu podaje bliższe informacje dotyczące błędu. Dodatkowo, na wskaźniku, przed komunikatem diagnostycznym wyświetlana jest ikona klasy diagnostycznej.

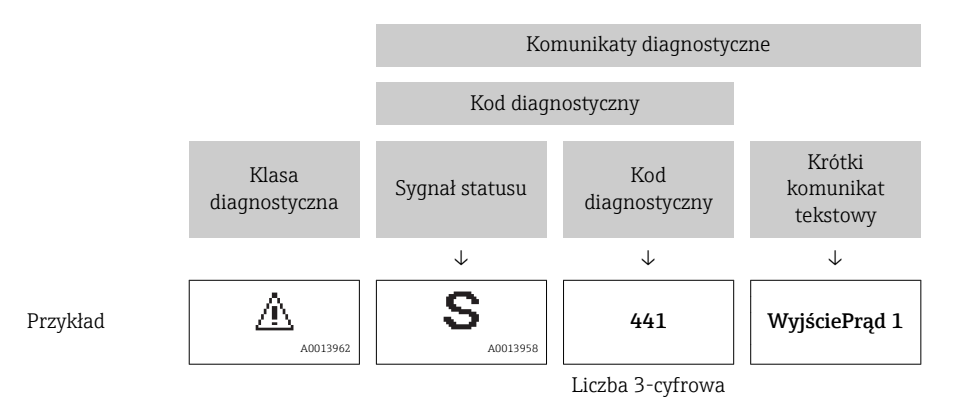

## Przyciski obsługi

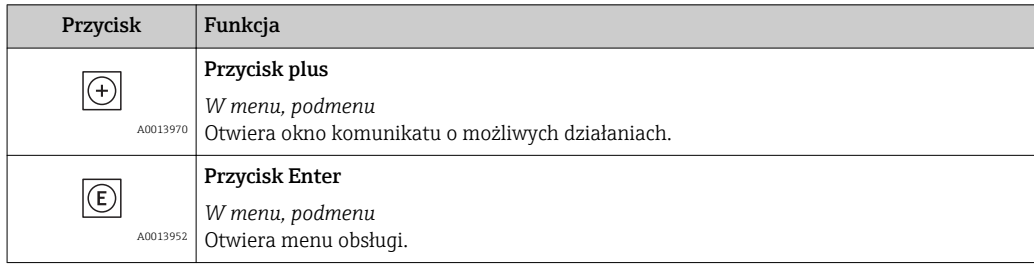

<span id="page-95-0"></span>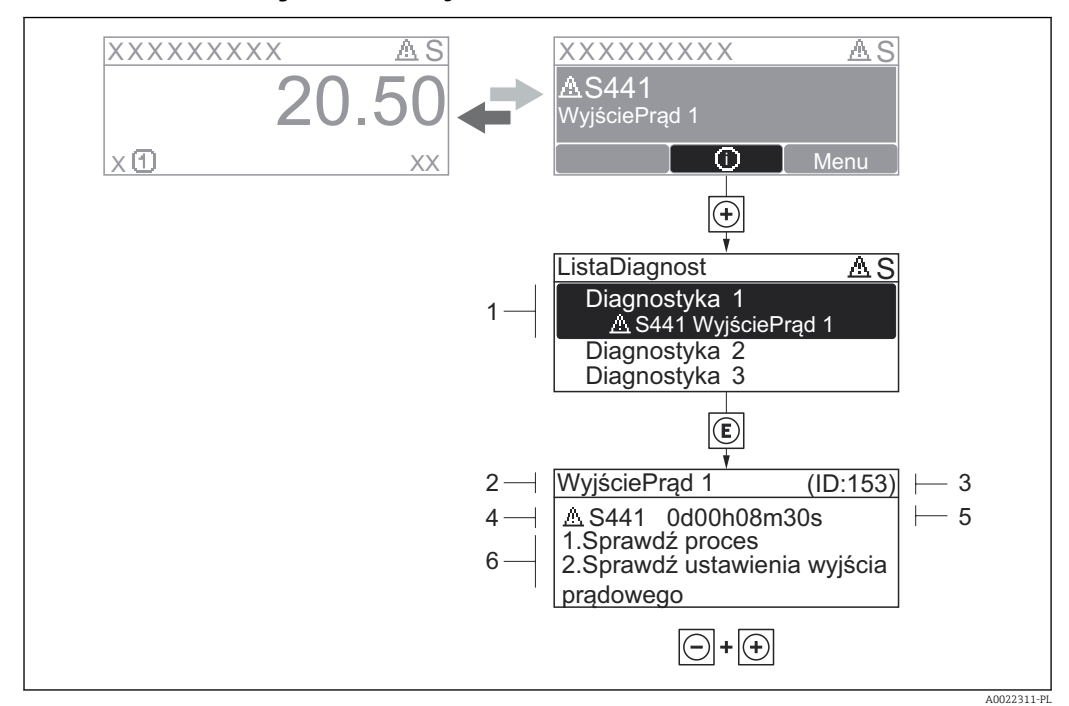

## 12.2.2 Informacje o możliwych działaniach

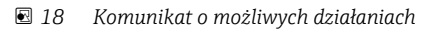

- *1 Komunikaty diagnostyczne*
- *2 Krótki komunikat tekstowy*
- *3 Identyfikator*
- *4 Ikona diagnostyki z kodem diagnostycznym*
- *5 Długość czasu pracy w chwili wystąpienia zdarzenia*
- *6 Działania*

Wyświetlany jest komunikat diagnostyczny.

- 1. Nacisnąć przycisk  $\pm$  (ikona  $\hat{\Phi}$ ).
	- Lista diagnostyczna
- 2. Przyciskiem  $\boxplus$  lub  $\boxminus$  wybrać zdarzenie diagnostyczne i nacisnąć przycisk  $\boxplus$ .
	- Wyświetlany jest komunikat dotyczący działań dla wybranego zdarzenia diagnostycznego.
- 3. Nacisnąć jednocześnie przycisk  $\exists$  i  $\exists$ .
	- Okno komunikatu jest zamykane.

Otwarte jest Diagnostyka menu przy pozycji dotyczącej zdarzenia diagnostycznego, np. w Lista diagnostyczna submenu lub Poprzednia diagnostyka parameter.

- 1. Nacisnąć przycisk  $\mathbb E$ .
	- Wyświetlany jest komunikat dotyczący działań dla wybranego zdarzenia diagnostycznego.
- 2. Nacisnąć jednocześnie przycisk  $\Box$  i  $\boxplus$ .
	- Okno komunikatu jest zamykane.

## 12.3 Informacje diagnostyczne w oprogramowaniu narzędziowym FieldCare

## 12.3.1 Funkcje diagnostyczne

Wszelkie wykryte błędy przyrządu są wyświetlane na stronie głównej programu obsługowego po ustanowieniu połączenia z przyrządem.

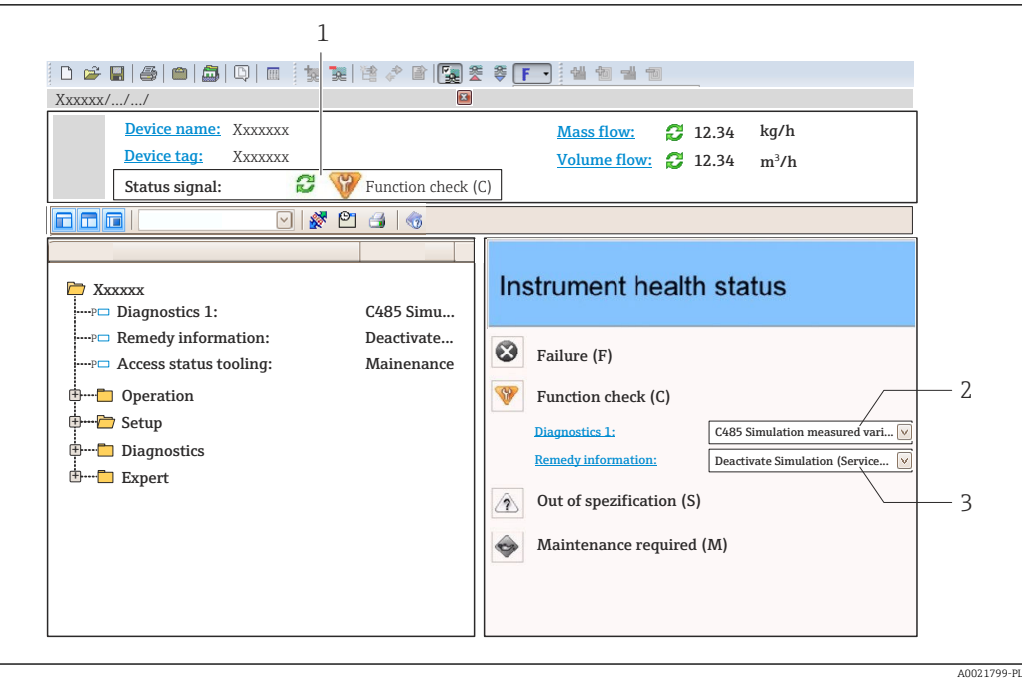

- *1 Pole statusu ze wskazaniem rodzaju błędu [→ 93](#page-92-0)*
- *2 Komunikat diagnostyczny [→ 95](#page-94-0)*
- *3 Działania i identyfikator*

Dodatkowo, w Diagnostyka menu mogą być wyświetlane pozostałe bieżące zdarzenia diagnostyczne, które wystąpiły:

- W parametrach  $\rightarrow$   $\blacksquare$  102
- W podmenu  $\rightarrow$   $\blacksquare$  102

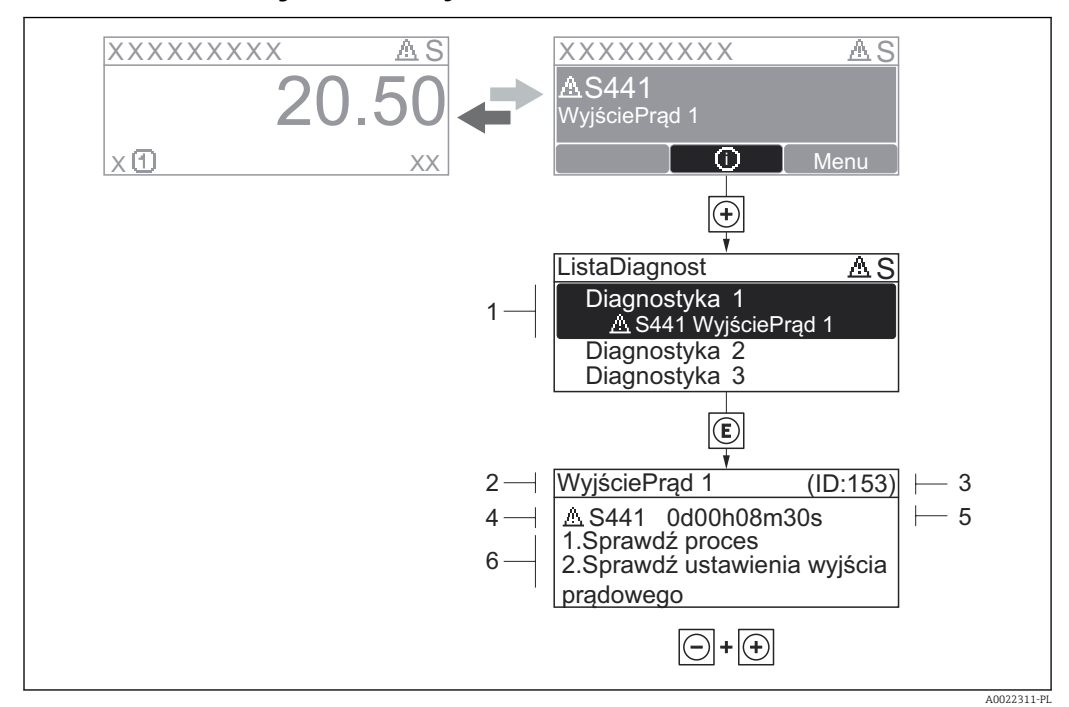

## 12.3.2 Informacje o możliwych działaniach

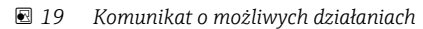

- *1 Komunikaty diagnostyczne*
- *2 Krótki komunikat tekstowy*
- *3 Identyfikator*
- *4 Ikona diagnostyki z kodem diagnostycznym*
- *5 Długość czasu pracy w chwili wystąpienia zdarzenia*
- *6 Działania*

Wyświetlany jest komunikat diagnostyczny.

- 1. Nacisnąć przycisk  $\pm$  (ikona  $\hat{\Phi}$ ).
	- Lista diagnostyczna
- 2. Przyciskiem  $\boxplus$  lub  $\boxminus$  wybrać zdarzenie diagnostyczne i nacisnąć przycisk  $\boxplus$ .
	- Wyświetlany jest komunikat dotyczący działań dla wybranego zdarzenia diagnostycznego.
- 3. Nacisnąć jednocześnie przycisk  $\Box$  i  $\boxplus$ .
	- Okno komunikatu jest zamykane.

Otwarte jest Diagnostyka menu przy pozycji dotyczącej zdarzenia diagnostycznego, np. w Lista diagnostyczna submenu lub Poprzednia diagnostyka parameter.

- 1. Nacisnąć przycisk  $\mathbb E$ .
	- Wyświetlany jest komunikat dotyczący działań dla wybranego zdarzenia diagnostycznego.
- 2. Nacisnąć jednocześnie przycisk  $\exists$  i  $\exists$ .
	- Okno komunikatu jest zamykane.

# 12.4 Dostosowanie komunikatów diagnostycznych

## 12.4.1 Zmiana klasy diagnostycznej

Fabrycznie, do każdego komunikatu diagnostycznego jest przypisana klasa diagnostyczna. Użytkownik ma możliwość zmiany klasy niektórych zdarzeń diagnostycznych w Zdarzenia submenu.

A0014048-PL

### <span id="page-98-0"></span>Ekspert → System → Zarządzanie diagnostyką → Zdarzenia

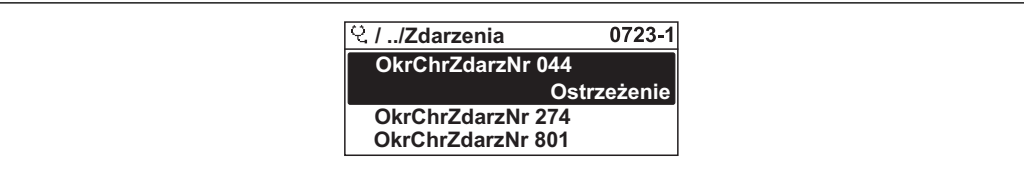

 *20 Przykładowe wskazanie na wskaźniku lokalnym*

## Możliwe klasy diagnostyczne są następujące:

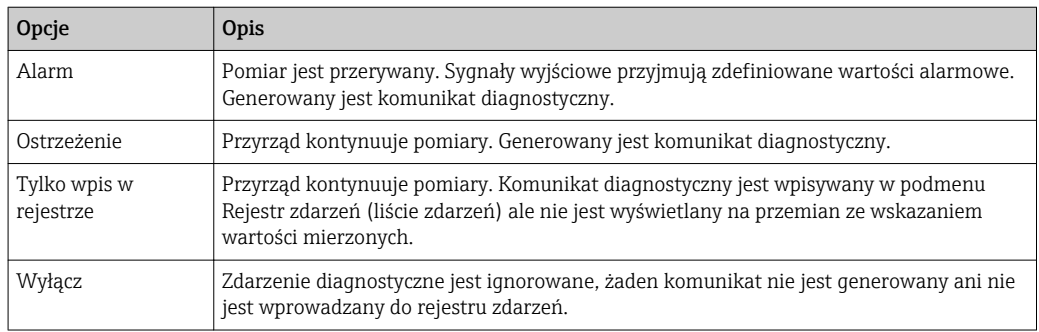

# 12.5 Przegląd komunikatów diagnostycznych

W przypadku przyrządu z zainstalowanym jednym lub kilkoma pakietami aplikacji,  $\lceil \cdot \rceil$ ilość informacji diagnostycznych oraz liczba zmiennych mierzonych jest większa.

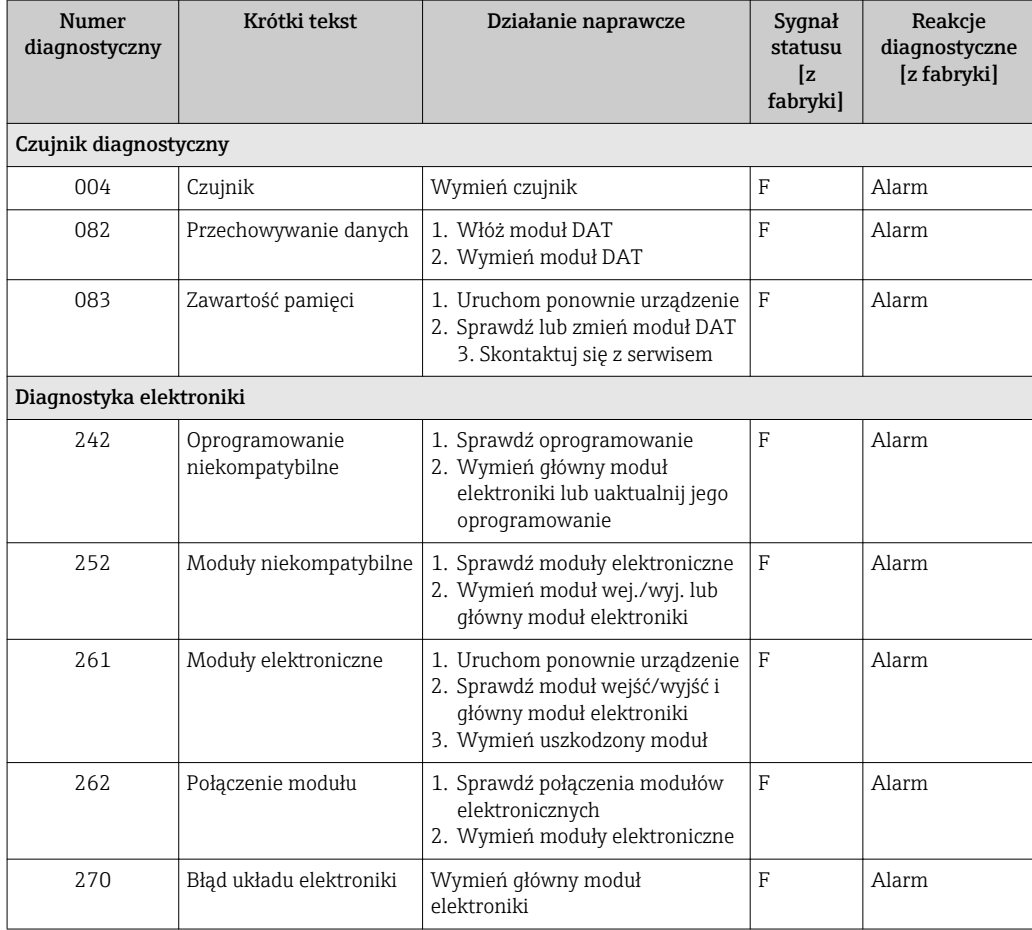

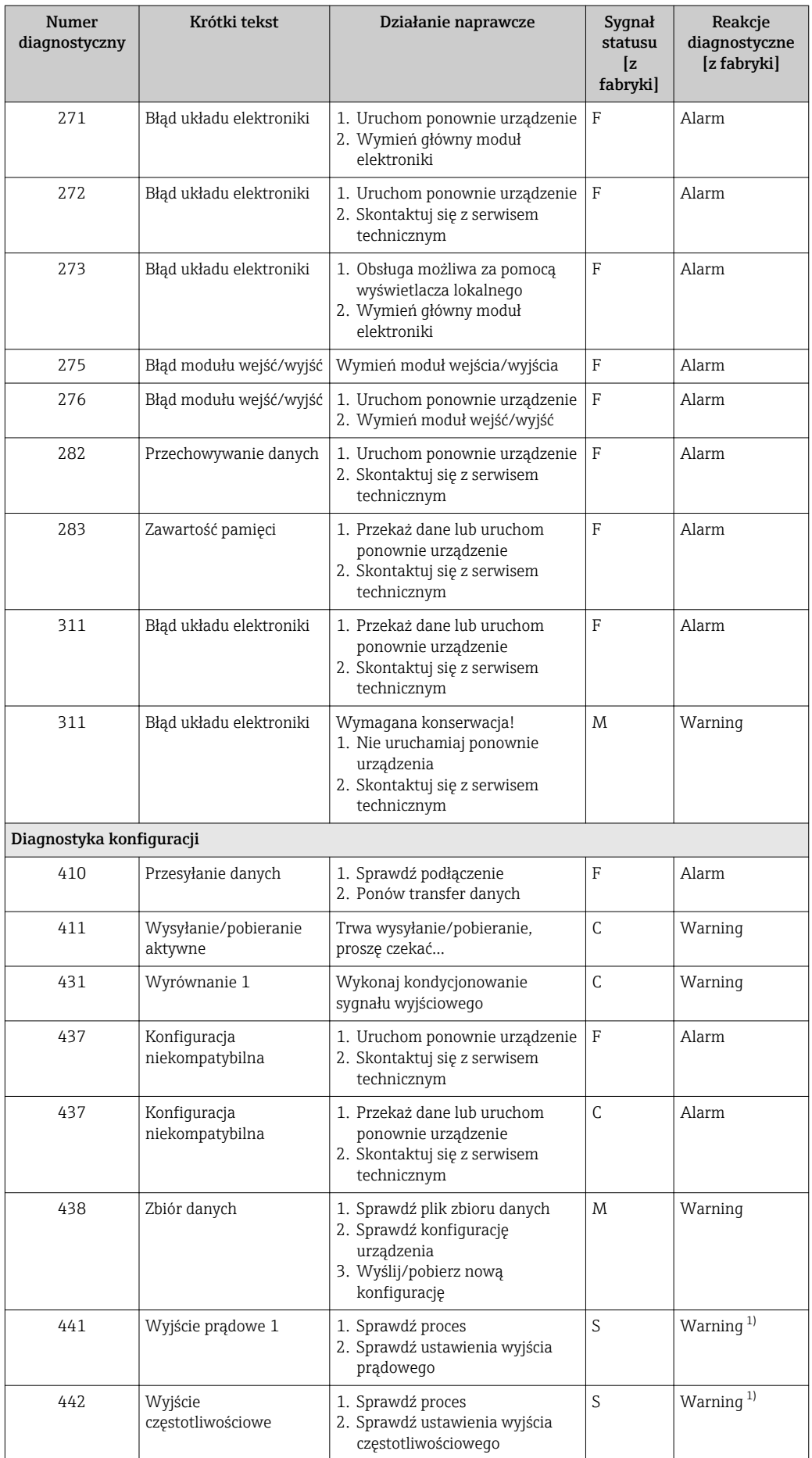

<span id="page-100-0"></span>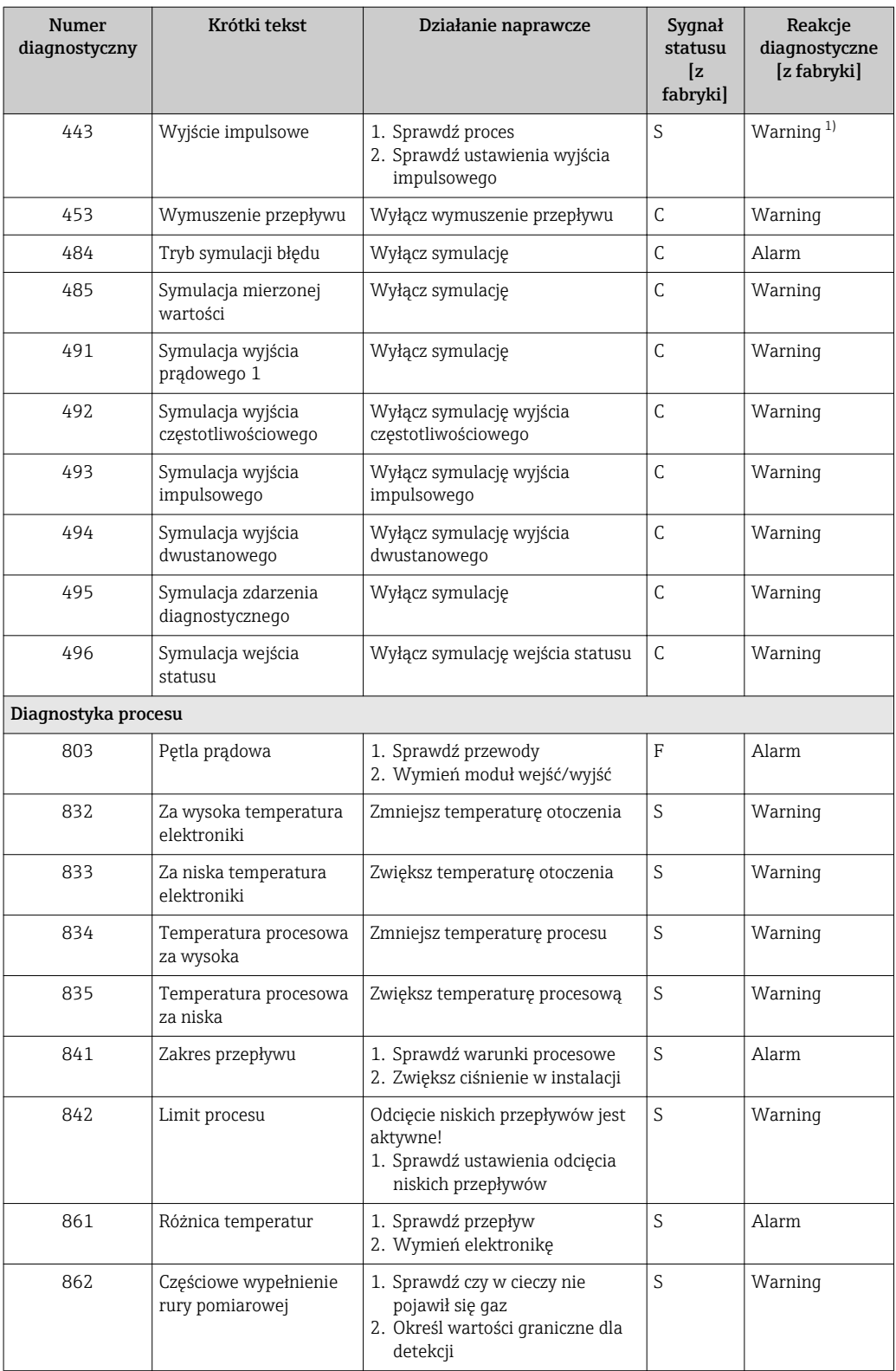

1) Diagnostyka zachowania może zostać zmieniona.

## <span id="page-101-0"></span>12.6 Aktywne komunikaty diagnostyczne

Diagnostyka menu umożliwia użytkownikowi przeglądanie bieżących i poprzednich zdarzeń diagnostycznych.

Sugerowane działania dla danego zdarzenia diagnostycznego: H

- Za pomocą wskaźnika →  $\triangleq$  96
- Za pomocą oprogramowania obsługowego "FieldCare" → 96

Pozostałe aktywne zdarzenia diagnostyczne mogą być wyświetlane w Lista  $|1|$ diagnostyczna submenu →  $\triangleq$  102

### Nawigacja

"Diagnostyka" menu

#### Struktura podmenu

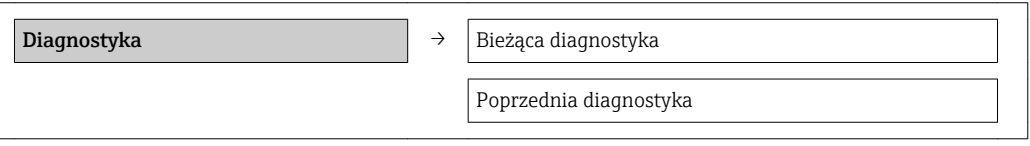

### Przegląd parametrów wraz z krótkim opisem

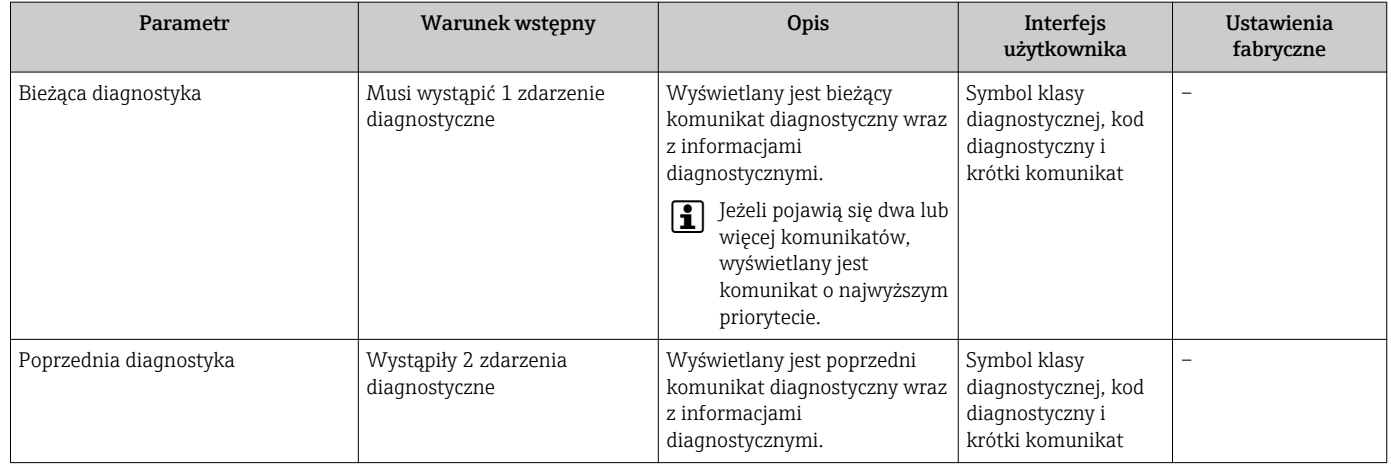

## 12.7 Podmenu Lista Diagnost

W podmenu Lista diagnostyczna submenu może być wyświetlanych maks. 5 aktywnych zdarzeń diagnostycznych wraz z odpowiednimi komunikatami diagnostycznymi. Jeśli aktywnych jest więcej niż 5 zdarzeń diagnostycznych, na wyświetlaczu wyświetlane są zdarzenia o najwyższym priorytecie.

Diagnostyka → Lista diagnostyczna → Diagnostyka 1

A0014006-PL

A0014008-PL

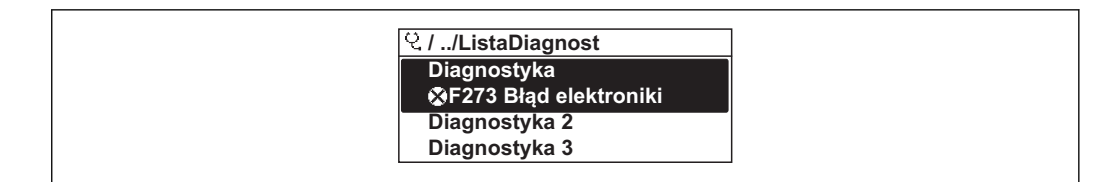

 *21 Przykładowe wskazanie na wskaźniku lokalnym*

Sugerowane działania dla danego zdarzenia diagnostycznego:

- Za pomocą wskaźnika →  $\triangleq$  96
	- Za pomocą oprogramowania obsługowego "FieldCare" → 96

## 12.8 Rejestr zdarzeń

## 12.8.1 Historia zdarzeń

Podmenu Rejestr zdarzeń zawiera chronologiczny wykaz komunikatów o zdarzeniach.

Diagnostyka → Rejestr zdarzeń → Opcje filtrowania→ Lista zdarzeń

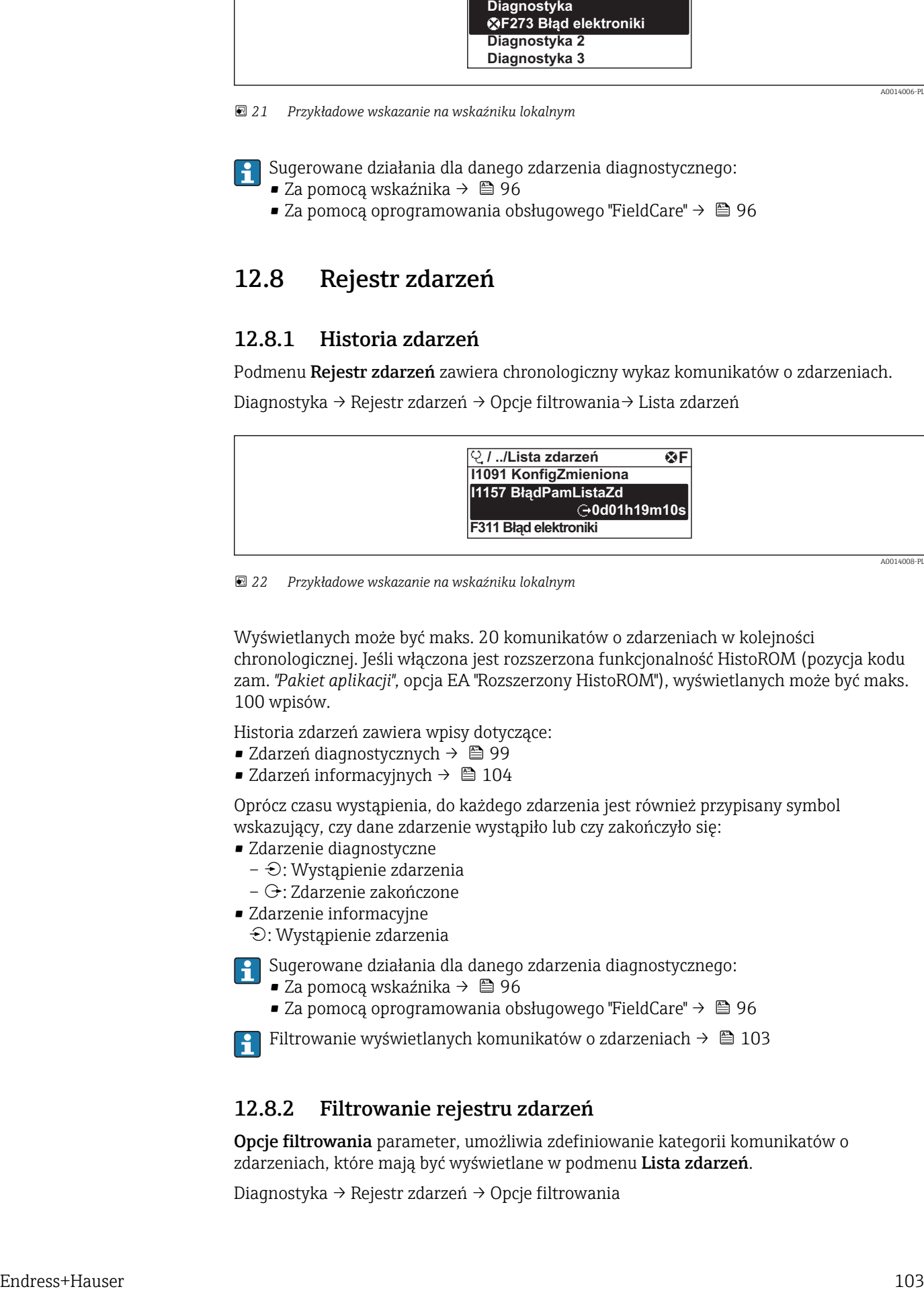

 *22 Przykładowe wskazanie na wskaźniku lokalnym*

Wyświetlanych może być maks. 20 komunikatów o zdarzeniach w kolejności chronologicznej. Jeśli włączona jest rozszerzona funkcjonalność HistoROM (pozycja kodu zam. *"Pakiet aplikacji"*, opcja EA "Rozszerzony HistoROM"), wyświetlanych może być maks. 100 wpisów.

Historia zdarzeń zawiera wpisy dotyczące:

- Zdarzeń diagnostycznych →  $\triangleq$  99
- Zdarzeń informacyjnych  $\rightarrow$  104

Oprócz czasu wystąpienia, do każdego zdarzenia jest również przypisany symbol wskazujący, czy dane zdarzenie wystąpiło lub czy zakończyło się:

- Zdarzenie diagnostyczne
	- $\ominus$ : Wystąpienie zdarzenia
	- $\ominus$ : Zdarzenie zakończone
- Zdarzenie informacyjne

: Wystąpienie zdarzenia

Sugerowane działania dla danego zdarzenia diagnostycznego:

- Za pomocą wskaźnika →  $\triangleq$  96
- Za pomocą oprogramowania obsługowego "FieldCare" →  $\triangleq$  96

Filtrowanie wyświetlanych komunikatów o zdarzeniach →  $\triangleq$  103

## 12.8.2 Filtrowanie rejestru zdarzeń

Opcje filtrowania parameter, umożliwia zdefiniowanie kategorii komunikatów o zdarzeniach, które mają być wyświetlane w podmenu Lista zdarzeń.

Diagnostyka → Rejestr zdarzeń → Opcje filtrowania

## <span id="page-103-0"></span>Rodzaje filtrów

- Wszystko
- $\blacksquare$  Błąd  $(F)$
- Sprawdzanie funkcji (C)
- Poza specyfikacją (S)
- Wymaga konserwacji (M)
- Informacja (I)

## 12.8.3 Przegląd zdarzeń informacyjnych

W przeciwieństwie do zdarzeń diagnostycznych, zdarzenia informacyjne są wyświetlane tylko w rejestrze zdarzeń a nie na liście diagnostycznej.

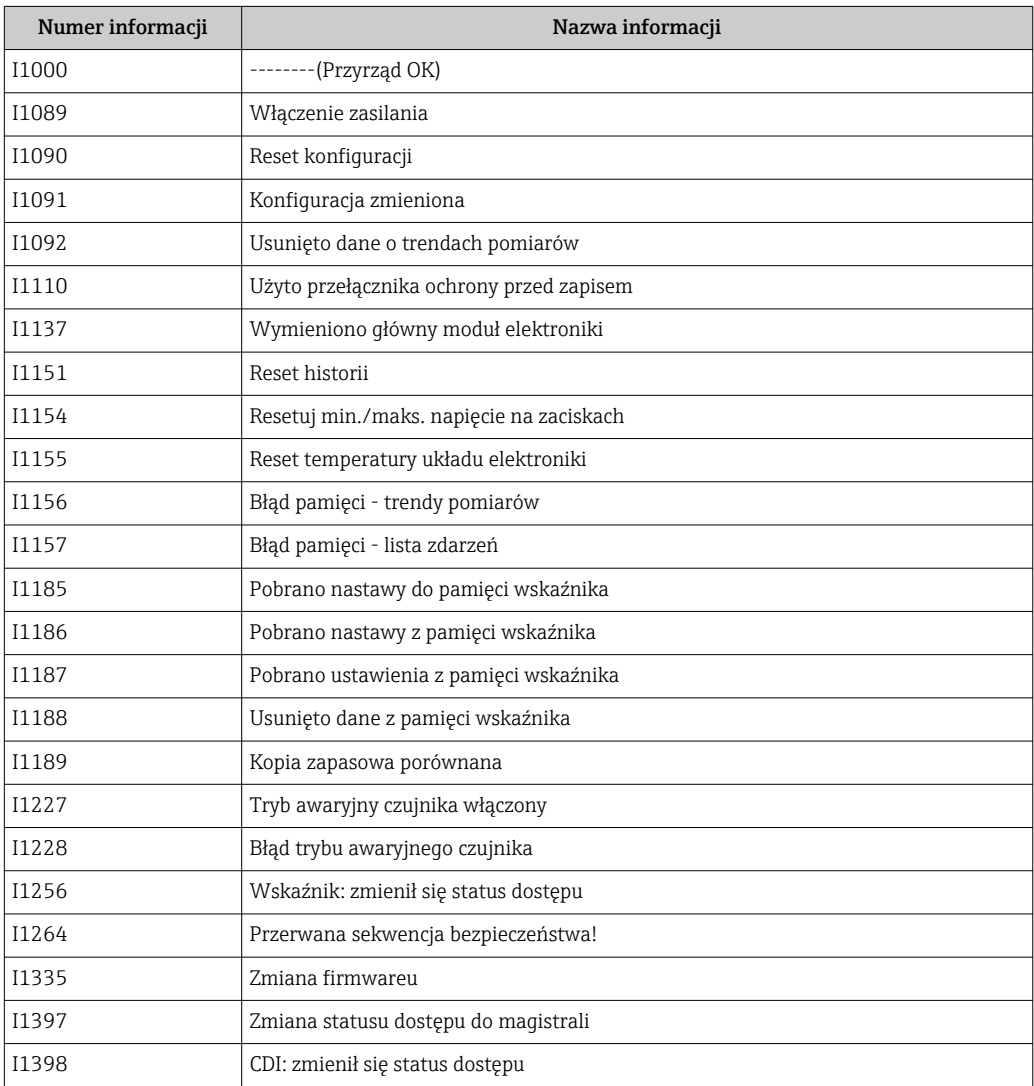

## 12.9 Przywracanie ustawień fabrycznych urządzenia

Reset urządzenia parameter umożliwia zresetowanie całej konfiguracji przyrządu lub jej część do określonego stanu.

Ustawienia → Ustawienia zaawansowane → Administracja

*Zakres funkcji "Reset urządzenia" parameter*

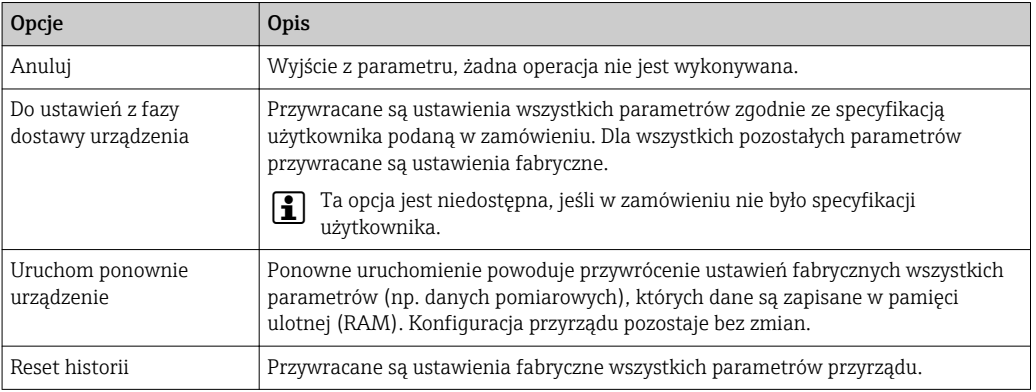

# 12.10 Informacje o urządzeniu

Informacje o urządzeniu submenu zawiera wszystkie parametry służące do wyświetlania różnych danych identyfikacyjnych przyrządu.

#### Nawigacja

"Diagnostyka" menu → Informacje o urządzeniu

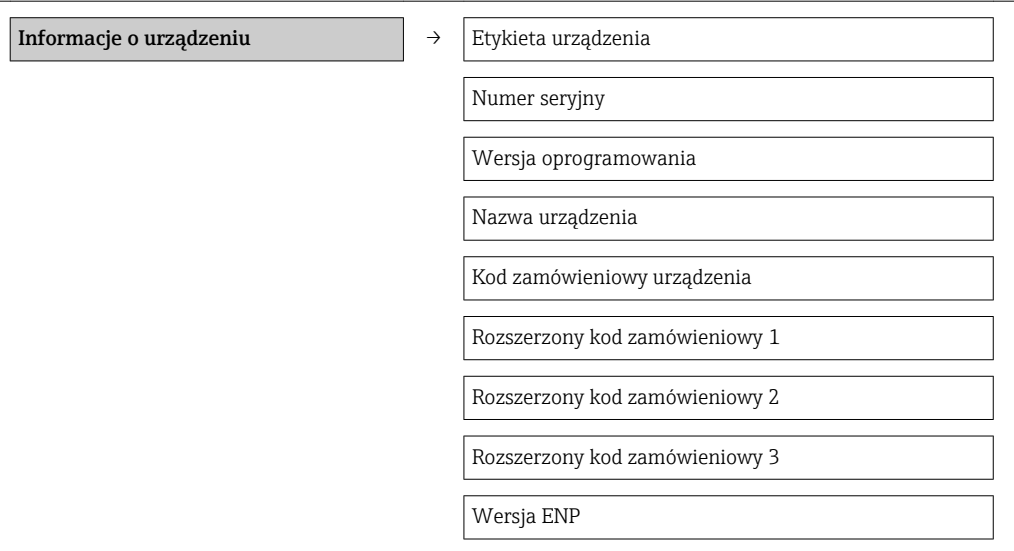

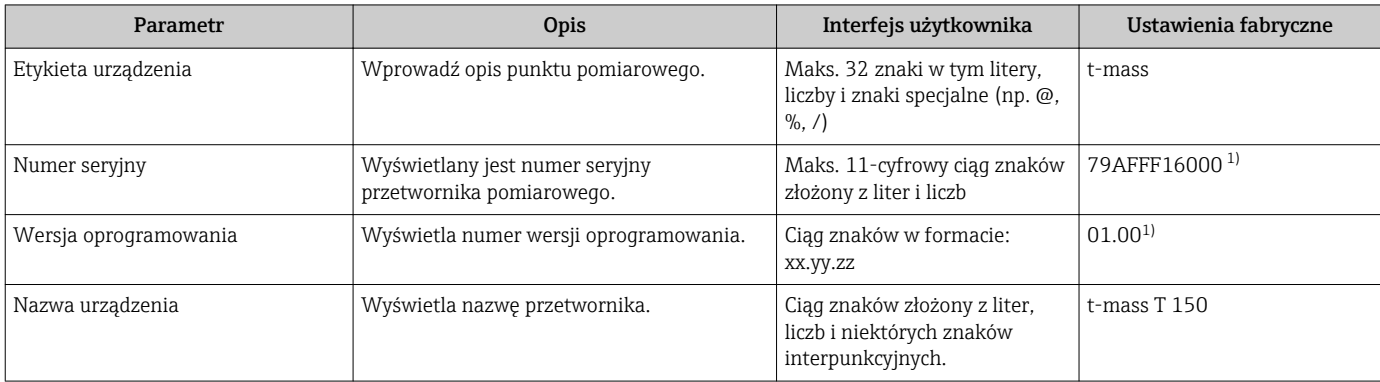

<span id="page-105-0"></span>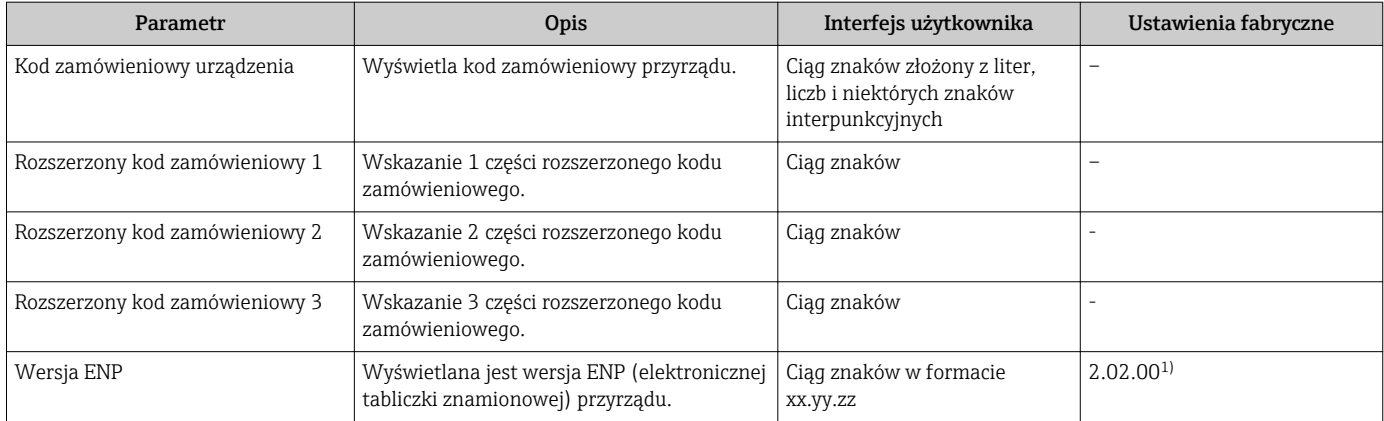

1) Jest to indywidualny numer każdego przyrządu. Tu podano go tylko jako przykład.

# 12.11 Weryfikacja oprogramowania

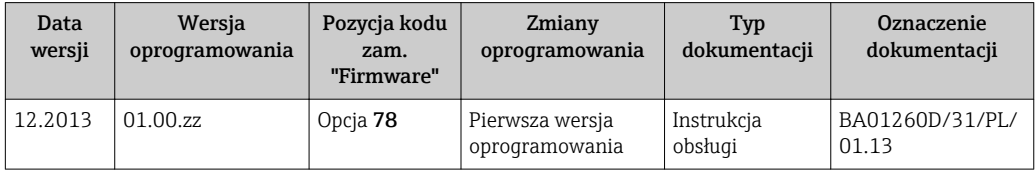

Uaktualnienie oprogramowania do wersji bieżącej lub poprzedniej jest możliwe poprzez interfejs serwisowy (CDI)  $\rightarrow \blacksquare$  126.

Informacje dotyczące kompatybilności wersji oprogramowania z wersją poprzednią, zainstalowanymi plikami opisu urządzenia i oprogramowaniem obsługowym podano w dokumencie "Informacje producenta".

- Informacje producenta są dostępne:
	- Na stronie internetowej Endress+Hauser pod adresem: www.pl.endress.com → Do pobrania
	- Należy podać następujące dane:
		- Kod przyrządu, np. 6TAB
		- W polu "Wyszukiwanie tekstowe" wpisać: Informacje producenta
		- W polu "Typ dokumentacji" wybrać: dokumentacja

# 13 Konserwacja

## 13.1 Czynności konserwacyjne

Przyrząd nie wymaga żadnych specjalnych czynności konserwacyjnych.

## 13.1.1 Czyszczenie zewnętrzne

Podczas czyszczenia zewnętrznej powierzchni przetwornika, zawsze należy stosować środki czyszczące, które nie niszczą powierzchni obudowy oraz uszczelek.

## 13.1.2 Czyszczenie wewnętrzne

## Czyszczenie przetwornika

W przypadku zanieczyszczonych cieczy, zalecana jest regularna kontrola i czyszczenie przyrządu, aby zminimalizować błędy pomiarowe wskutek zanieczyszczenia lub gromadzenia się osadów.

Częstotliwość kontroli i czyszczenia należy określić w zależności od aplikacji.

## **NOTYFIKACJA**

Użycie niewłaściwego sprzętu lub środka czyszczącego może spowodować uszkodzenie przetwornika.

- ‣ Do czyszczenia rury pomiarowej nie używać głowic czyszczących.
- ‣ Do czyszczenia czujnika pomiarowego stosować bezolejowy, niebłonotwórczy środek czyszczący. Czyścić delikatnie za pomocą miękkiej szczoteczki.
- ‣ Podczas czyszczenia nie spowodować uszkodzenia przyrządu.
- ‣ Nigdy nie stosować środków czyszczących, które mogą powodować korozję materiału przyrządu lub uszczelki.

Informacje dotyczące czujnika pomiarowego:

- Podczas demontażu czujnika przestrzegać wskazówek bezpieczeństwa  $\rightarrow \blacksquare$  9.
- Podczas demontażu czujnika przestrzegać wskazówek podanych w rozdziale "Warunki pracy: montaż"  $\rightarrow$  25.

# 13.2 Wyposażenie do pomiarów i prób

Endress+Hauser oferuje różnorodne wyposażenie do pomiarów i prób, np. W@M lub testy przyrządów.

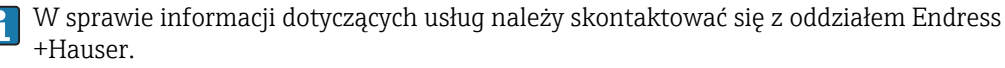

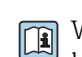

Wykaz dostępnego wyposażenia do pomiarów i prób podano w rozdziale "Akcesoria" w karcie katalogowej dla danego przyrządu.

# 13.3 Serwis Endress+Hauser

Endress+Hauser oferuje szeroki asortyment usług, np. ponownej kalibracji, konserwacji lub prób przyrządów.

W sprawie informacji dotyczących usług należy skontaktować się z oddziałem Endress +Hauser.

# <span id="page-107-0"></span>14 Naprawa przyrządu

# 14.1 Informacje ogólne

## Koncepcja naprawy i modyfikacji przyrządu

Koncepcja naprawy i modyfikacji Endress+Hauser:

- Przyrząd ma modułową konstrukcję.
- Części zamienne są dostarczane w odpowiednich zestawach, wraz z odpowiednimi instrukcjami ich montażu.
- Naprawy są wykonywane przez serwis E+H lub odpowiednio przeszkolony serwis klienta..
- Urządzenie o danej klasie wykonania przeciwwybuchowego może być przekształcone w wersję o innej klasie tylko przez serwis Endress+Hauser.

## Wskazówki dotyczące naprawy i modyfikacji

Prosimy przestrzegać następujących wskazówek:

- Dozwolone jest stosowanie tylko oryginalnych części zamiennych Endress+Hauser.
- Naprawy wykonywać zgodnie ze wskazówkami montażowymi.
- Przestrzegać obowiązujących norm, przepisów, zaleceń podanych w dokumentacji Ex (XA) i certyfikatów.
- Dokumentować wszelkie naprawy i modyfikacje oraz wprowadzać je do bazy danych *W@M*.

# 14.2 Części zamienne

Adres internetowy bazy danych komponentów AKP *W@MDevice Viewer* ([www.pl.endress.com/deviceviewer](http://www.endress.com/deviceviewer)):

Zawiera ona wykaz wszystkich części zamiennych dostępnych dla przyrządu wraz z kodami zamówieniowymi. Jest także możliwość pobrania odpowiednich wskazówek montażowych, o ile istnieją.

Numer seryjny przyrządu: H

- Jest podany na przyrządzie i na tabliczce znamionowej części zamiennej.
- Można go odczytać w Numer seryjny parameter, w Informacje o urządzeniu submenu.

## 14.3 Serwis Endress+Hauser

W celu uzyskania dalszych informacji dotyczących serwisu i części zamiennych, prosimy o kontakt z oddziałem Endress+Hauser.

## 14.4 Procedura zwrotu

Zwrotu przyrządu pomiarowego należy dokonać jeżeli konieczne jest dokonanie jego naprawy lub kalibracji fabrycznej lub też w przypadku zamówienia albo otrzymania dostawy niewłaściwego typu przyrządu pomiarowego. W myśl obowiązujących przepisów, od Endress+Hauser, jako firmy posiadającej certyfikat ISO, przy obsłudze zwracanych produktów, które mają kontakt z płynami procesowymi wymaga się zachowania określonych procedur.

Dla zapewnienia sprawnego, bezpiecznego i profesjonalnego dokonywania zwrotów, prosimy o zapoznanie się z odpowiednimi procedurami i warunkami zwrotów, udostępnionymi na stronie internetowej firmy Endress +Hauser:www.services.endress.com/return-material
# 14.5 Utylizacja

### 14.5.1 Demontaż przyrządu

1. Wyłączyć przyrząd.

### 2. **A OSTRZEŻENIE**

Warunki procesu mogą stwarzać niebezpieczeństwo dla ludzi.

‣ Uważać na niebezpieczne warunki procesu, takie jak ciśnienie wewnątrz przyrządu, wysoka temperatura lub ciecze agresywne.

Zdemontować przyrząd w kolejności odwrotnej, jak podczas montażu i podłączenia elektrycznego, podanej w rozdziałach "Montaż przyrządu" i "Podłączenie elektryczne". Przestrzegać wskazówek podanych w instrukcjach bezpieczeństwa

### 14.5.2 Utylizacja przyrządu

#### **A OSTRZEŻENIE**

Media zagrażające zdrowiu stwarzają niebezpieczeństwo dla ludzi i środowiska.

‣ Sprawdzić, czy usunięte zostały wszelkie pozostałości niebezpiecznych substancji, np. resztki zalegające w szczelinach lub takie, które przeniknęły do elementów wykonanych z tworzyw sztucznych.

Utylizując przyrząd przestrzegać następujących wskazówek:

- Przestrzegać obowiązujących przepisów.
- Pamiętać o segregacji odpadów i recyklingu podzespołów przyrządu.

# <span id="page-109-0"></span>15 Akcesoria

Dostępne są różnorodne akcesoria dla czujnika pomiarowego i przetwornika. Szczegółowe informacje oraz kody zamówieniowe można uzyskać w Biurze Handlowym Endress +Hauser lub w na stronie produktowej serwisu Endress+Hauser pod adresem: [www.pl.endress.com.](http://www.endress.com)

# 15.1 Akcesoria stosowane w zależności od wersji przyrządu

### 15.1.1 Przetwornik pomiarowy

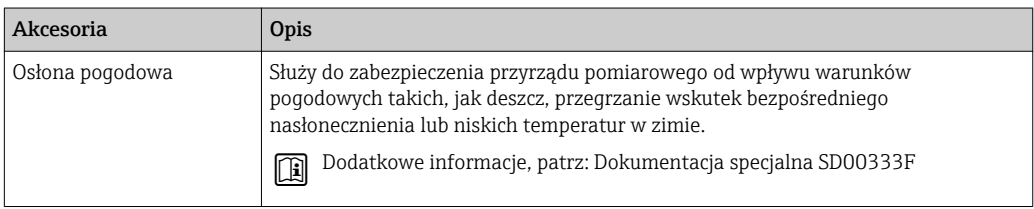

### 15.1.2 Czujnik przepływu

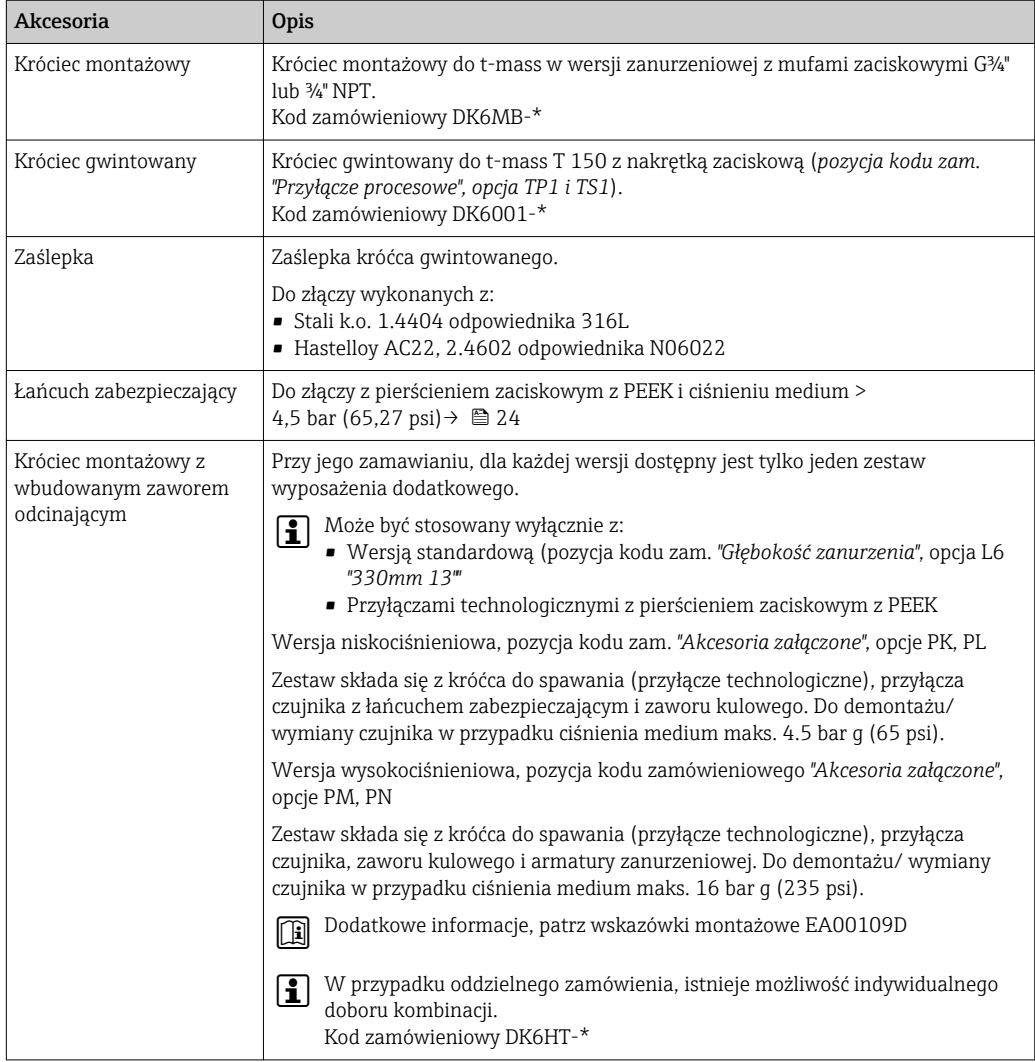

# 15.2 Akcesoria do komunikacji

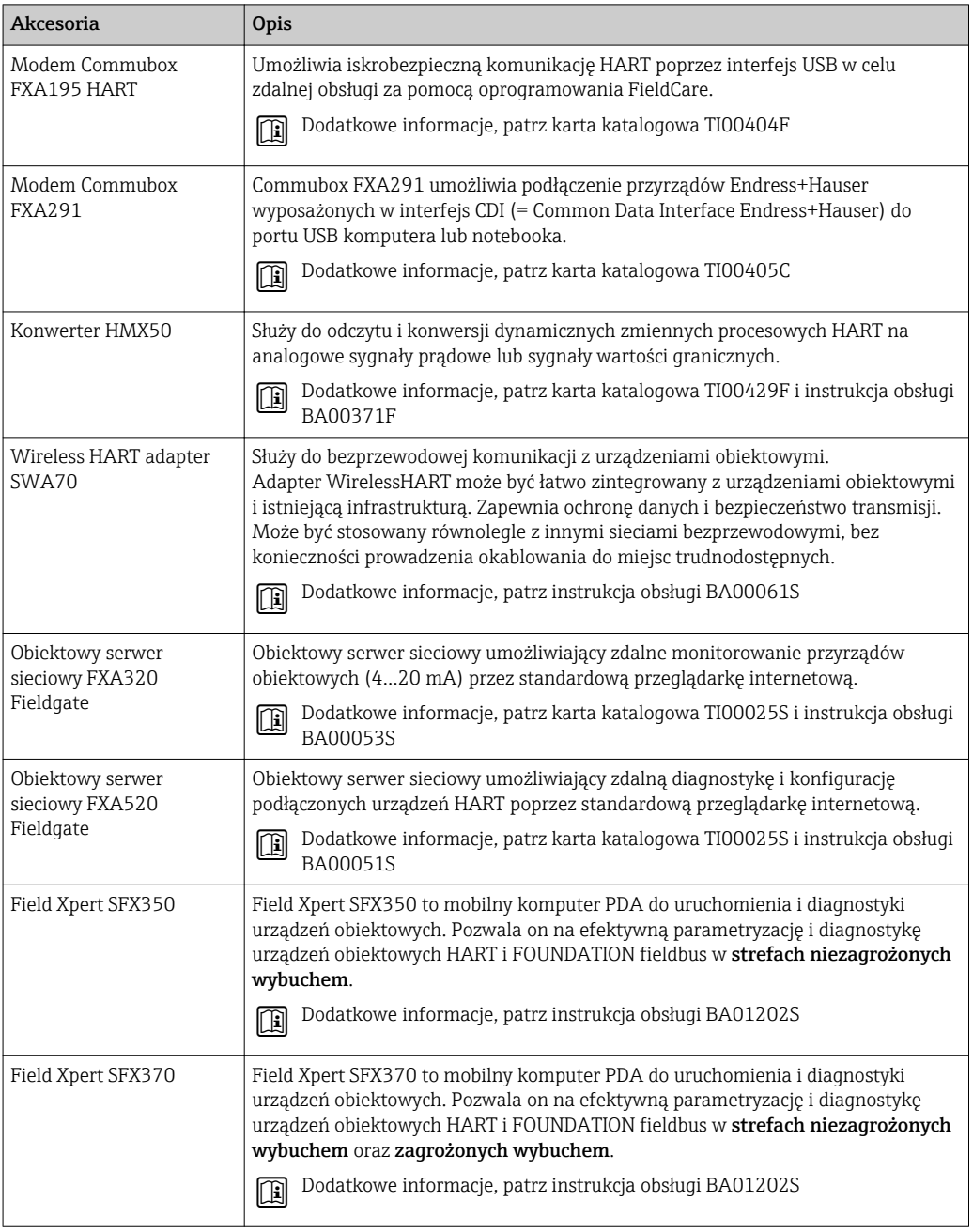

# 15.3 Akcesoria do zdalnej konfiguracji, obsługi i diagnostyki

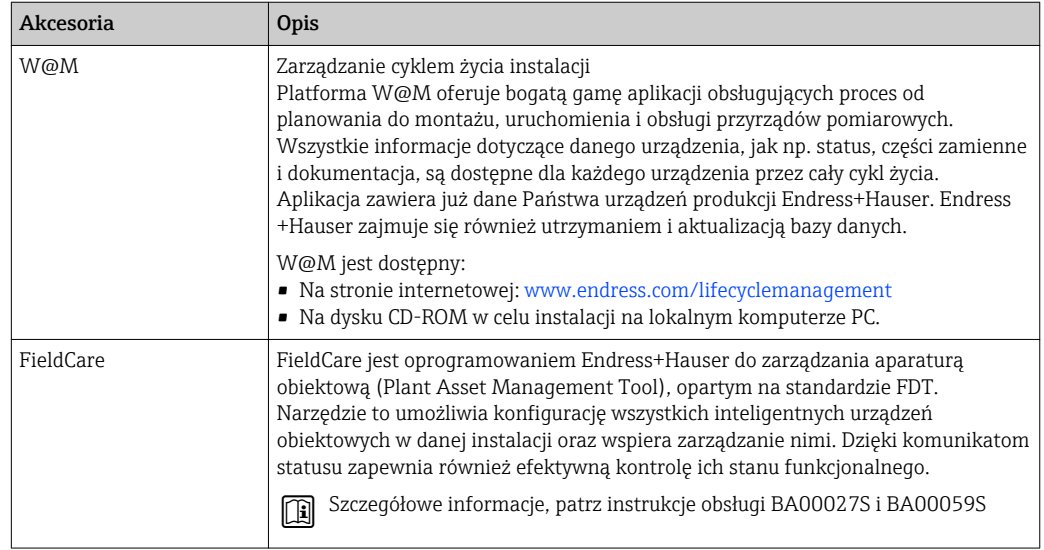

# 15.4 Elementy układu pomiarowego

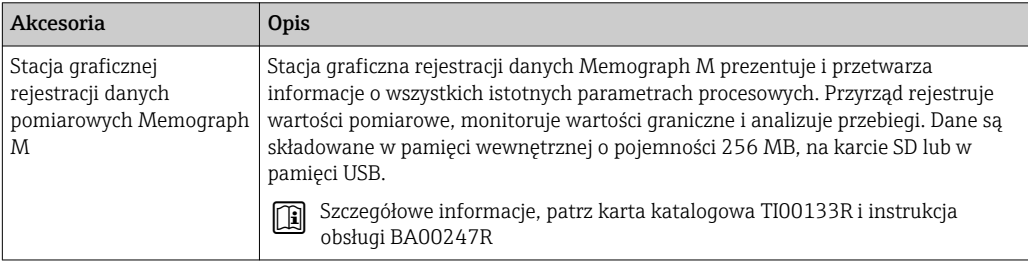

# <span id="page-112-0"></span>16 Dane techniczne

### 16.1 Zastosowanie

Przepływomierz jest przeznaczony wyłącznie do pomiaru przepływu cieczy.

Dla zapewnienia, aby przyrząd był w odpowiednim stanie technicznym przez cały okres eksploatacji, powinien on być używany do pomiaru mediów, na które materiały wchodzące w kontakt z medium są wystarczająco odporne.

## 16.2 Budowa układu pomiarowego

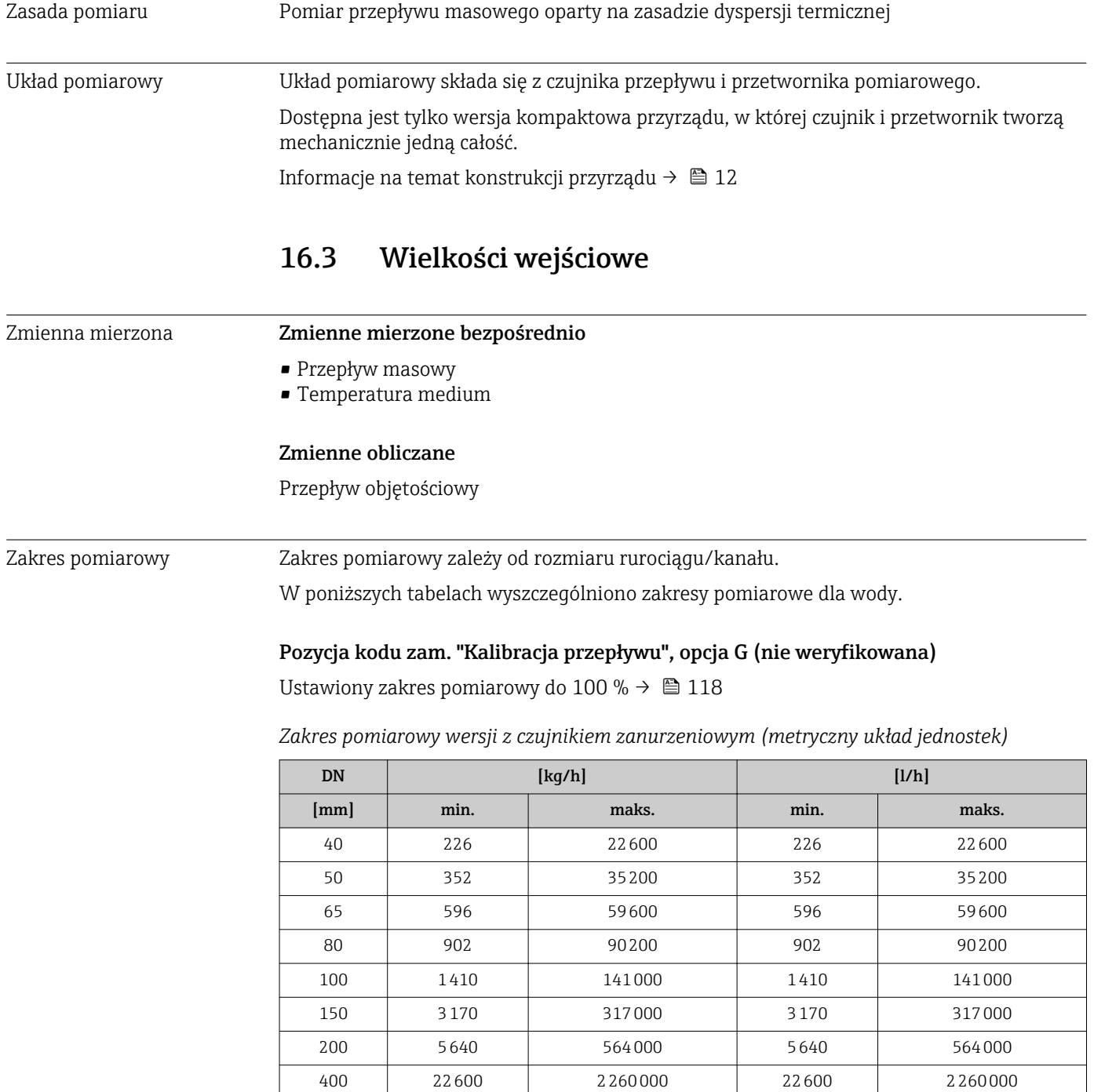

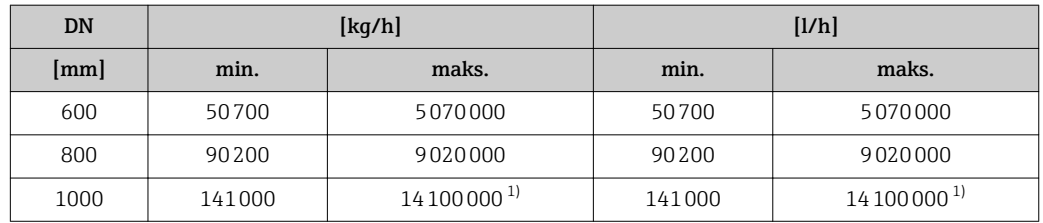

1) Maksymalna wartość zakresu obliczona dla prędkości medium 5 m/s, gęstości 1000 kg/m<sup>3</sup> i odpowiedniego przekroju poprzecznego przewodu.

*Zakres pomiarowy wersji z czujnikiem zanurzeniowym (amerykański układ jednostek)*

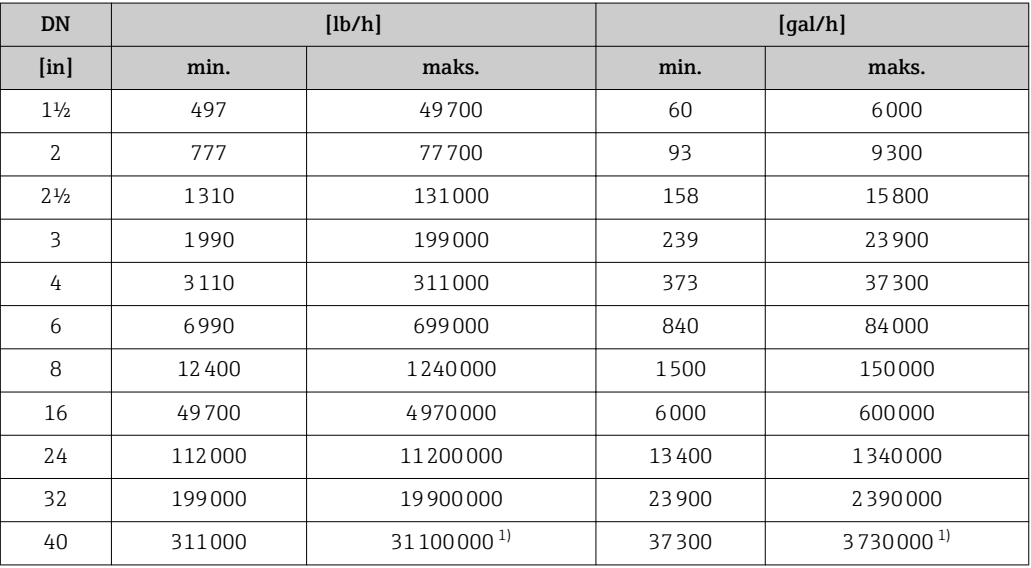

1) Maksymalna wartość zakresu obliczona dla prędkości medium 16.4 m/s, gęstości 62.42 kg/ft3 i odpowiedniego przekroju poprzecznego przewodu.

Dynamika pomiaru 100:1

Sygnały wejściowe Wejście statusu

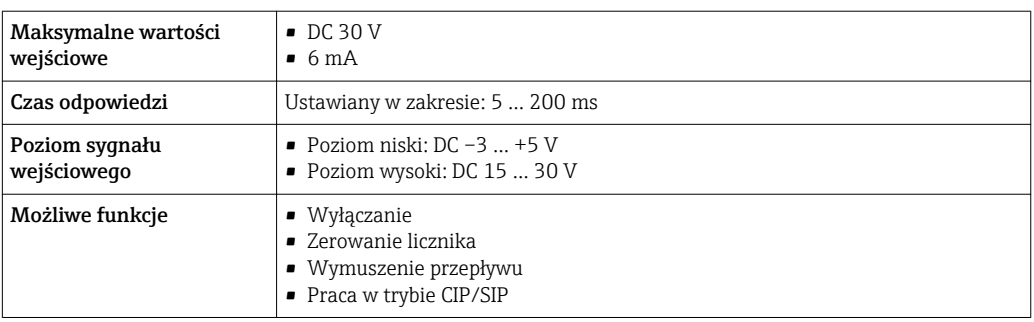

# 16.4 Wielkości wyjściowe

#### Sygnał wyjściowy Wyjście prądowe

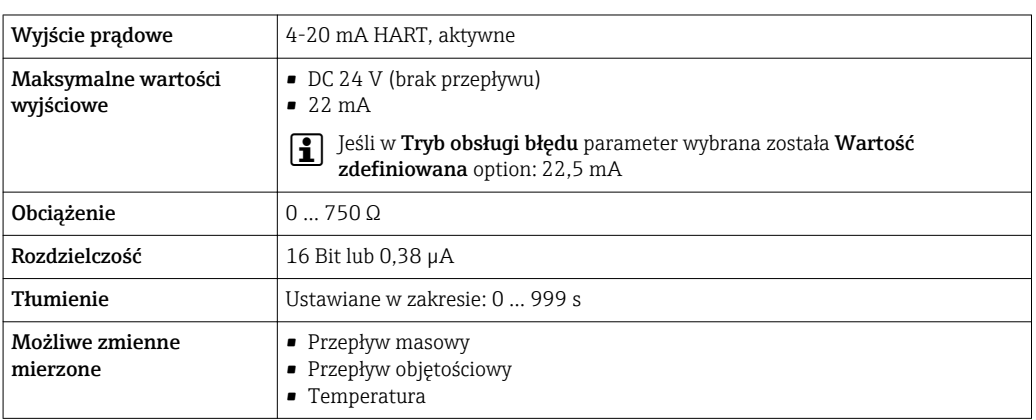

#### Wyjście binarne (PFS)

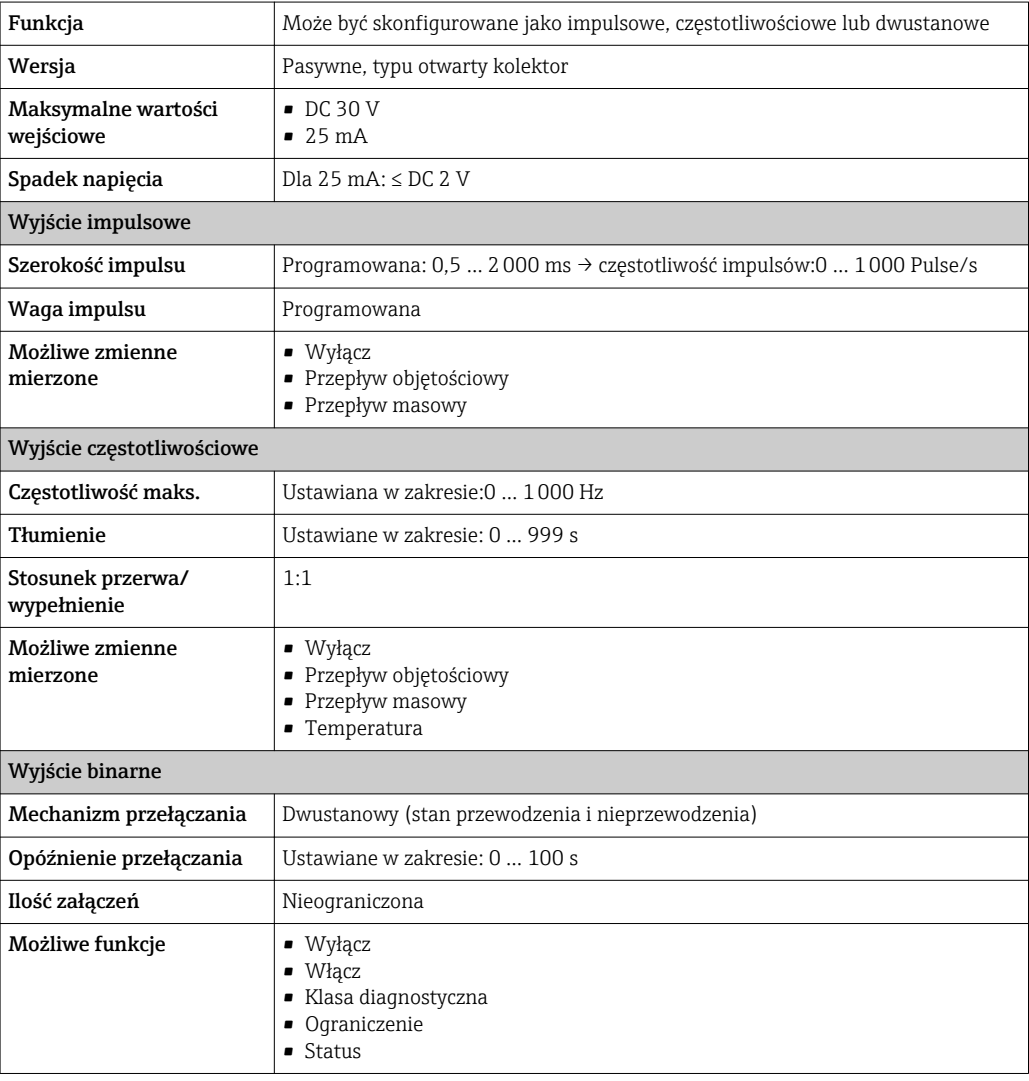

Sygnalizacja usterki W zależności od typu interfejsu, informacja o usterce jest prezentowana w następujący sposób:

### Wyjście prądowe

#### *4-20 mA*

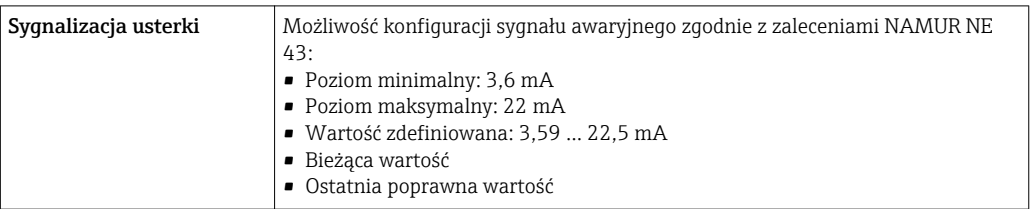

### *HART*

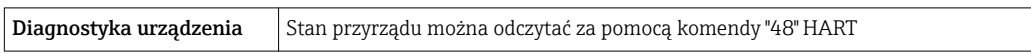

### Wyjście binarne (PFS)

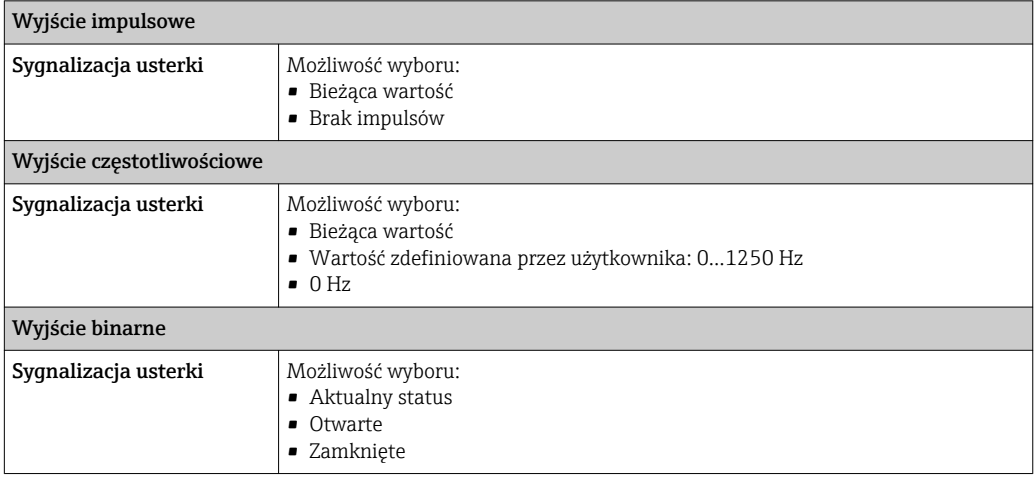

#### Wskaźnik

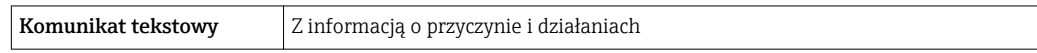

Sygnalizacja statusu zgodnie z NAMUR NE 107

#### Oprogramowanie narzędziowe

- Poprzez protokół HART
- Poprzez interfejs serwisowy

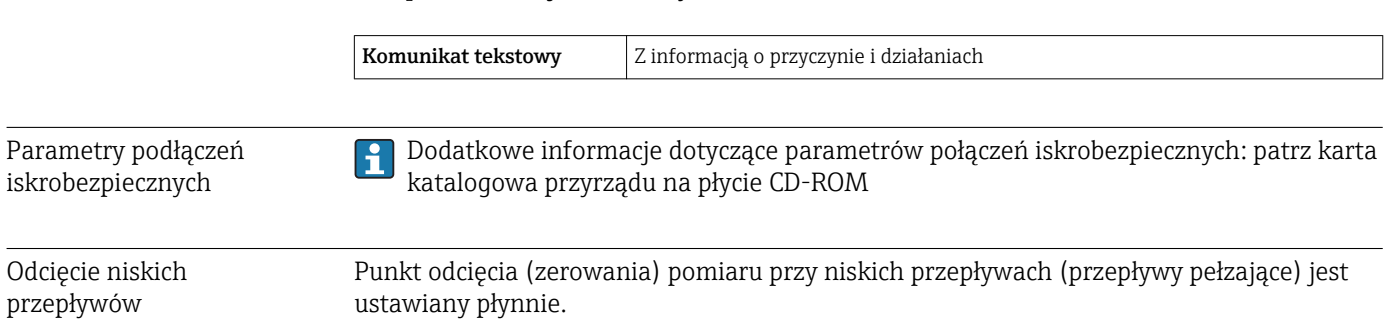

cyfrowej

Separacja galwaniczna Następujące zaciski są od siebie nawzajem galwanicznie odizolowane:

- Wyjścia
- Zasilacz

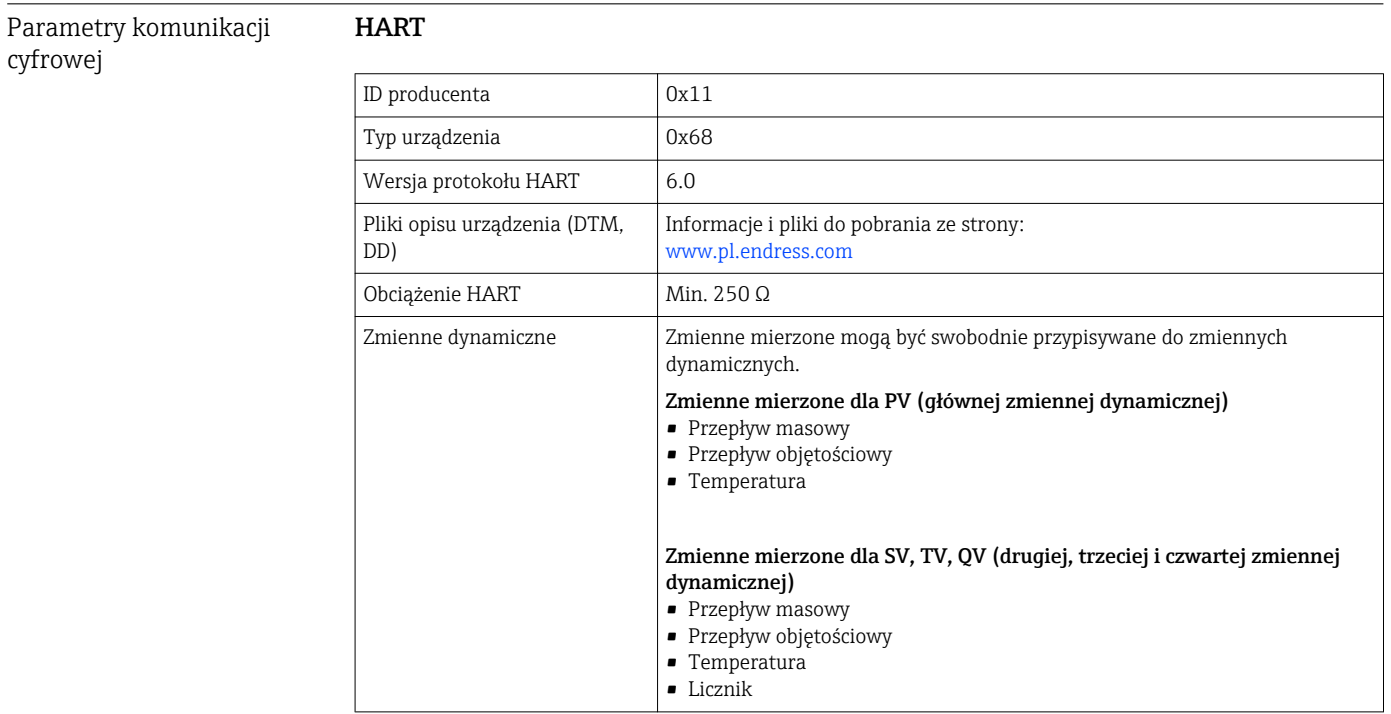

# 16.5 Zasilacz

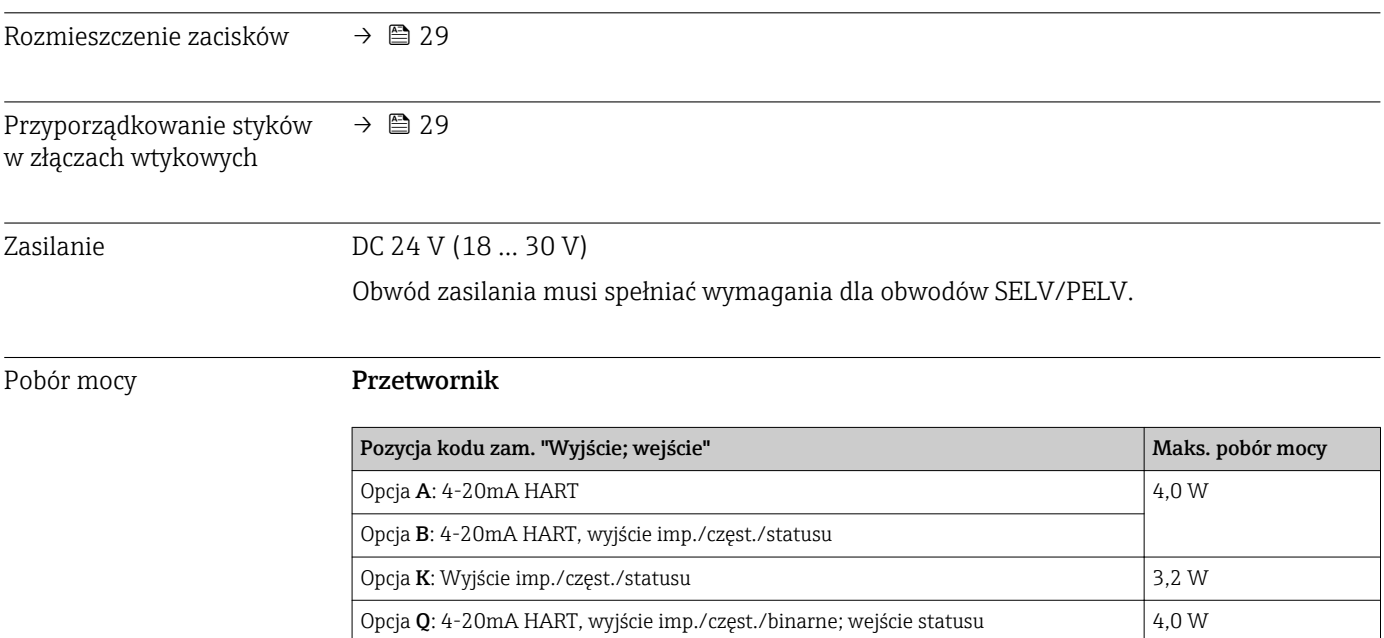

<span id="page-117-0"></span>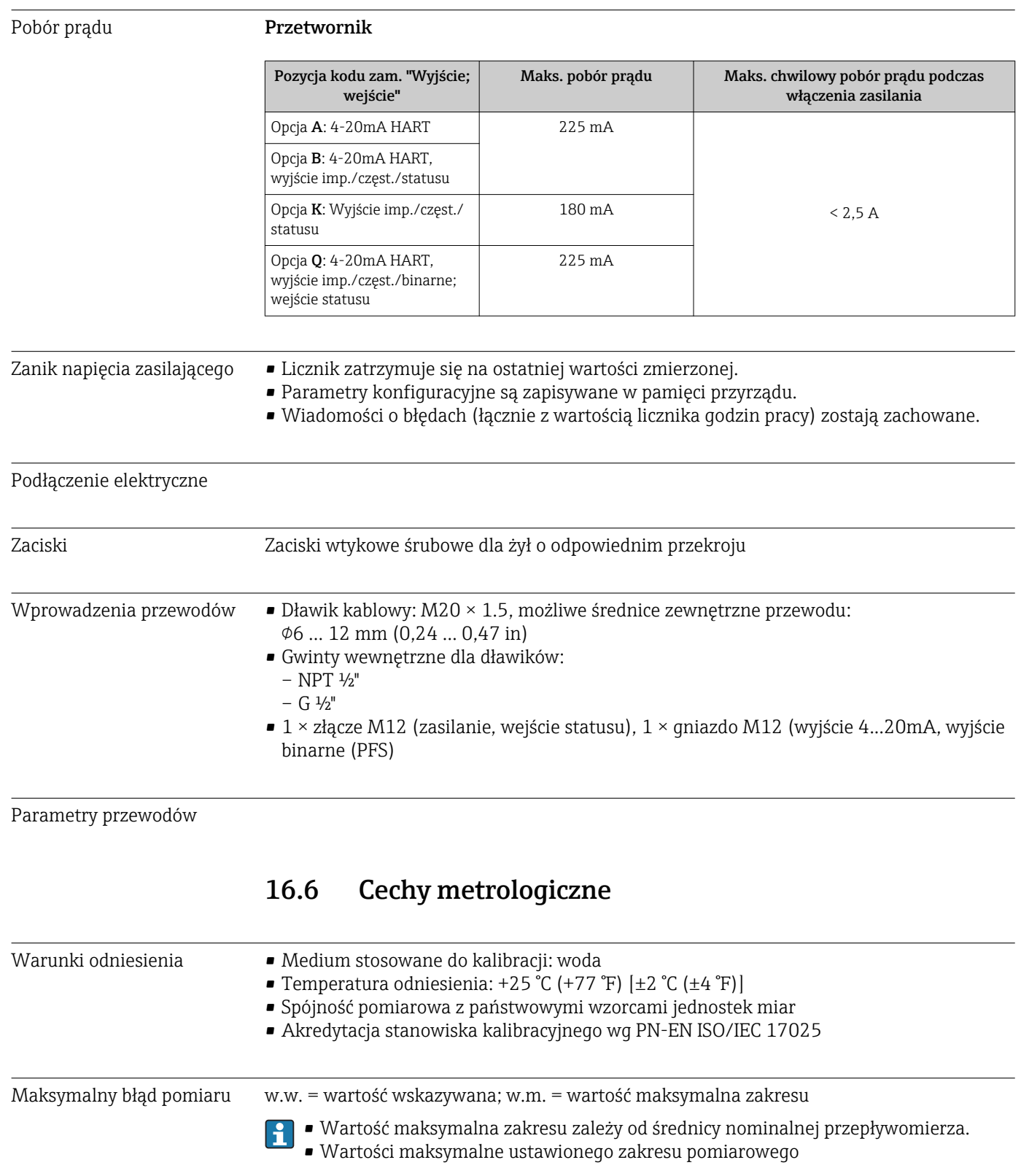

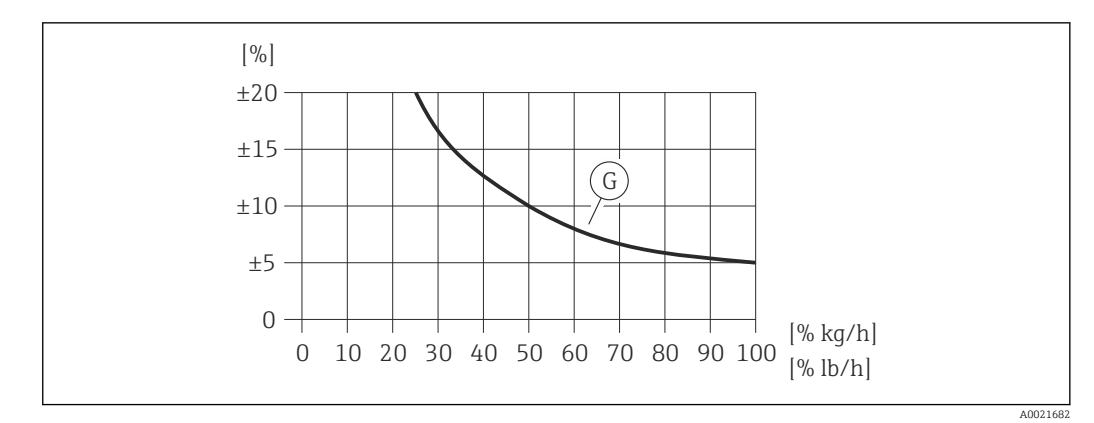

 *23 Maks. błąd pomiaru (przepływ masowy w %) w % wartości maksymalnej zakresu. G: opcja dla pozycji kodu zam. "Kalibracja przepływu" (nie weryfikowana), patrz tabela poniżej*

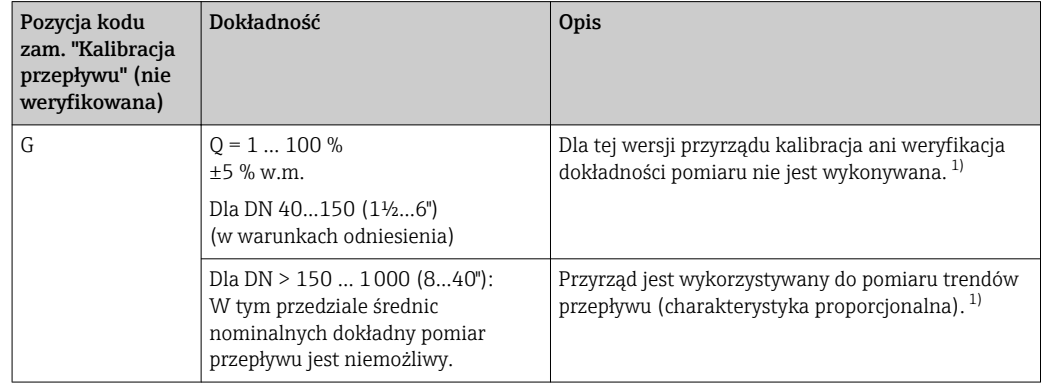

1) Kompensacja wpływu pozycji montażowej może być dokonana za pomocą współczynnika montażowego. W przypadku elementów powodujących zaburzenia przepływu na wlocie przepływomierza lub w przypadku pomiaru cieczy innych niż woda, zalecana jest kalibracja przyrządu na instalacji.

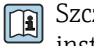

Szczegółowe informacje dotyczące kalibracji przyrządu w punkcie pomiarowym, patrz instrukcja obsługi przyrządu na płycie CD-ROM

#### Dokładność wyjść

*Wyjście prądowe*

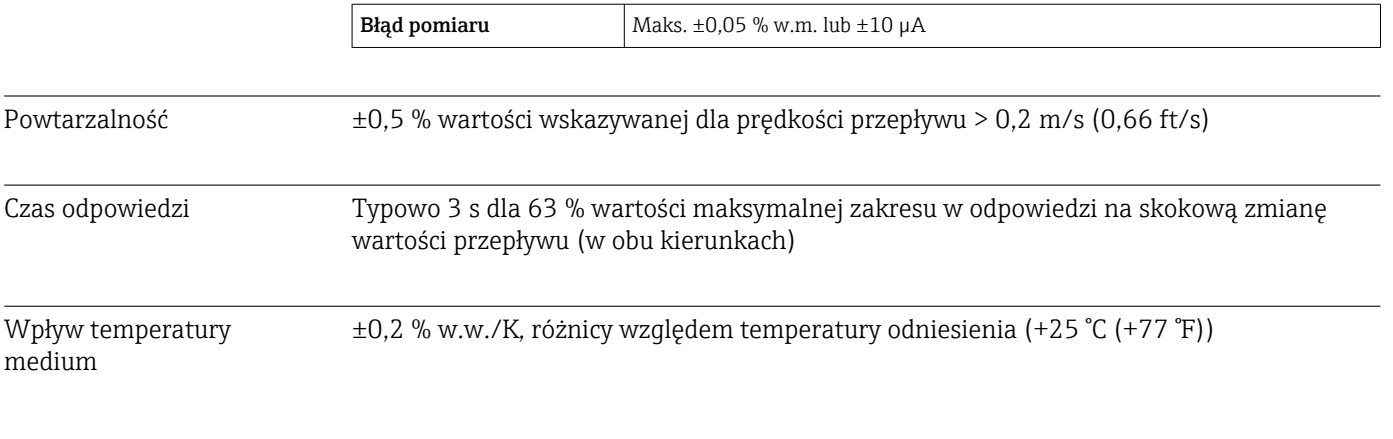

## 16.7 Warunki pracy: montaż

"Wymagania montażowe" → ■ 18

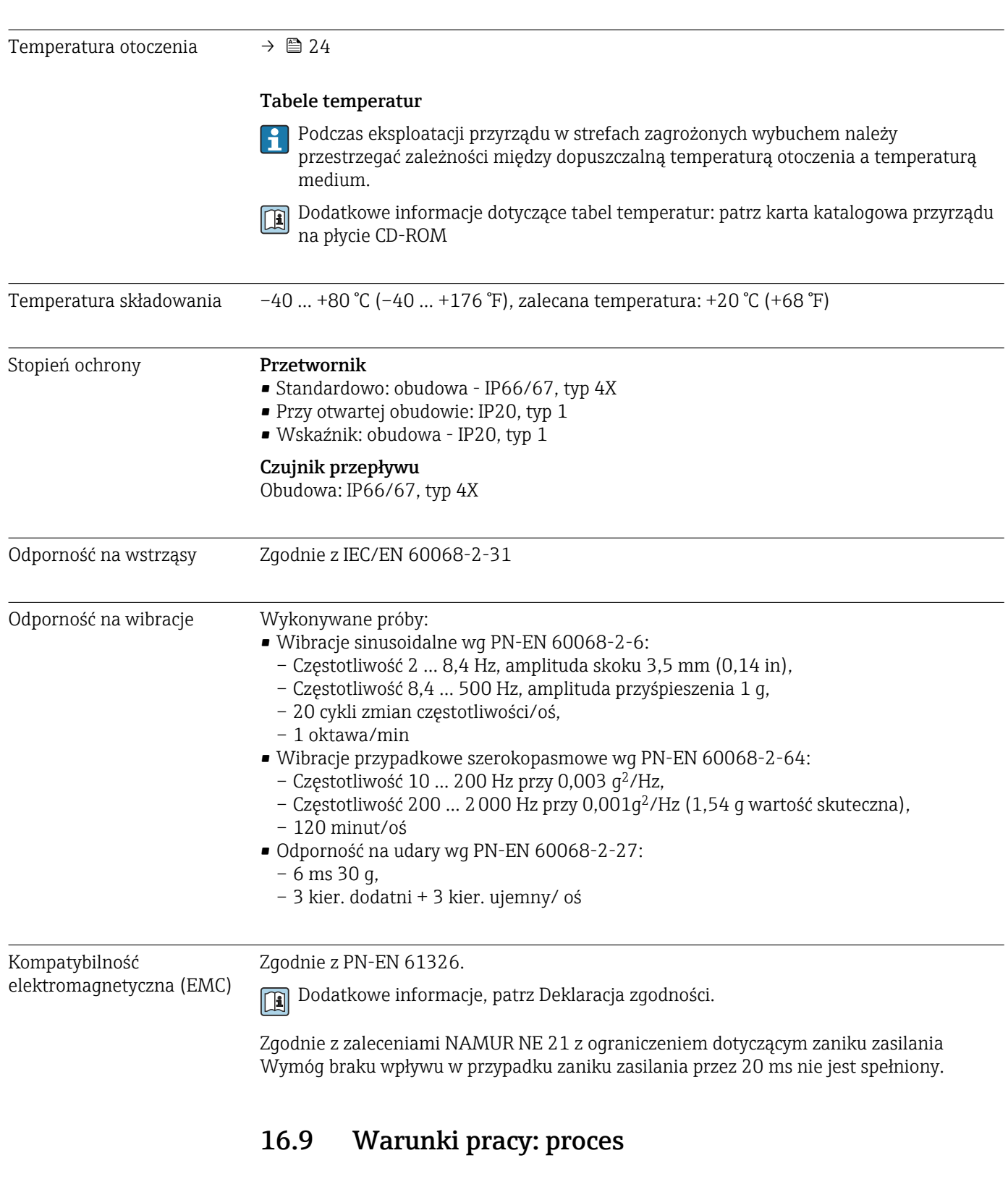

# 16.8 Warunki pracy: środowisko

Zakres temperatury medium Czujnik przepływu –20 … +100 °C (–4 … +212 °F)

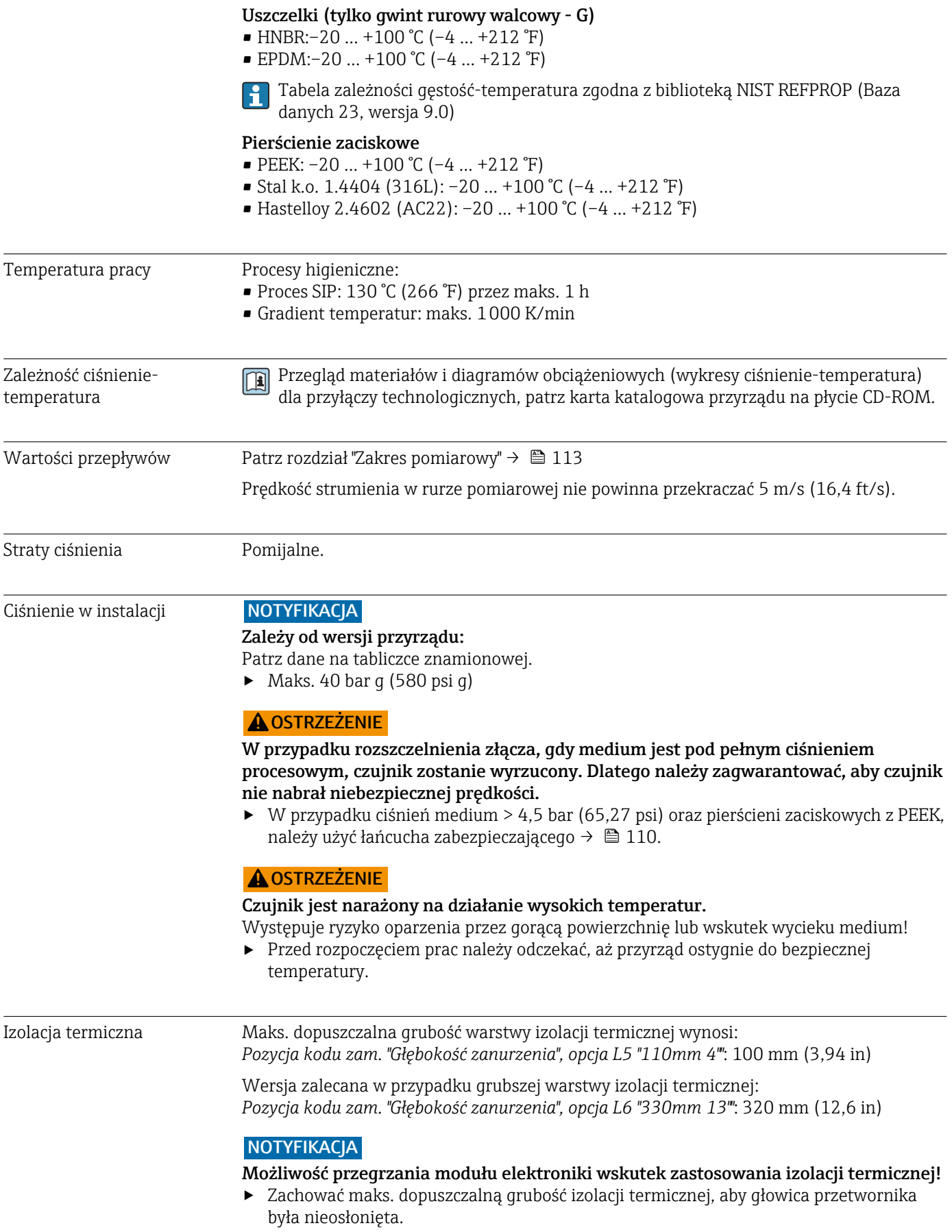

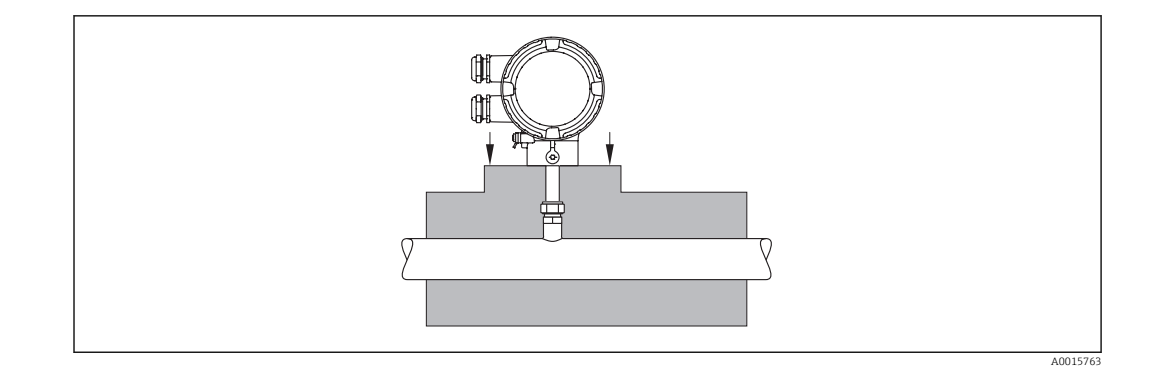

# 16.10 Budowa mechaniczna

Konstrukcja, wymiary **Informacje dotyczące wymiarów i długości zabudowy przyrządu**, patrz rozdział "Budowa mechaniczna" w odpowiedniej karcie katalogowej

### Masa Wersja kompaktowa

- Wraz z przetwornikiem
- Podane masy odnoszą się do wersji do standardowego ciśnienia nominalnego, bez opakowania.

#### *Wersja standardowa*

*Masa (jednostki SI)*

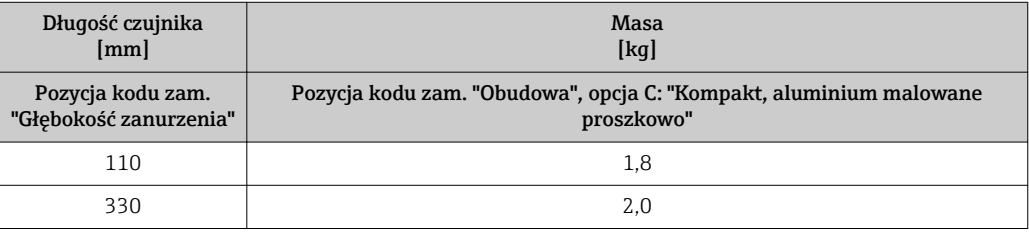

*Masa (amerykański układ jednostek)*

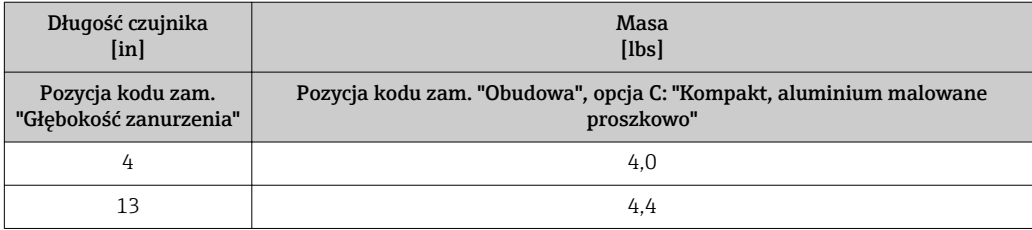

*Wersja higieniczna*

*Masa (jednostki SI)*

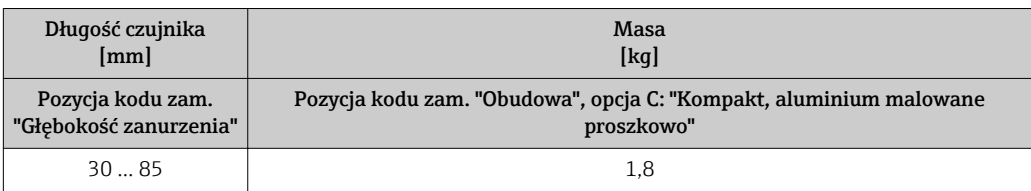

#### <span id="page-122-0"></span>*Masa (amerykański układ jednostek)*

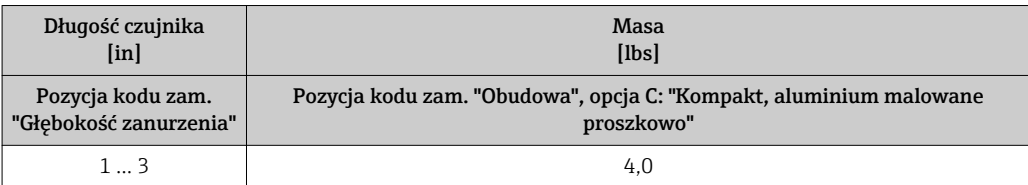

#### Akcesoria

*Króciec montażowy z wbudowanym zaworem odcinającym*

#### *Masa (jednostki SI)*

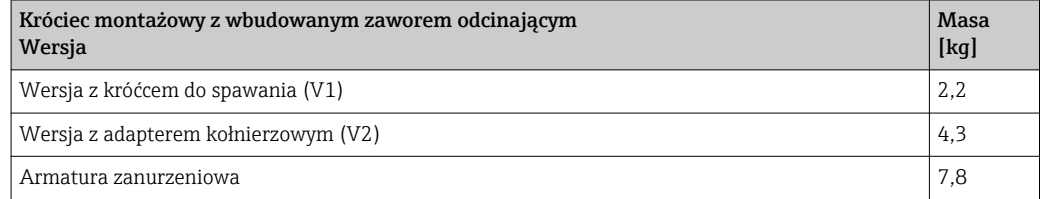

#### *Masa (amerykański układ jednostek)*

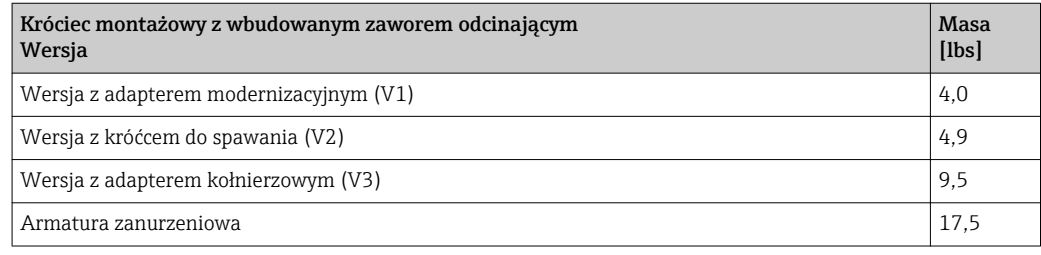

#### Materiały Obudowa przetwornika

Wersja kompaktowa

- Pozycja kodu zam. *"Obudowa"*, opcja A: *Kompakt, aluminium malowane proszkowo*: Odlew aluminiowy (AlSi10Mg) malowany proszkowo
- Materiał wziernika: szkło

#### Wprowadzenia przewodów/dławiki kablowe

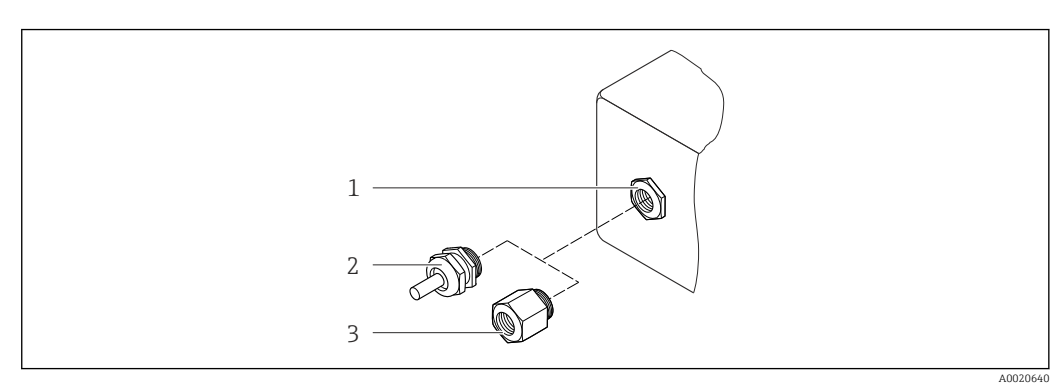

 *24 Możliwe wprowadzenia przewodów/dławiki kablowe*

*1 Wprowadzenie przewodu w obudowie przetwornika, obudowie do montażu naściennego lub obudowie przedziału podłączeniowego z gwintem M20 x 1.5*

- *2 Dławik kablowy M20 x 1.5*
- *3 Adapter do wprowadzenia przewodu z gwintem wewnętrznym G ½" lub NPT ½"*

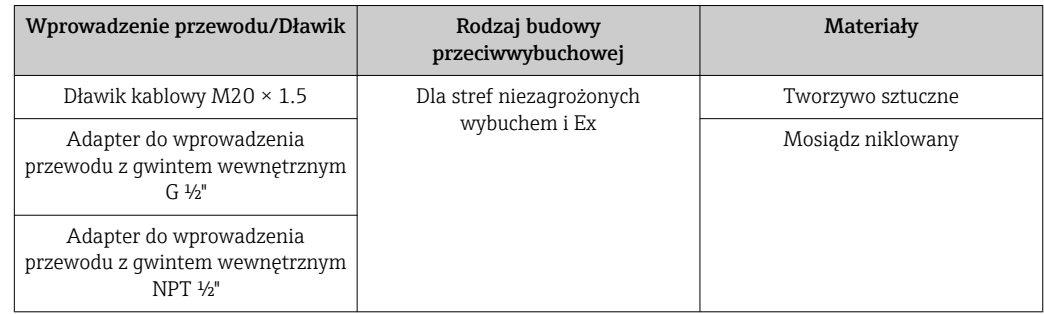

#### *Pozycja kodu zam. "Obudowa", opcja A: "Kompakt, aluminium malowane proszkowo"*

#### *Złącza wtykowe*

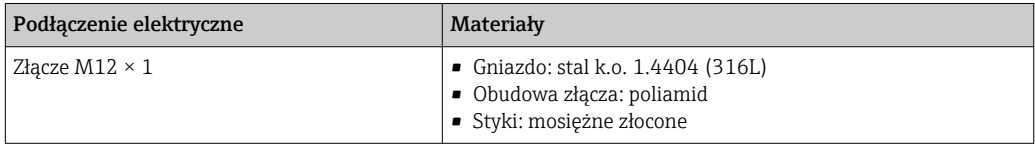

#### Czujnik przepływu

*Przetwornik*

- Wersja standardowa
	- Stal k.o. 1.4404 (316/316L)
	- Hastelloy AC22, 2.4602 (N06022)
- Wersja higieniczna: Stal k.o. 1.4404 (316/316L), końcówka czujnika wykonana z Hastelloy AC22, 2.4602 (N06022)

#### Przyłącza technologiczne

*Wersja standardowa*

Mufa zaciskowa G ¾" A, ¾" NPT:

- Stal k.o. 1.4404 (316L)
- Hastelloy AC22, 2.4602 odpowiednik N06022

Króciec gwintowany:

- Stal k.o. 1.4404 (316L)
- Hastelloy AC22, 2.4602 odpowiednik N06022

Nakrętka zaciskowa mufy zaciskowej i króćca gwintowanego: Stal k.o. 1.4571, odpowiednik 316Ti

Pierścienie zaciskowe:

- Tworzywo PEEK 450G
- Stal k.o. 1.4404 (316L)
- Hastelloy AC22, 2.4602 (N06022)

Pierścień uszczelniający EPDM/HNBR do G ¾" A: Stal k.o. 1.4404, odpowiednik 316L (pierścień zewnętrzny) <span id="page-124-0"></span>*Wersja higieniczna*

- 1-½" Tri-Clamp, 2" Tri-Clamp ISO 2852/DIN 32676: Stal k.o. 1.4404 (316L)
- Króciec stożkowy, DN40 DIN 11851, DN50 DIN 11851: Stal k.o. 1.4404 (316L)
- Złącze aseptyczne DN40 wg DIN 11864-1A, DN50 wg DIN 11864-1A: Stal k.o. 1.4404 (316L)
- Nakrętka łącząca DN40, DN50: Stal k.o. 1.4301, odpowiednik 304

Lista wszystkich dostępnych przyłączy technologicznych  $\rightarrow$   $\blacksquare$  125

#### Akcesoria

*Króciec montażowy*

Stal k.o. 1.4404 (316/316L)

*Króciec montażowy z wbudowanym zaworem odcinającym*

- Przyłącza technologiczne:
	- Króciec do spawania:
	- Stal k.o. 1.4404 (316/316L)
	- Kołnierz/adapter kołnierzowy:
- Stal k.o. 1.4404 (316L) • Przyłącze czujnika:
- Stal k.o. 1.4404 (316/316L)
- Zawór kulowy: Staliwo k.o. CF3M, CF8M Materiał uszczelki: PTFE

*Osłona pogodowa*

Stal k.o. 1.4301

#### Przyłącza technologiczne

#### Wersja standardowa

Mufa zaciskowa:

- $G$  3/4 A, 3/4" NPT:
- ISO 228/1
- Nakrętka zaciskowa i króciec gwintowany

#### Wersja higieniczna

- Przyłącze Tri-Clamp: ISO 2852/DIN 32676
- Króciec stożkowy z nakrętką zaciskową (przyłącze mleczarskie): DIN 11851
- Złącze aseptyczne z nakrętką łączącą: DIN 11864-1 Forma A

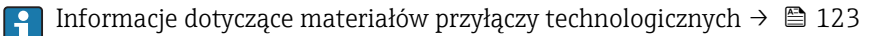

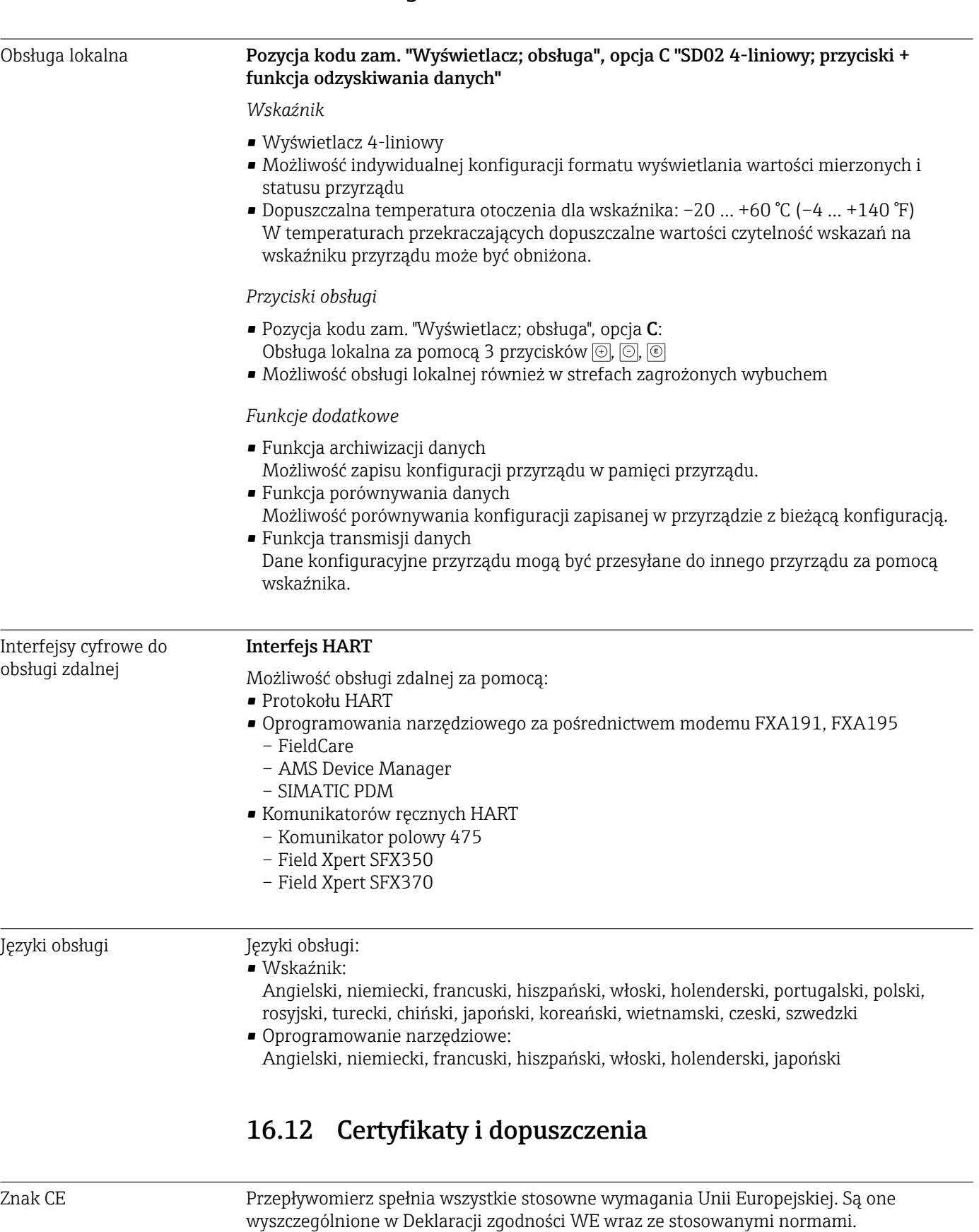

Endress+Hauser potwierdza wykonanie testów przyrządu z wynikiem pozytywnym poprzez

umieszczenie na nim znaku CE.

## 16.11 Obsługa

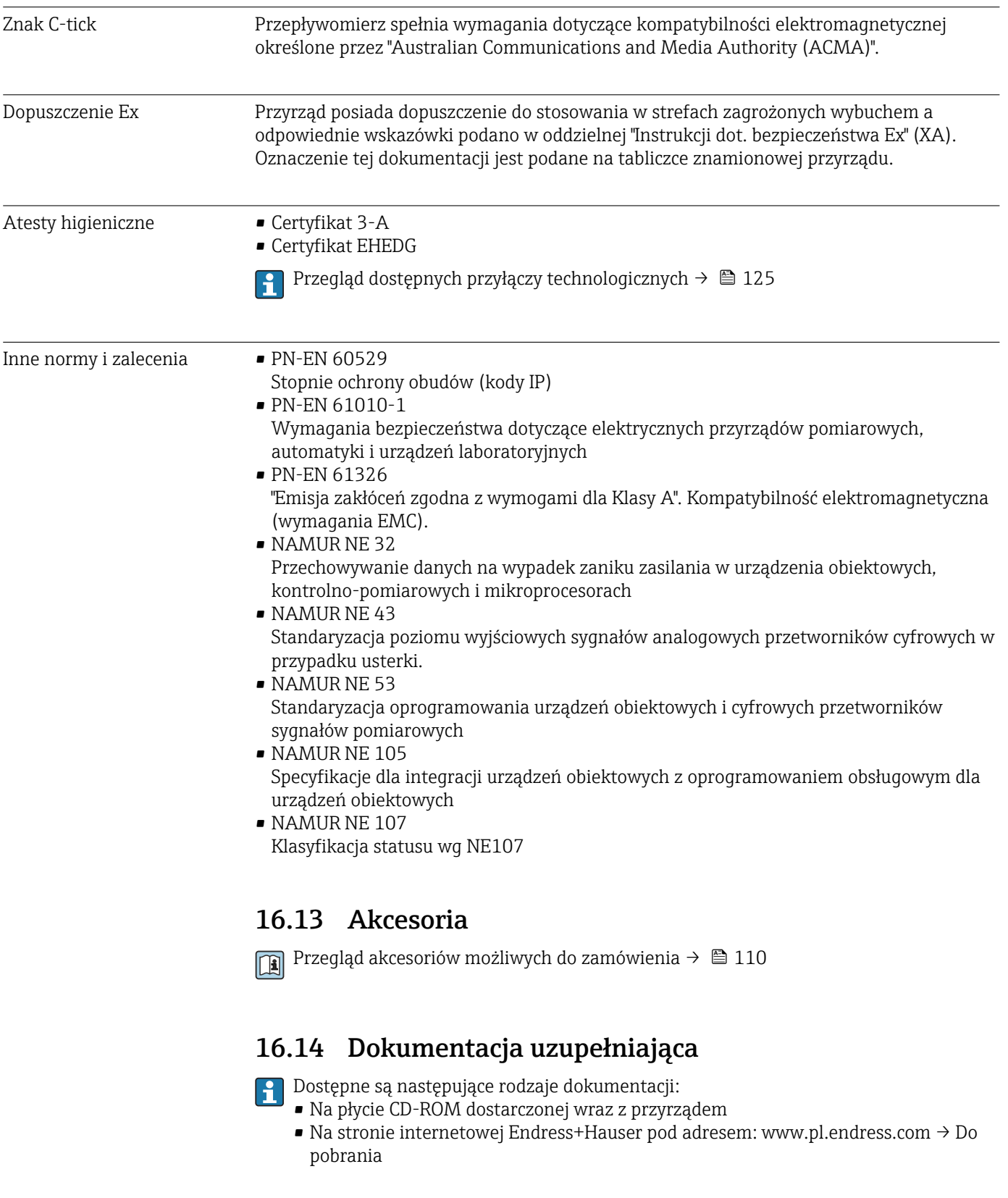

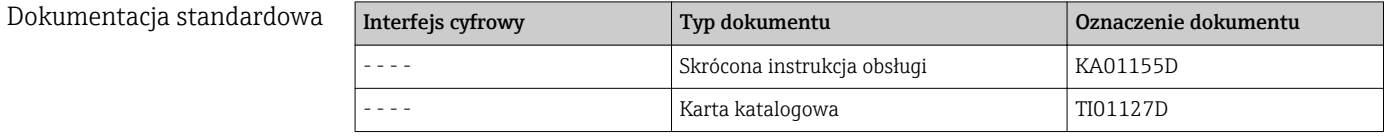

#### Dokumentacja uzupełniająca

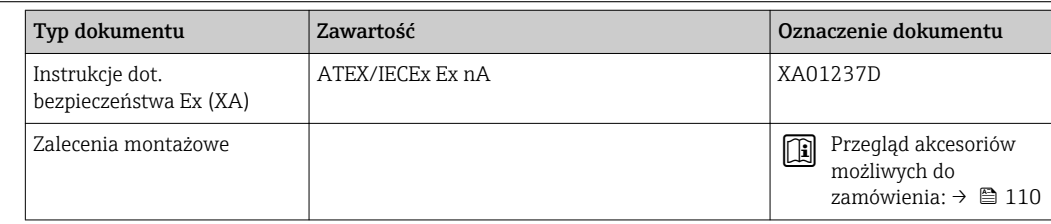

# 17 Dodatek

## 17.1 Przegląd menu obsługi

Poniższa tabela zawiera przegląd struktury menu obsługi wraz z wyszczególnieniem pozycji menu i parametrów. W nawiasach podany jest kod bezpośredniego dostępu do danego parametru. Odnośnik do strony wskazuje stronę, na której znajduje się opis danego parametru w instrukcji.

### 17.1.1 Menu główne

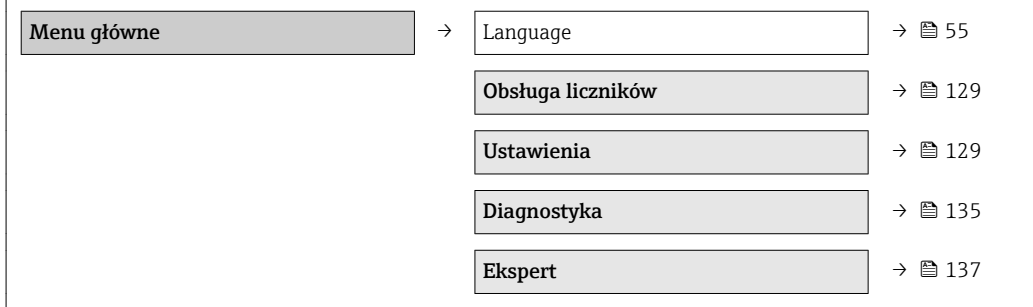

### 17.1.2 "Obsługa liczników" menu

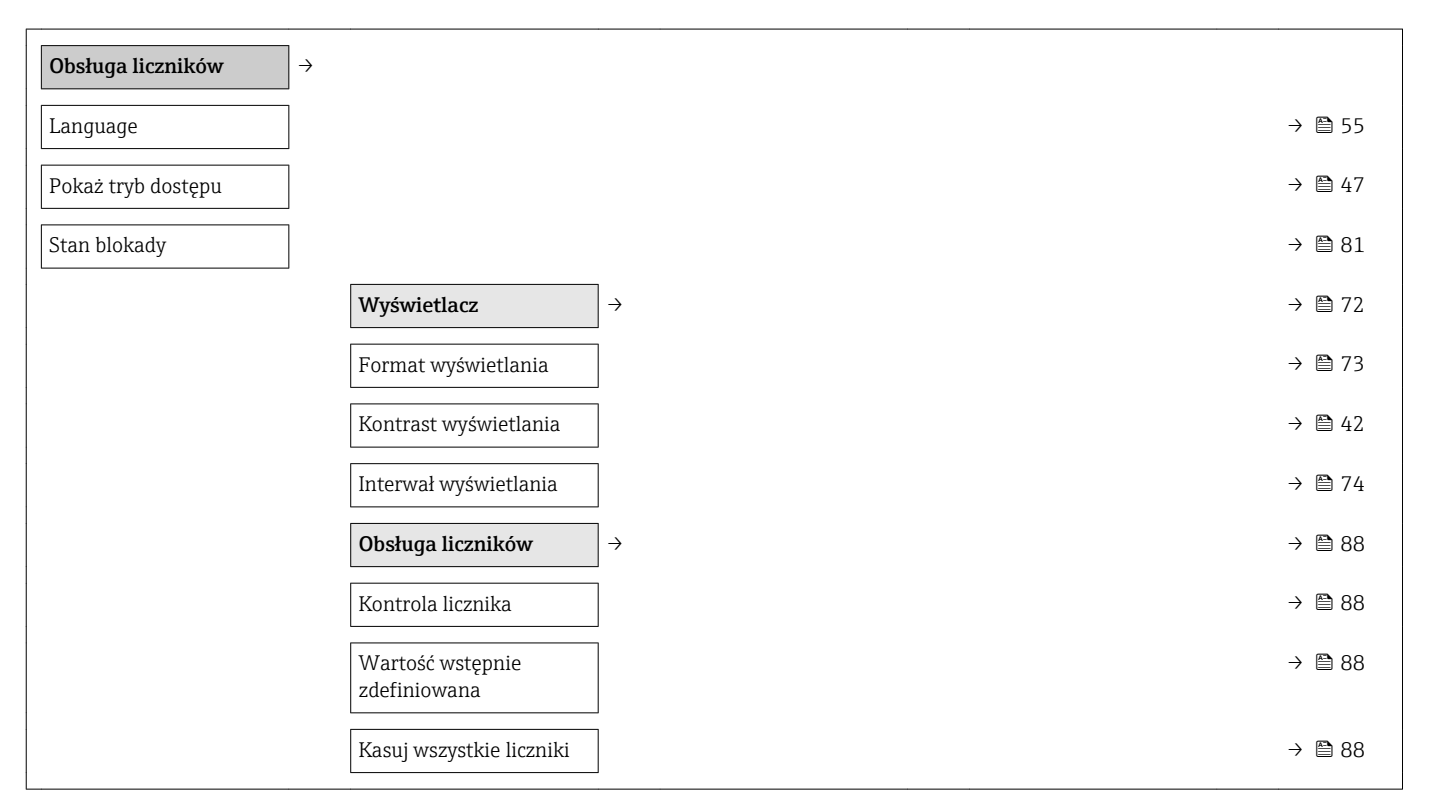

### 17.1.3 "Ustawienia" menu

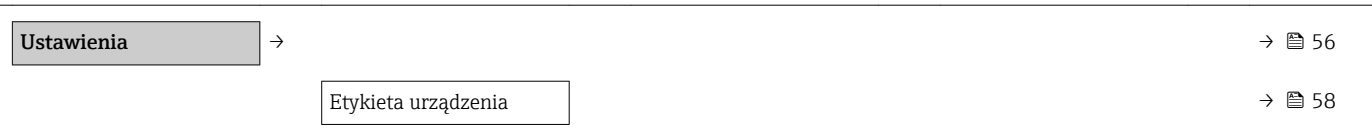

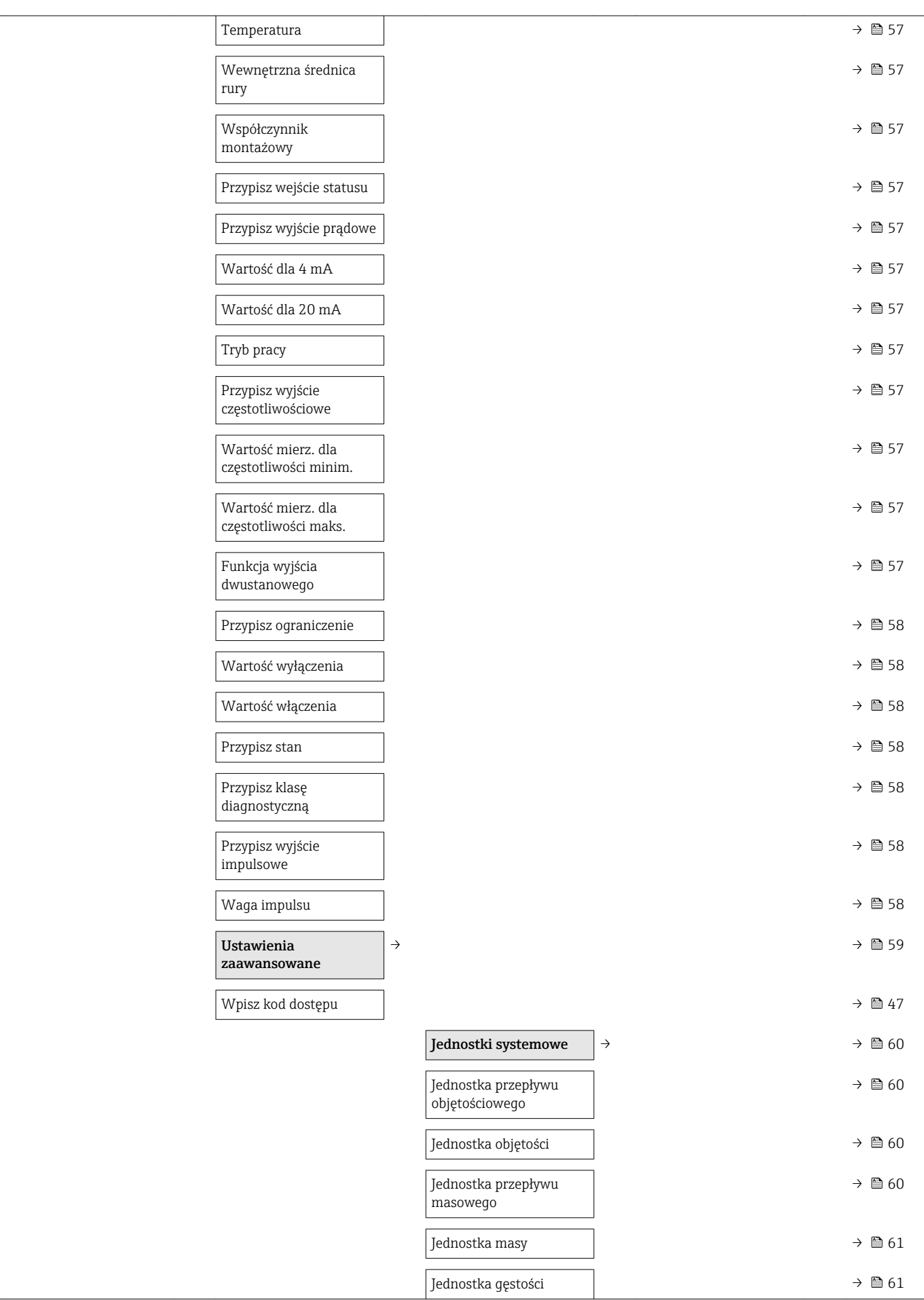

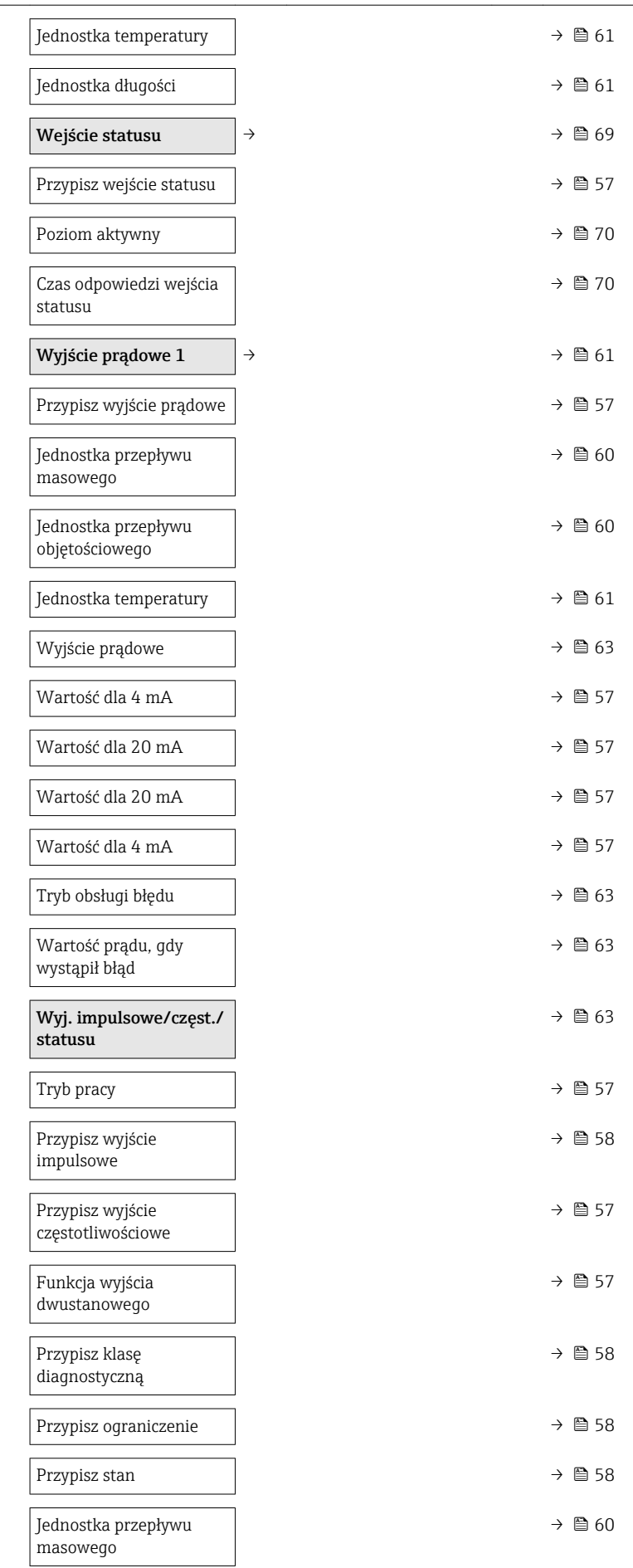

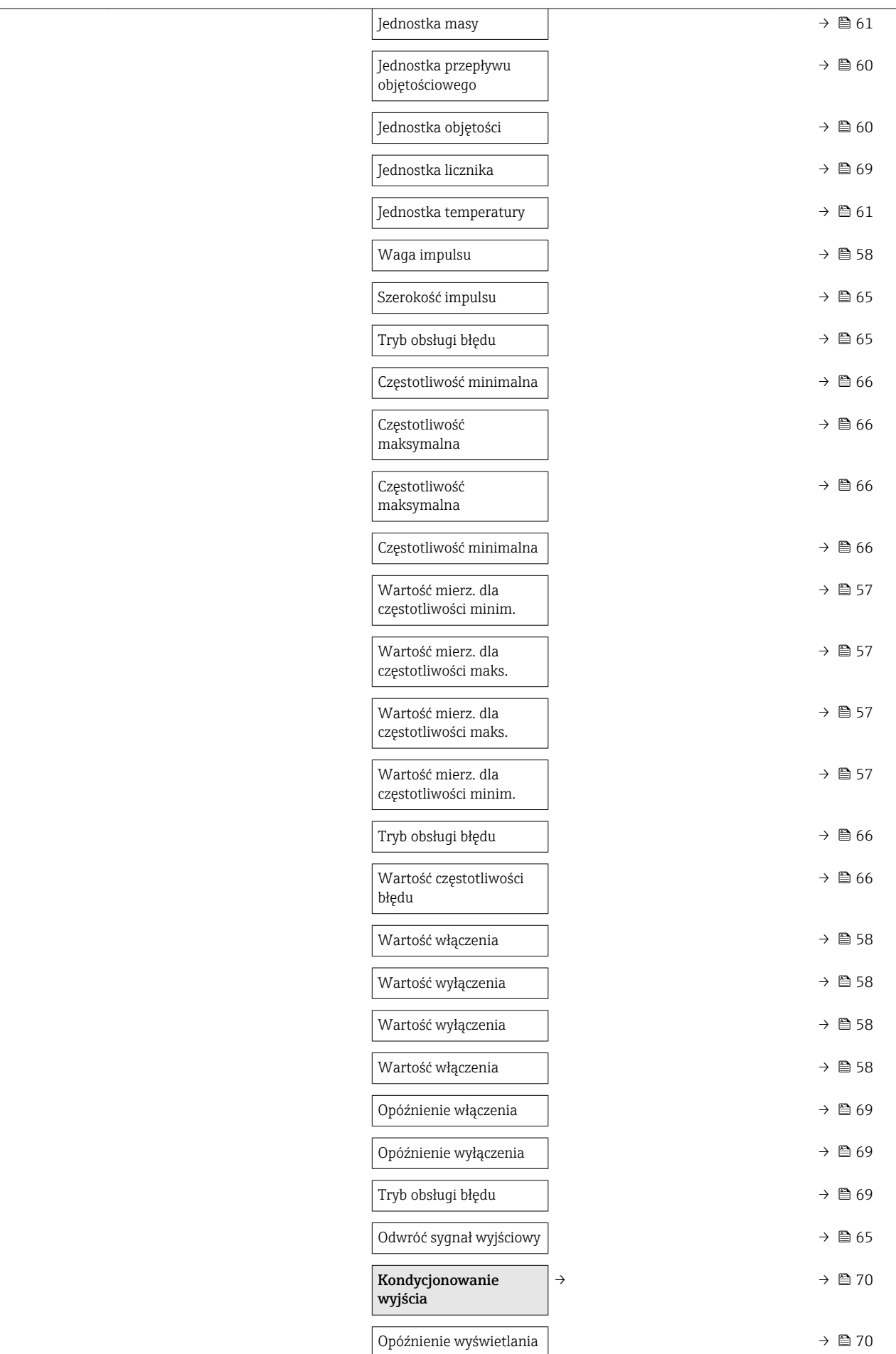

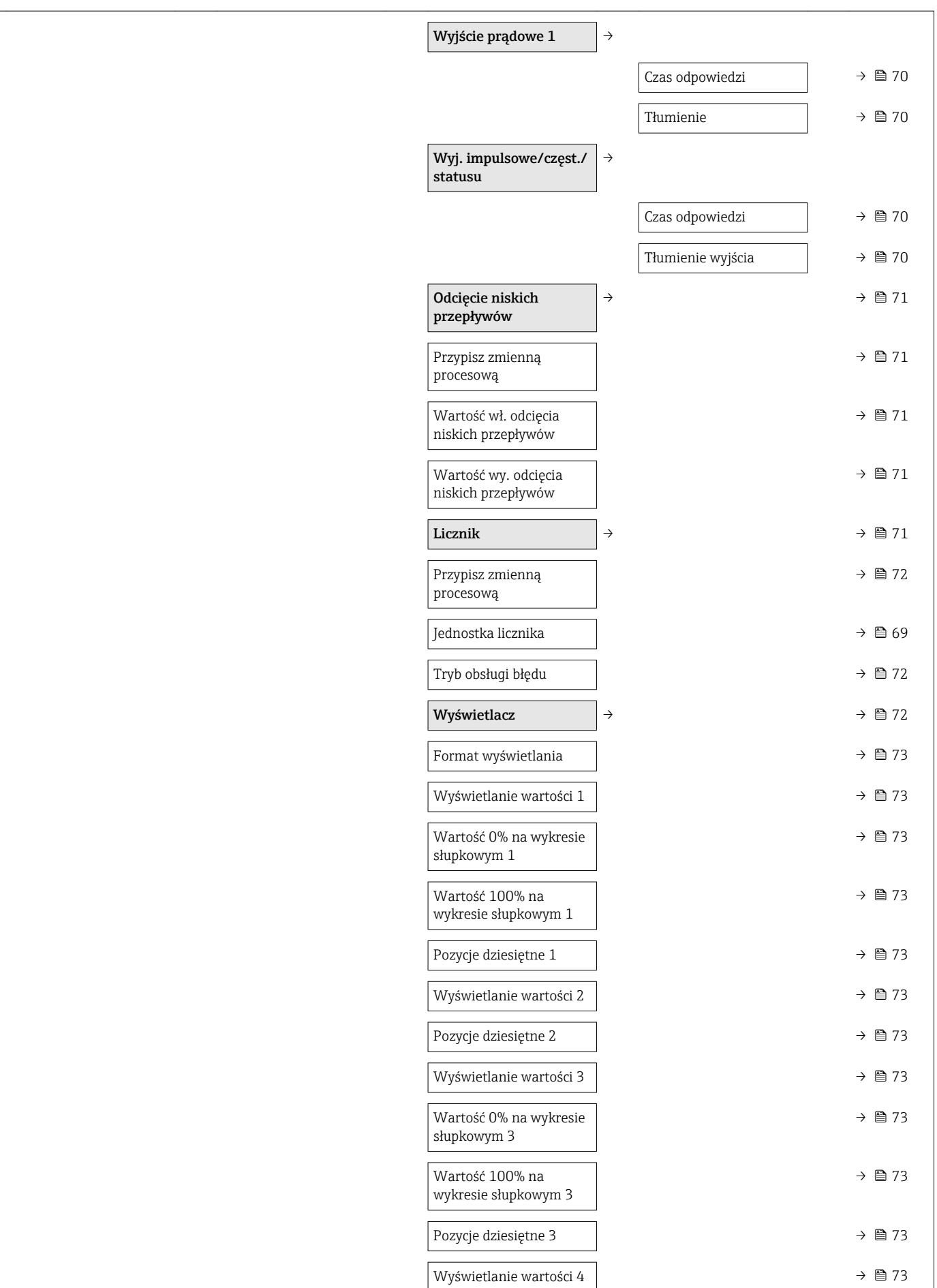

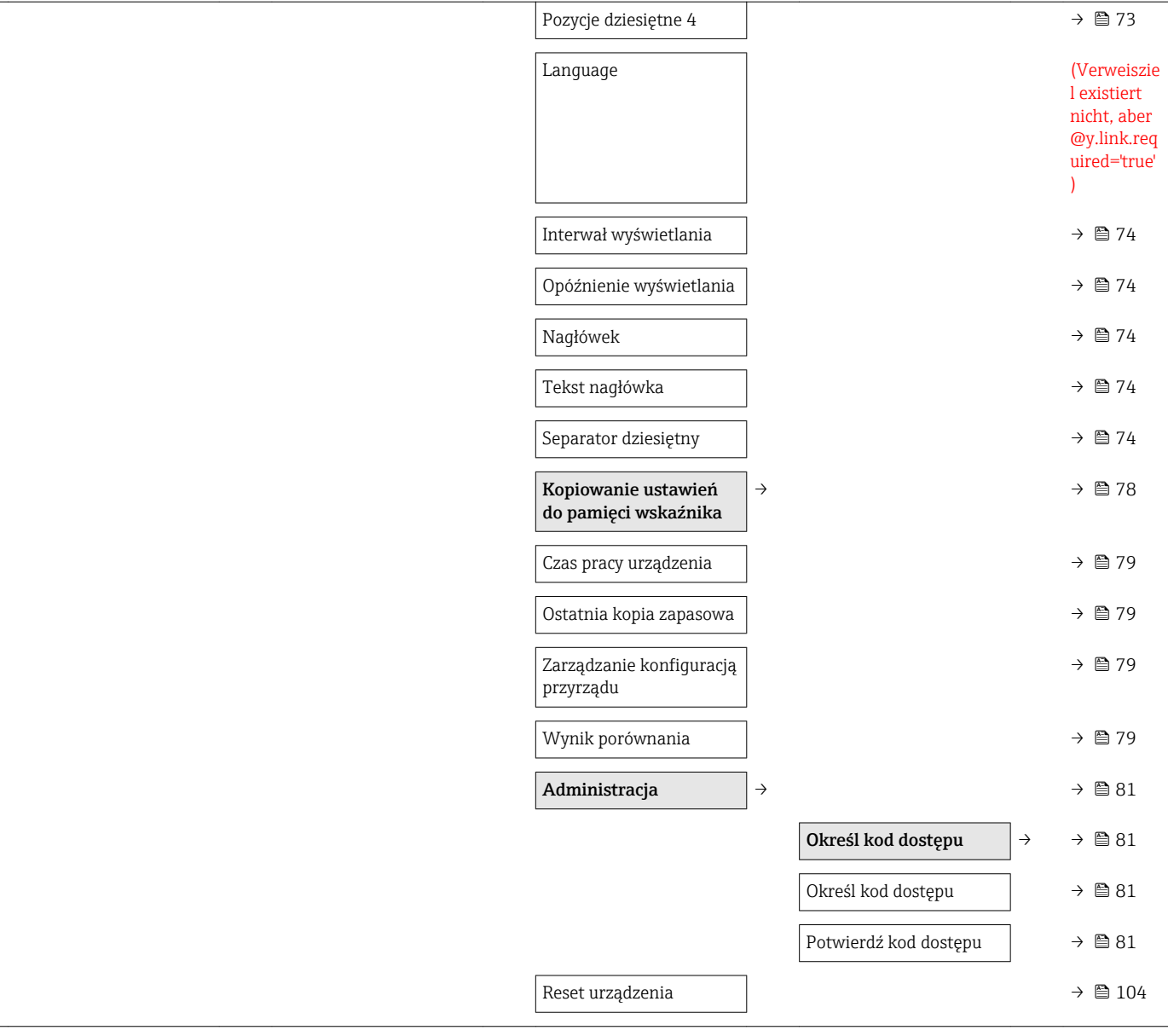

<span id="page-134-0"></span>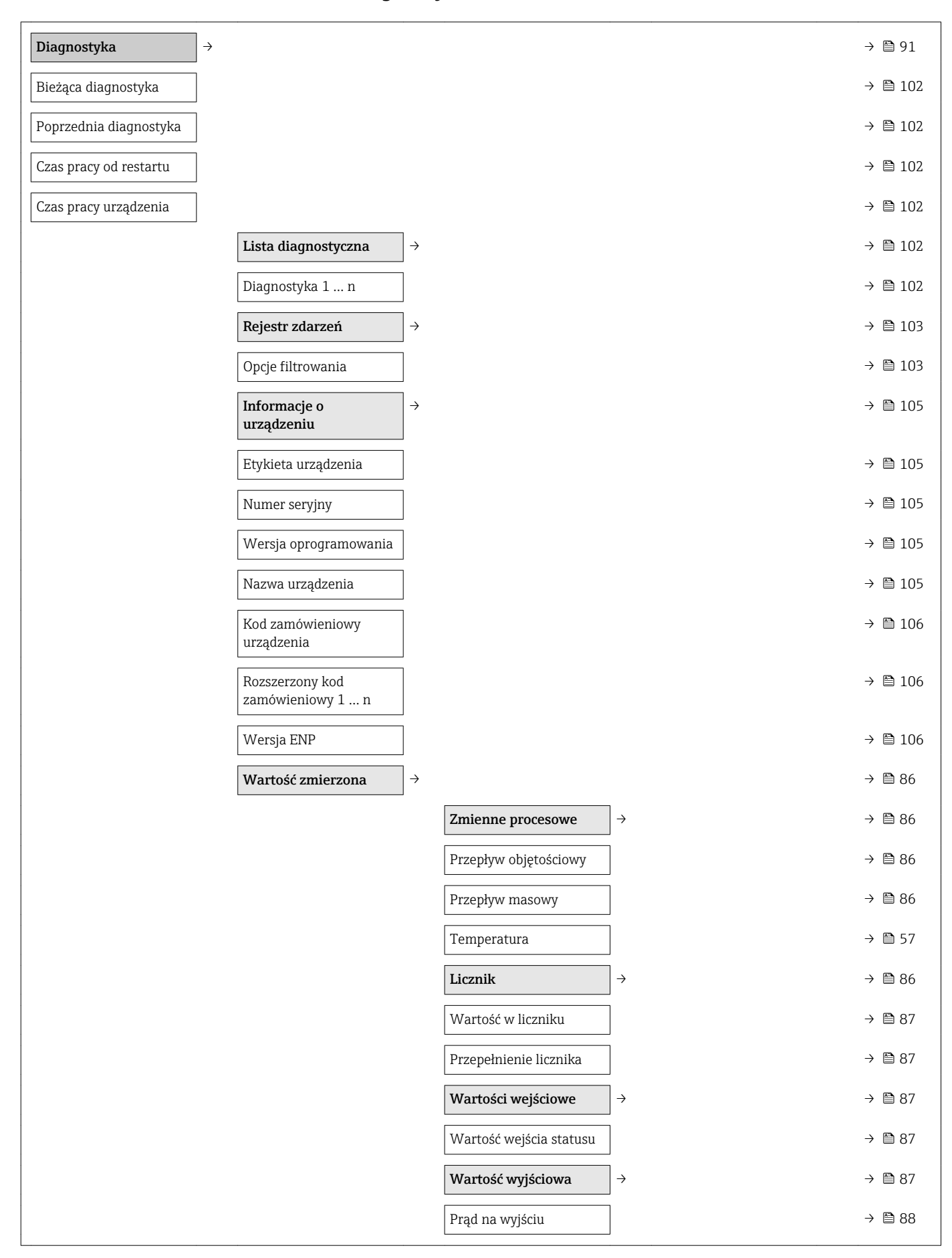

### 17.1.4 "Diagnostyka" menu

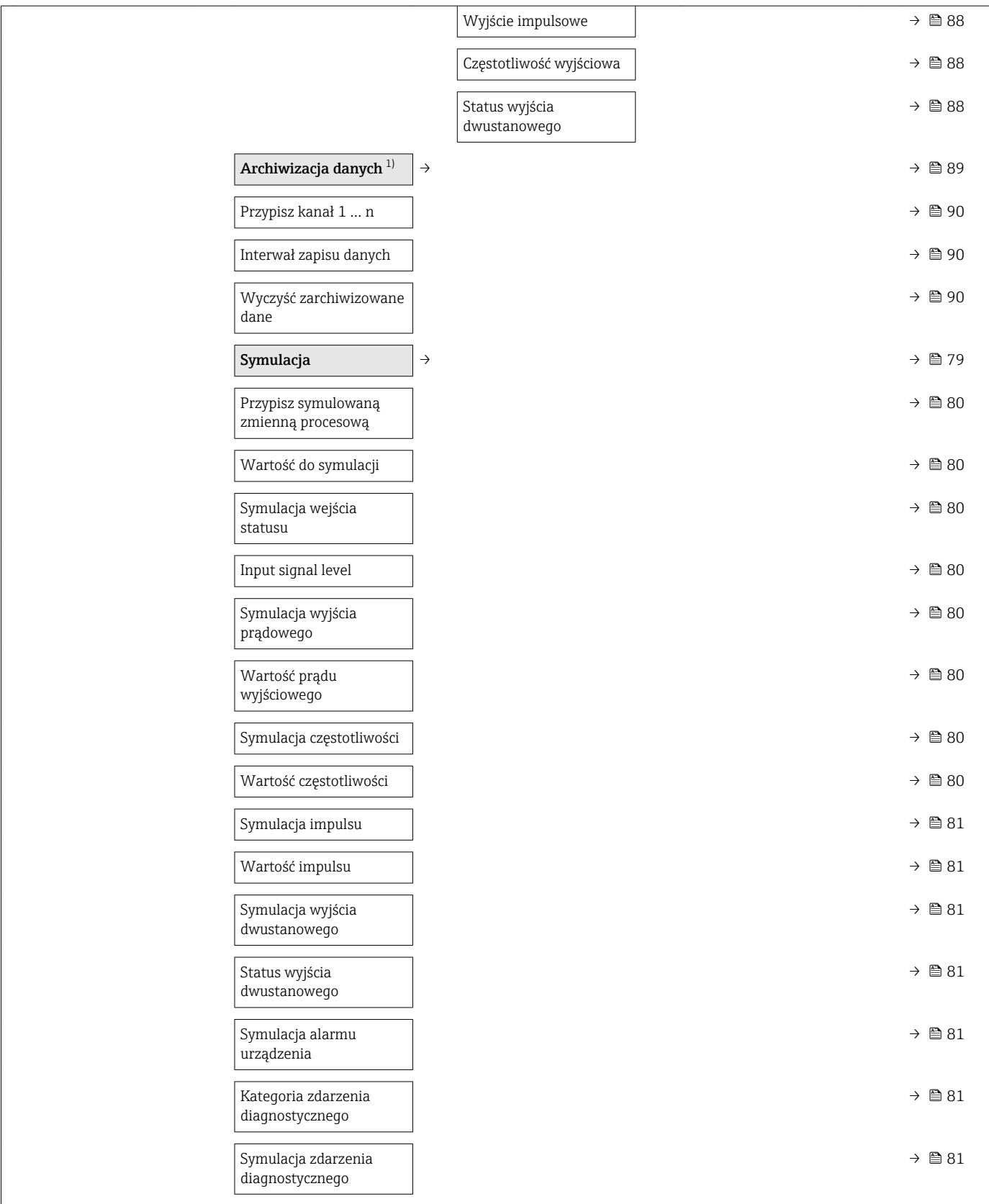

1) Pozycja kodu zam. "Pakiet aplikacji", opcja EA "Rozszerzony HistoROM", patrz karta katalogowa przyrządu, rozdział "Pakiety aplikacji"

## <span id="page-136-0"></span>17.1.5 "Ekspert" menu

### Przegląd "Ekspert" menu

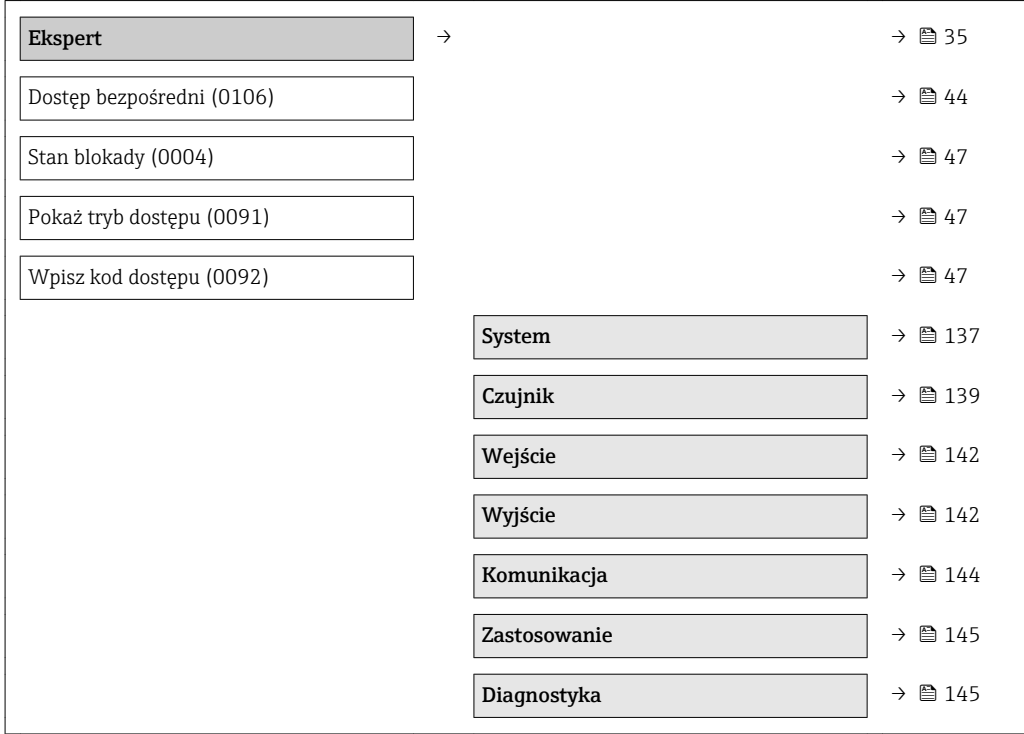

#### "System" submenu

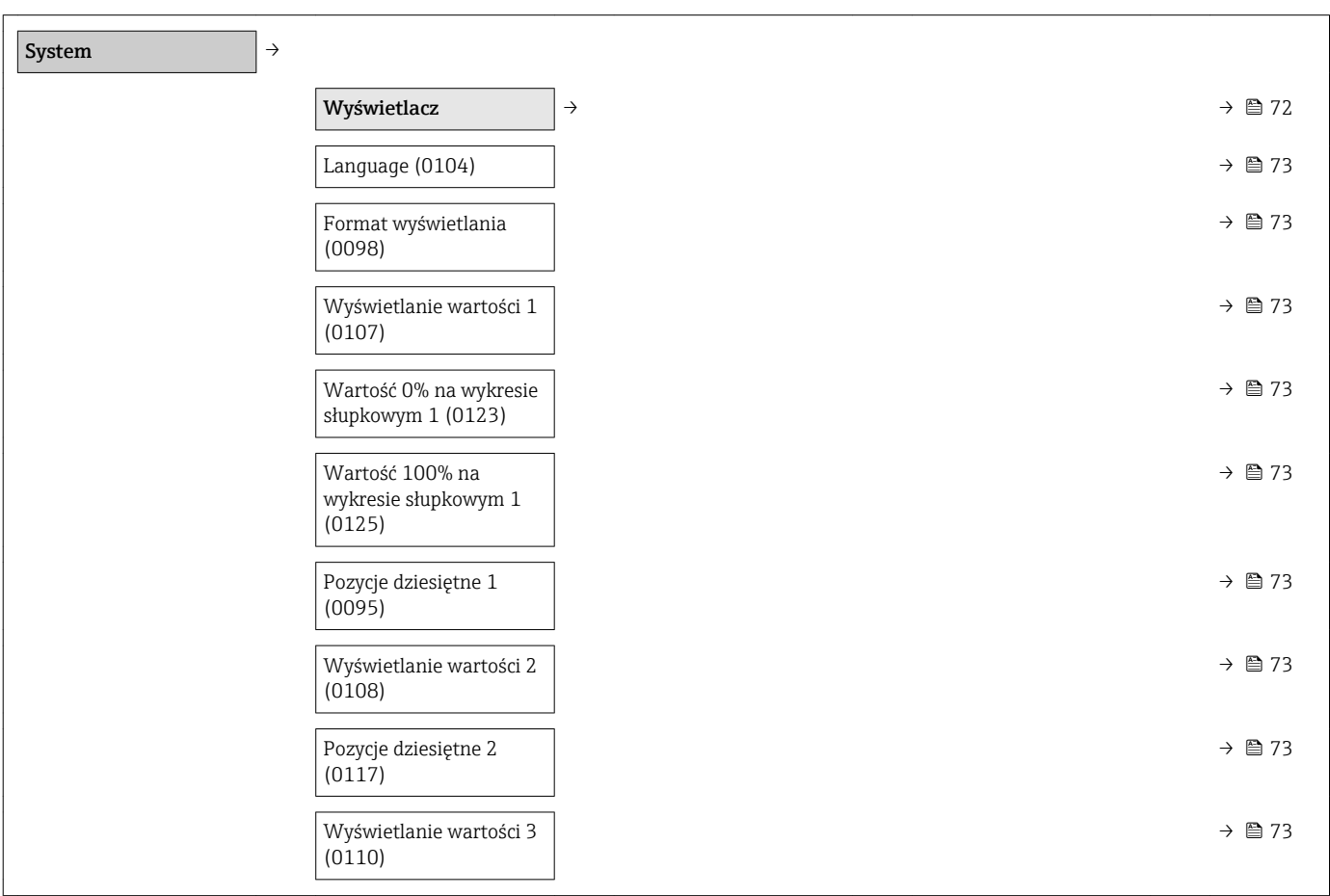

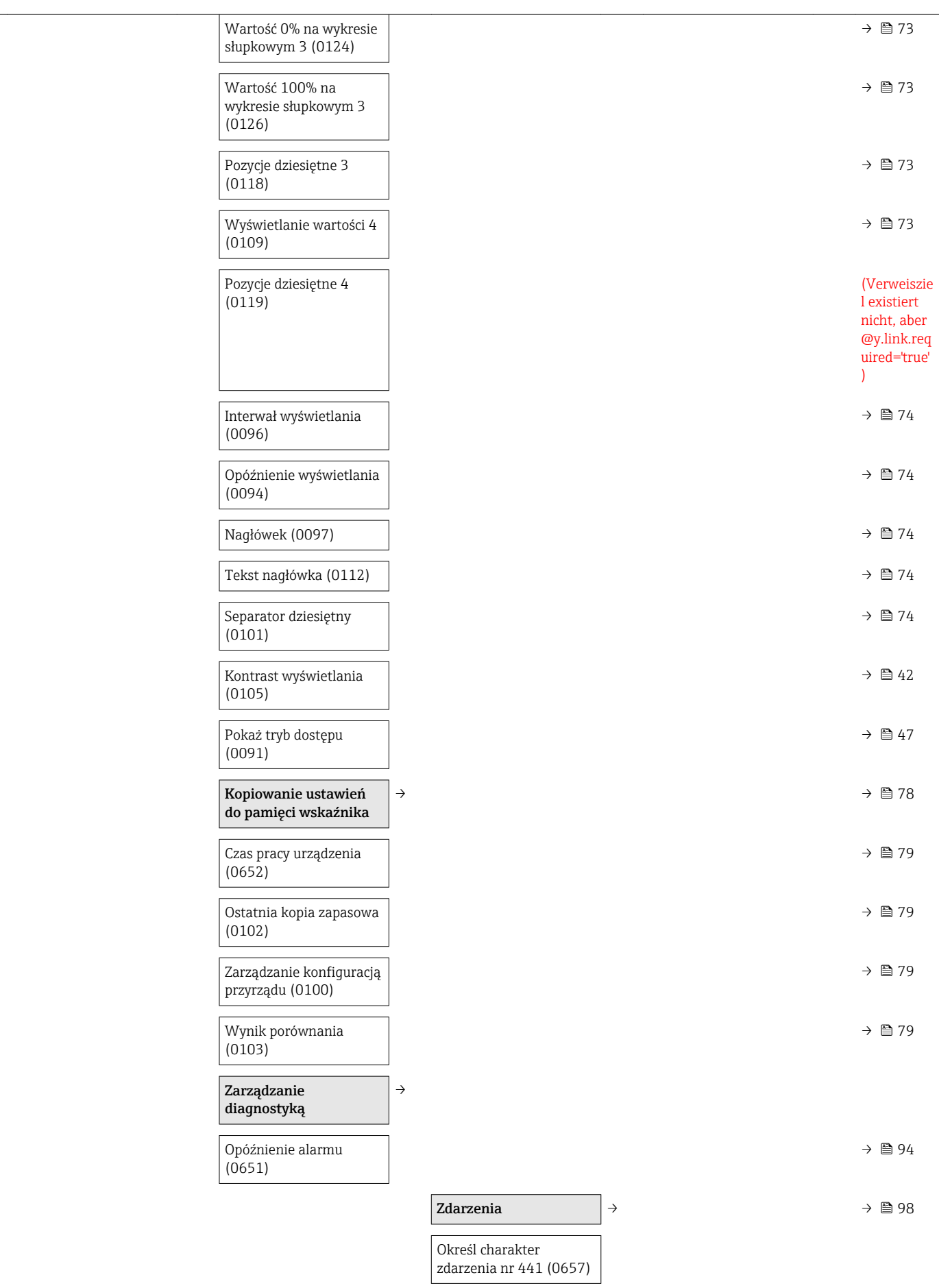

Czujnik  $\vert \rightarrow \vert$ 

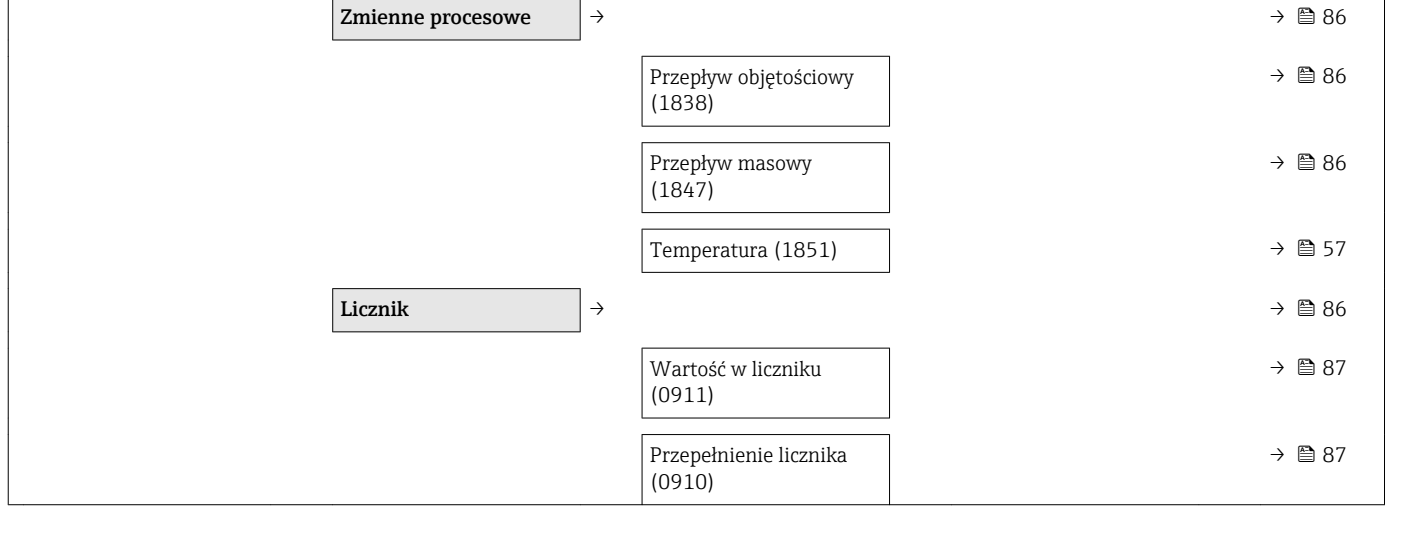

Wartość zmierzona  $\rightarrow$  ⊜ 86

"Czujnik" submenu

<span id="page-138-0"></span>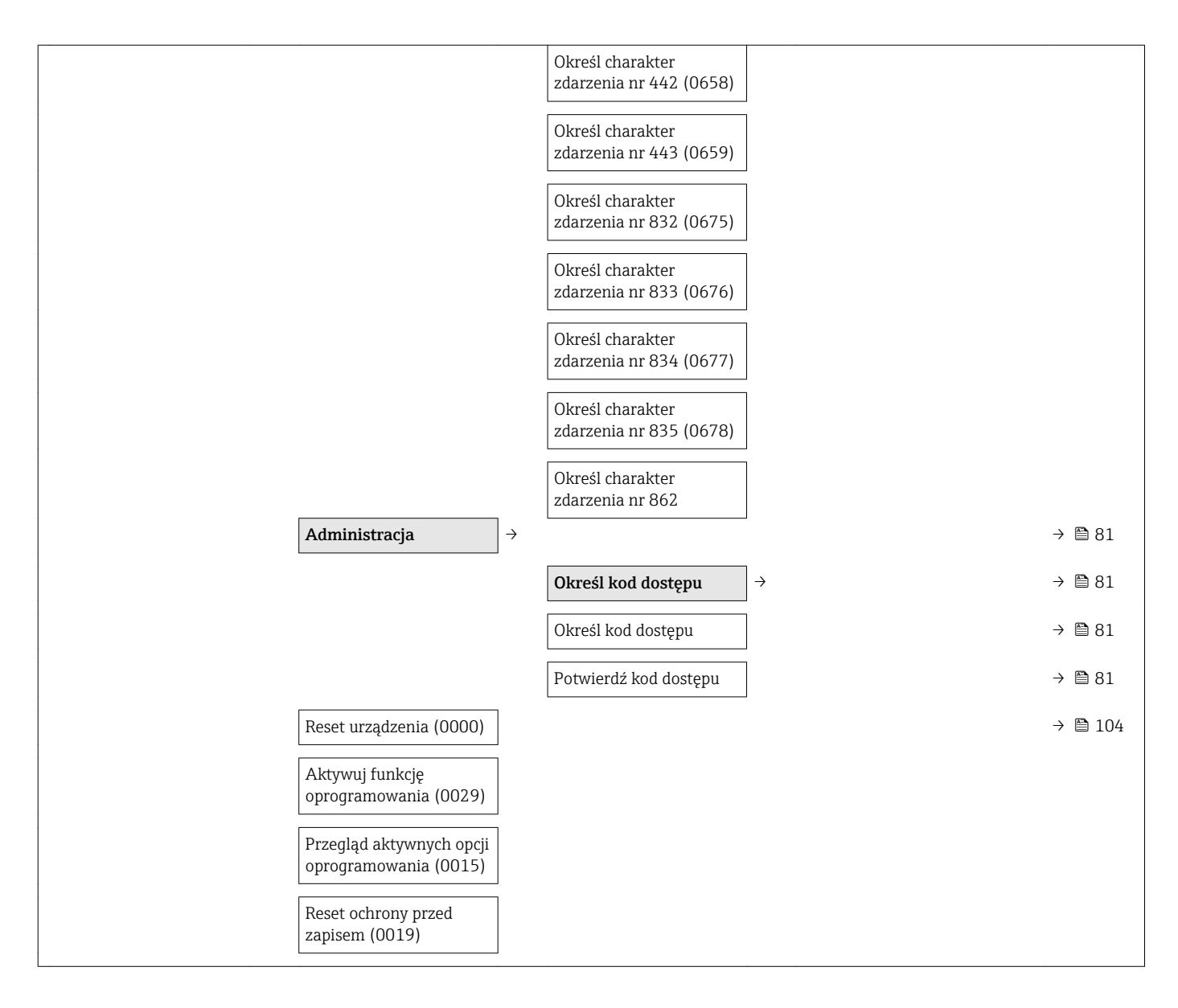

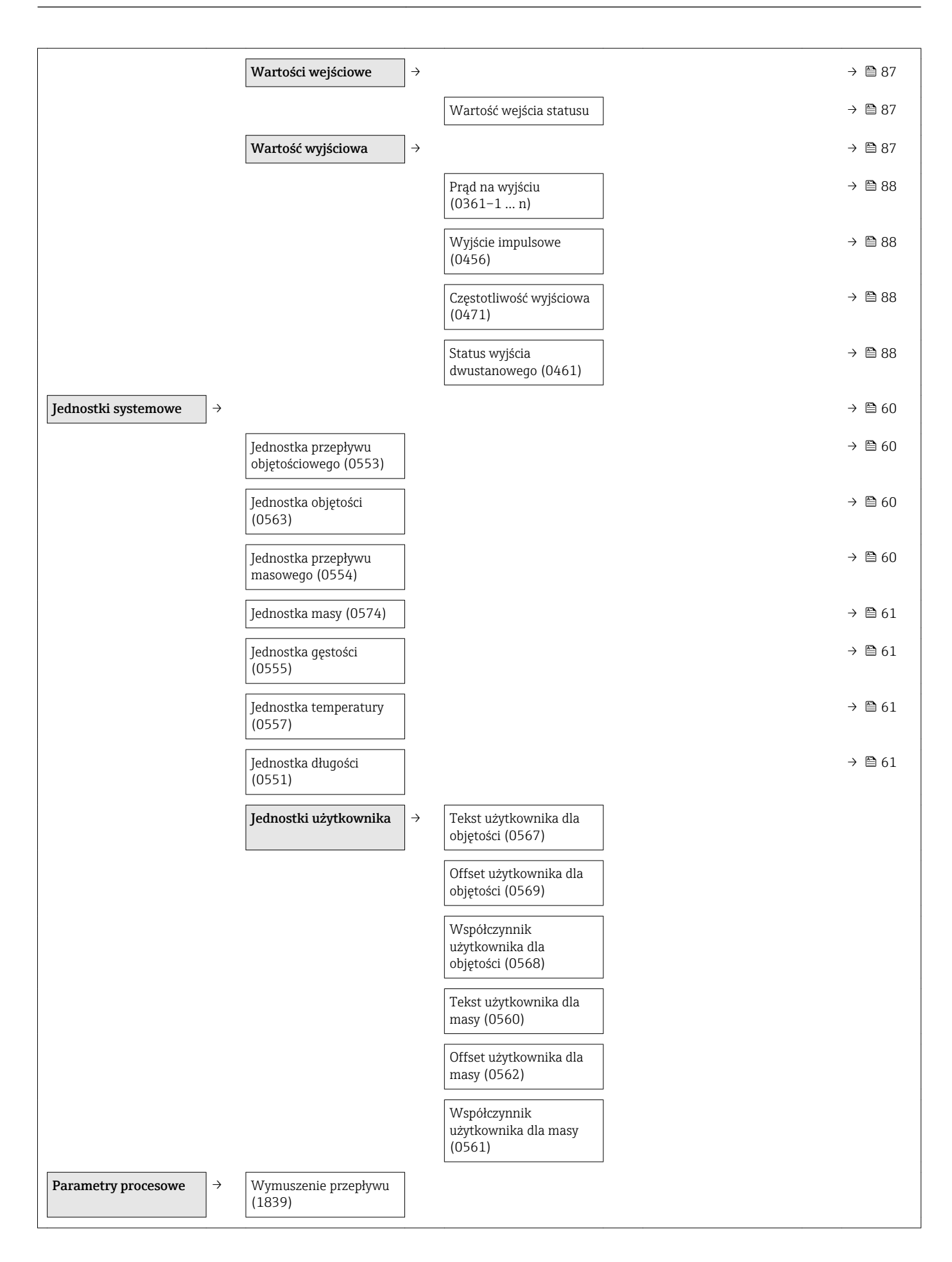

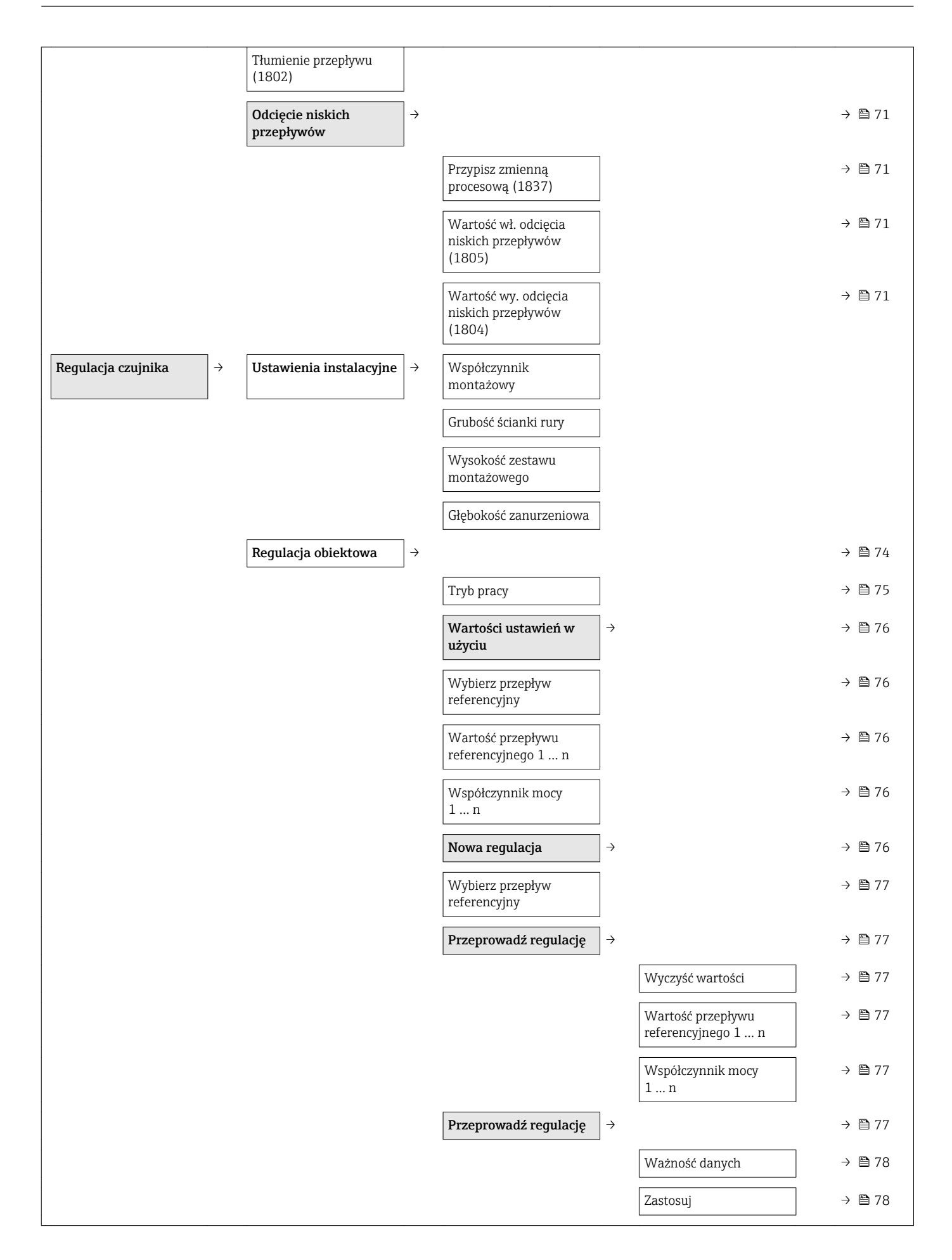

<span id="page-141-0"></span>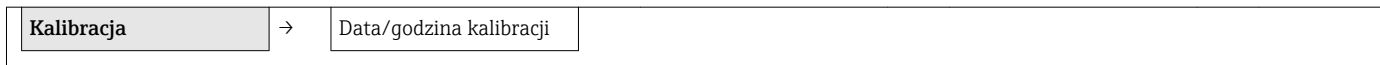

#### "Wejście" submenu

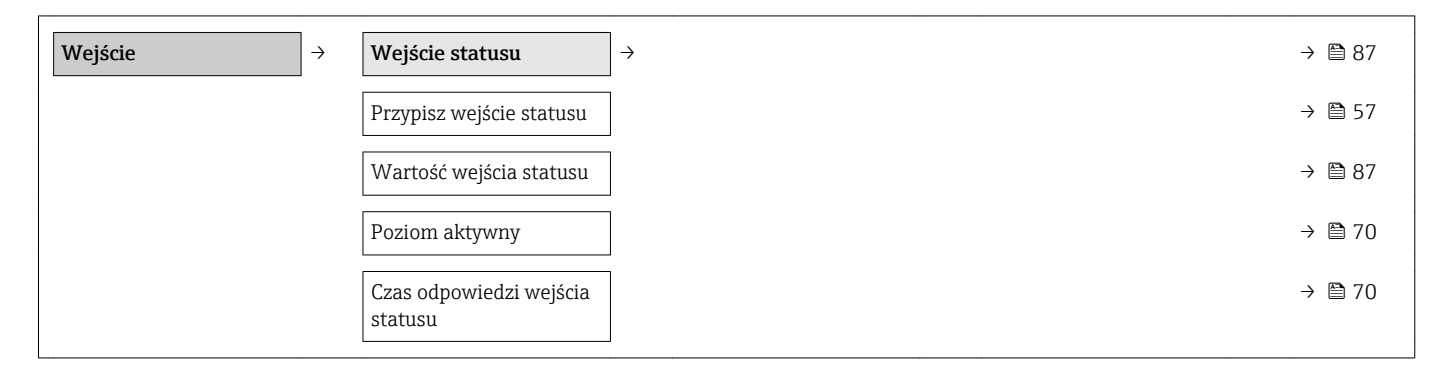

#### "Wyjście" submenu

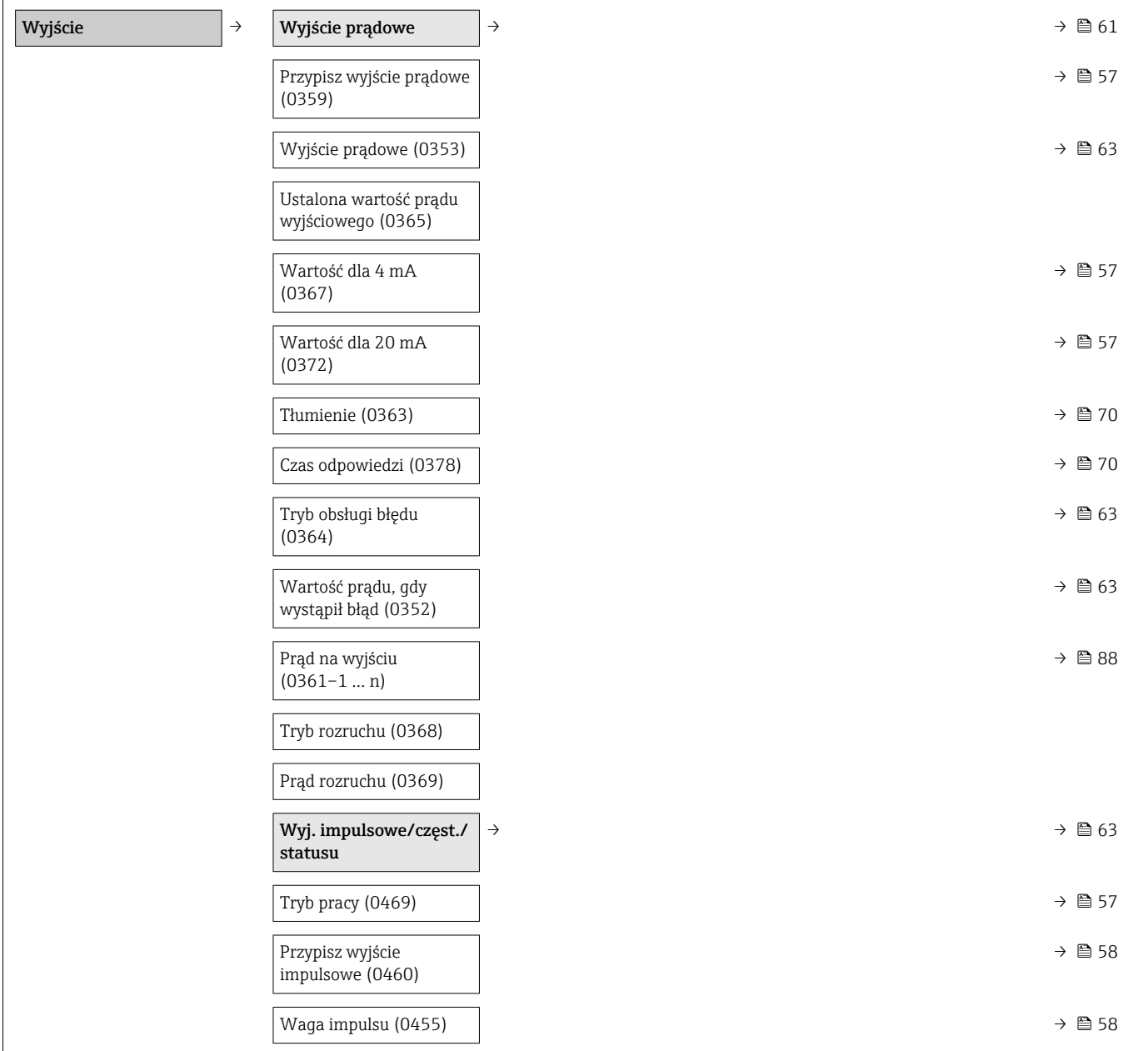

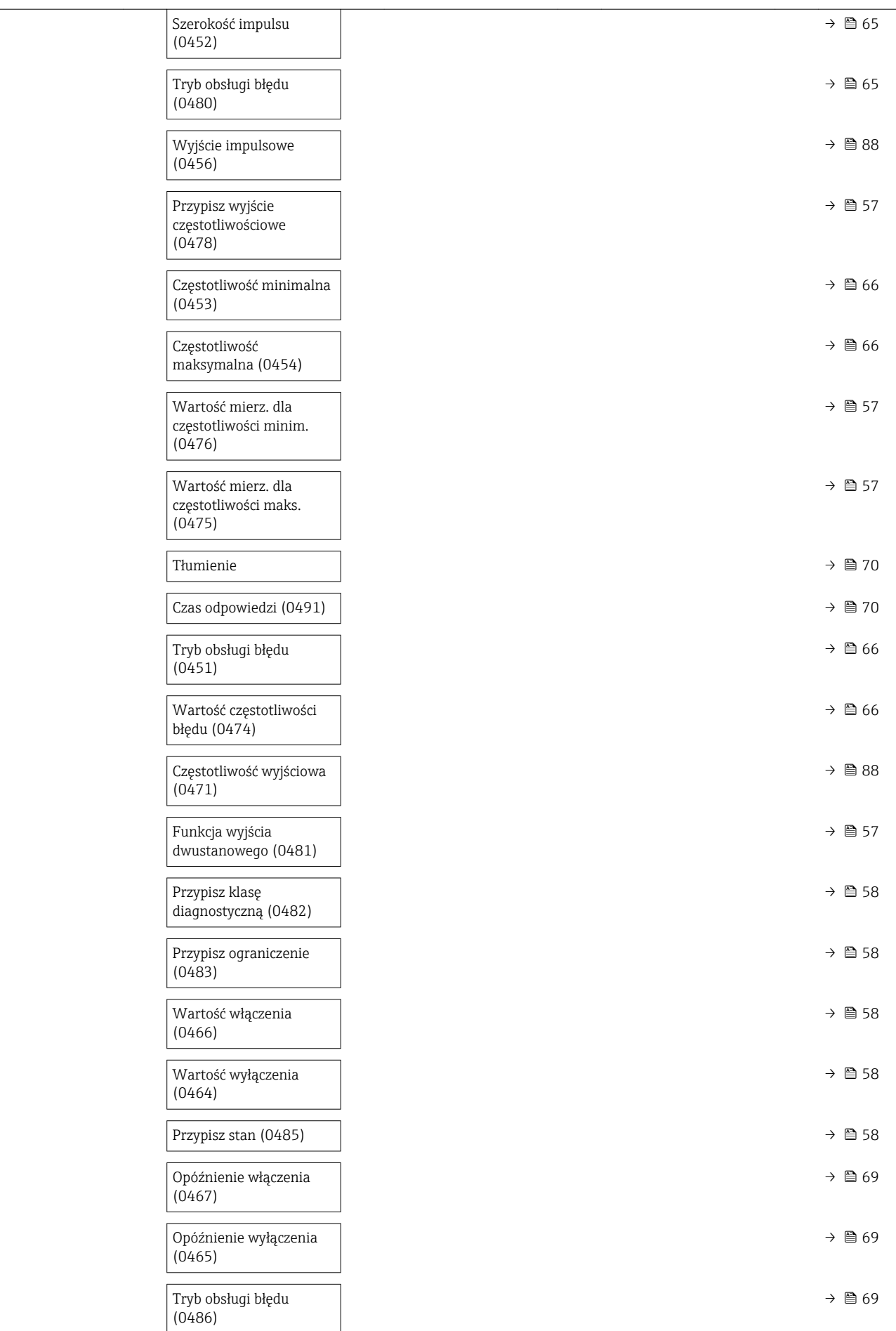

<span id="page-143-0"></span>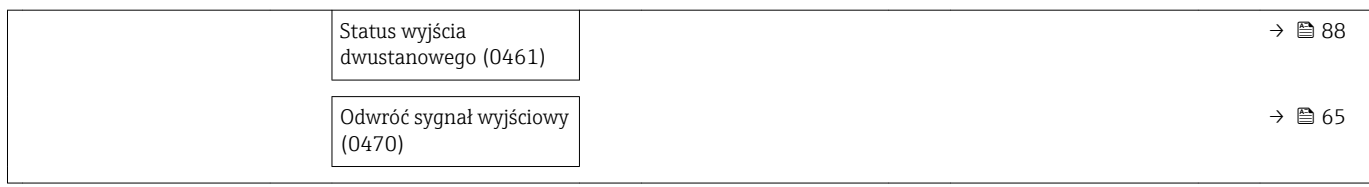

#### "Komunikacja" submenu

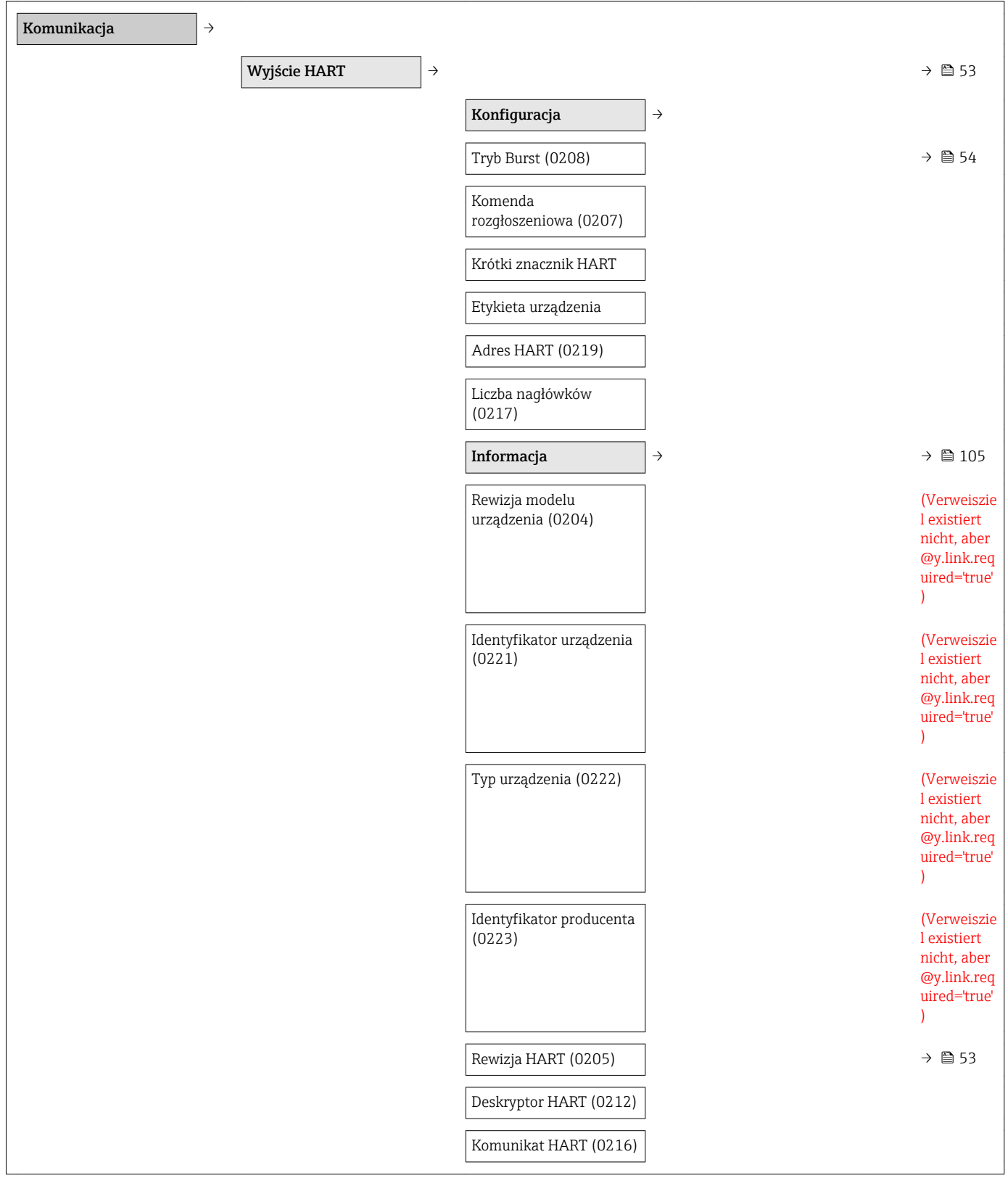
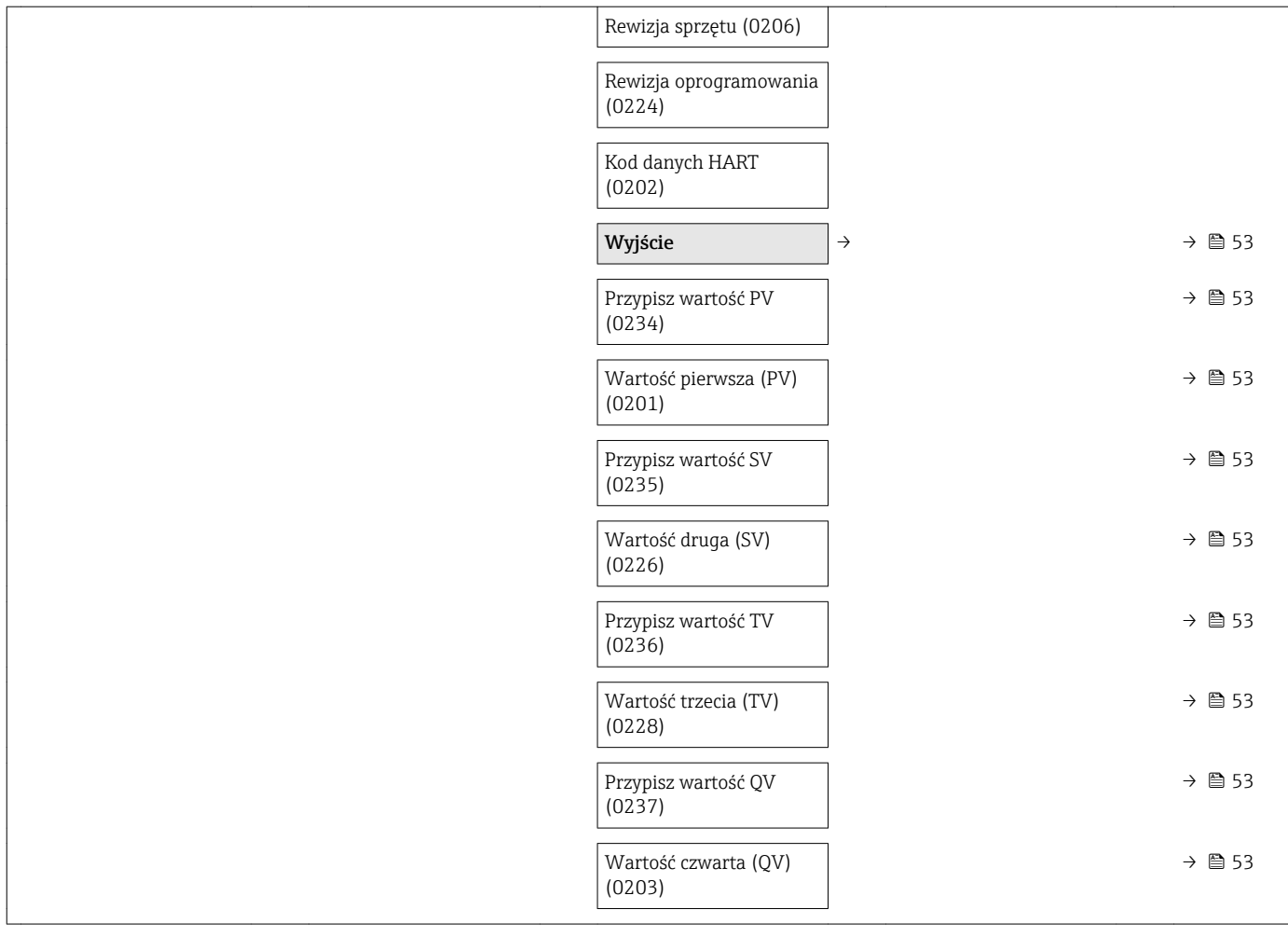

#### "Zastosowanie" submenu

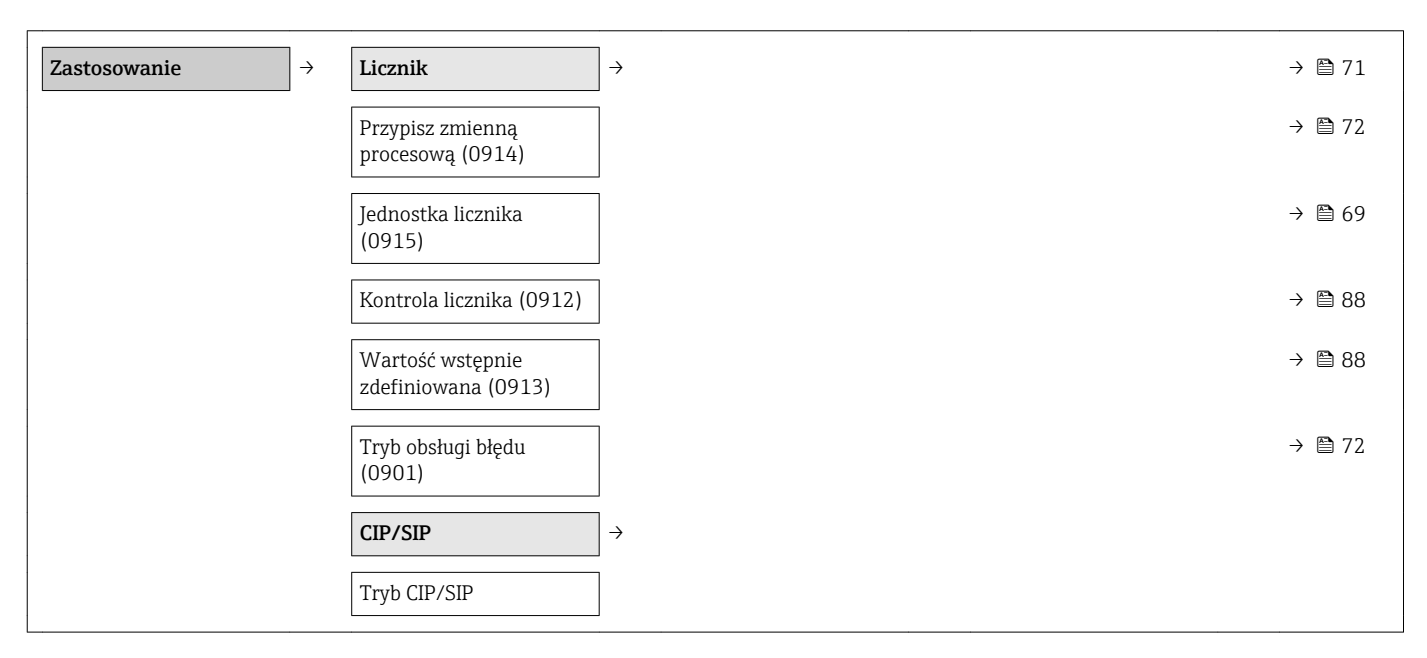

#### "Diagnostyka" submenu

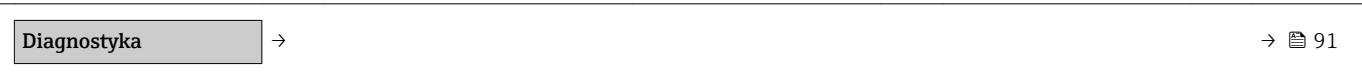

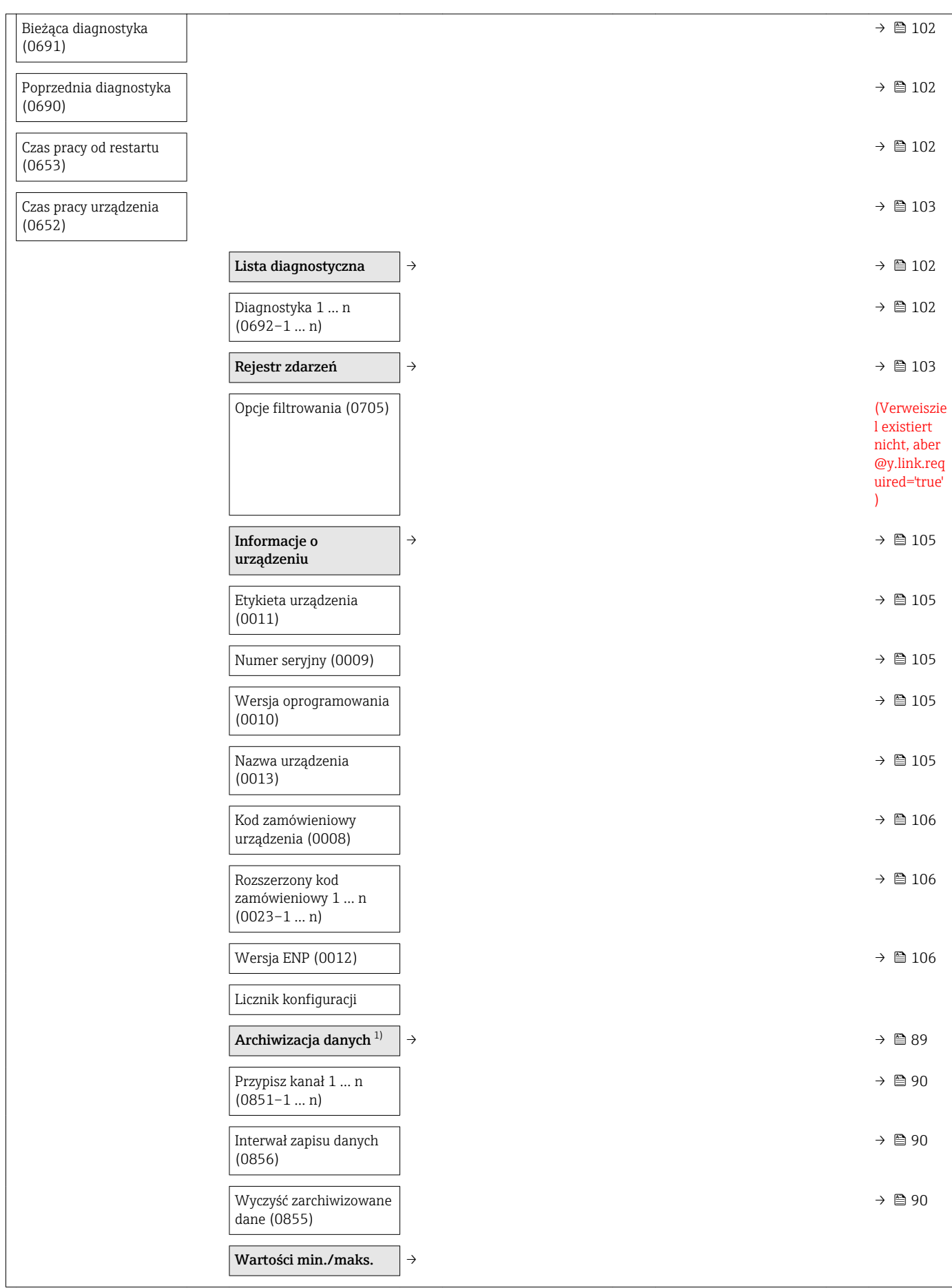

<span id="page-146-0"></span>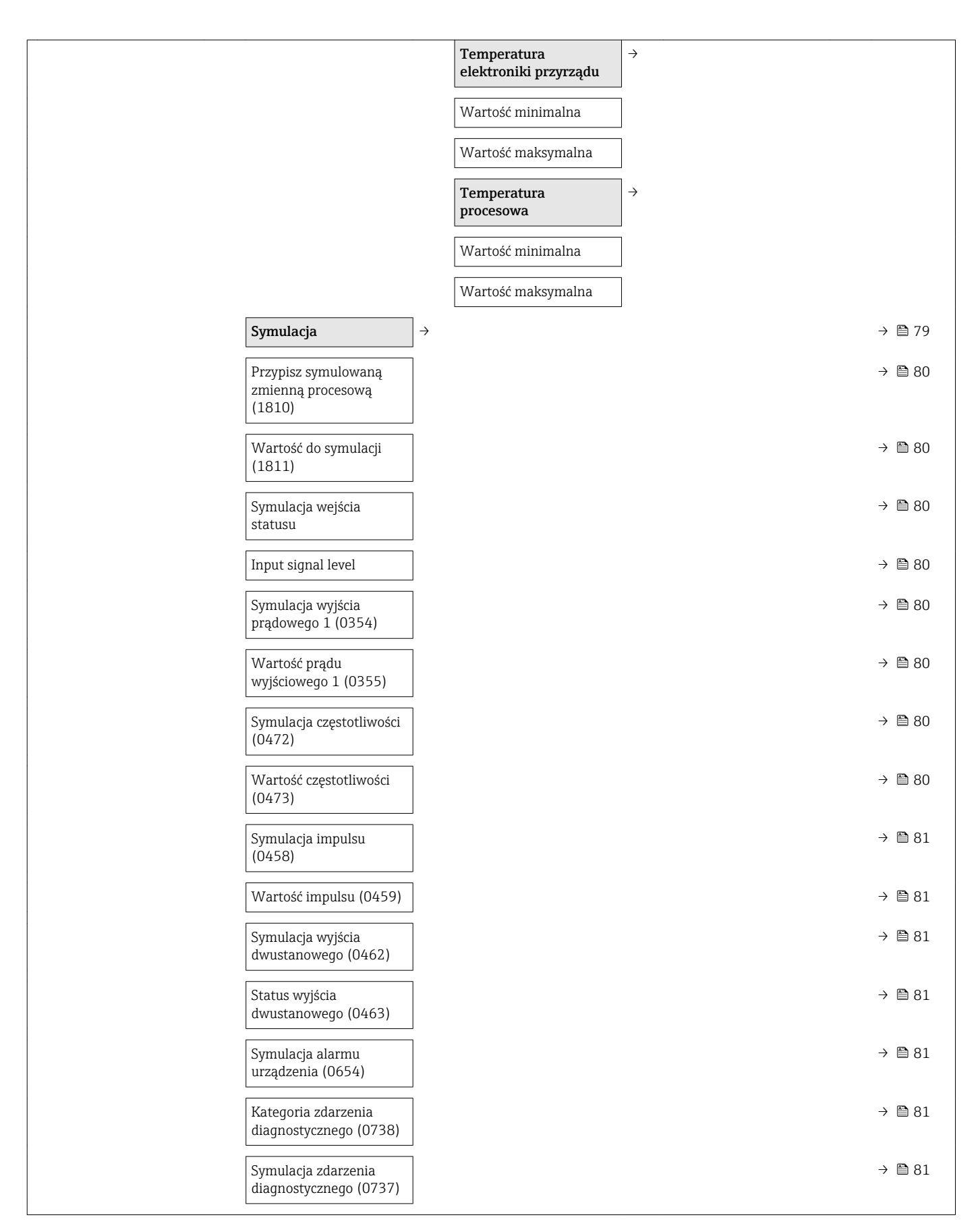

1) Pozycja kodu zam. "Pakiet aplikacji", opcja EA "Rozszerzony HistoROM", patrz karta katalogowa przyrządu, rozdział "Pakiety aplikacji"

# Spis haseł

## A

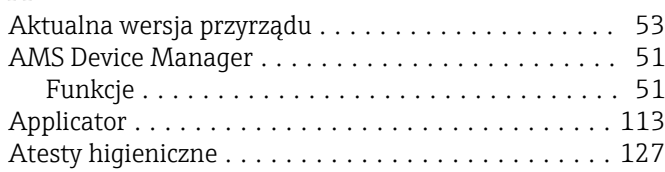

# B

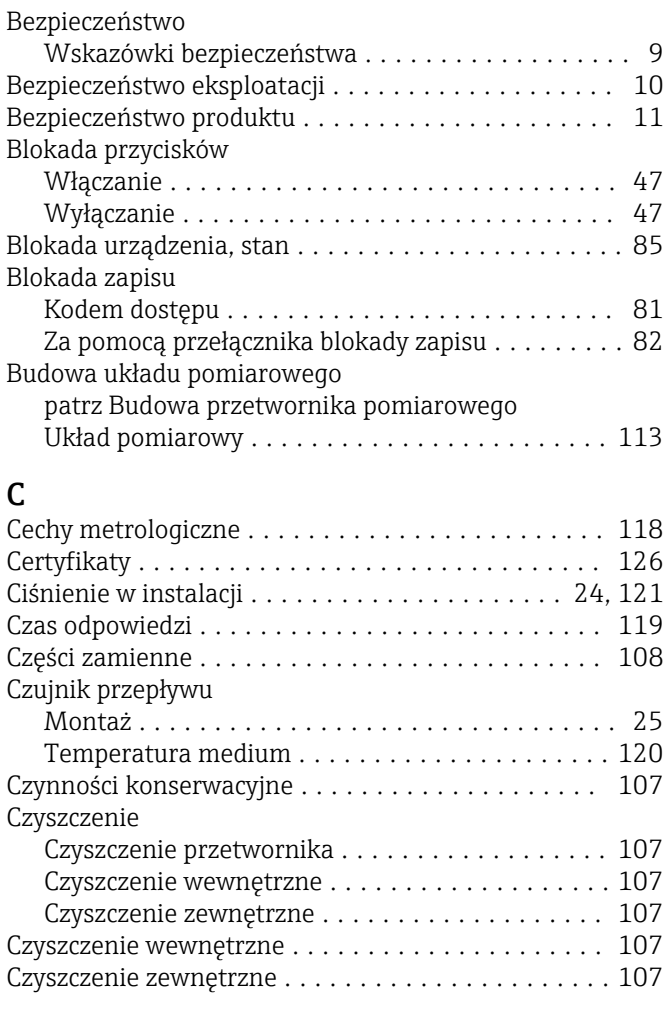

# D

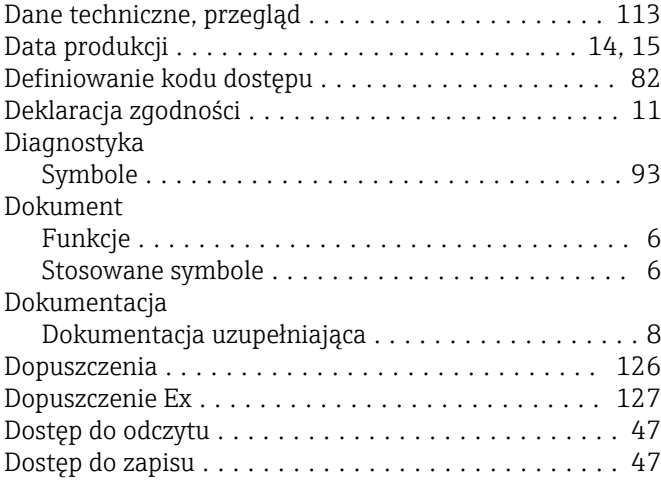

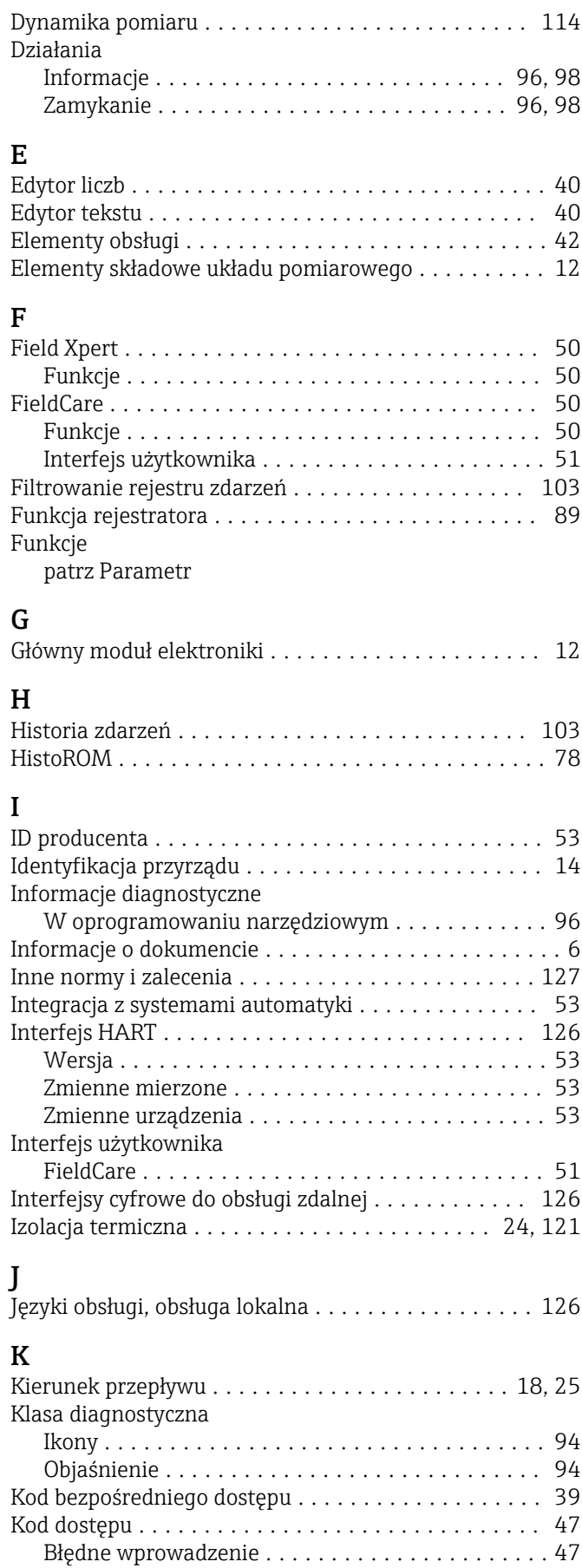

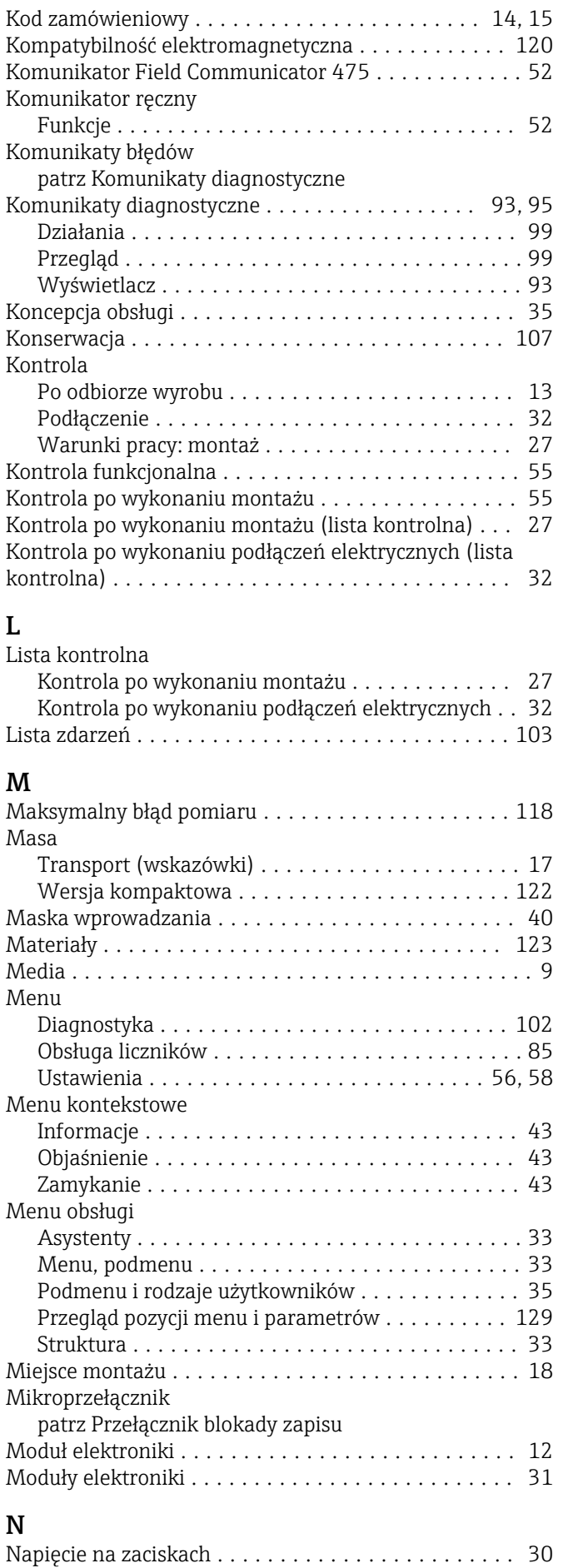

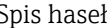

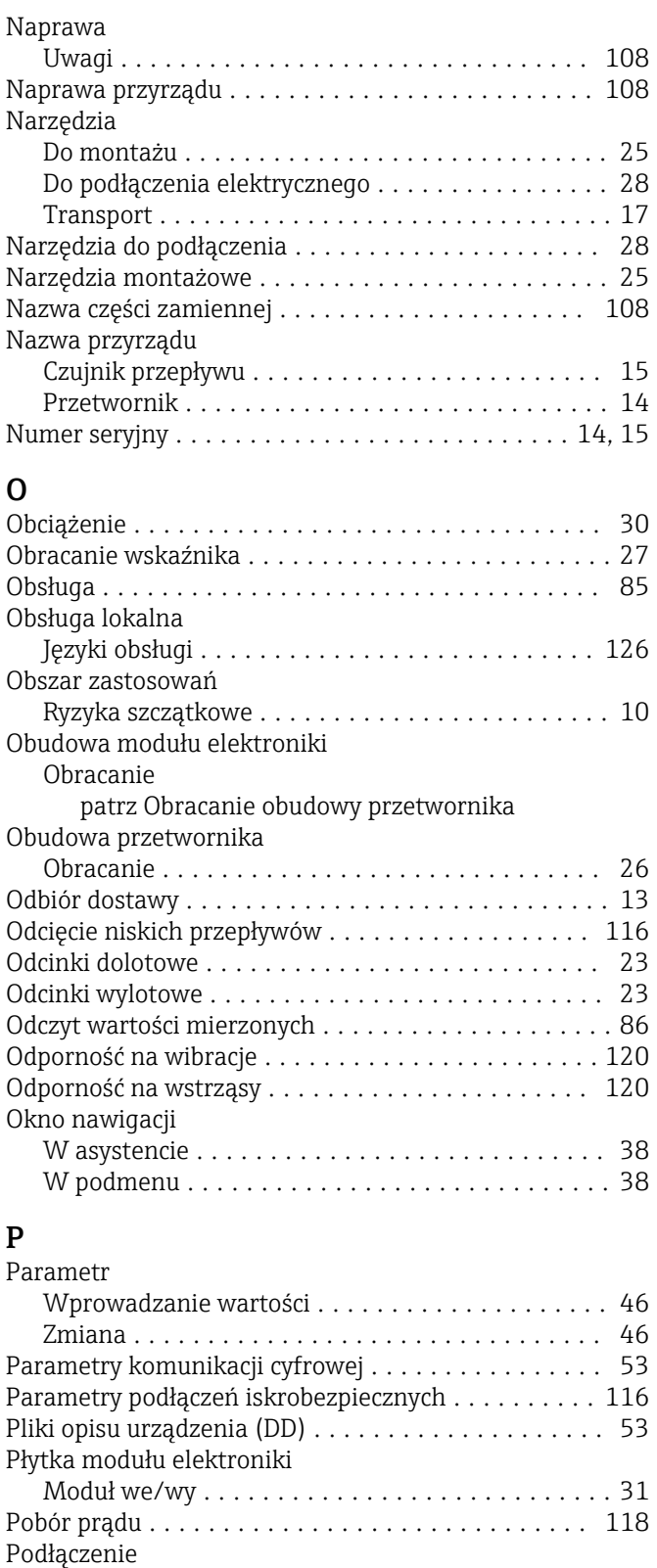

patrz Podłączenie elektryczne

Oprogramowanie obsługowe

Komunikator ręczny ....................... [49](#page-48-0) Modem Commubox FXA195 .................. [49](#page-48-0) Modem Commubox FXA291 . . . . . . . . . . . . . . . . [50](#page-49-0) Oprogramowanie narzędziowe ............... [49](#page-48-0) Interfejs HART ........................ [49](#page-48-0)

Interfejs serwisowy (CDI) ................. [50](#page-49-0)

Podłączenie elektryczne

Konserwacja ............................ [107](#page-106-0) Naprawa .............................. [108](#page-107-0) SIMATIC PDM .............................. [51](#page-50-0) Funkcje ................................ [51](#page-50-0) Sprzętowa blokada zapisu ..................... [82](#page-81-0) Stopień ochrony ........................ [31](#page-30-0), [120](#page-119-0) Straty ciśnienia ............................ [121](#page-120-0)

Przetwornik pomiarowy ........................ [12](#page-11-0) Struktura menu obsługi ....................... [33](#page-32-0)

Archiwizacja danych ....................... [89](#page-88-0) Informacje o urządzeniu ................... [105](#page-104-0)

Serwis Endress+Hauser

Struktura

Submenu

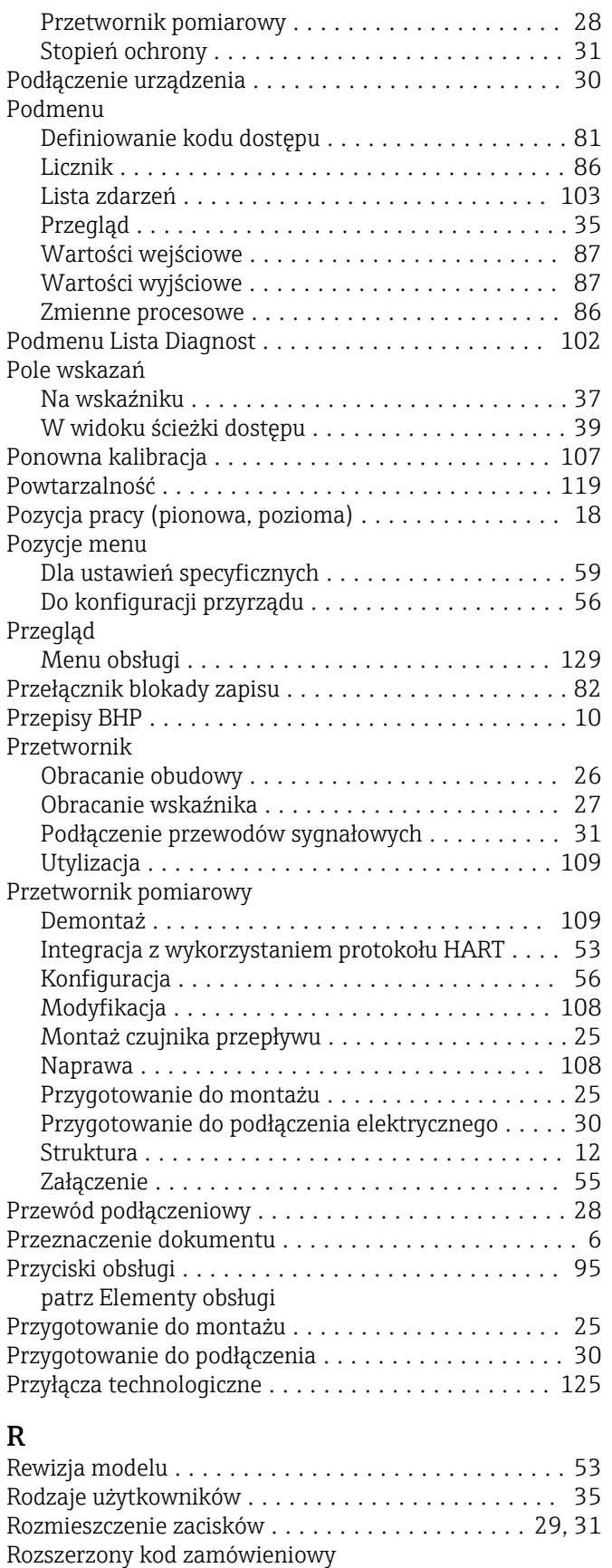

Czujnik przepływu ........................ [15](#page-14-0) Przetwornik ............................. [14](#page-13-0)

Separacja galwaniczna ....................... [117](#page-116-0)

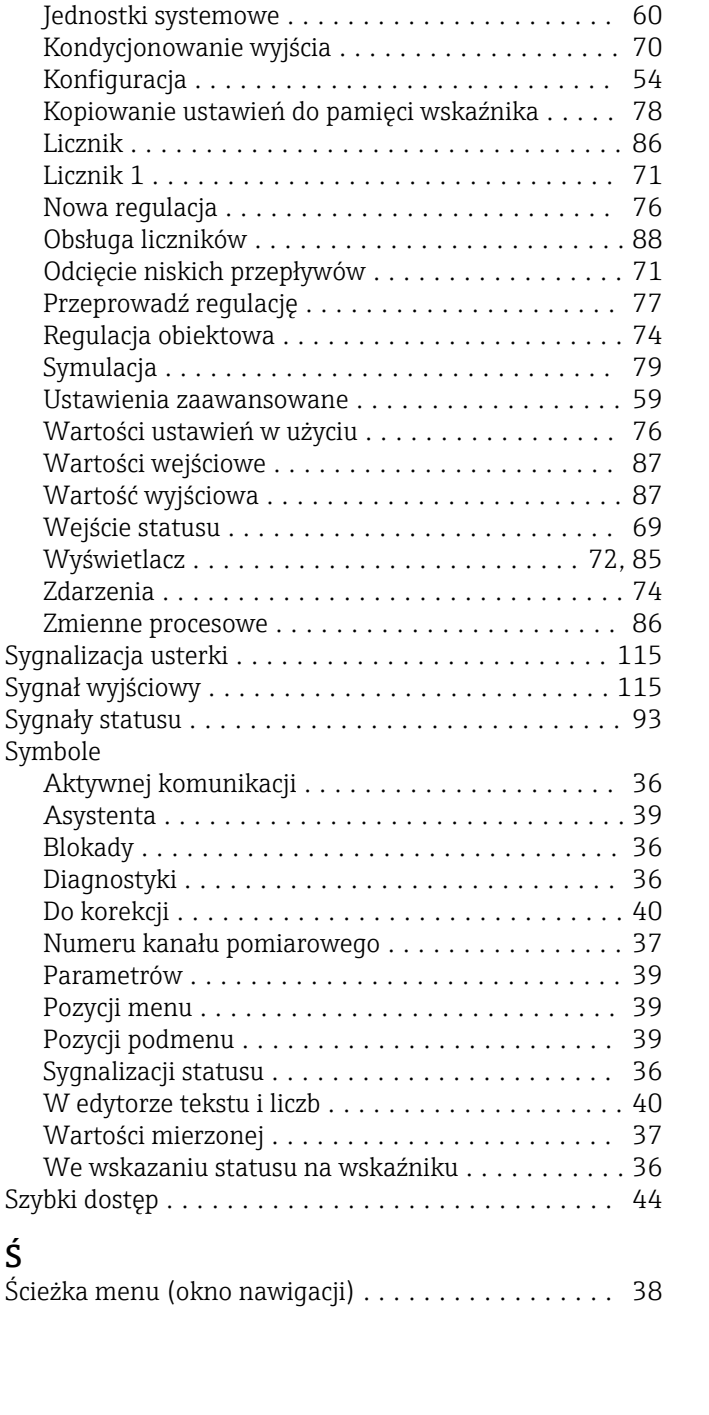

S

#### T

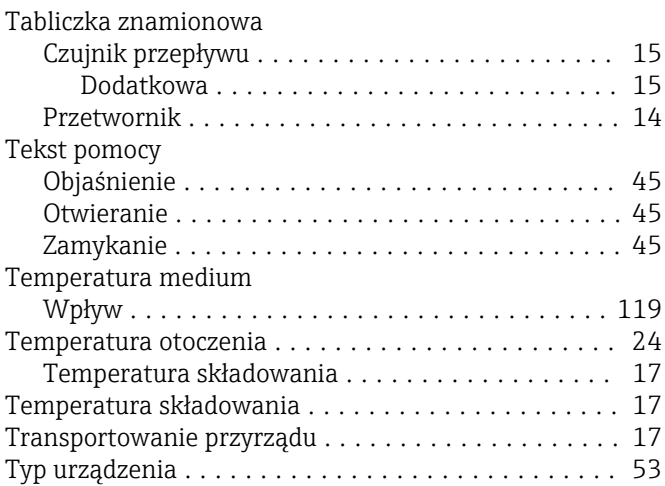

#### U

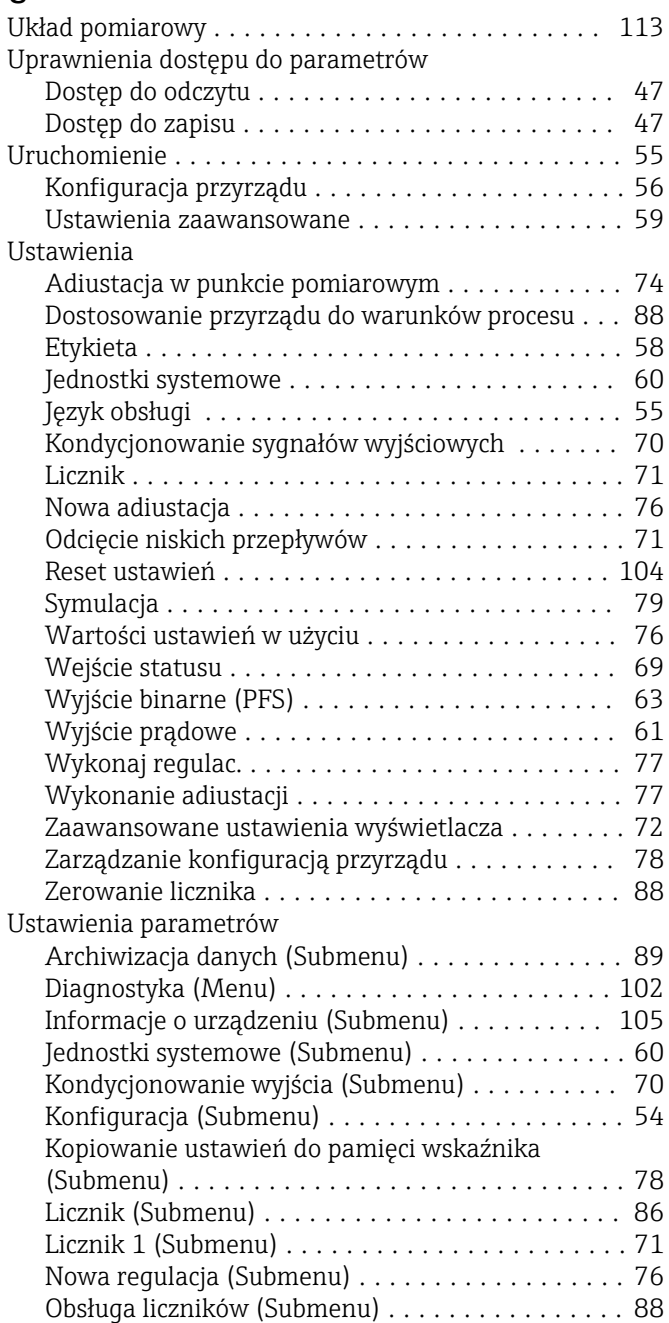

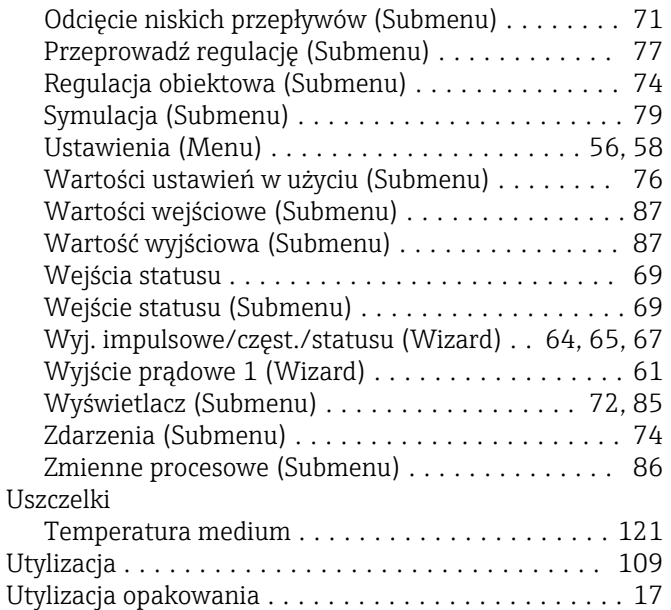

### W

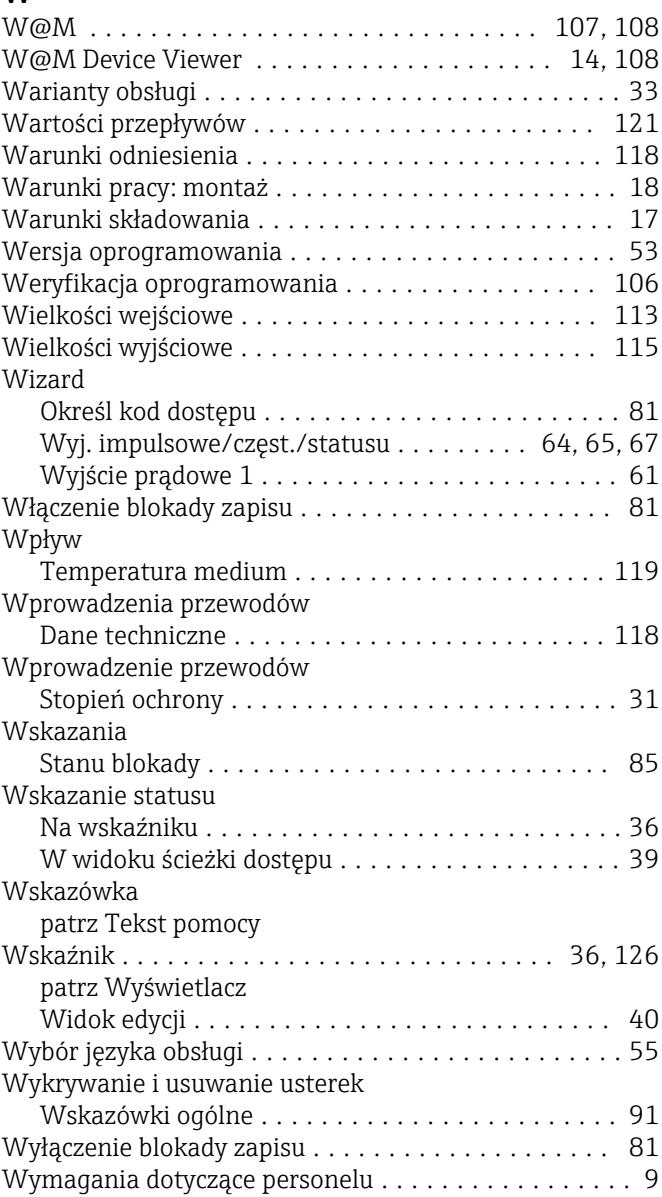

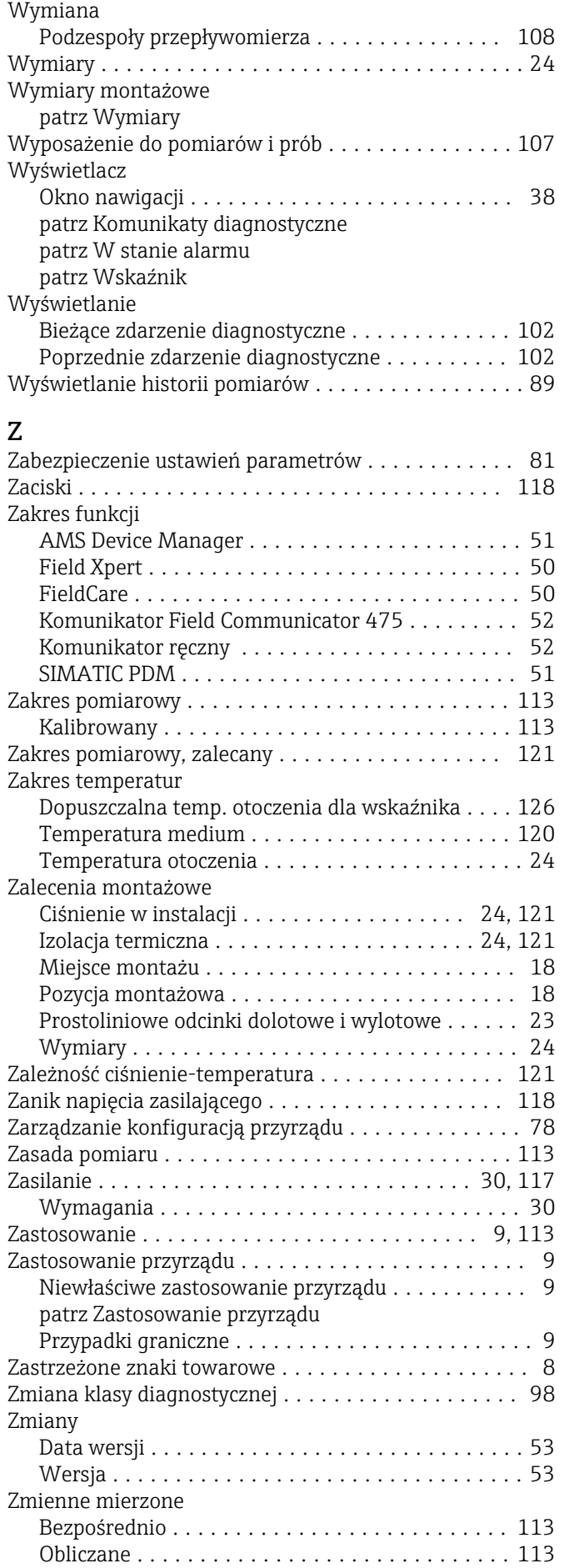

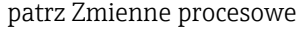

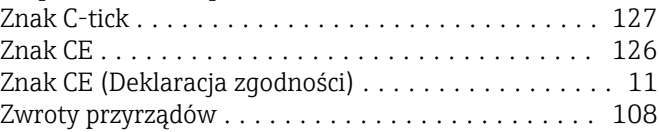

www.addresses.endress.com

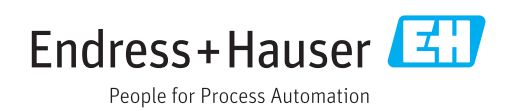